# **ZT400 Series**

# Industrial Printer

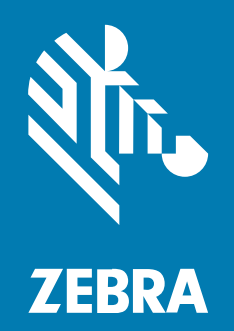

# **User Guide**

#### 2023/03/16

ZEBRA and the stylized Zebra head are trademarks of Zebra Technologies Corporation, registered in many jurisdictions worldwide. All other trademarks are the property of their respective owners. ©2023 Zebra Technologies Corporation and/or its affiliates. All rights reserved.

Information in this document is subject to change without notice. The software described in this document is furnished under a license agreement or nondisclosure agreement. The software may be used or copied only in accordance with the terms of those agreements.

For further information regarding legal and proprietary statements, please go to:

SOFTWARE: [zebra.com/linkoslegal.](http://www.zebra.com/linkoslegal) COPYRIGHTS: [zebra.com/copyright.](http://www.zebra.com/copyright) PATENTS: [ip.zebra.com.](http://ip.zebra.com/) WARRANTY: [zebra.com/warranty.](http://www.zebra.com/warranty) END USER LICENSE AGREEMENT: [zebra.com/eula.](http://www.zebra.com/eula)

#### **Terms of Use**

#### **Proprietary Statement**

This manual contains proprietary information of Zebra Technologies Corporation and its subsidiaries ("Zebra Technologies"). It is intended solely for the information and use of parties operating and maintaining the equipment described herein. Such proprietary information may not be used, reproduced, or disclosed to any other parties for any other purpose without the express, written permission of Zebra Technologies.

#### **Product Improvements**

Continuous improvement of products is a policy of Zebra Technologies. All specifications and designs are subject to change without notice.

#### **Liability Disclaimer**

Zebra Technologies takes steps to ensure that its published Engineering specifications and manuals are correct; however, errors do occur. Zebra Technologies reserves the right to correct any such errors and disclaims liability resulting therefrom.

#### **Limitation of Liability**

In no event shall Zebra Technologies or anyone else involved in the creation, production, or delivery of the accompanying product (including hardware and software) be liable for any damages whatsoever (including, without limitation, consequential damages including loss of business profits, business interruption, or loss of business information) arising out of the use of, the results of use of, or inability to use such product, even if Zebra Technologies has been advised of the possibility of such damages. Some jurisdictions do not allow the exclusion or limitation of incidental or consequential damages, so the above limitation or exclusion may not apply to you.

# **Contents**

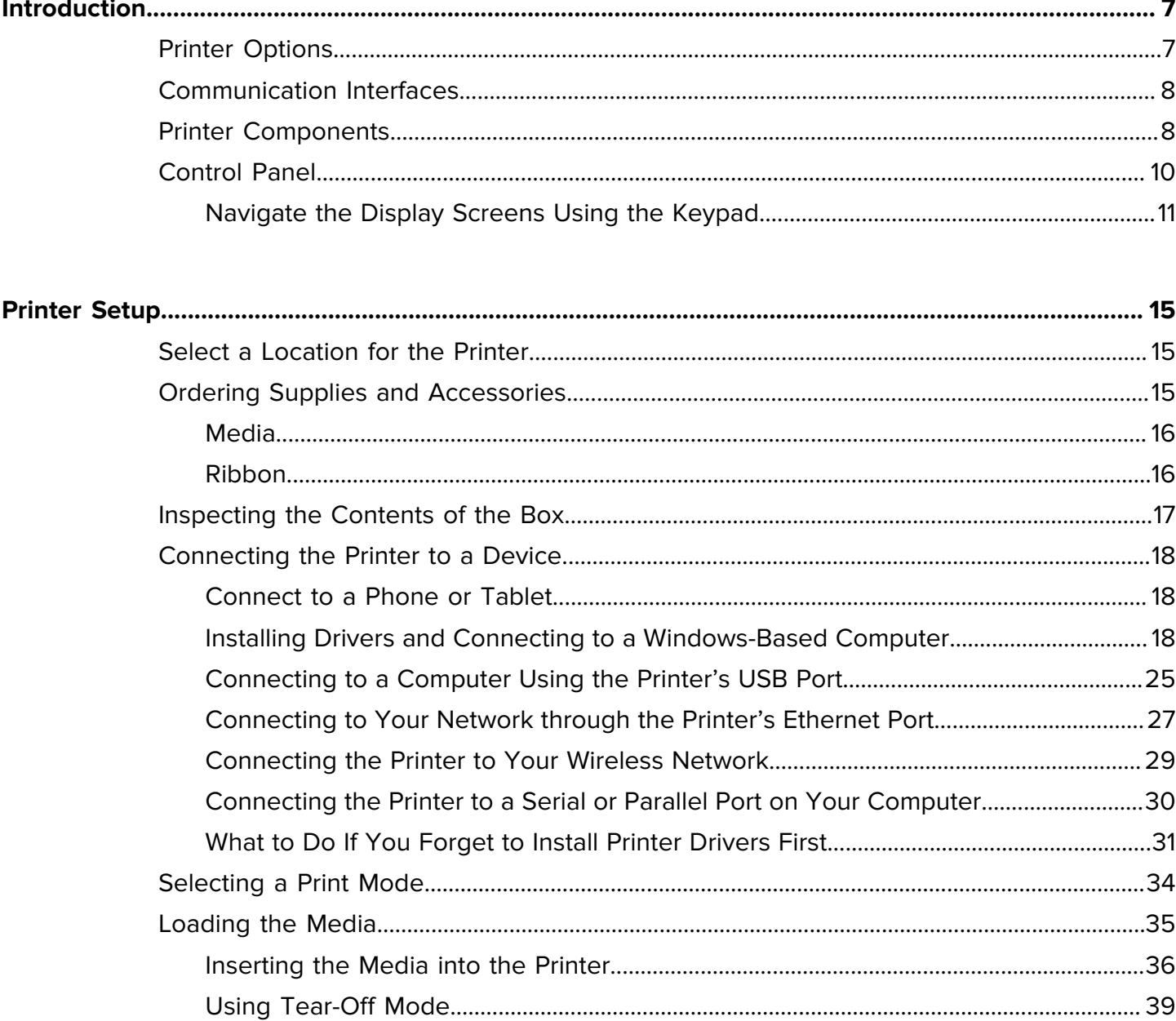

# Contents

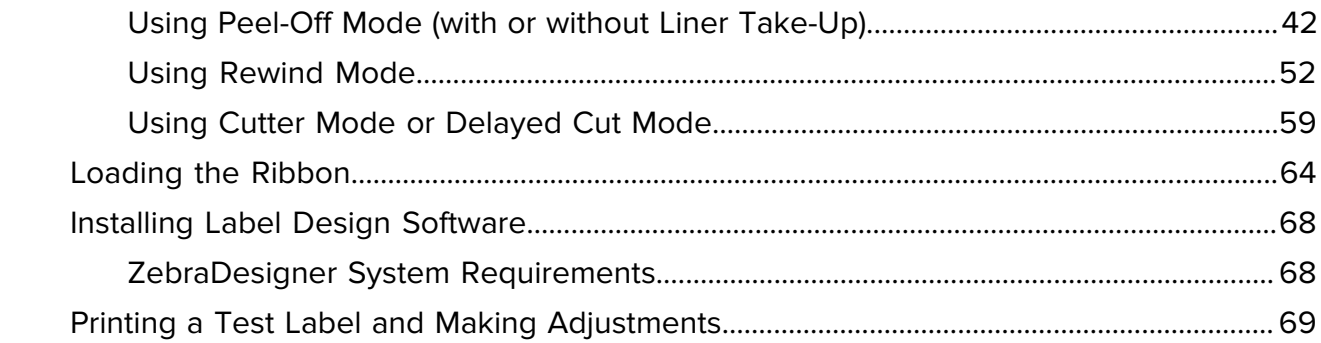

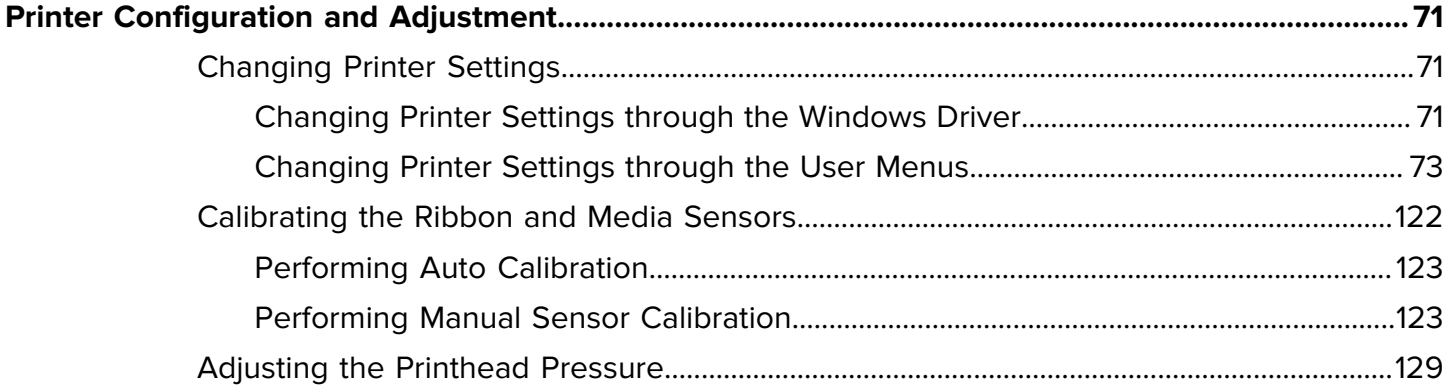

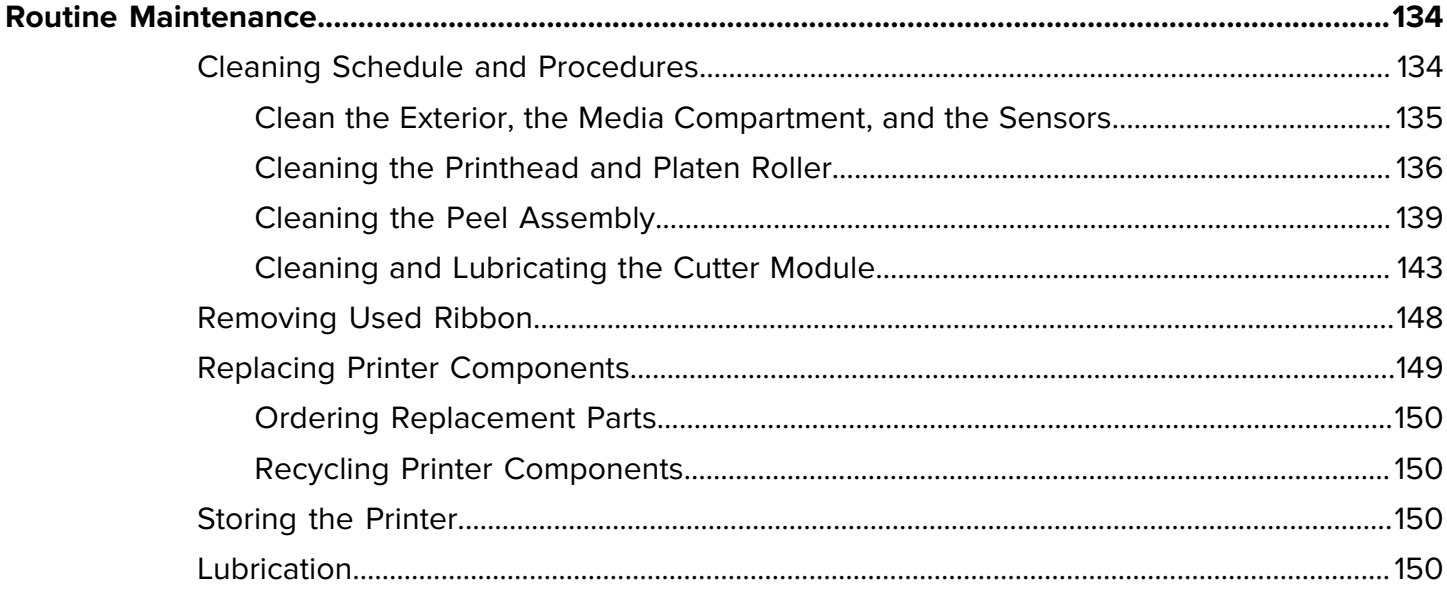

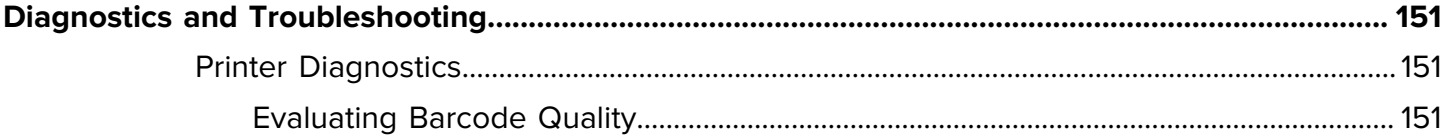

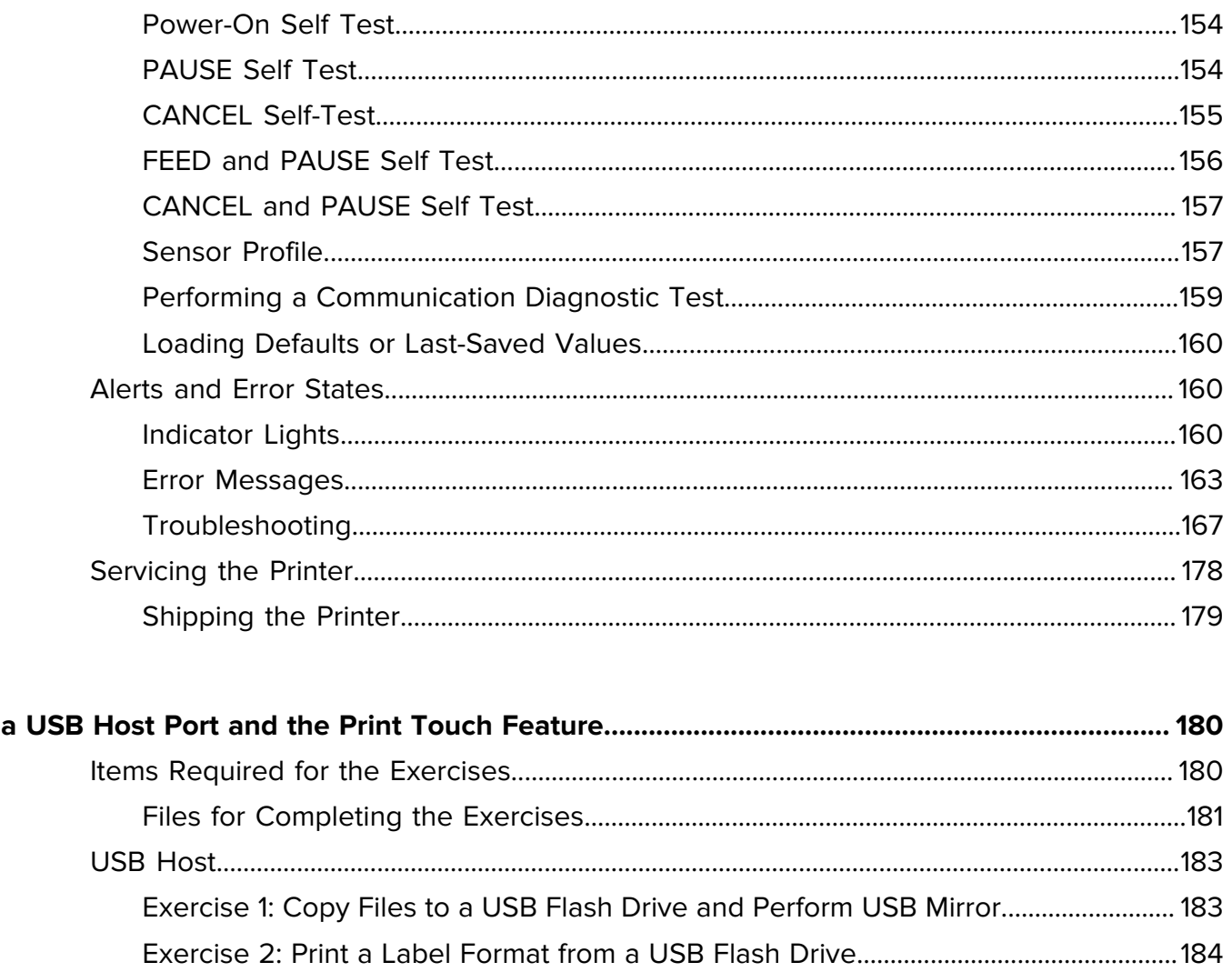

**Using** 

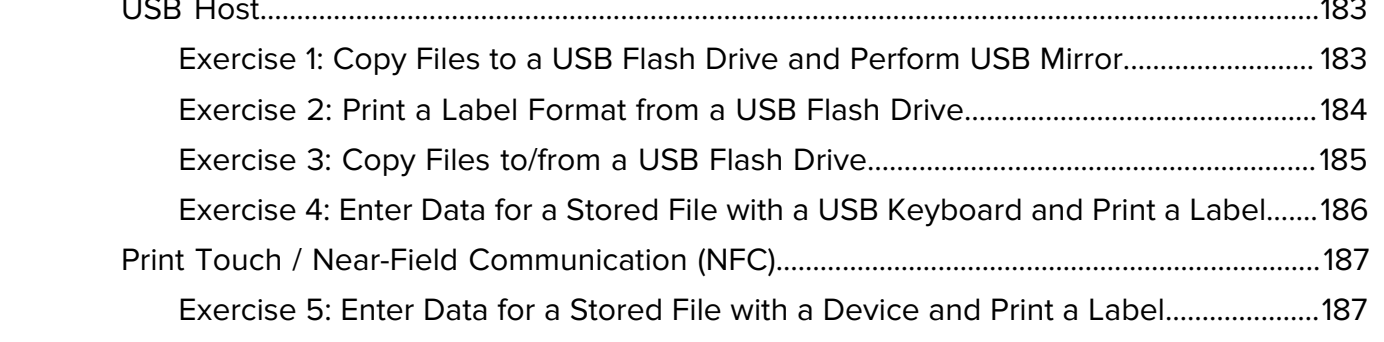

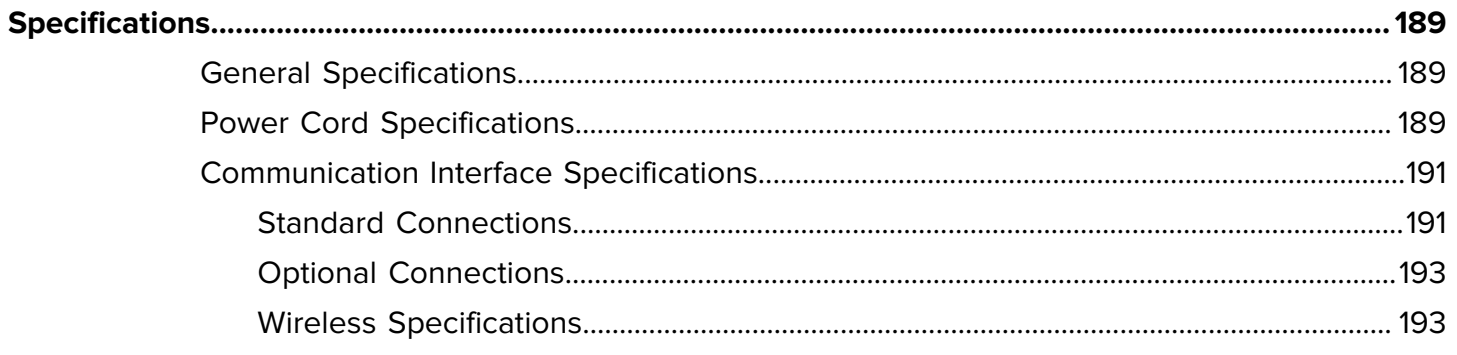

# Contents

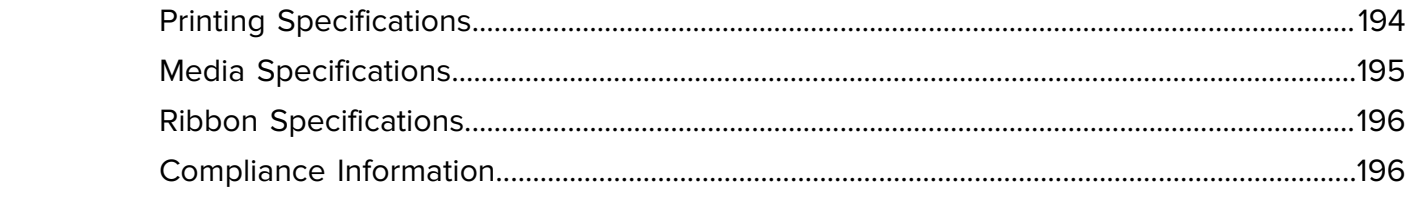

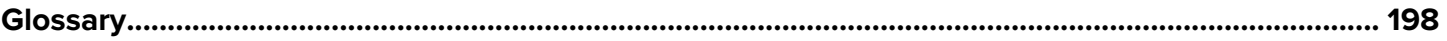

# **Introduction**

Use the information in this section to familiarize yourself with your printer.

# <span id="page-6-1"></span><span id="page-6-0"></span>**Printer Options**

Your printer may be upgraded with one of three options depending on your printing needs. For information about the print modes that can be used with the printer options, see [Selecting a Print Mode](#page-33-0) on page 34.

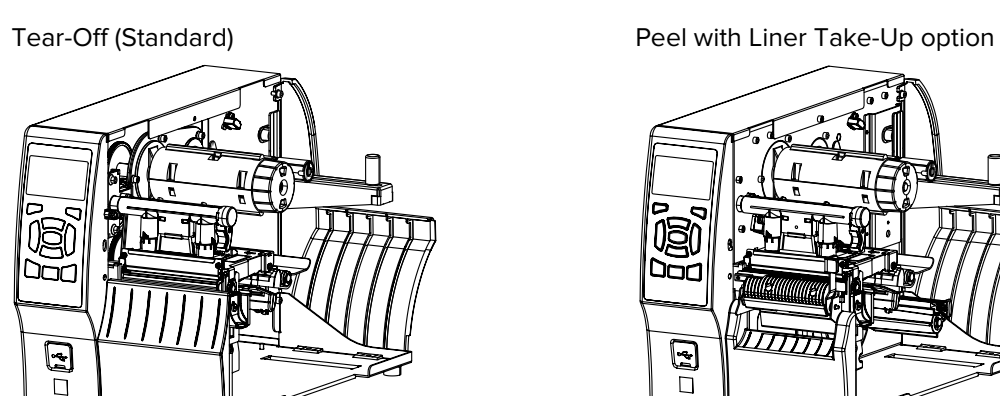

Rewind option **Cutter option** Cutter option

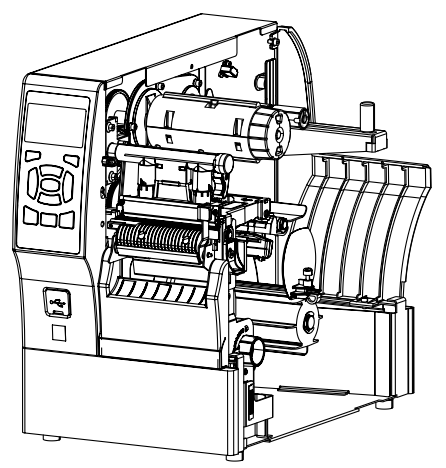

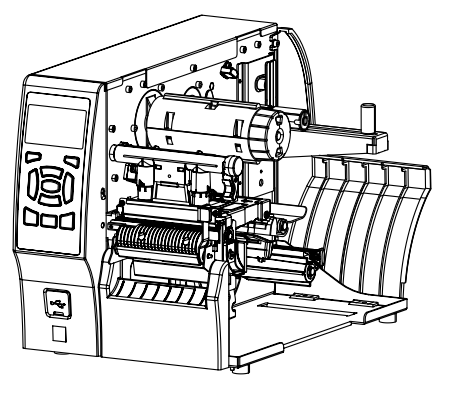

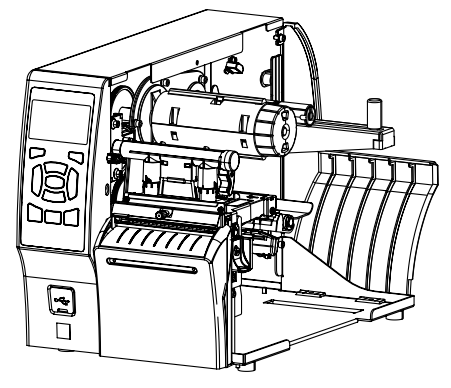

# <span id="page-7-0"></span>**Communication Interfaces**

Your printer supports a variety of communication interfaces.

The communication interface connectors are shown in [Figure 2.](#page-7-2) A ZebraNet wireless print server option may also be present on your printer. You may send label formats to the printer through any communication interface that is available on your printer.

- For detailed information about the types of connections available, see [Communication Interface](#page-190-0) [Specifications](#page-190-0) on page 191.
- For instructions on when and how to connect your computer to one or more of these communication interfaces, see [Installing Drivers and Connecting to a Windows-Based Computer](#page-17-2) on page 18.

<span id="page-7-2"></span>**Figure 1** Location of Communication Interfaces

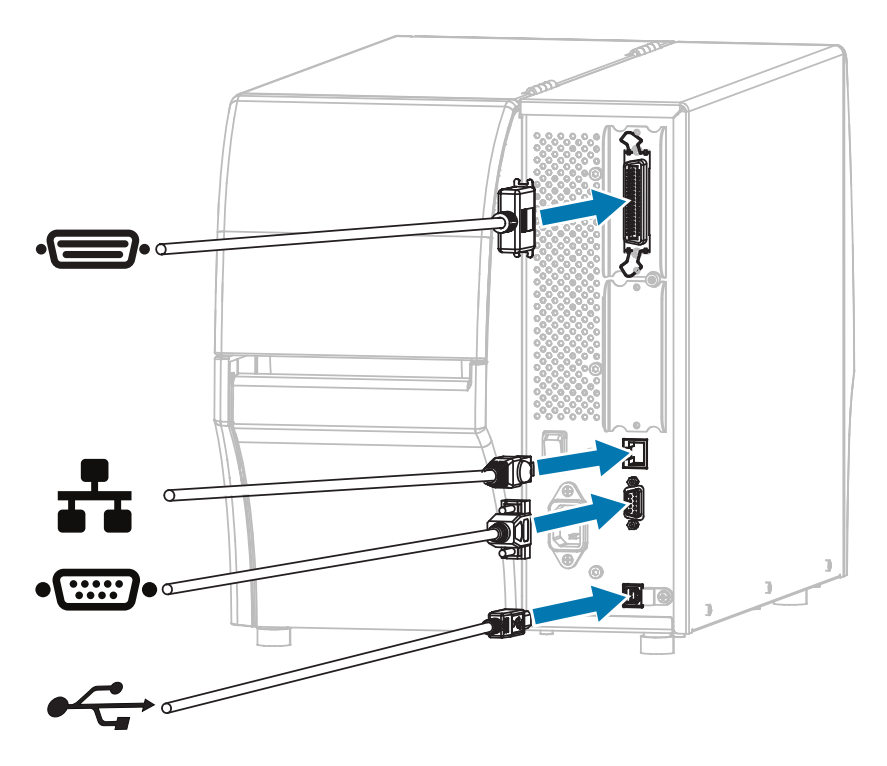

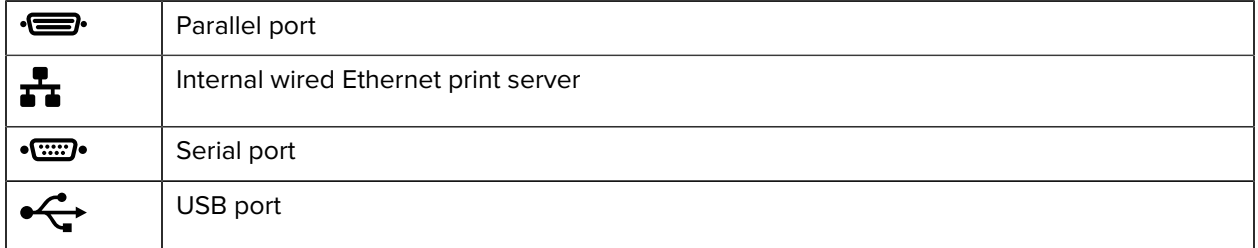

### <span id="page-7-1"></span>**Printer Components**

The components inside your printer are color-coded. The touch points you will need to handle are colored gold inside the printers and are highlighted in gold in the illustrations in this guide.

The components inside the media compartment of a standard printer are shown here.

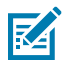

**NOTE:** Depending on the printer model and the installed options, your printer may look slightly different. The components that are labeled are mentioned in procedures throughout this guide.

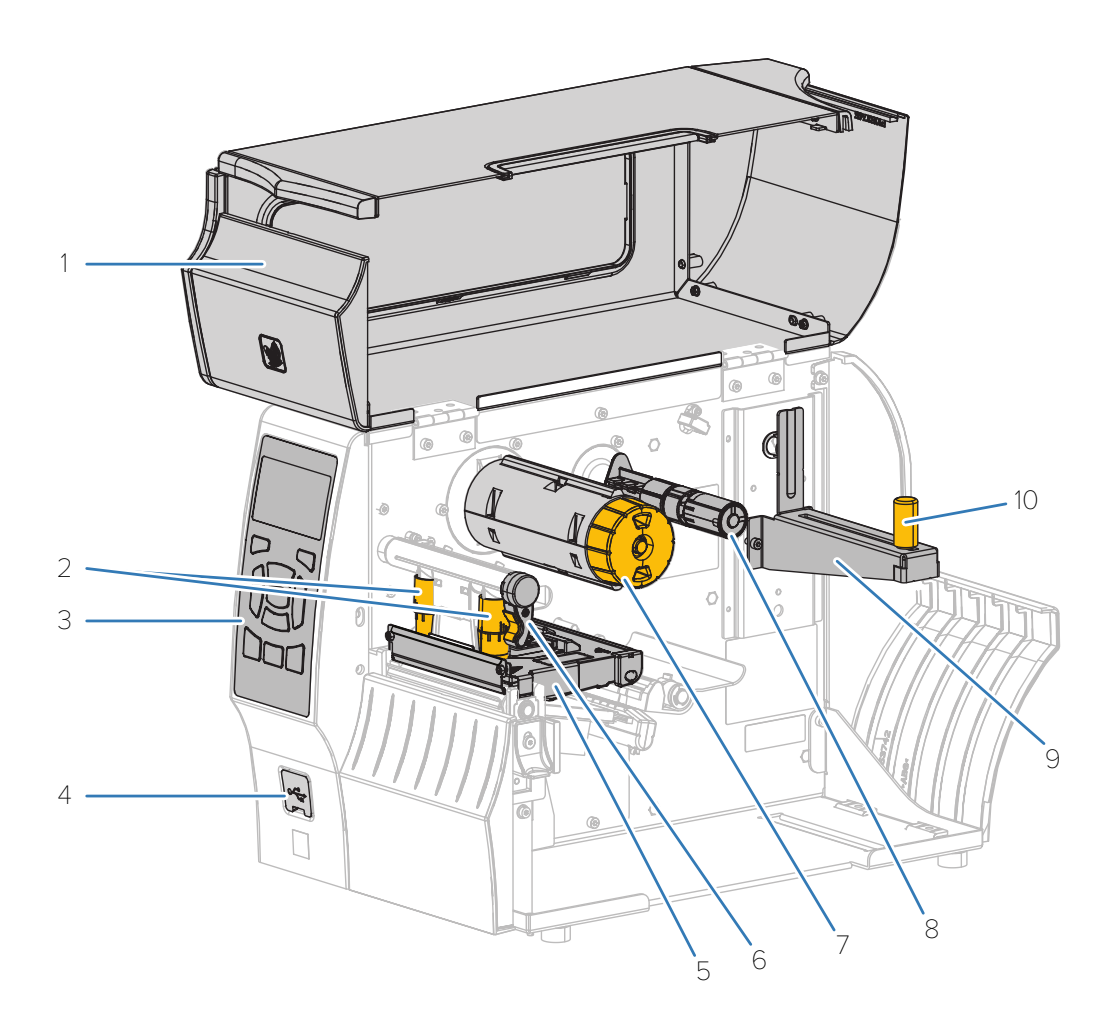

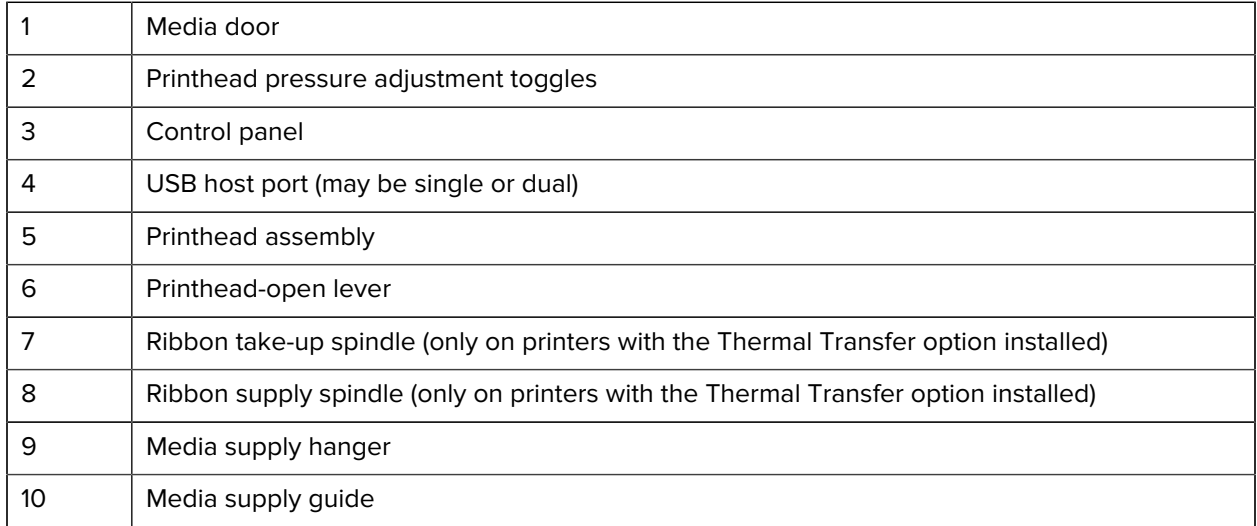

# <span id="page-9-0"></span>**Control Panel**

The control panel indicates the printer's current status and allows the user to control basic printer operation.

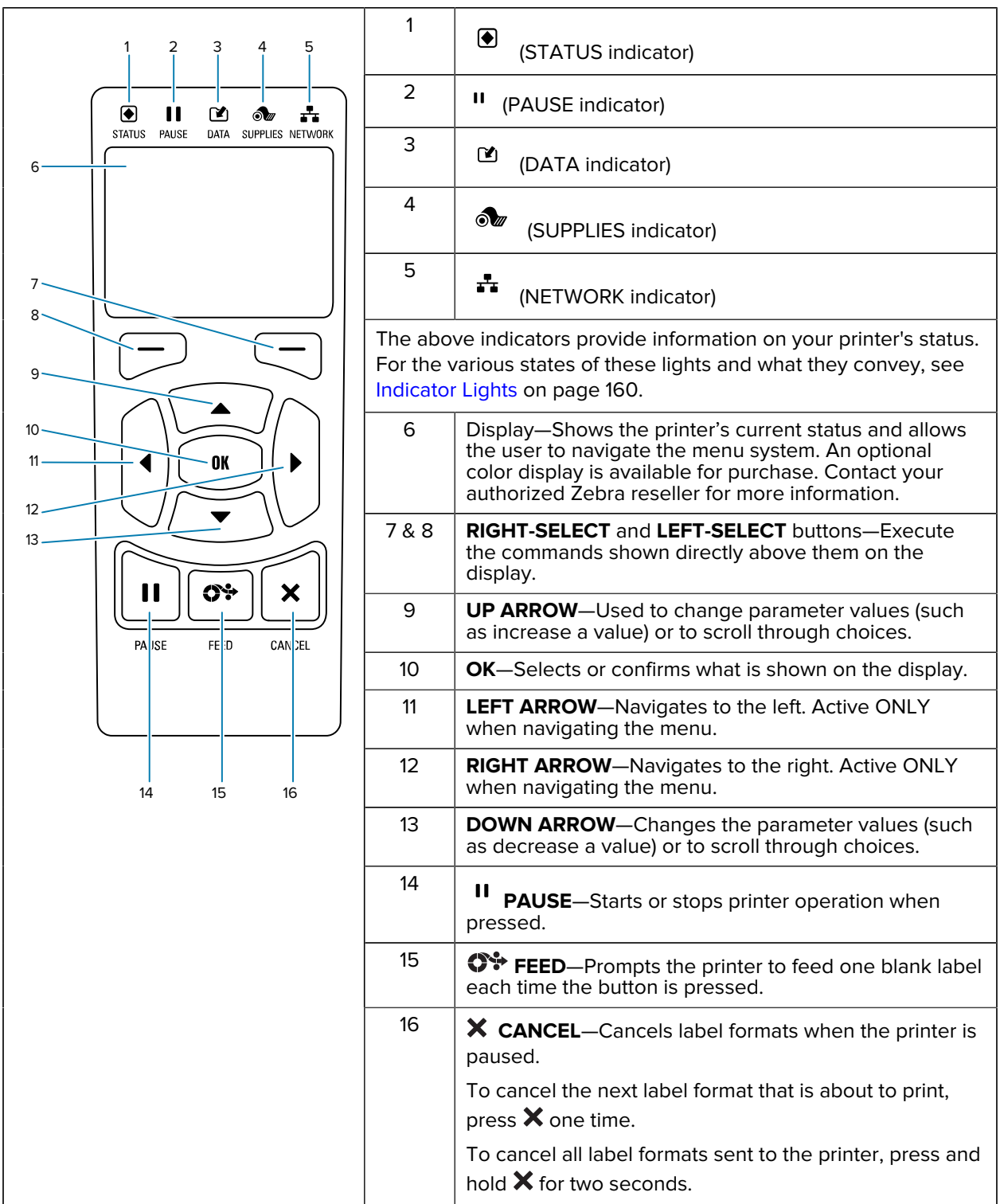

## <span id="page-10-0"></span>**Navigate the Display Screens Using the Keypad**

Use the control panel on your printer to navigate the screens, select items shown on the display, and modify them.

At the Idle Display...

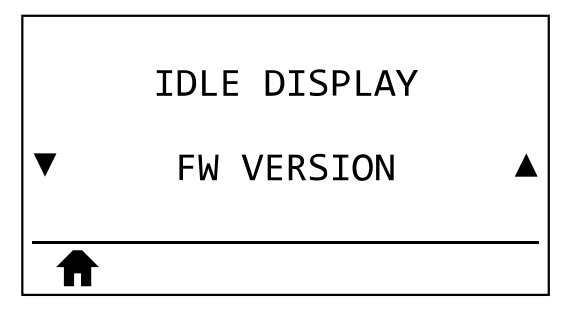

press **LEFT SELECT** to access the printer's Home menu.

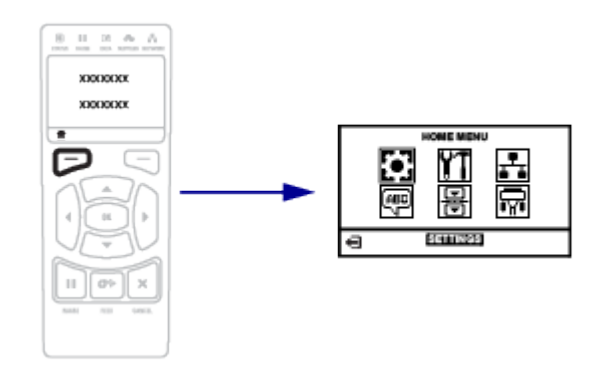

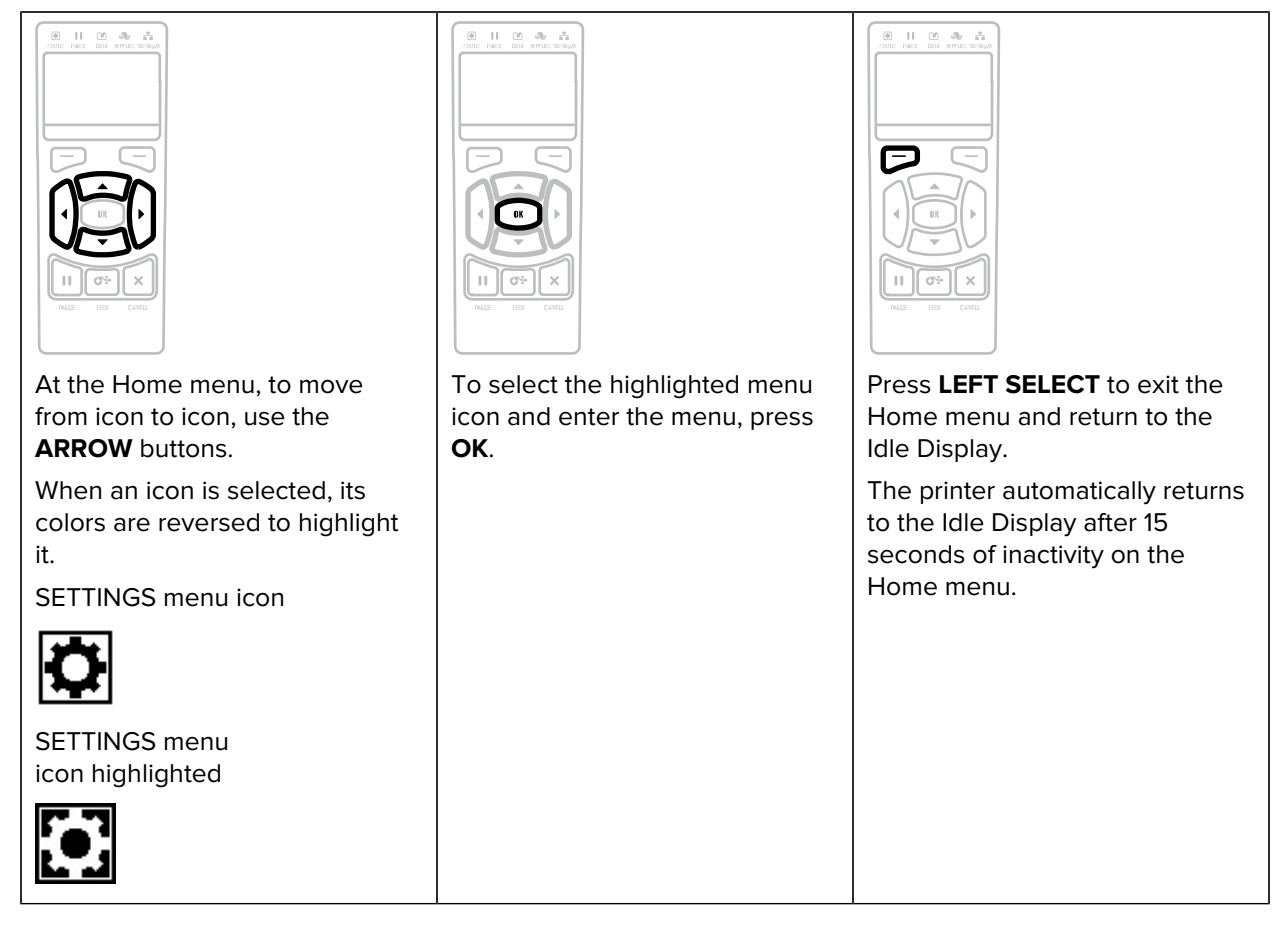

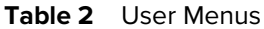

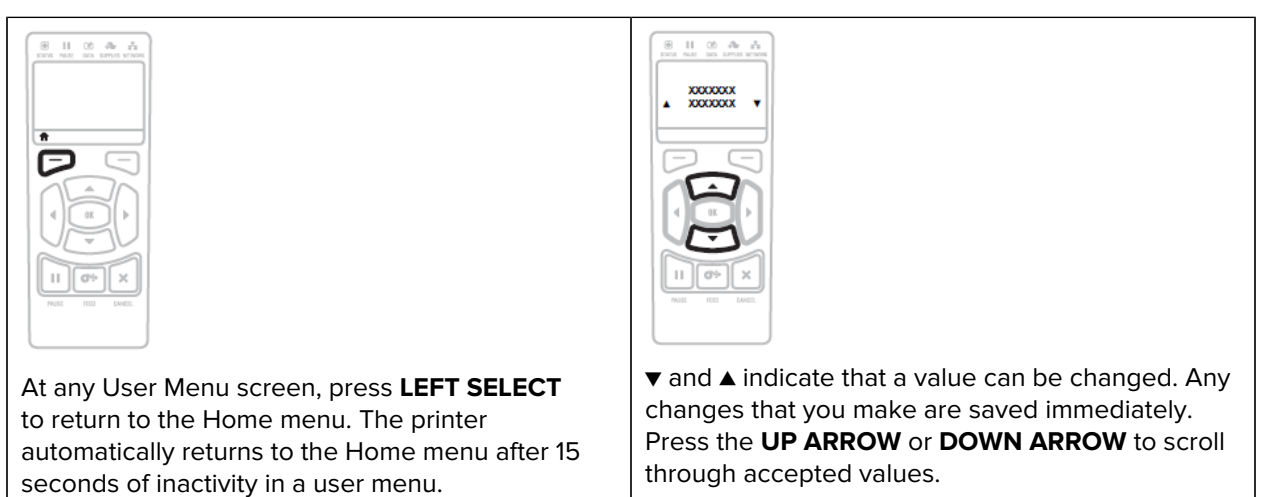

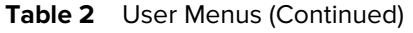

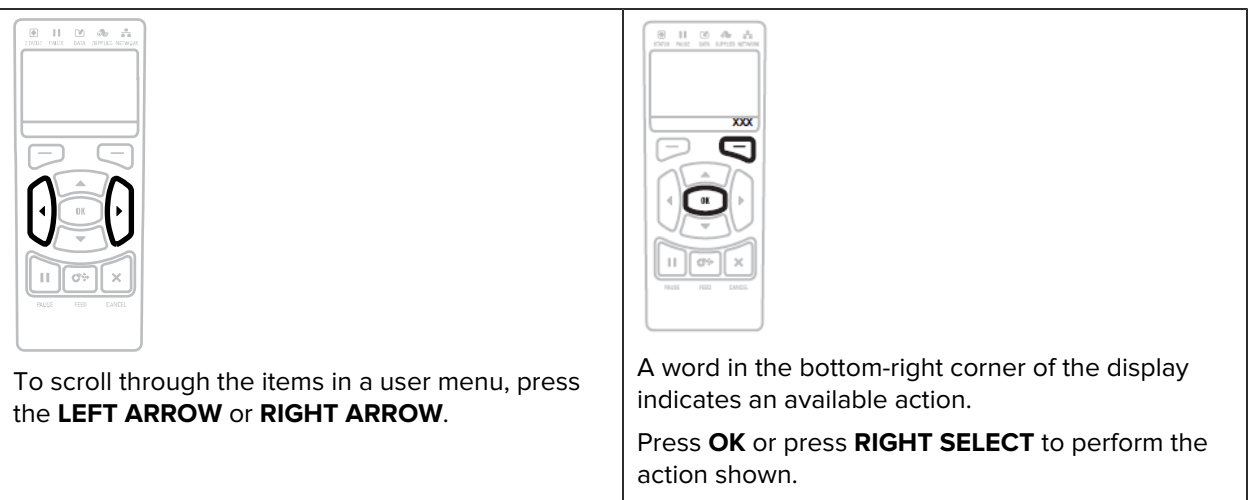

**Table 3** Menu Shortcuts

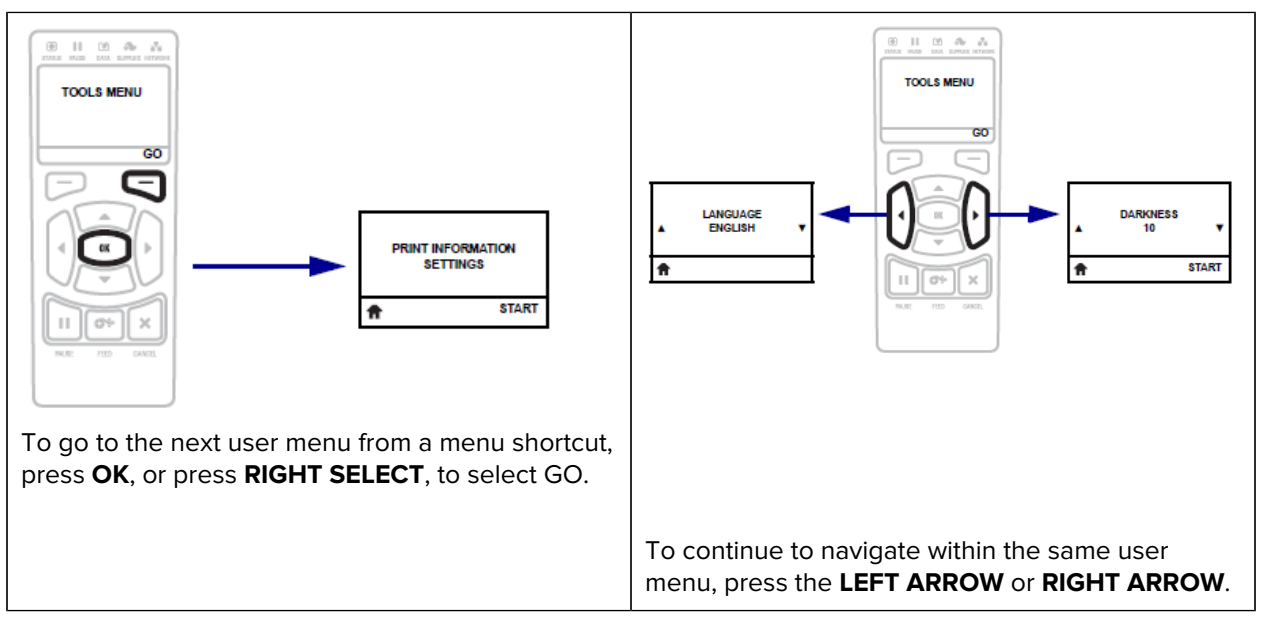

#### **Idle Display, Home Menu, and User Menus**

Use the printer's control panel display to view the printer's status and review or change its operating parameters.

After the printer completes the power-up sequence, it moves to the Idle Display. If a print server is installed, the printer cycles through its IP address and information configured by the user.

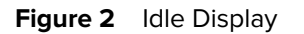

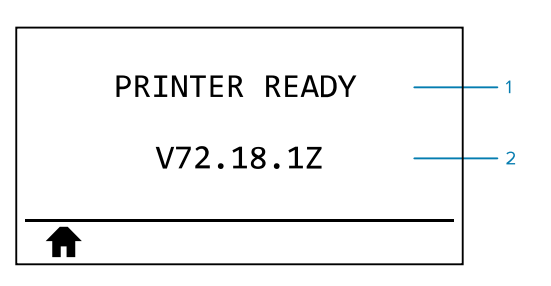

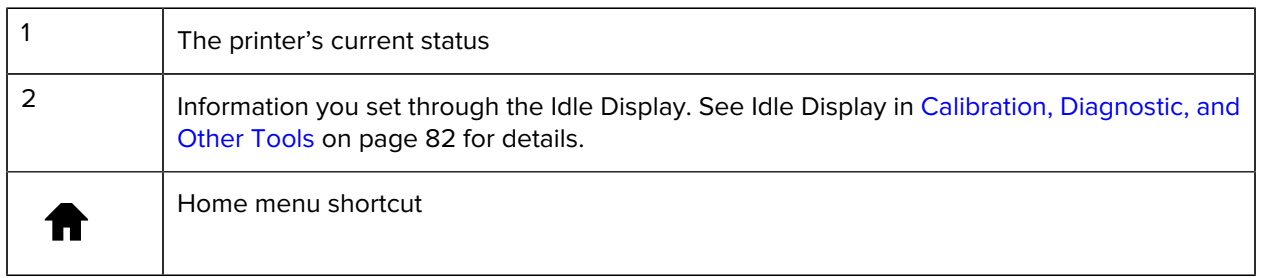

Use the Home menu (see Figure 3 Home Menu-Standard and Optional Color on page 14) to access the printer's operating parameters through the eight user menus shown in [Changing Printer Settings](#page-72-0) [through the User Menus](#page-72-0) on page 73.

<span id="page-13-0"></span>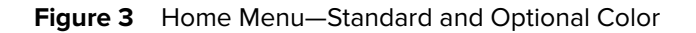

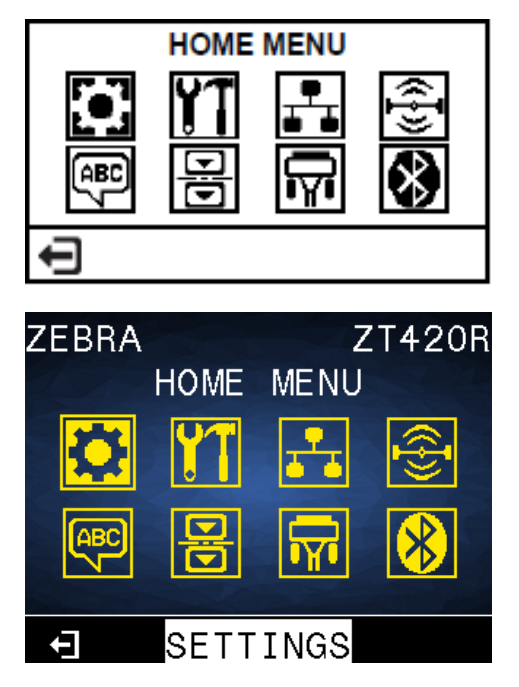

For descriptions of the user menus and menu items that appear in each, see the respective sections under [Changing Printer Settings through the User Menus](#page-72-0) on page 73.

# **Printer Setup**

This section assists a user with initial setup and operation of the printer.

## <span id="page-14-1"></span><span id="page-14-0"></span>**Select a Location for the Printer**

Select a location for the printer that meets these conditions:

- Surface—The surface where the printer will be located must be solid, level, and of sufficient size and strength to hold the printer.
- Space—The area where the printer will be located must include enough space for ventilation and for accessing the printer components and connectors. To allow for proper ventilation and cooling, leave open space on all sides of the printer.

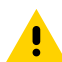

**CAUTION:** Do not place any padding or cushioning material behind or under the printer because this restricts air flow and could cause the printer to overheat.

- Power—The printer should be within a short distance of an appropriate power outlet that is easily accessible.
- Data communication interfaces—The printer must be within range of your WLAN radio (if applicable) or within an acceptable range for other connectors to reach your data source (usually a computer). For more information on maximum cable lengths and configuration, see [Communication Interface](#page-190-0) [Specifications](#page-190-0) on page 191.
- Operating conditions—Your printer is designed to function in a wide range of environmental and electrical conditions, including a warehouse or factory floor. The following table shows the temperature and relative humidity requirements for the printer when it is operating.

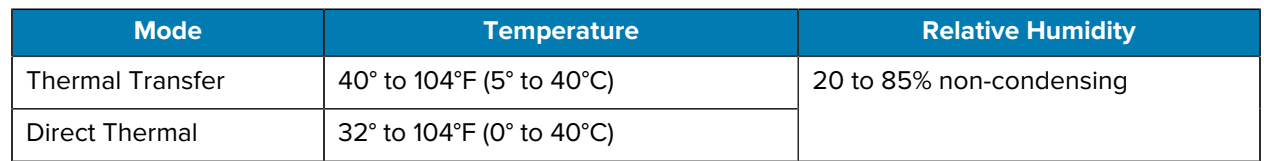

#### **Table 4** Operating Temperature and Humidity

### <span id="page-14-2"></span>**Ordering Supplies and Accessories**

The following things that you will need do NOT come with the printer:

• Communication/network cables (such as serial or wired Ethernet) other than USB

- Media
- Ribbon (if your printer has a thermal transfer option)

For recommended supplies to ensure optimal operation of your printer, go to [zebra.com/supplies](http://zebra.com/supplies).

#### <span id="page-15-0"></span>**Media**

For optimal printing quality and proper printer performance across our product line, Zebra strongly recommends the use of Zebra Certified Supplies as part of the total solution.

A wide range of paper, polypropylene, polyester, and vinyl stock has been specifically engineered to enhance the printing capabilities of the printer and to prevent premature printhead wear. To purchase supplies, go to **zebra.com/supplies**.

See [Selecting a Print Mode](#page-33-0) on page 34. Also refer to the media specifications for the printer for minimum label lengths and other important things to consider.

The [Glossary](#page-197-0) on page 198 includes terms associated with media, such as black mark media, gap/notch media, RFID media, fanfold media, and roll media. Use these terms to help determine which type of media will suit your needs.

#### <span id="page-15-1"></span>**Ribbon**

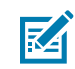

**NOTE:** This section applies only to printers that have the Thermal Transfer option installed.

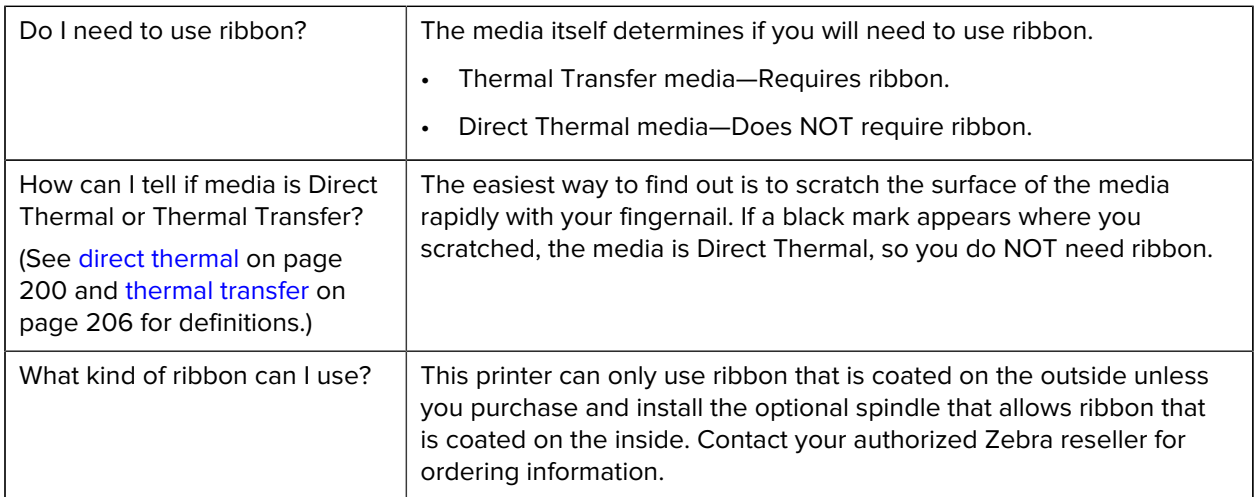

#### Printer Setup

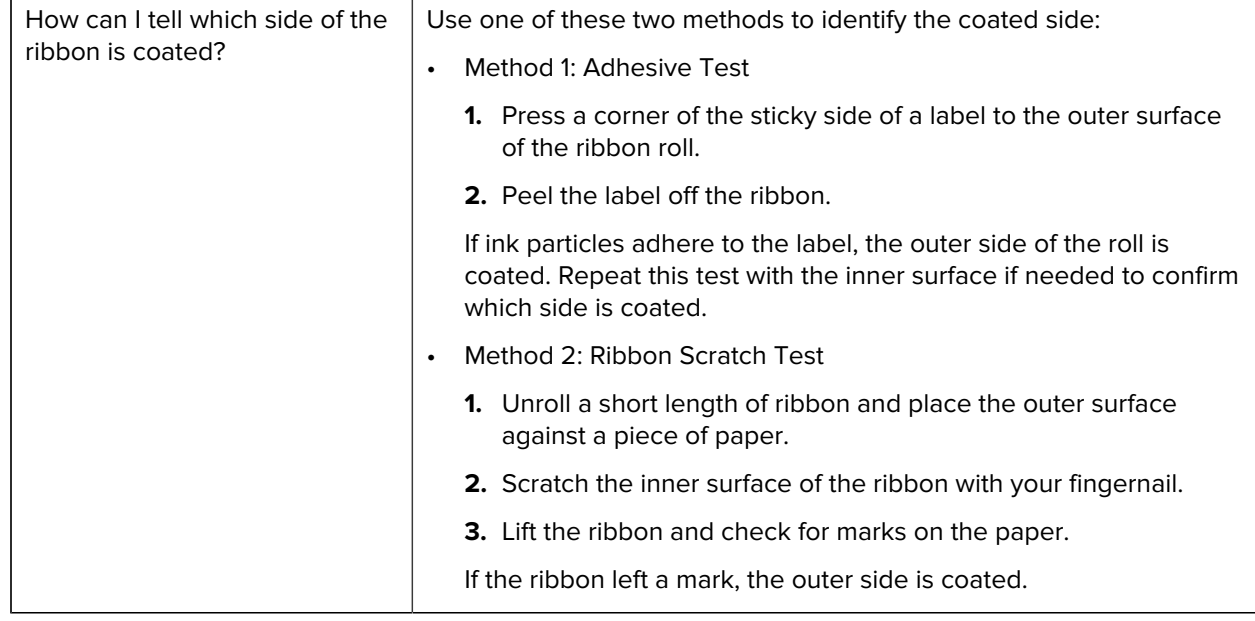

### <span id="page-16-0"></span>**Inspecting the Contents of the Box**

Ensure that the printer box contains all the items you need to set it up.

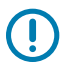

**IMPORTANT:** Zebra Technologies is not responsible for any damage incurred during the shipment of the equipment and will not repair this damage under warranty.

**1.** Verify that a power cable is included in the box with the printer.

Additional items may be included, depending on the options ordered with the printer.

- **2.** If anything is missing, notify your authorized Zebra reseller.
- **3.** Immediately unwrap the printer and inspect for shipping damage.
	- Save all packing materials.
	- Check all exterior surfaces for damage.
	- Raise the media door, and inspect the media compartment for damage to components.
- **4.** If you discover shipping damage upon inspection:
	- Immediately notify the shipping company and file a damage report.
	- Keep all packaging material for shipping company inspection.
	- Notify your authorized Zebra reseller.
- **5.** The printer shipped with several protective items for shipping, including a film of plastic over the transparent window on the media door. Before operating the printer, remove these protective items.

# <span id="page-17-0"></span>**Connecting the Printer to a Device**

After you have set up the printer, you are ready to connect the printer to your device (such as a computer, phone, or tablet).

#### <span id="page-17-1"></span>**Connect to a Phone or Tablet**

Download the free Zebra Printer Setup Utility app for your device.

- [Android devices](http://play.google.com/store/apps/details?id=com.zebra.printersetup)
- [Apple devices](https://apps.apple.com/us/app/zebra-printer-setup-utility/id1454308745)

The applications support the following types of connectivity:

- Bluetooth Classic
- Bluetooth Low Energy (Bluetooth LE)
- Wired/Ethernet
- Wireless
- USB On-The-Go

For the User Guides for these printer setup utilities, go to **[zebra.com/setup](http://www.zebra.com/setup).** 

#### <span id="page-17-2"></span>**Installing Drivers and Connecting to a Windows-Based Computer**

To use your printer with a Microsoft Windows-based computer, you must install the correct drivers first.

**IMPORTANT:** You may connect your printer to your computer using any of the connections that you have available. However, do not connect any cables from your computer to the printer until you are instructed to do so. If you connect them at the wrong time, your printer will not install the correct printer drivers. To recover from incorrect driver installation, see [What to Do If You Forget](#page-30-0) [to Install Printer Drivers First](#page-30-0) on page 31.

#### <span id="page-17-3"></span>**Installing the Drivers**

Follow these steps to install the correct drivers.

- **1.** Navigate to [zebra.com/drivers](http://zebra.com/drivers).
- **2.** Click **Printers**.
- **3.** Select your printer model.
- **4.** On the printer product page, click **Drivers**.
- **5.** Download the appropriate driver for Windows.

The driver executable file (such as zd86423827-certified.exe) is added to your Download folder.

**6.** Run the executable file and follow the prompts.

When setup is complete, you may select to add all of the drivers to your system (**Configure System**) or to add/configure specific printers (see [Running the Printer Installation Wizard](#page-20-0) on page 21).

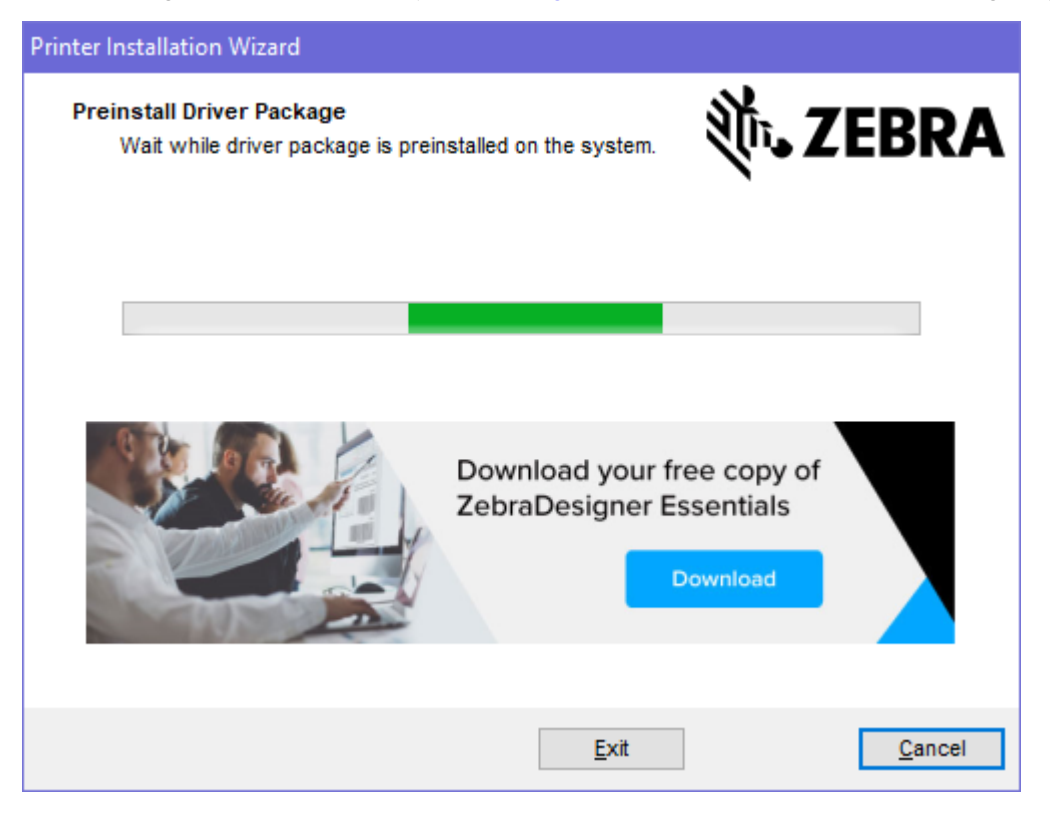

**7.** Select **Configure System**, and then click **Finish**.

The Printer Installation Wizard installs the drivers.

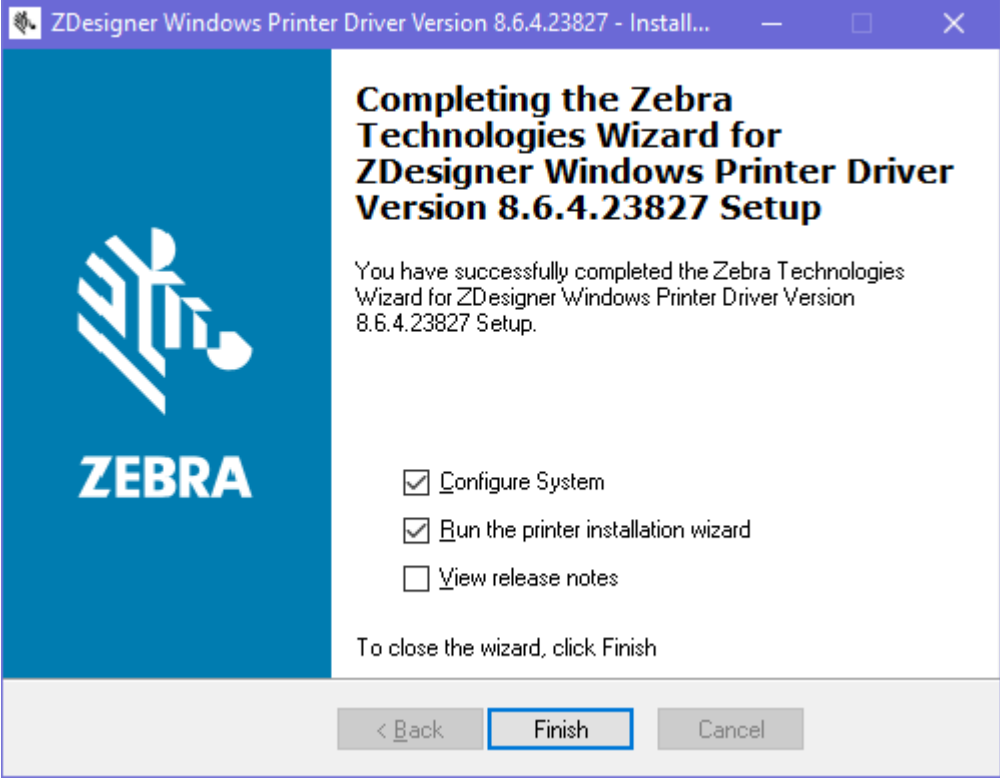

#### <span id="page-20-0"></span>**Running the Printer Installation Wizard**

**1.** On the last screen of the driver installer, leave **Run the Printer Installation Wizard** checked, and then click **Finish**.

The Printer Installation wizard displays.

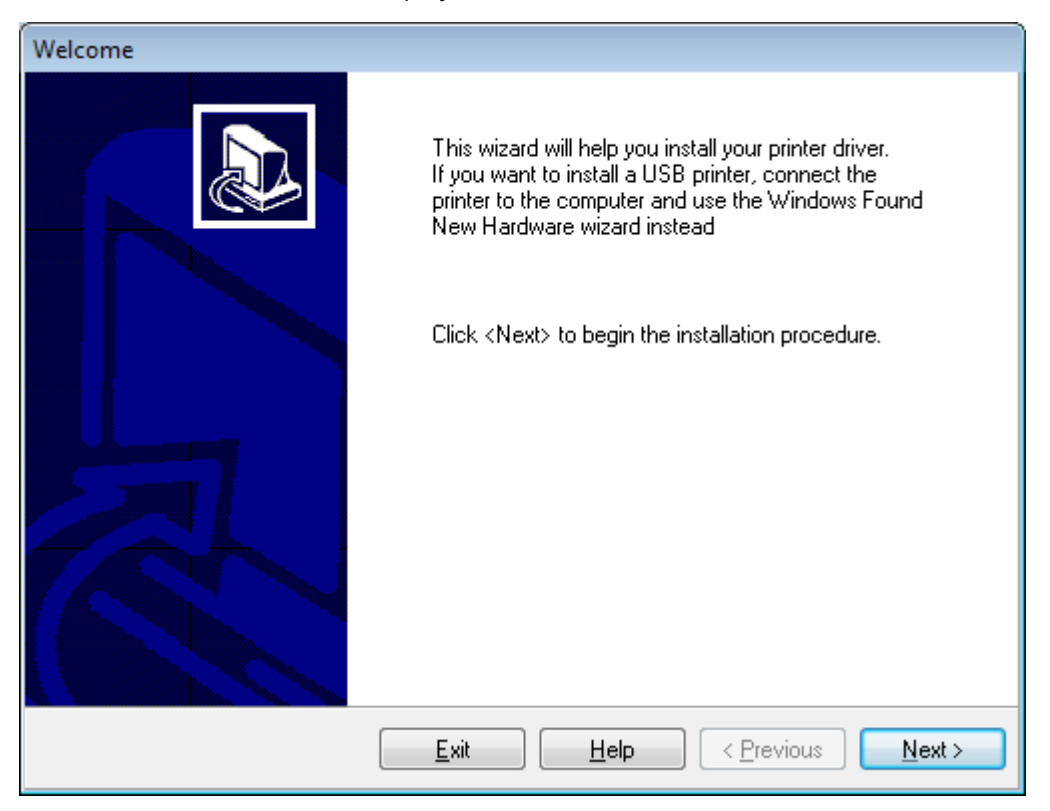

**2.** Click **Next**.

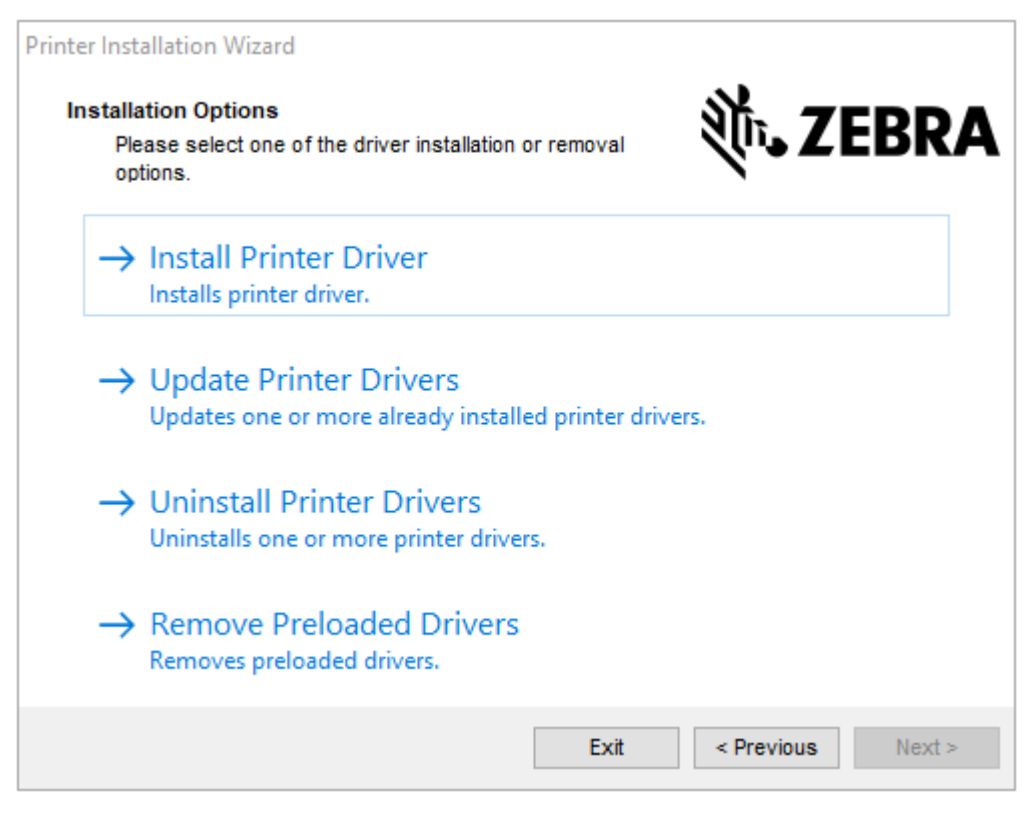

**3.** Click **Install Printer Driver**.

The license agreement displays.

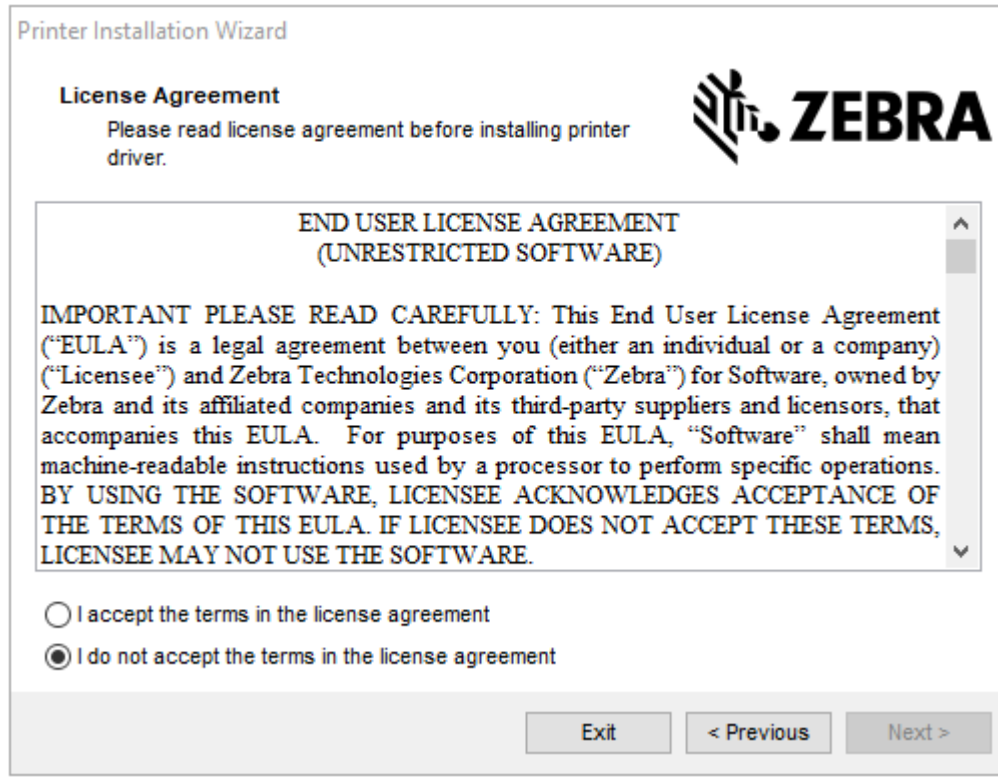

**4.** Read and accept the terms of the license agreement, and then click **Next**.

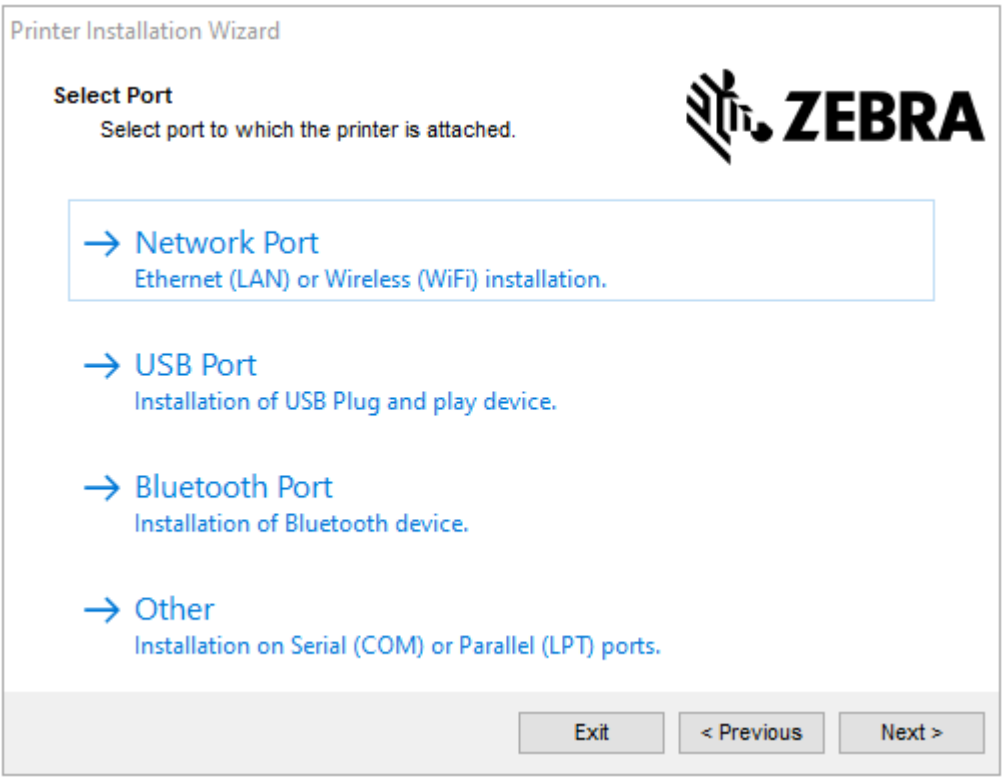

- **5.** Select the communication option that you want to configure for your printer:
	- Network Port—For installing printers with an Ethernet (LAN) or wireless (Wi-Fi) network connection. Wait for the driver to scan your local network for devices and follow the prompts. If necessary, set the values as directed in [Connecting to Your Network through the Printer's Ethernet](#page-26-0) [Port](#page-26-0) on page 27 or in [Connecting the Printer to Your Wireless Network](#page-28-0) on page 29.
	- USB Port—For installing printers connected with the USB cable. Connect the printer to the computer as shown in [Connecting to a Computer Using the Printer's USB Port](#page-24-0) on page 25. If the printer is already connected and powered on, you may need to remove the USB cable and install it again. The driver will automatically search for the model of the connected printer.
	- Bluetooth Port-For installing printers with a Bluetooth connection. See [Bluetooth Settings](#page-119-0) on page 120.
	- Other—For installation using another type of cable, such as Parallel (LPT) and Serial (COM). No additional configuration is necessary.

**6.** If prompted, select your printer model and resolution.

The model and resolution are on a part number sticker on the printer, usually located below the media hanger. The information will be in the following format:

Part Number: XXXXXXY - xxxxxxxx

where

XXXXX = the printer model, and Y = the printer resolution ( $2 = 203$  dpi,  $3 = 300$  dpi,  $6 = 600$  dpi).

For example, in the part number  $ZT411x3 - XXXXXXX, ZT411$  indicates that the printer is a ZT411 model, and 3 indicates that the printhead resolution is 300 dpi.

#### <span id="page-24-0"></span>**Connecting to a Computer Using the Printer's USB Port**

**1.** After you install the drivers, remove the label that covers the USB port.

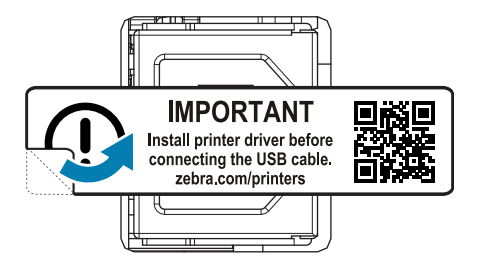

**2.** Connect the USB cord to the USB port on your printer.

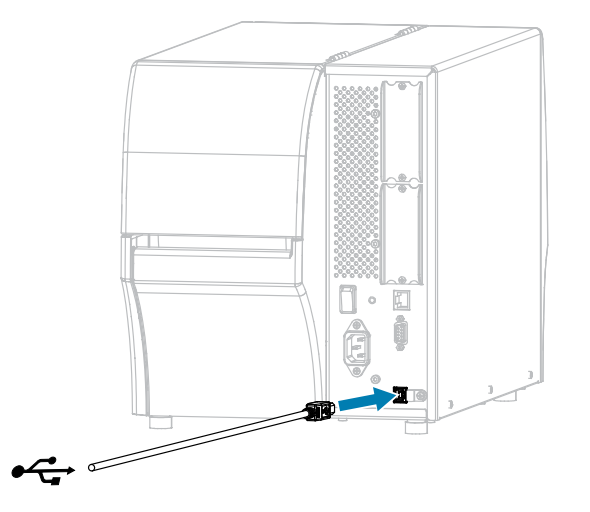

**3.** Connect the other end of the USB cord to your computer.

**4.** Plug the A/C power cord into the A/C power connector on the back of the printer.

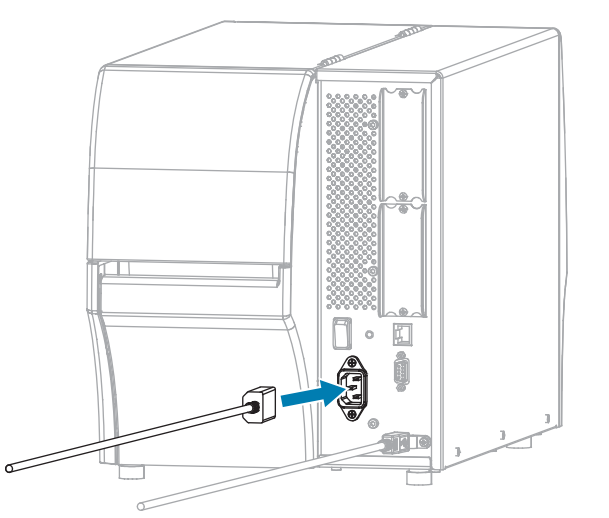

**5.** Plug the A/C power cord into an appropriate power outlet.

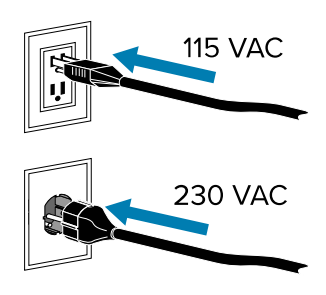

**6.** Turn on (**I**) the printer.

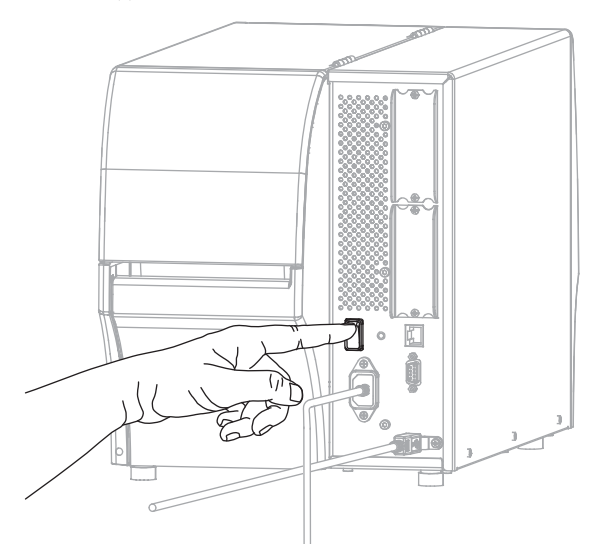

As the printer boots up, your computer completes the driver installation and recognizes your printer.

If you did not install the drivers first, see [What to Do If You Forget to Install Printer Drivers First](#page-30-0) on page 31.

### <span id="page-26-0"></span>**Connecting to Your Network through the Printer's Ethernet Port**

To use a wired print server (Ethernet) connection, you may need to configure the printer to communicate with your Local Area Network (LAN).

For additional information about Zebra print servers, refer to the ZebraNet Wired and Wireless Print Server User Guide. To download the latest version of this guide, go to **[zebra.com/manuals](http://www.zebra.com/manuals)**.

**1.** After you install the drivers ([Installing the Drivers](#page-17-3) on page 18), connect the printer to an Ethernet cable that is connected to your network.

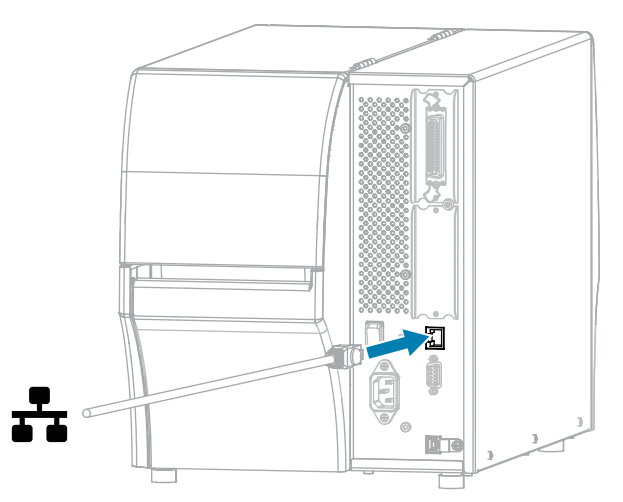

**2.** Plug the A/C power cord into the A/C power connector on the back of the printer.

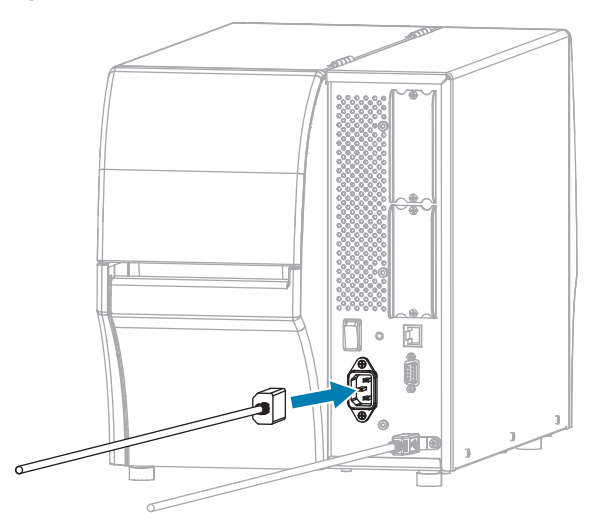

**3.** Plug the A/C power cord into an appropriate power outlet.

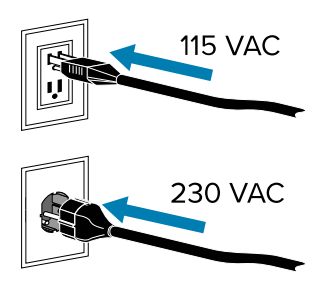

**4.** Turn on (**I**) the printer.

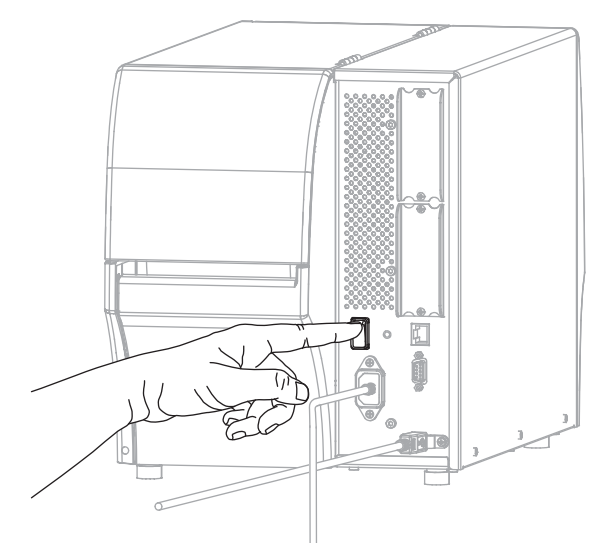

The printer attempts to communicate with your network. If it is successful, it fills in your LAN's gateway and subnet values and gets an IP address.

**5.** Check the display to see if an IP address was assigned to the printer. See IP Address in [Network](#page-95-0) [Settings](#page-95-0) on page 96 for ways to view the IP address.

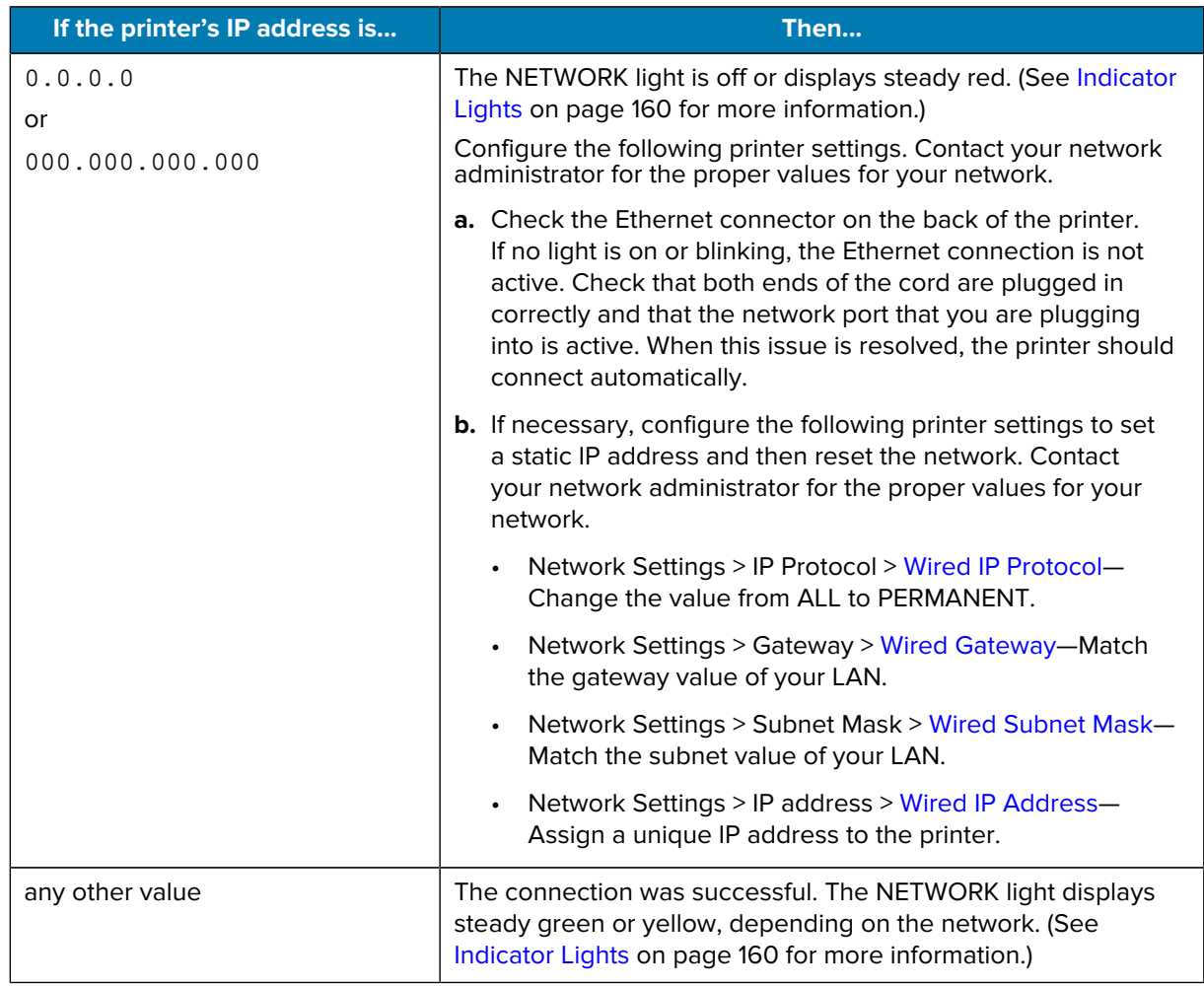

**6.** Reset the network (see [Reset Network\)](#page-103-0) to allow changes to the network settings to take effect.

#### <span id="page-28-0"></span>**Connecting the Printer to Your Wireless Network**

If you wish to use the printer's optional wireless print server, you may need to configure the printer to communicate with your Wireless Local Area Network (WLAN) through the wireless print server.

For additional information about Zebra print servers, refer to the ZebraNet Wired and Wireless Print Server User Guide. To download the latest version of this guide, go to **[zebra.com/manuals](http://www.zebra.com/manuals)**.

- **1.** Install the drivers as instructed in [Installing Drivers and Connecting to a Windows-Based Computer](#page-17-2) on page 18.
- **2.** If necessary, specify the ESSID value that matches the value used by your wireless router. Check with your network administrator for the ESSID value to use. See [ESSID](#page-101-0) in Network Settings for ways to change the value.
- **3.** If necessary, configure the following printer settings. Contact your network administrator for the proper values for your network.
	- Network Settings > [WLAN Gateway](#page-98-0)—Match the gateway value of your LAN.
	- Network Settings > WLAN Subnet-Match the subnet value of your LAN.
- **4.** Reset the network. See [Reset Network](#page-103-0) in Network Settings.
- **5.** If the printer still does not connect, consider setting a static IP address by configuring the following additional settings, and then reset the network again. Contact your network administrator for the proper values for your network.
	- Network Settings > [WLAN IP Protocol](#page-99-0)—Change the value from ALL to PERMANENT.
	- Network Settings > IP Address > [WLAN IP Address](#page-97-0)—Assign a unique IP address to the printer.

#### <span id="page-29-0"></span>**Connecting the Printer to a Serial or Parallel Port on Your Computer**

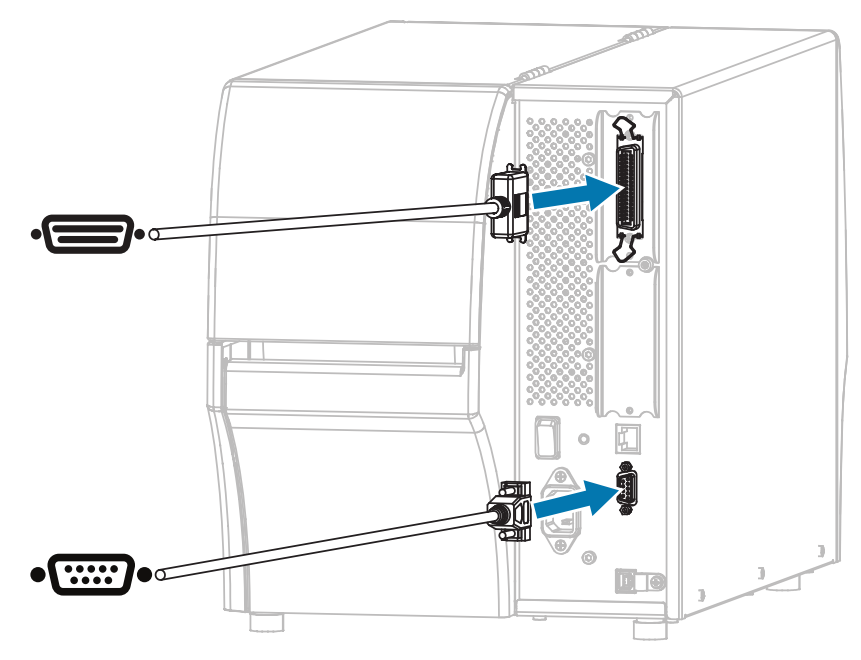

**1.** Connect the cable to the appropriate port on your printer.

**2.** Connect the other end of the cord to the appropriate port on your computer.

**3.** Plug the female end of the A/C power cord into the A/C power connector on the back of the printer.

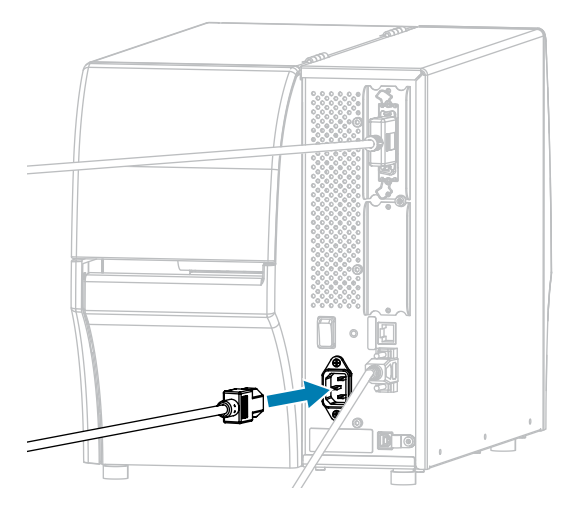

**4.** Plug the male end of the A/C power cord into an appropriate power outlet.

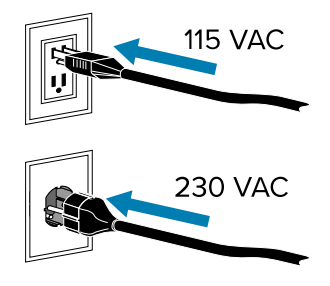

**5.** Turn printer power ON and after the printer boots up, if necessary, adjust the printer's port settings to match those of your computer. For details on the settings, see [Network Settings](#page-95-0) on page 96.

This completes the serial or parallel port connections.

#### <span id="page-30-0"></span>**What to Do If You Forget to Install Printer Drivers First**

If you plug in your Zebra printer before installing the drivers, the printer displays as an Unspecified device.

- **1.** Follow the instructions in [Installing Drivers and Connecting to a Windows-Based Computer](#page-17-2) on page 18 to download and install the drivers.
- **2.** From the Windows menu, open the Control Panel.
- **3.** Click **Devices and Printers**.

In this example, the MZ320 is an incorrectly installed Zebra printer.

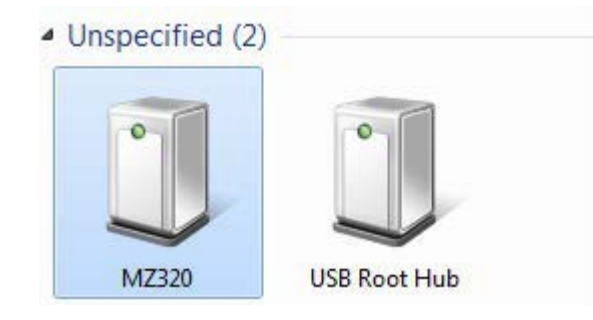

**4.** Right-click on the device, and select **Properties**.

The properties for the device display.

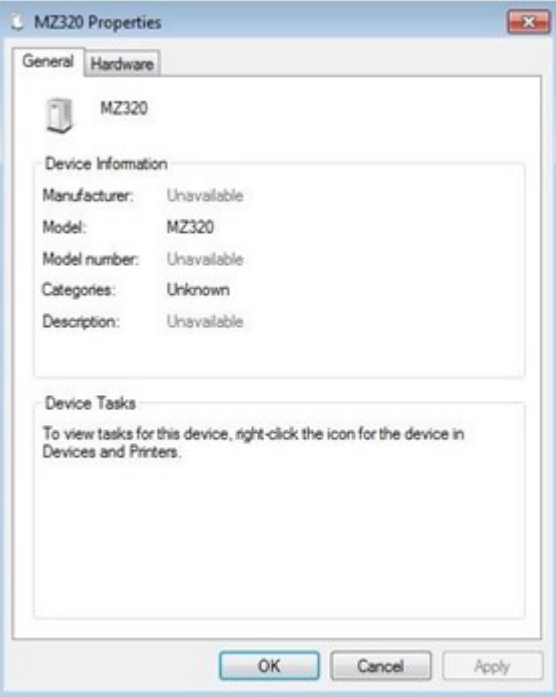

**5.** Click the **Hardware** tab.

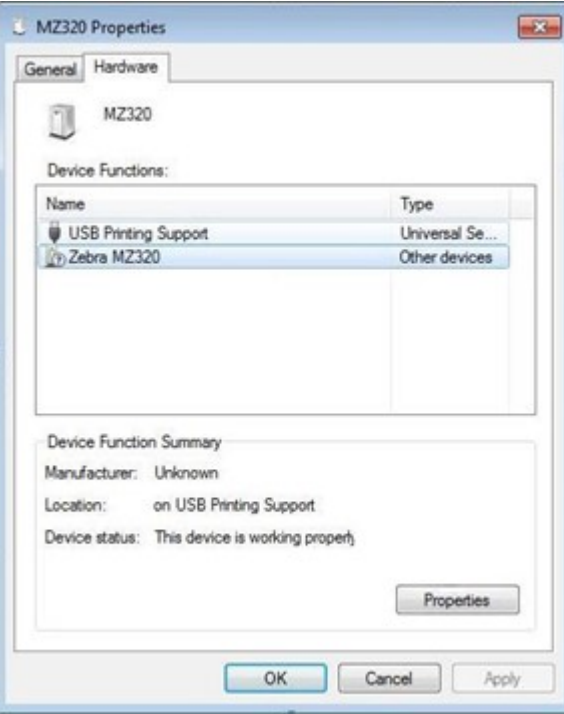

**6.** Select the Zebra printer in the **Device Functions** list, and then click **Properties**.

The properties display.

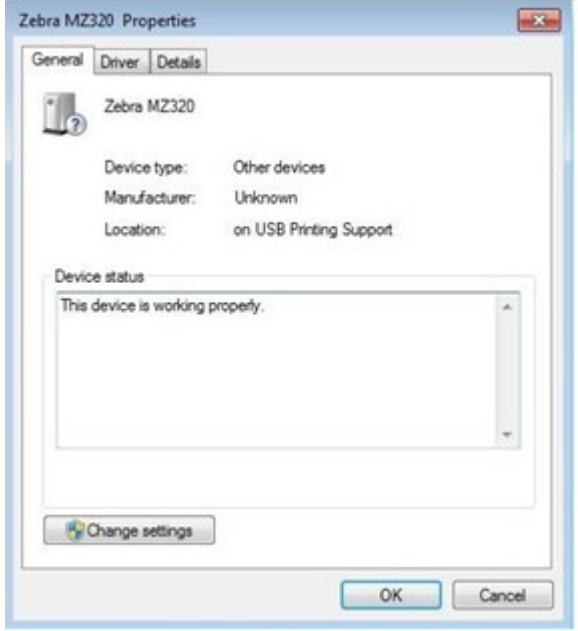

**7.** Click **Change settings** and then click the **Driver** tab.

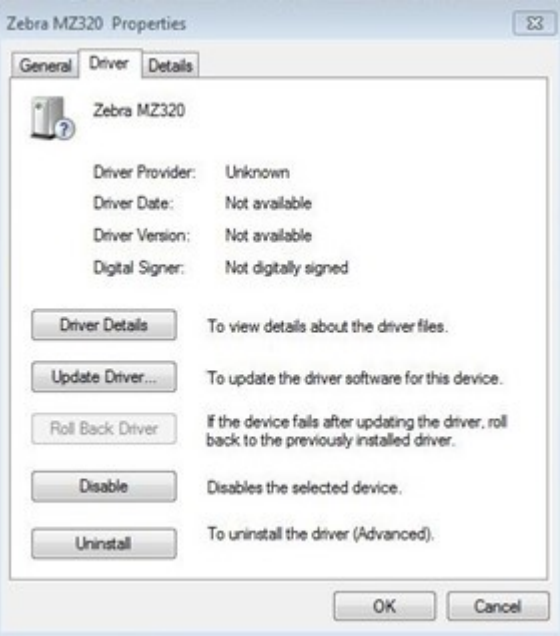

**8.** Click **Update Driver**.

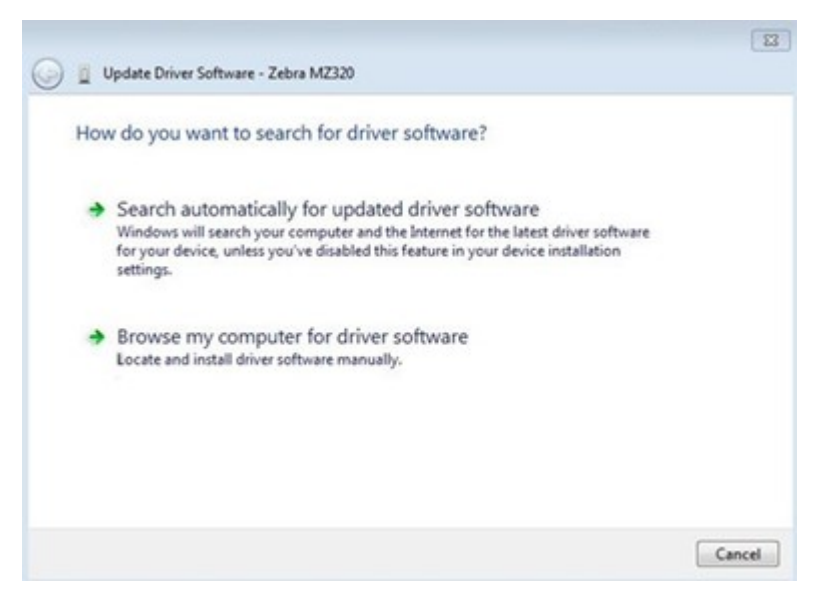

- **9.** Click **Browse my computer for driver software**.
- **10.** Click **Browse...** and navigate to the Downloads folder.
- **11.** Click **OK** to select the folder.

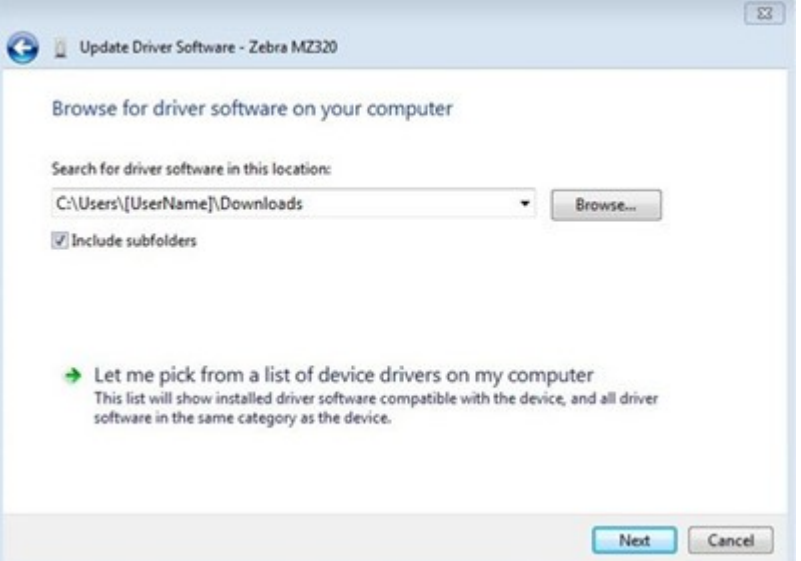

#### **12.** Click **Next**.

The device is updated with the correct drivers.

# <span id="page-33-0"></span>**Selecting a Print Mode**

Use a label collection method that matches the media being used and the printer options available using the table and figures included in this section.

The media path is the same for roll and fanfold media.

- **1.** Press **LEFT SELECT** to access the printer's Home menu.
- **2.** Press **OK** to select the SETTINGS menu.
- **3.** Use the **LEFT ARROW** or **RIGHT ARROW** to navigate to Print Mode.
- **4.** Select a print mode that is compatible with the options available on your printer.

For information on the options, see [Printer Options](#page-6-1) on page 7.

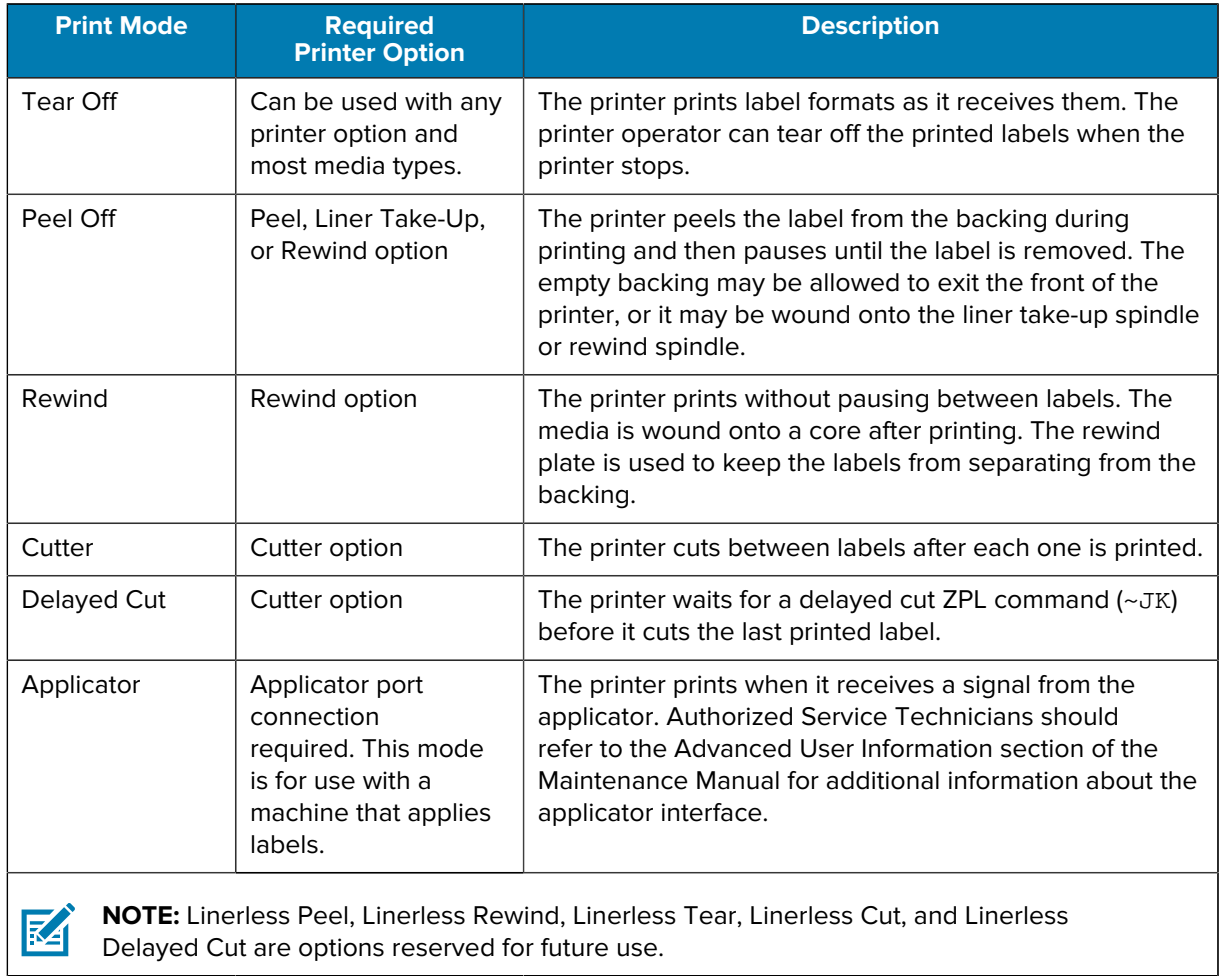

#### **See Also**

**[Settings](#page-73-0)** [Media](#page-15-0)

# <span id="page-34-0"></span>**Loading the Media**

Use the instructions in this section for loading roll or fanfold media in the appropriate label collection method for your needs.

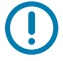

**IMPORTANT:** You are not required to turn off the printer power when working near an open printhead, but Zebra recommends it as a precaution. If you turn off the power, you will lose all temporary settings, such as label formats, and you must reload them before you resume printing.

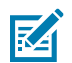

**NOTE:** The media path is the same for roll and fanfold media.

## <span id="page-35-0"></span>**Inserting the Media into the Printer**

**1.** Raise the media door.

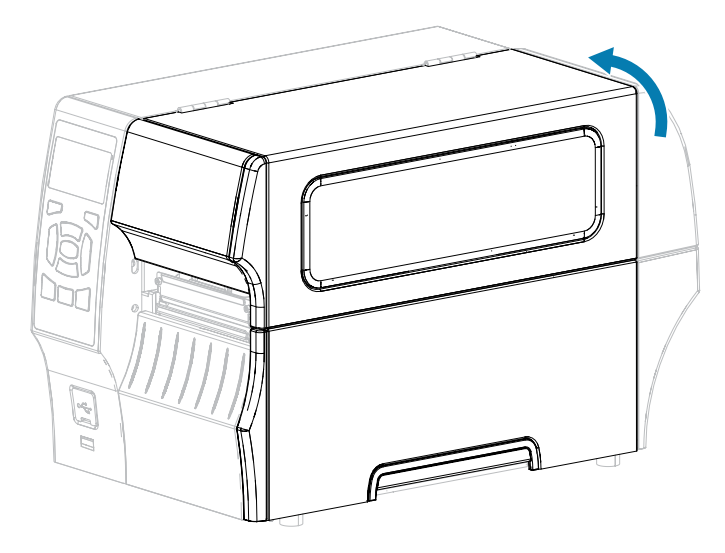

**2.** Remove and discard any tags or labels that are torn or dirty or that are held by adhesives or tape.

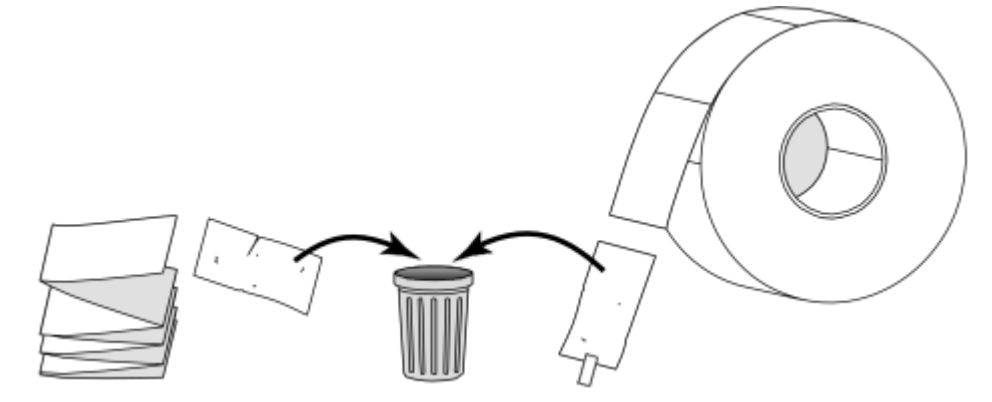

**3.** Pull out the media supply guide as far as it goes.

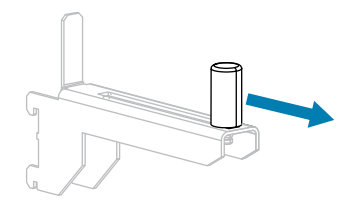
**4.** Insert roll or fanfold media into the printer. The media loading path is the same for both roll and fanfold media, so this is the only step that will be different.

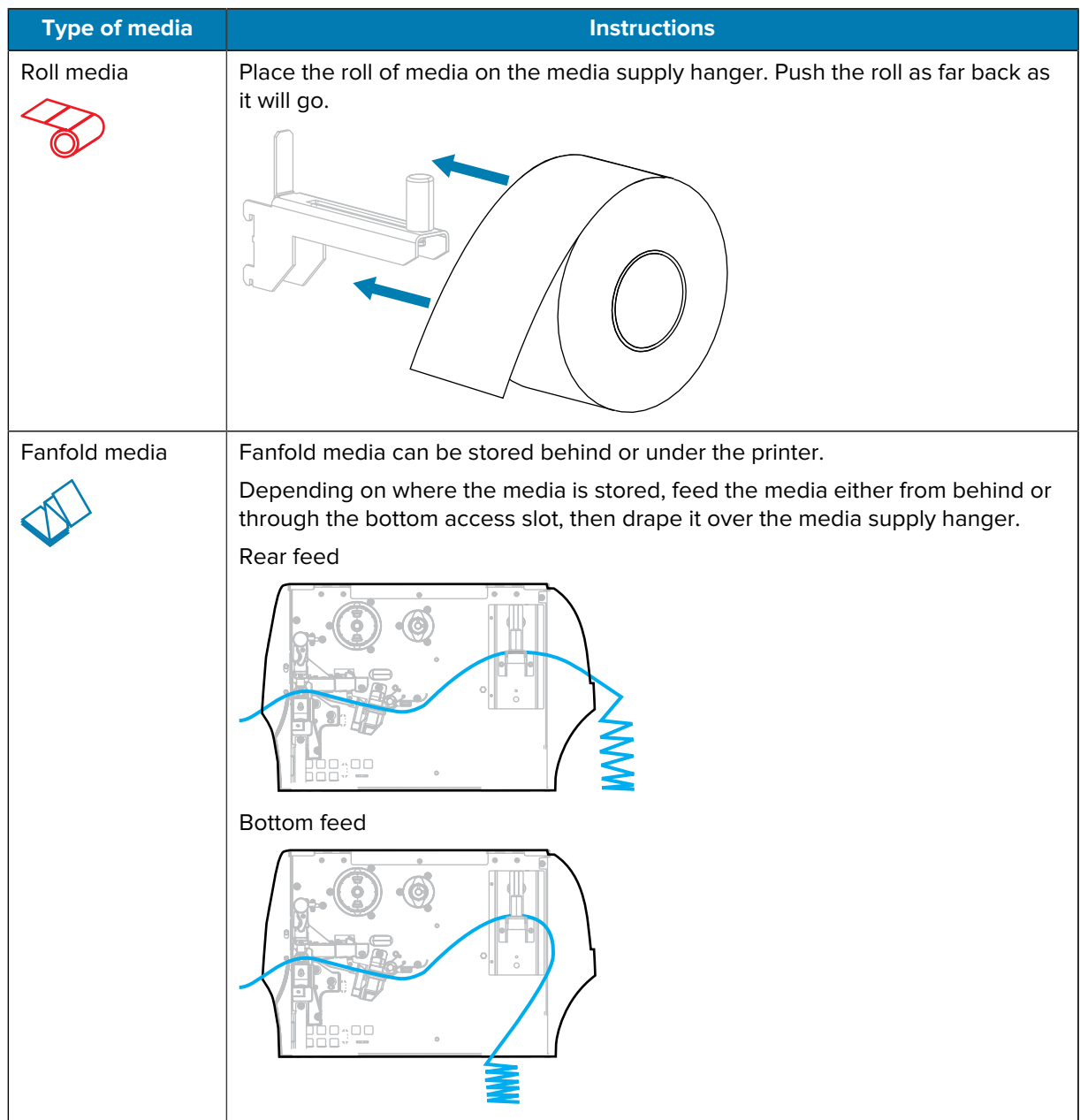

**5.** Which collection method are you using? (See [Selecting a Print Mode](#page-33-0) on page 34.)

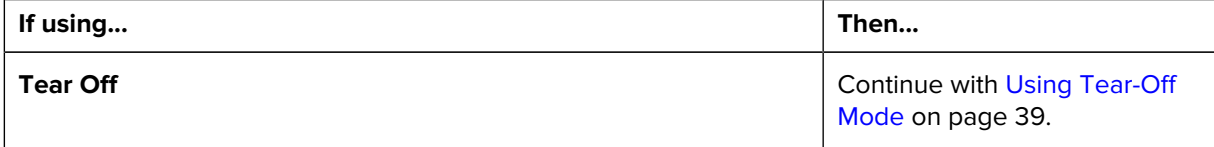

#### Printer Setup

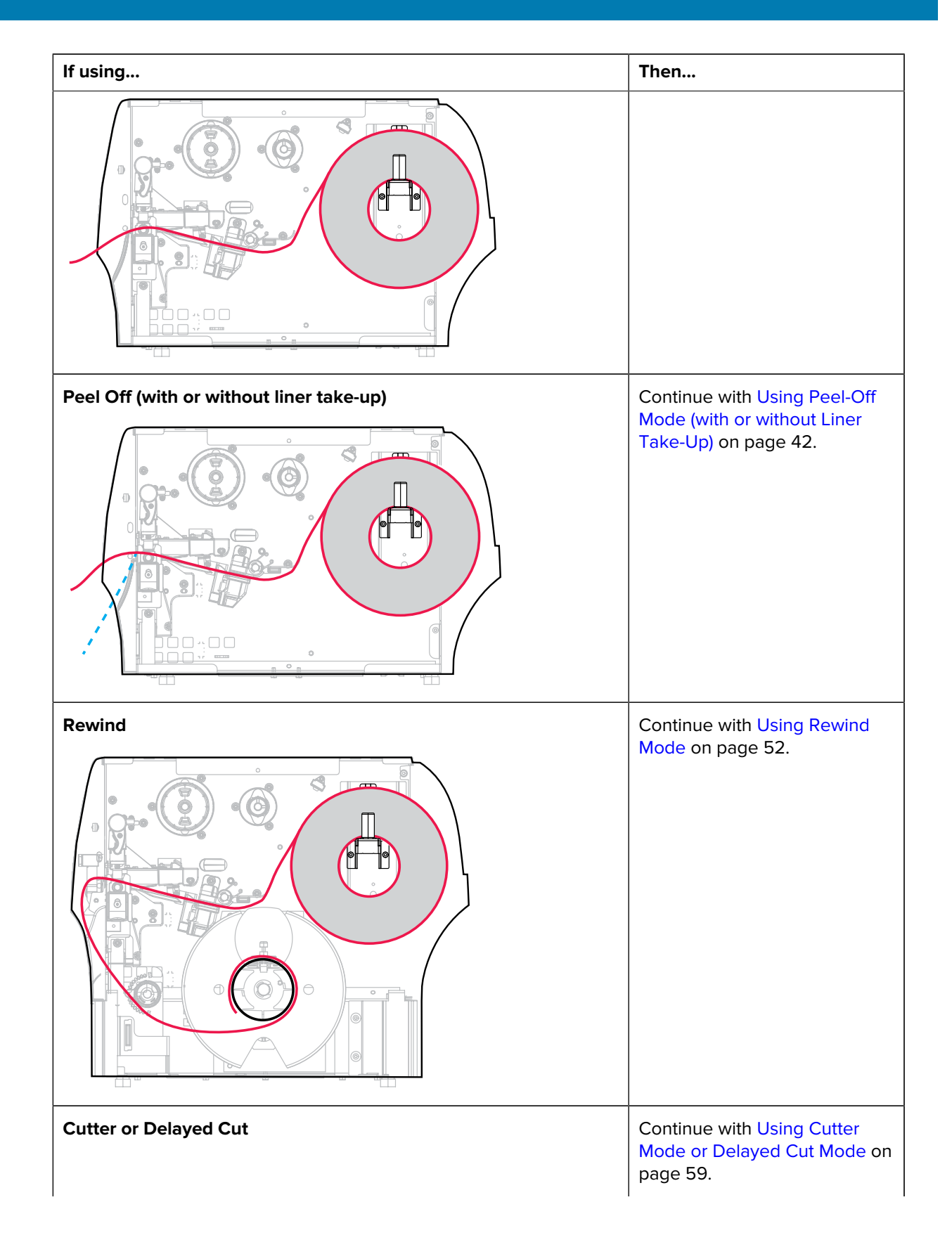

## Printer Setup

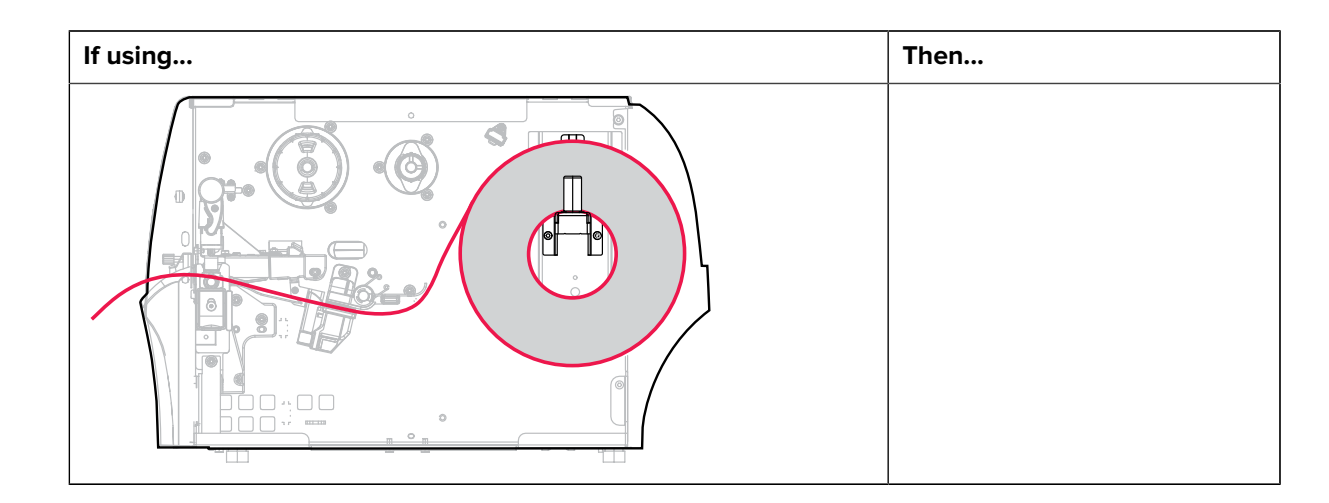

# <span id="page-38-0"></span>**Using Tear-Off Mode**

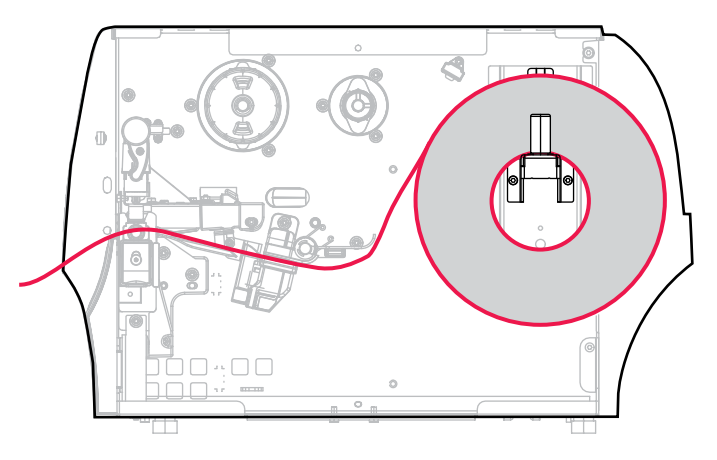

- **1.** If you have not already done so, follow the instructions in the section [Inserting the Media into the](#page-35-0) [Printer](#page-35-0) on page 36.
- **2.** Open the printhead assembly by rotating the printhead-open lever upward.

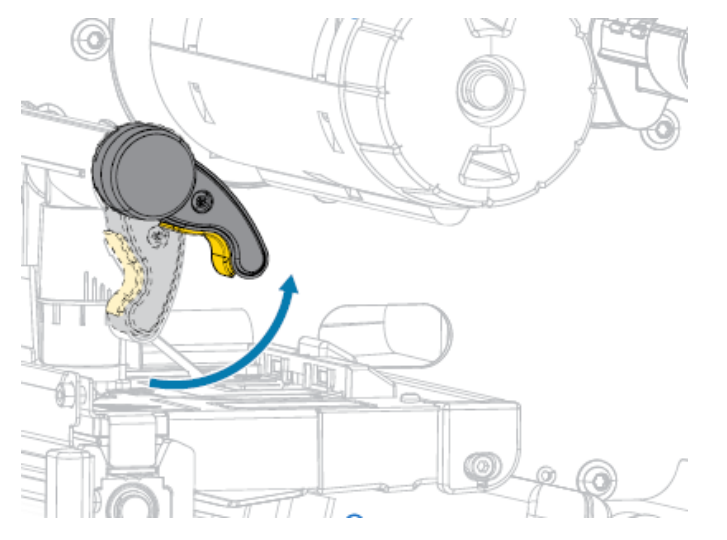

**3.** Slide the media guide all the way out.

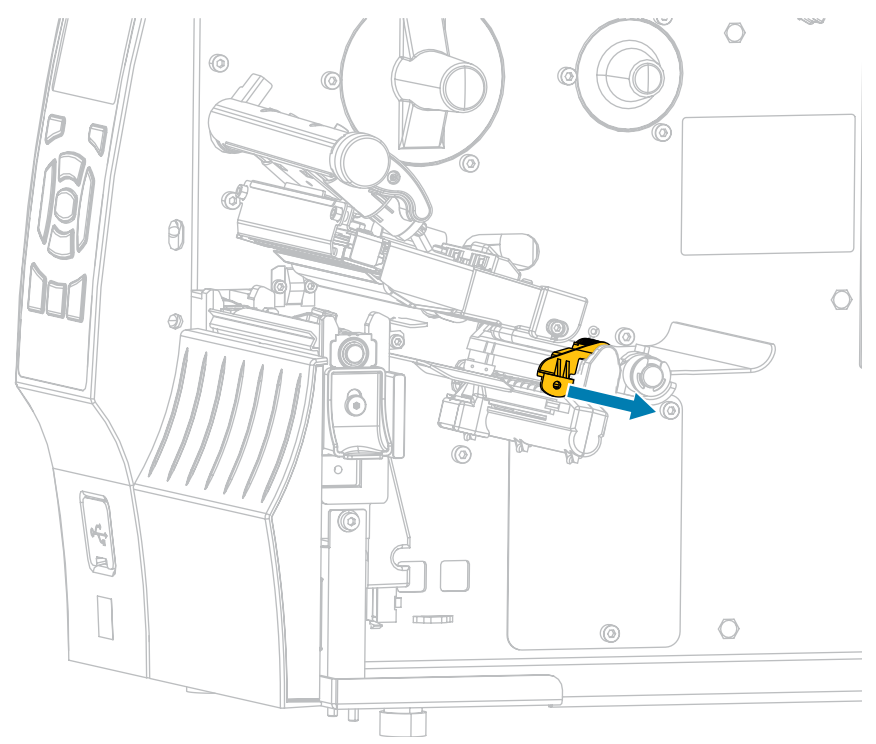

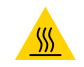

**CAUTION—HOT SURFACE:** The printhead may be hot and could cause severe burns. Allow the printhead to cool.

**4.** From the media hanger (1), feed the media under the dancer assembly (2), through the media sensor (3), and under the printhead assembly (4). Slide the media back until it touches the inside back wall of the media sensor.

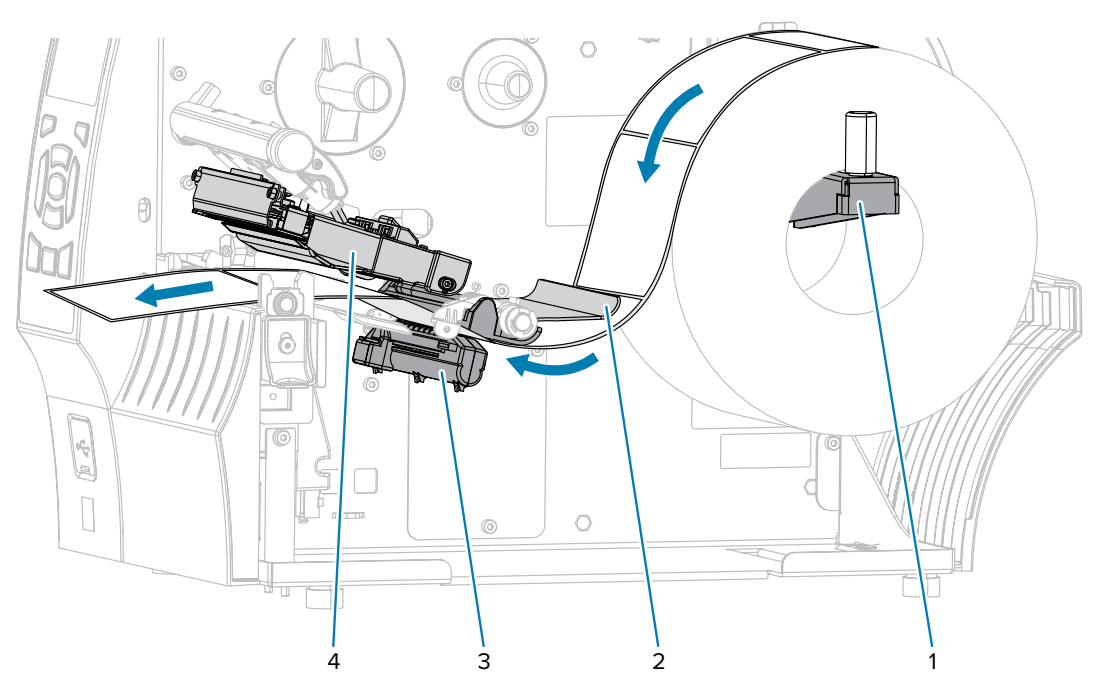

**5.** Slide in the media guide until it just touches the edge of the media.

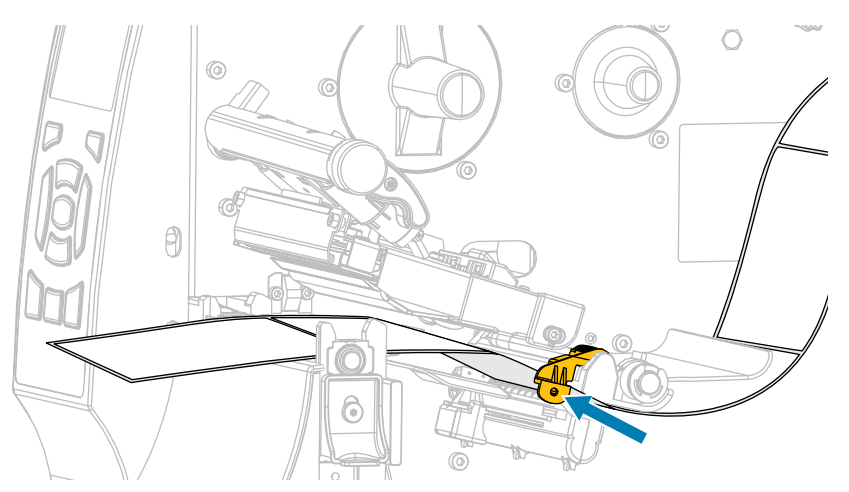

**6.** Does the media that you are using require ribbon for printing? If you are not sure, see [Ribbon](#page-15-0) on page 16.

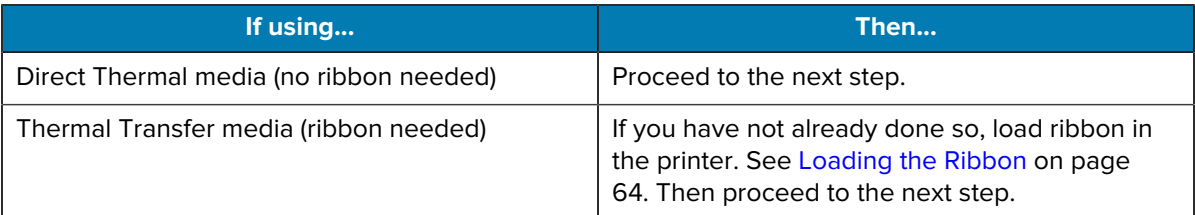

**7.** Rotate the printhead-open lever downward until it locks the printhead in place.

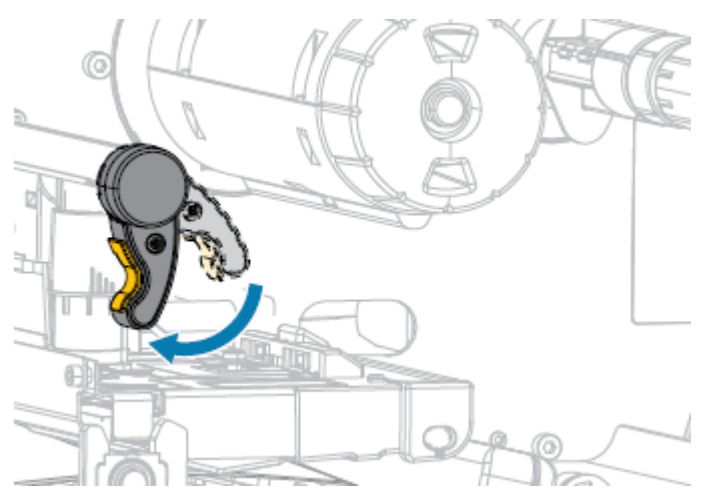

**8.** Close the media door.

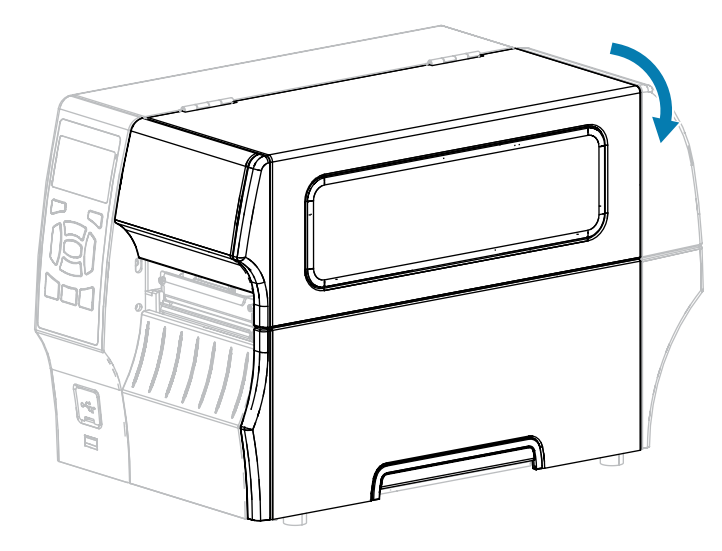

- **9.** If you have not already done so, set the printer to TEAR OFF mode. See [Selecting a Print Mode](#page-33-0) on page 34.
- **10.** Press PAUSE (<sup>11</sup>) to exit pause mode and enable printing.

The printer may perform a label calibration or feed a label, depending on your settings.

- **11.** For best results, calibrate the printer. See [Calibrating the Ribbon and Media Sensors](#page-121-0) on page 122.
- **12.** Verify that your printer is able to print a configuration label by holding both the **FEED** and **CANCEL** keys for 2 seconds.

## <span id="page-41-0"></span>**Using Peel-Off Mode (with or without Liner Take-Up)**

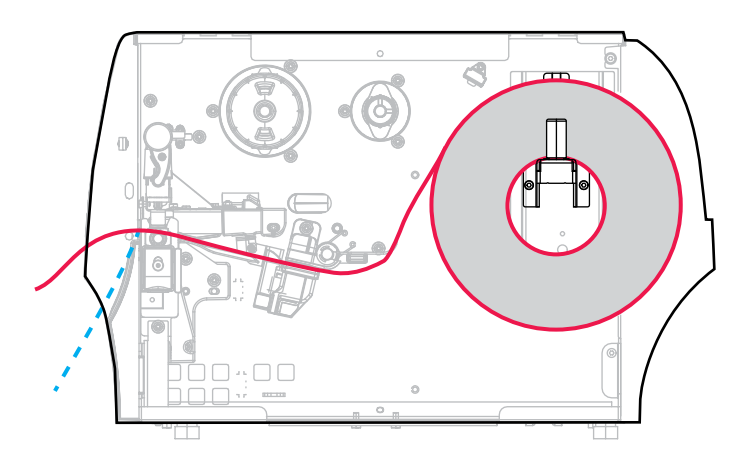

**1.** If you have not already done so, follow the instructions in the section [Inserting the Media into the](#page-35-0) [Printer](#page-35-0) on page 36.

**2.** Open the printhead assembly by rotating the printhead-open lever upward.

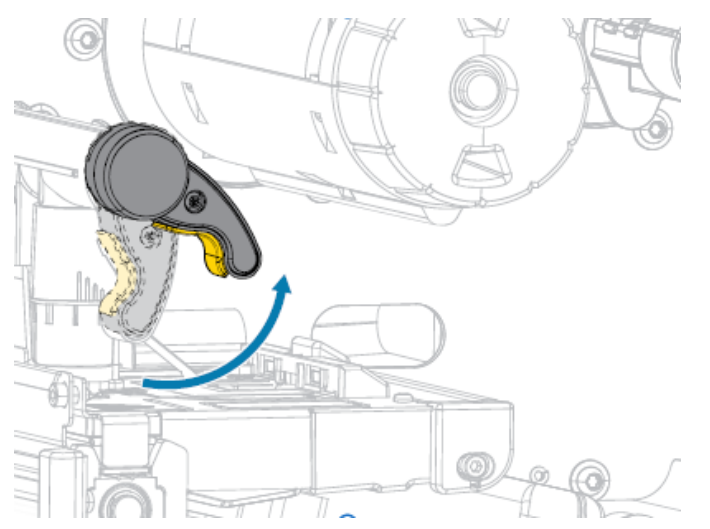

**3.** Slide the media guide all the way out.

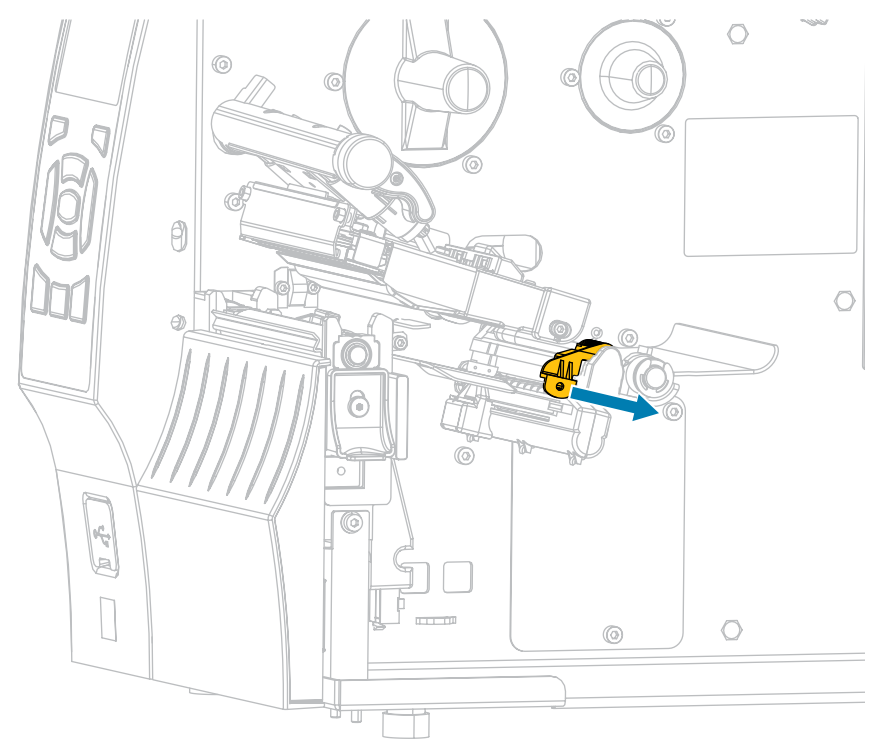

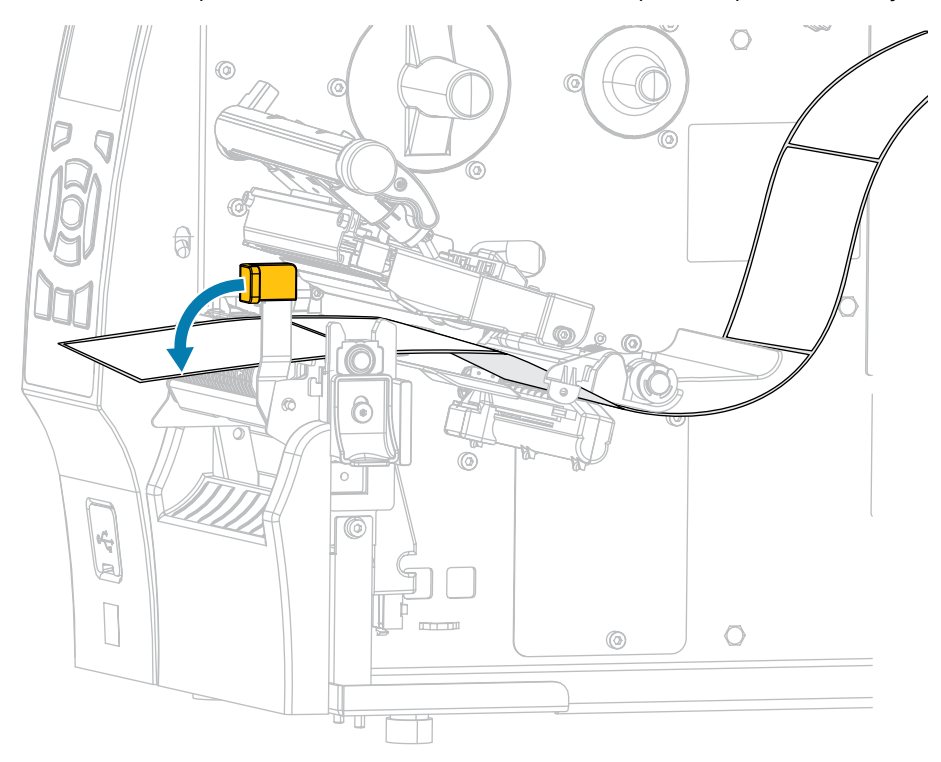

**4.** Push down the peel-off mechanism release lever to open the peel assembly.

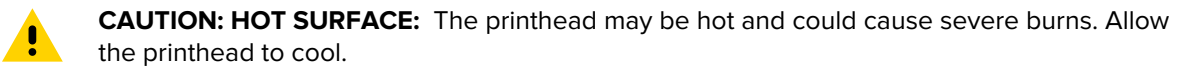

**5.** From the media hanger (1), feed the media under the dancer assembly (2), through the media sensor (3), and under the printhead assembly (4). Slide the media back until it touches the inside back wall of the media sensor.

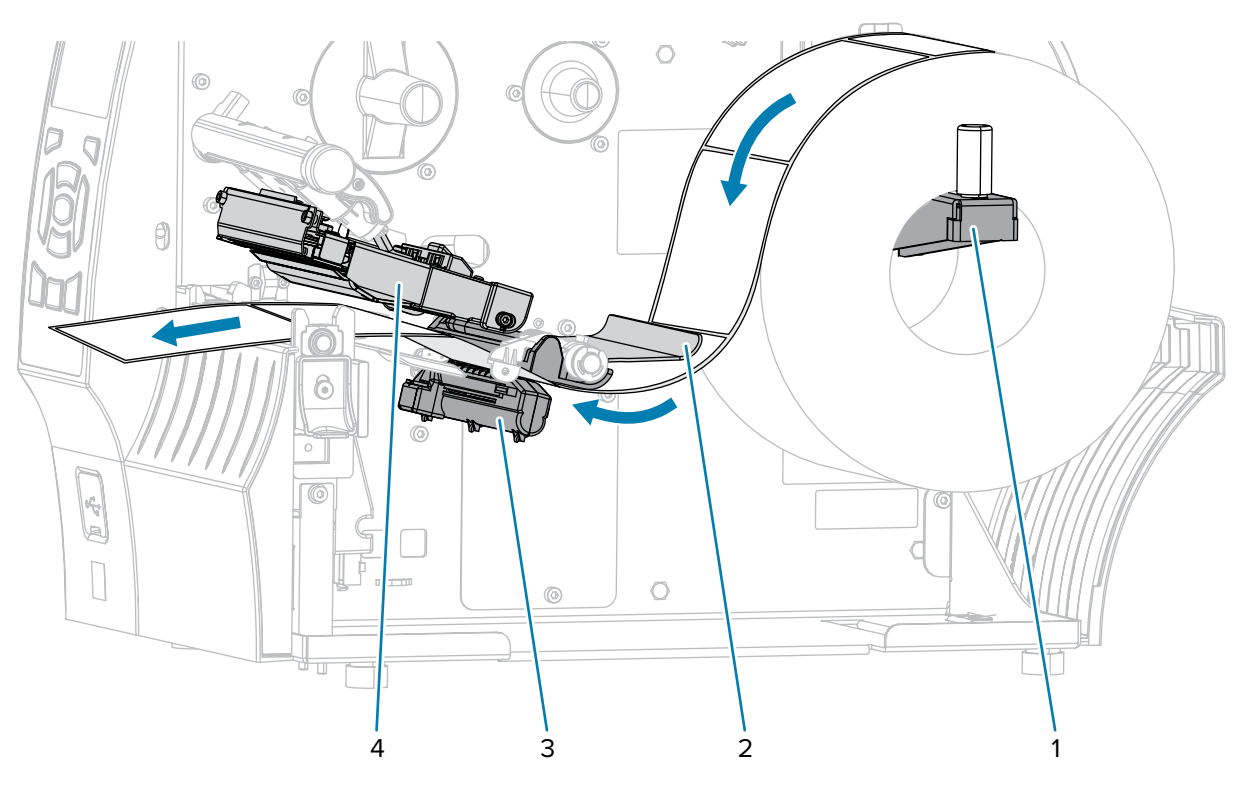

**6.** Extend approximately 18 in. (500 mm) of media out of the printer. Remove and discard the labels from this exposed media, leaving just the liner.

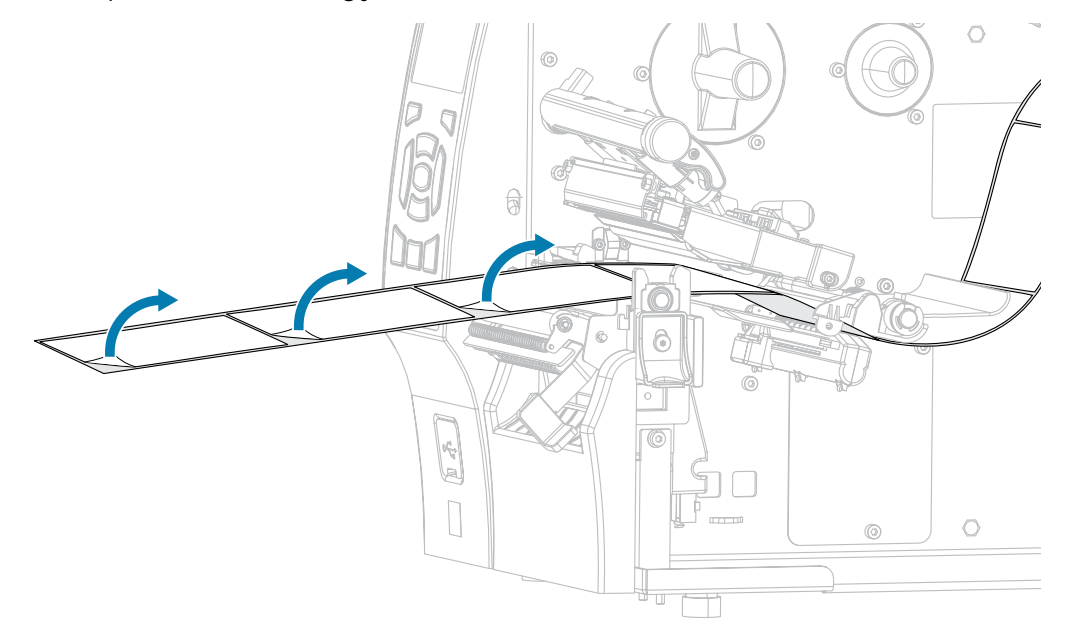

**7.** Feed the liner behind the peel assembly. Make sure that the end of the liner falls outside of the printer.

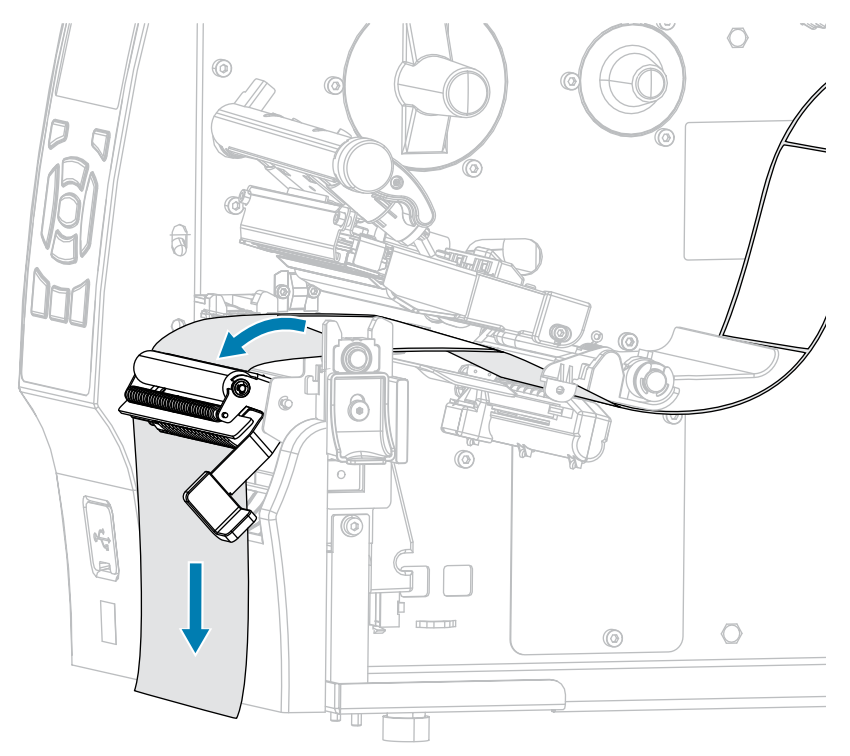

**8.** Complete this step only if you want to use Peel-Off mode with Liner Take-Up. Your printer must have the Liner Take-Up option or the Rewind option installed. Follow the instructions for your printer option. (If you are not using Liner Take-Up, skip this step and proceed to next step.)

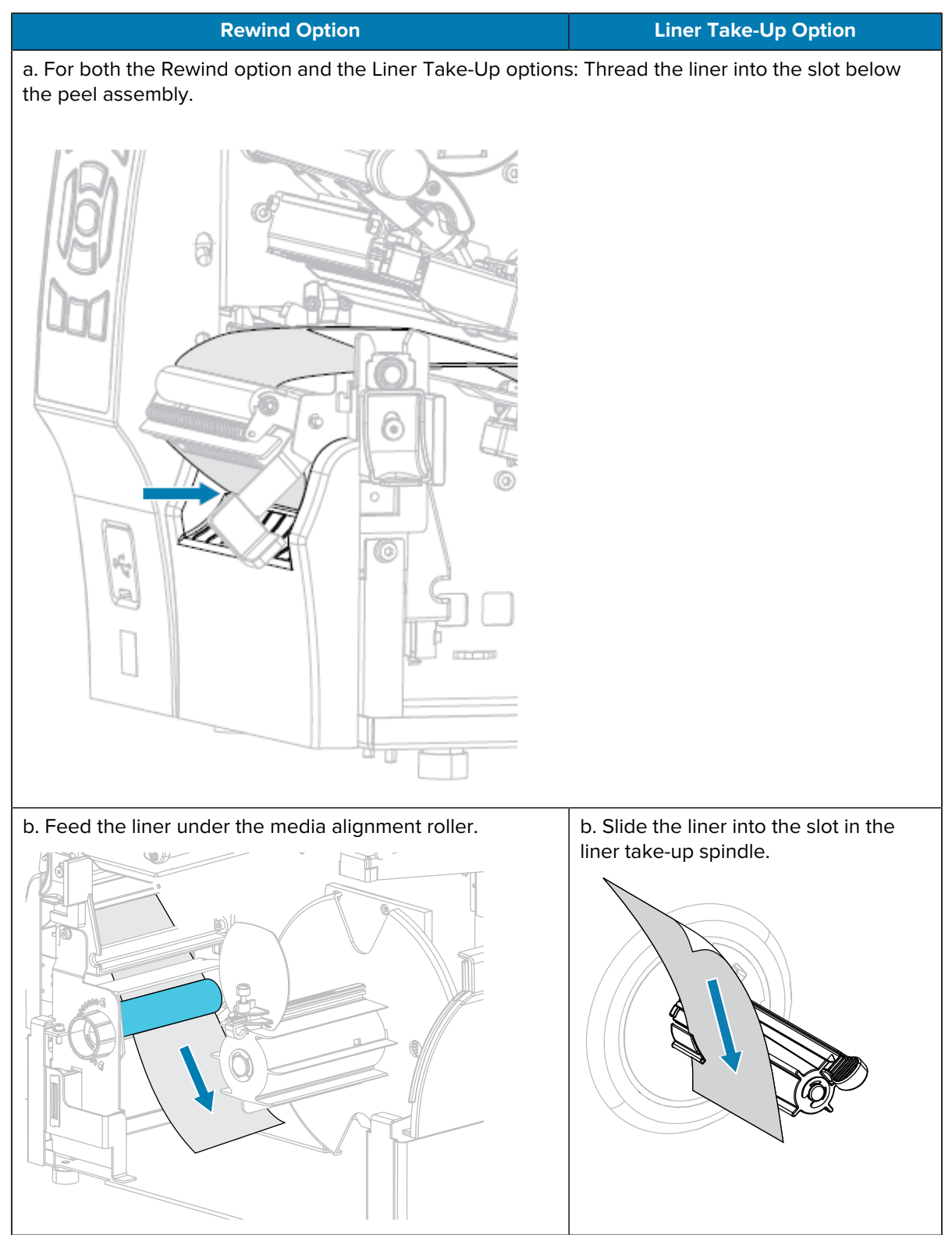

#### Printer Setup

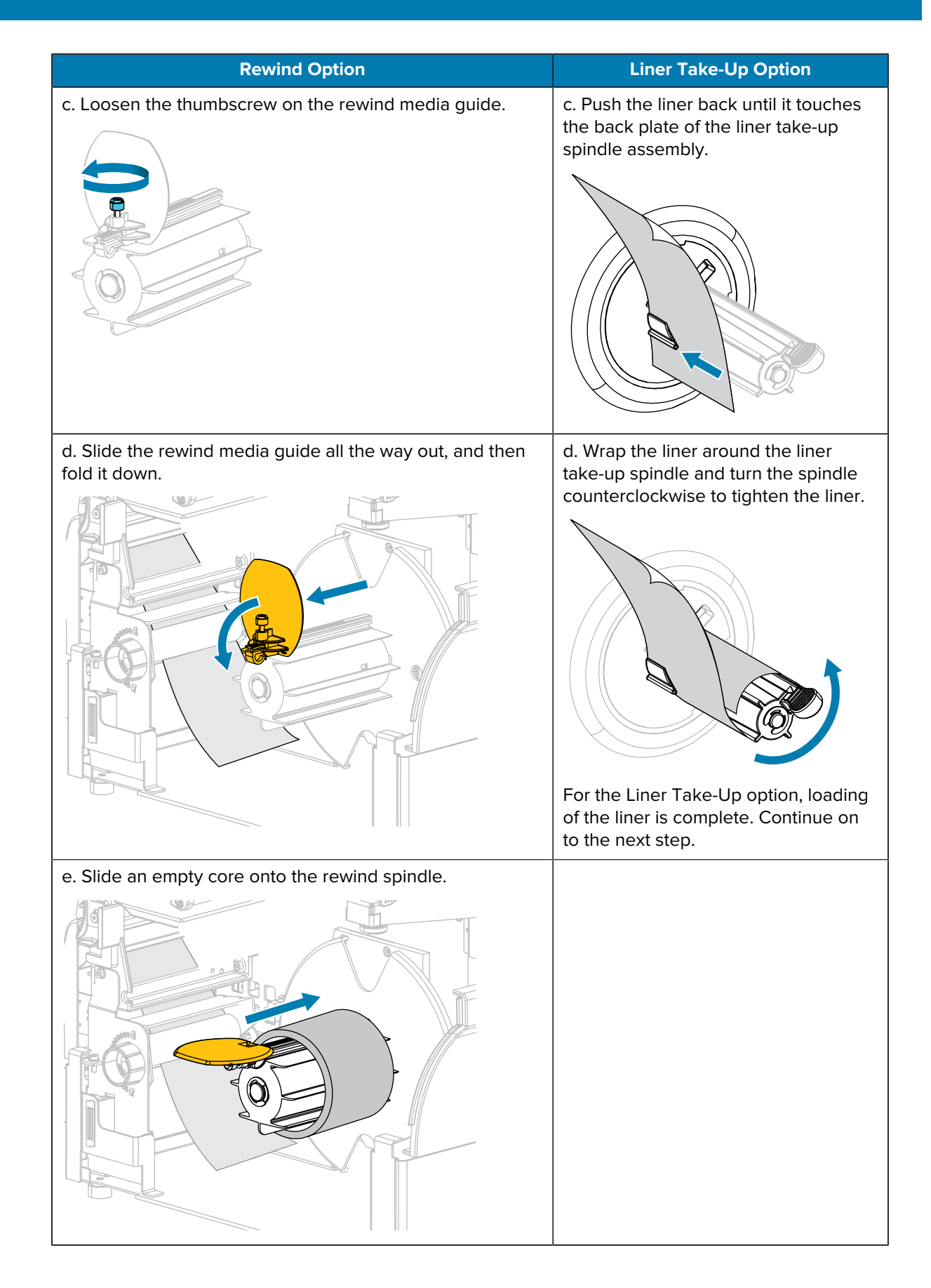

### Printer Setup

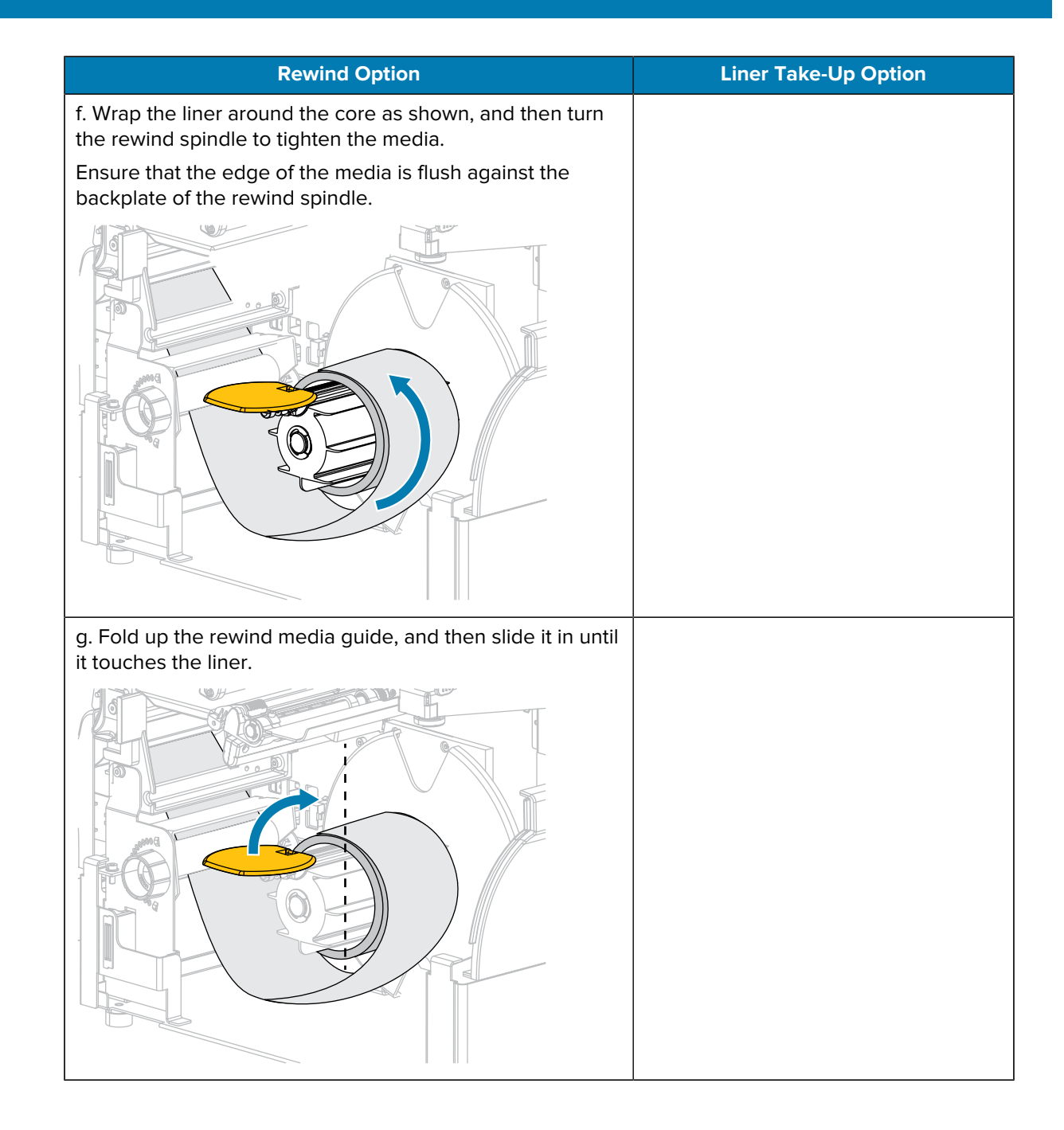

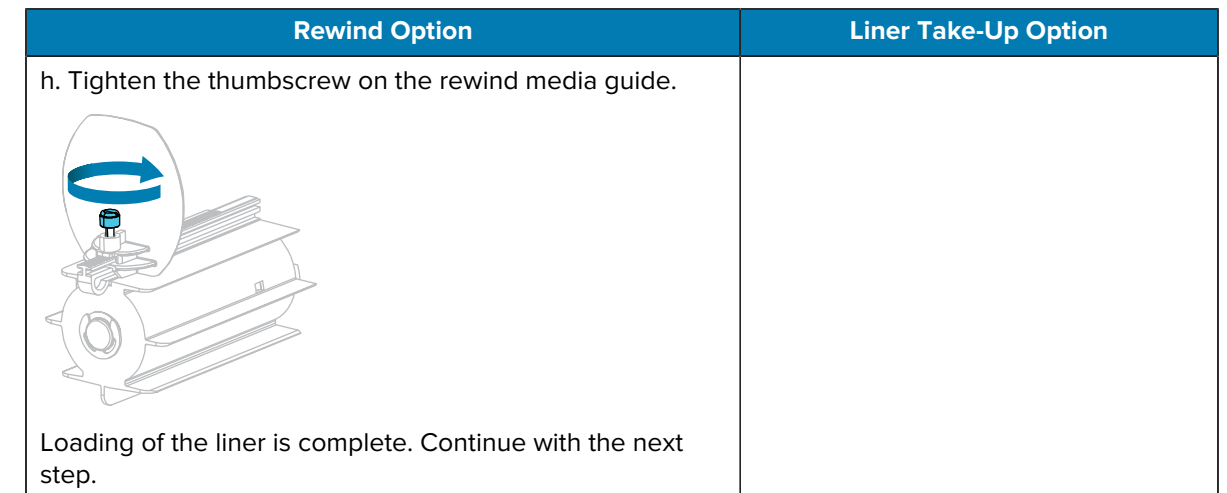

**9.** Close the peel assembly using the peel-off mechanism release lever.

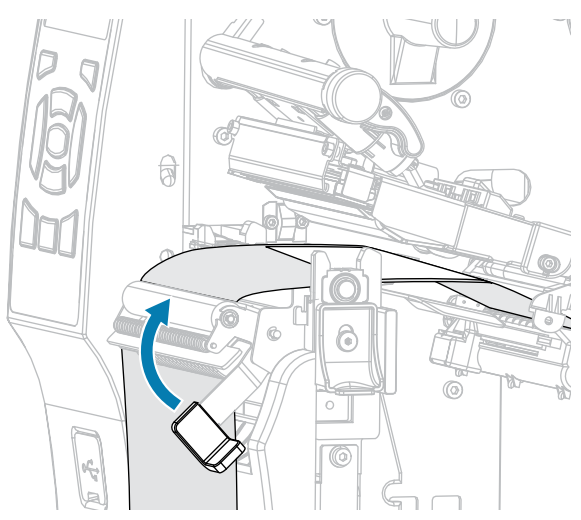

**10.** Slide in the media guide until it just touches the edge of the media.

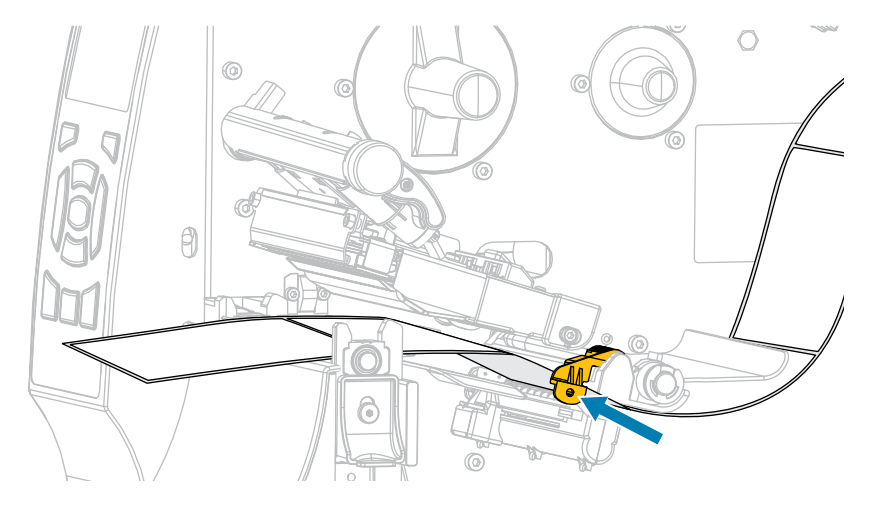

**11.** Does the media that you are using require ribbon for printing? If you are not sure, see [Ribbon](#page-15-0) on page 16.

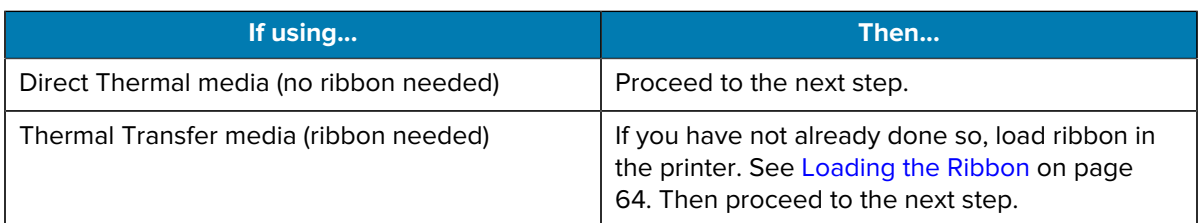

**12.** Rotate the printhead-open lever downward until it locks the printhead in place.

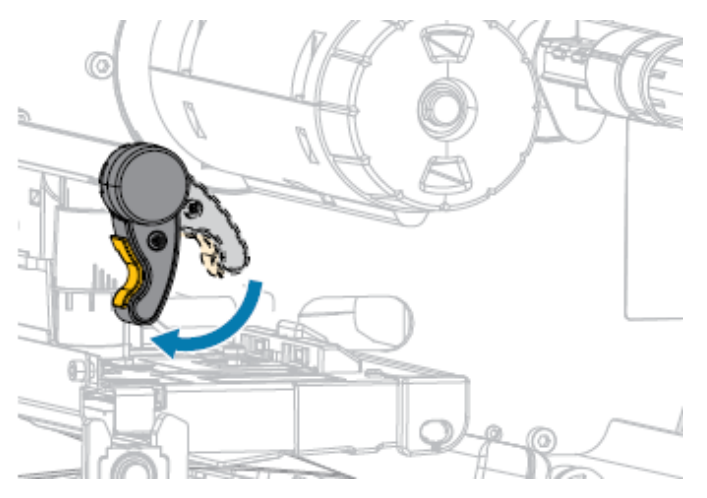

**13.** Close the media door.

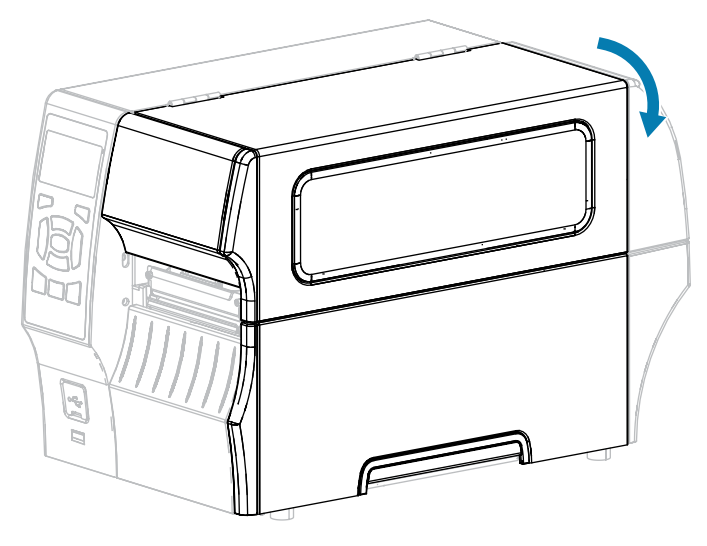

- **14.** If you have not already done do, set the printer to the appropriate print mode. (See [Selecting a Print](#page-33-0) [Mode](#page-33-0) on page 34.)
- **15.** Press **PAUSE** to exit pause mode and enable printing.

The printer may perform a label calibration or feed a label, depending on your settings.

**16.** For optimal results, calibrate the printer. See [Calibrating the Ribbon and Media Sensors](#page-121-0) on page 122.

**17.** Verify that your printer is able to print a configuration label by holding both the **FEED** and **CANCEL** keys for 2 seconds.

## <span id="page-51-0"></span>**Using Rewind Mode**

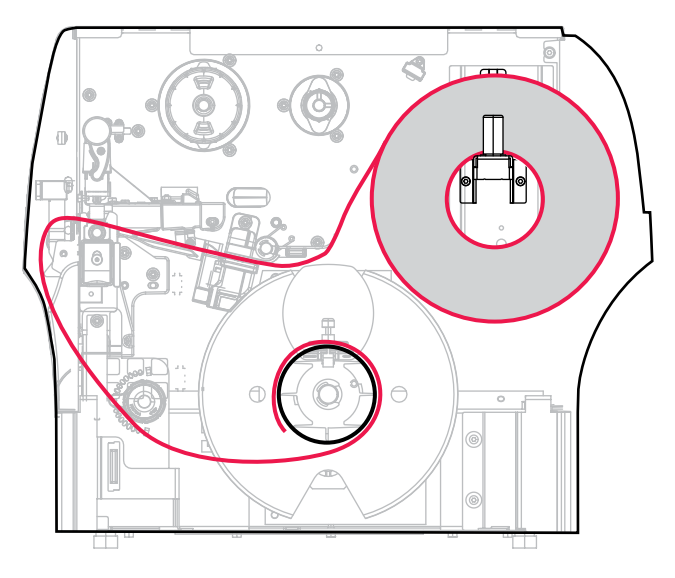

- **1.** If you have not already done so, follow the instructions in [Inserting the Media into the Printer](#page-35-0) on page 36.
- **2.** Open the printhead assembly by rotating the printhead-open lever upward.

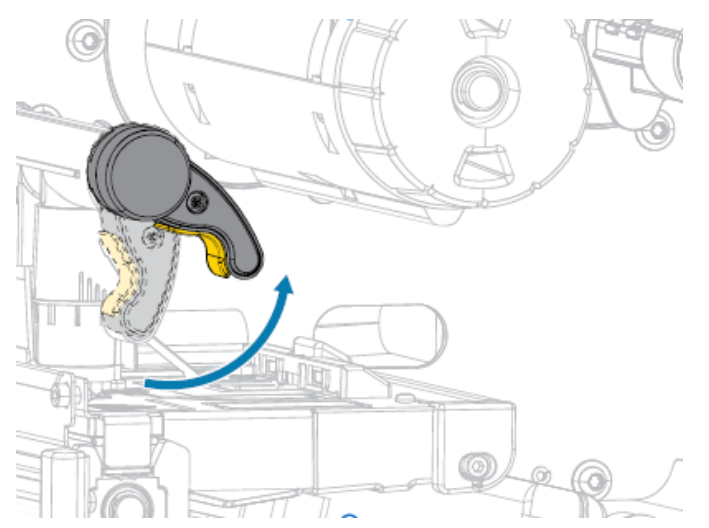

**3.** Slide the media guide all the way out.

 $\mathbf{A}$ 

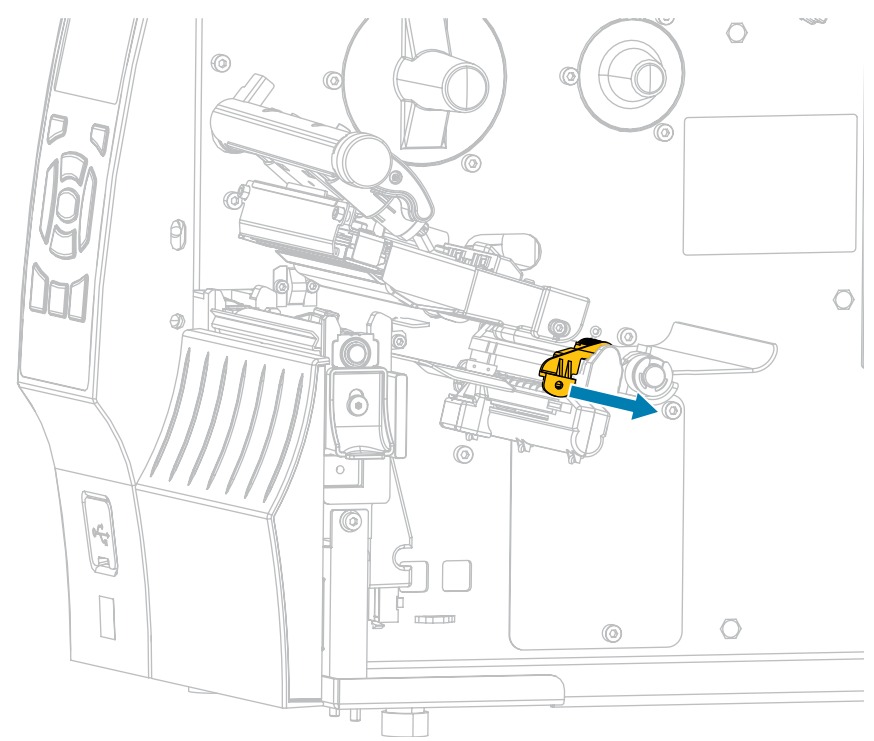

**CAUTION: HOT SURFACE:** The printhead may be hot and could cause severe burns. Allow the printhead to cool.

**4.** From the media hanger (1), feed the media under the dancer assembly (2), through the media sensor (3), and under the printhead assembly (4). Slide the media back until it touches the inside back wall of the media sensor.

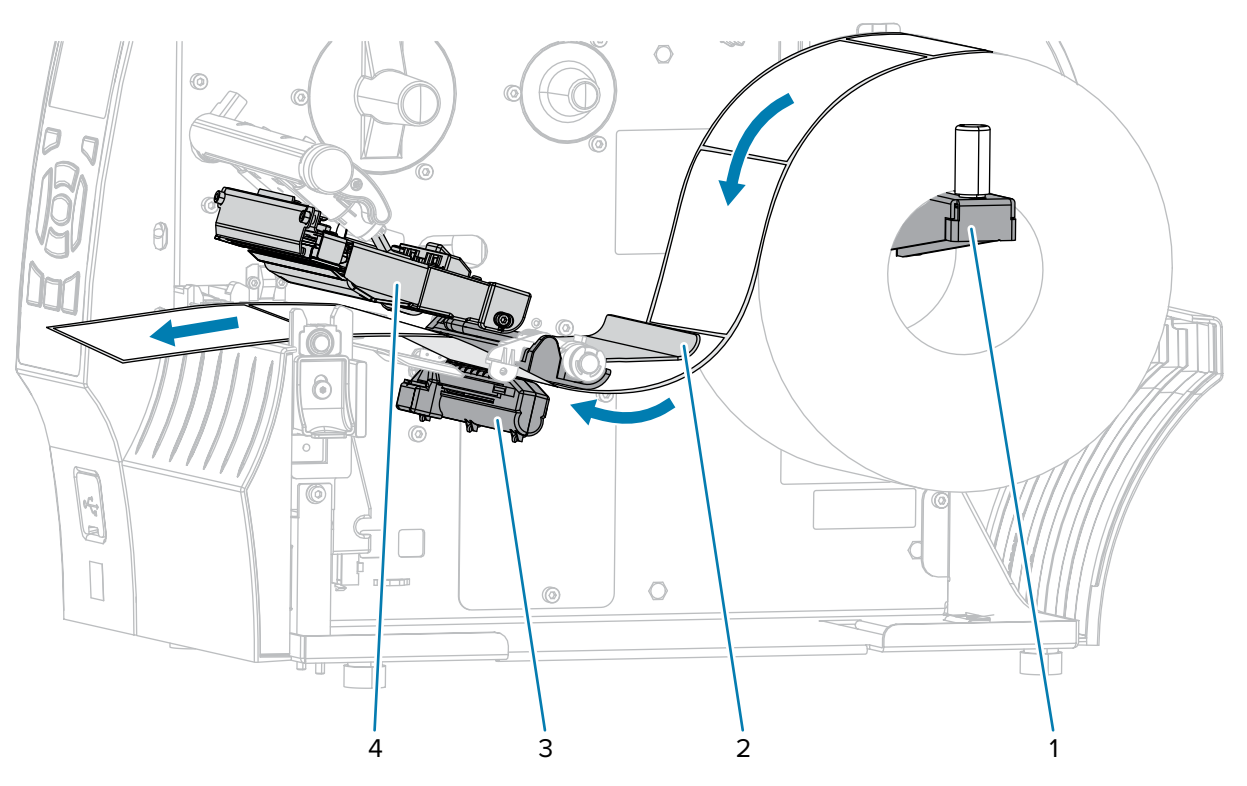

**5.** Extend the media approximately 18 in. (500 mm) out of the printer.

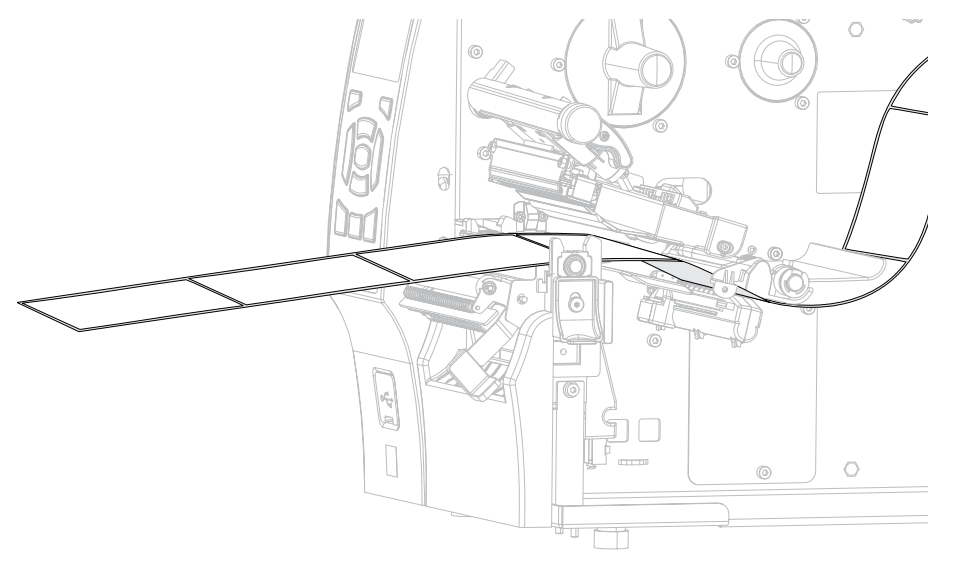

**6.** Feed the media over the peel assembly.

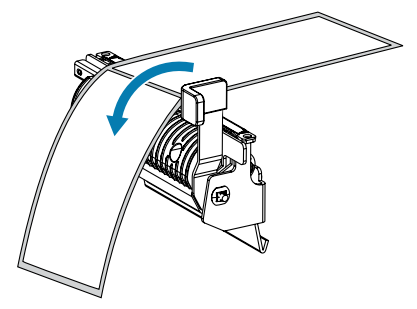

**7.** Thread the media into the slot below the peel assembly.

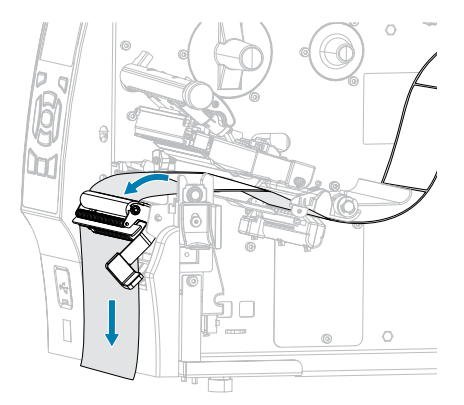

**8.** Feed the media under the media alignment roller.

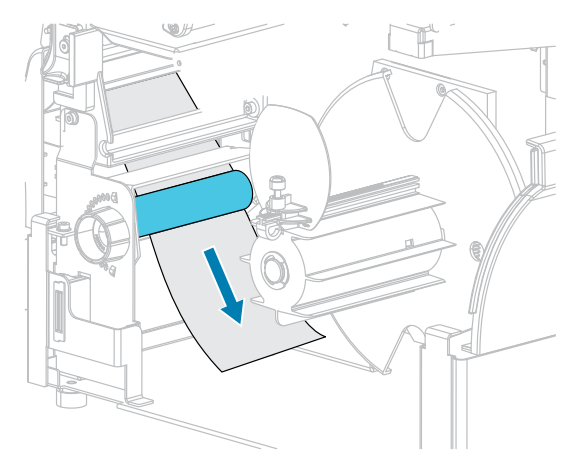

**9.** Loosen the thumbscrew on the rewind media guide.

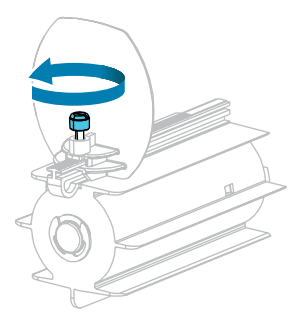

**10.** Slide the rewind media guide all the way out, and then fold it down.

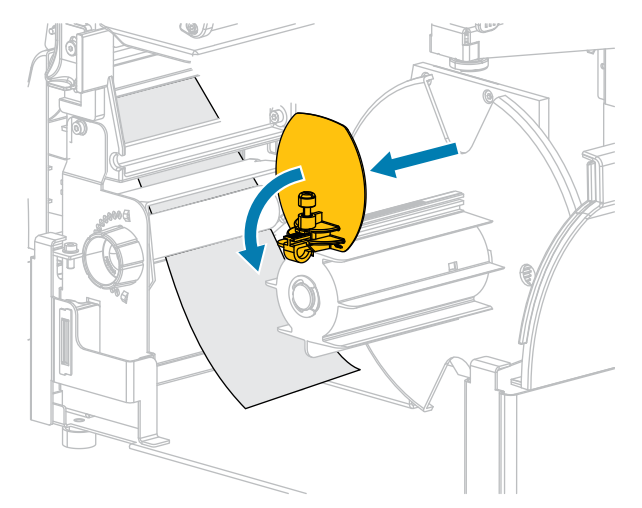

**11.** Slide an empty core onto the rewind spindle.

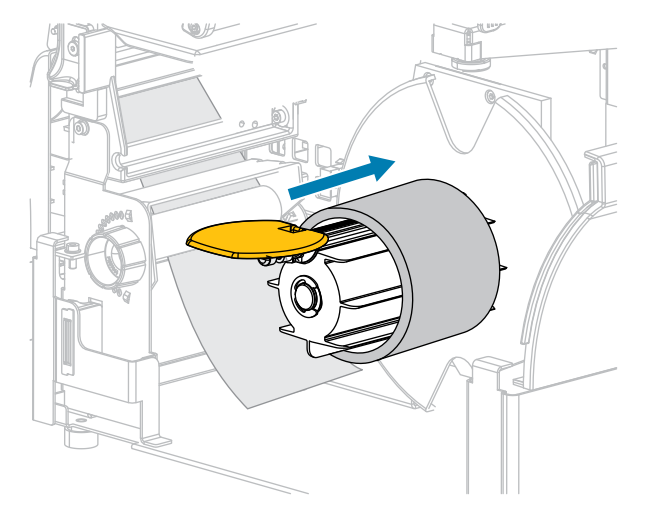

**12.** Wrap the media around the core as shown and turn the rewind spindle to tighten the media. Ensure that the edge of the media is flush against the backplate of the rewind spindle.

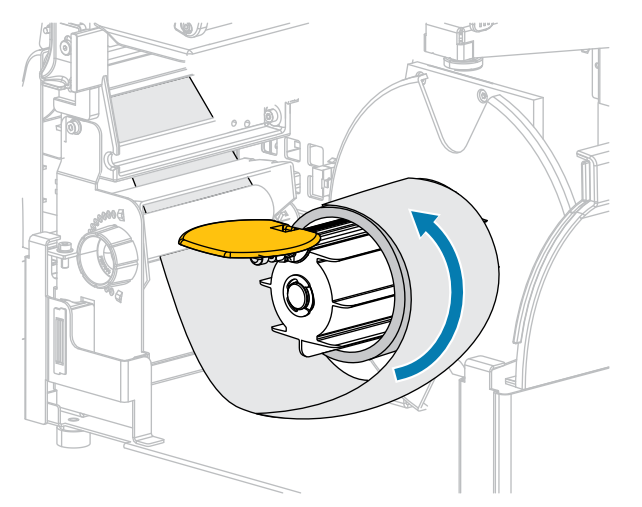

**13.** Fold up the rewind media guide, and then slide it in until it touches the media.

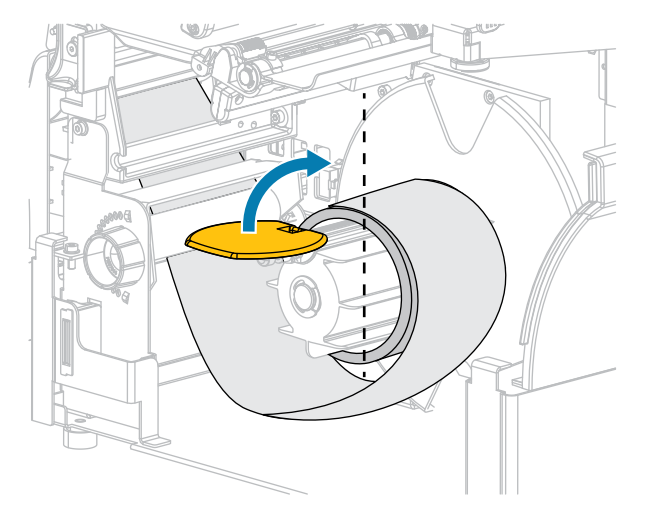

**14.** Tighten the thumbscrew on the rewind media guide.

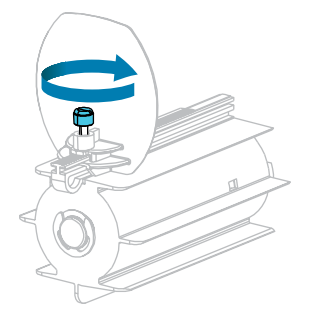

**15.** Slide in the media guide until it just touches the edge of the media.

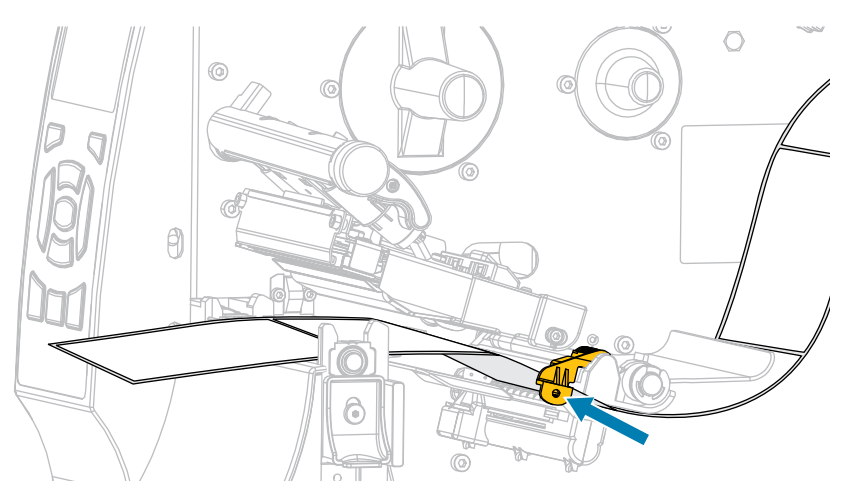

**16.** Does the media that you are using require ribbon for printing? If you are not sure, see [Ribbon](#page-15-0) on page 16.

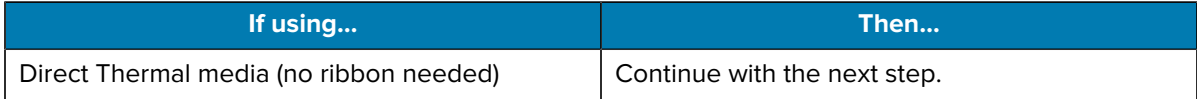

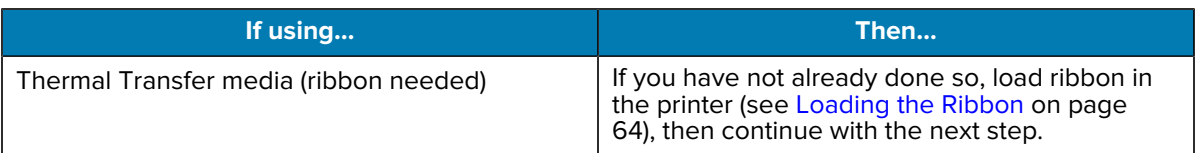

**17.** Rotate the printhead-open lever downward until it locks the printhead in place.

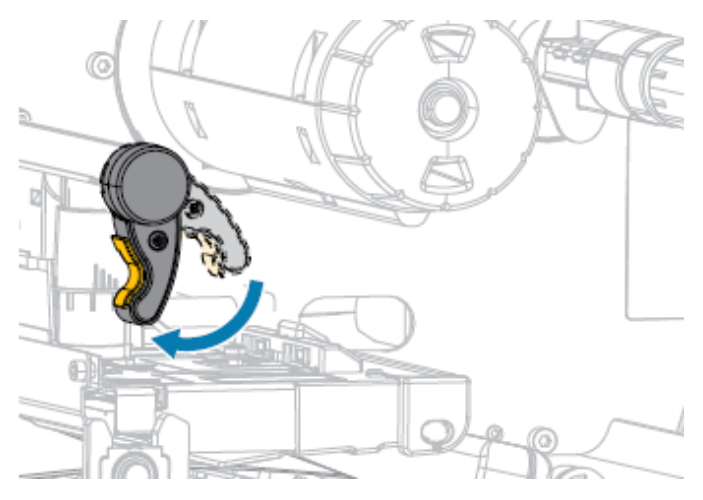

**18.** Close the media door.

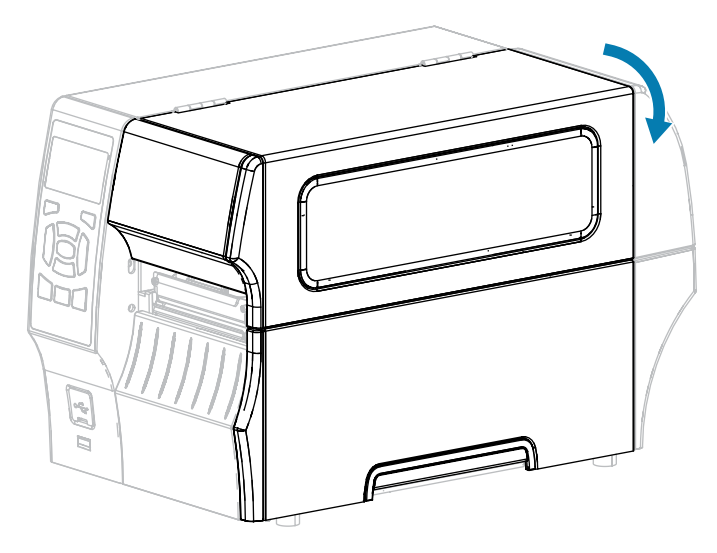

- 19. If you have not already done so, set the printer to REWIND mode. See [Selecting a Print Mode](#page-33-0) on page 34.
- **20.** Press **PAUSE** to exit pause mode and enable printing.

The printer may perform a label calibration or feed a label, depending on your settings.

- 21. For optimal results, calibrate the printer. See [Calibrating the Ribbon and Media Sensors](#page-121-0) on page 122.
- **22.** Verify that your printer is able to print a configuration label by holding both the **FEED** and **CANCEL** keys for 2 seconds.

# <span id="page-58-0"></span>**Using Cutter Mode or Delayed Cut Mode**

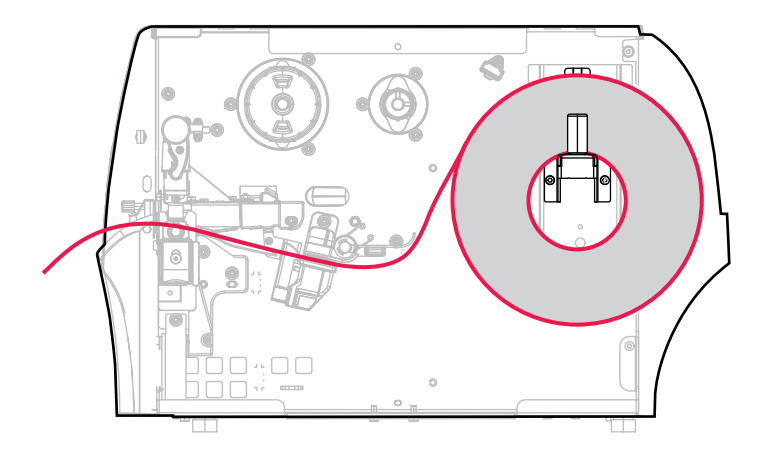

- **1.** If you have not already done so, follow the instructions in [Inserting the Media into the Printer](#page-35-0) on page 36.
- **2.** Open the printhead assembly by rotating the printhead-open lever upward.

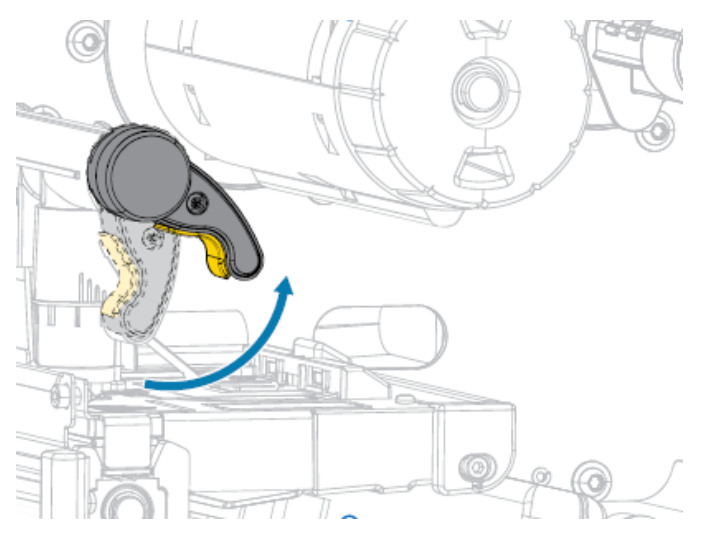

- $\circ$  $^{\circ}$  $\theta$  $\bigcirc$ ð, 0  $\circlearrowright$ Ġ  $\overline{\mathbb{O}}$ E  $\begin{array}{|c|} \hline \end{array}$  $\bigcirc$  $\circledcirc$ ď  $\overline{\mathbb{U}}% \left( \mathbb{U}\right) ^{\ast }=\overline{\mathbb{U}}% \left( \mathbb{U}\right) ^{\ast }=\overline{\mathbb{U}}% \left( \mathbb{U}\right) ^{\ast }=\overline{\mathbb{U}}% \left( \mathbb{U}\right) ^{\ast }=\overline{\mathbb{U}}% \left( \mathbb{U}\right) ^{\ast }=\overline{\mathbb{U}}% \left( \mathbb{U}\right) ^{\ast }=\overline{\mathbb{U}}% \left( \mathbb{U}\right) ^{\ast }=\overline{\mathbb{U}}% \left( \mathbb{U}\right) ^{\ast }=\overline{\mathbb{U}}% \left( \mathbb{U}\right$
- **3.** Slide the media guide all the way out.

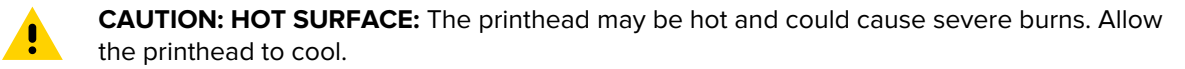

**4.** From the media hanger (1), feed the media under the dancer assembly (2), through the media sensor (3), and under the printhead assembly (4). Slide the media back until it touches the inside back wall of the media sensor.

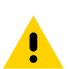

**CAUTION:** The cutter blade is sharp. Do NOT touch or rub the blade with your fingers.

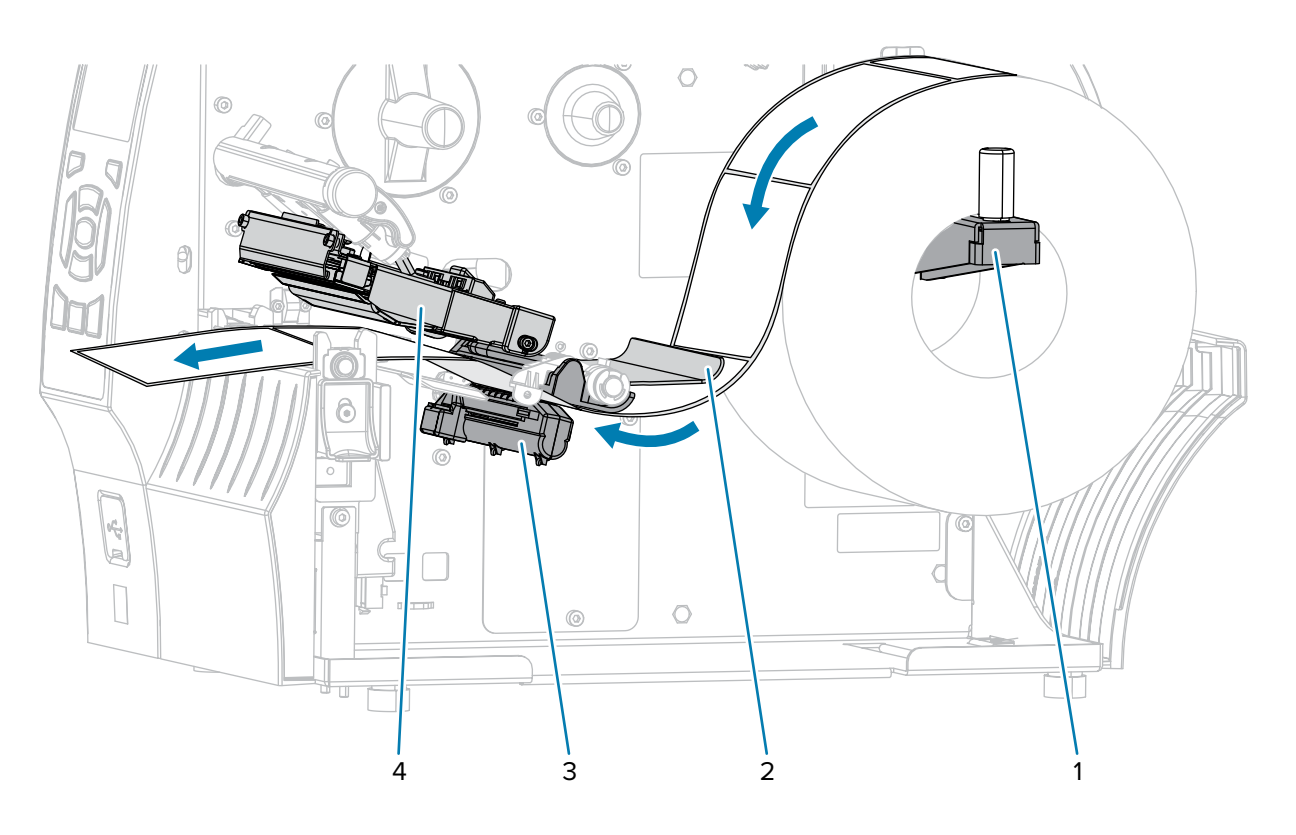

**5.** Feed the media through the cutter.

![](_page_61_Picture_2.jpeg)

**6.** Slide in the media guide until it just touches the edge of the media.

![](_page_61_Picture_4.jpeg)

**7.** Does the media that you are using require ribbon for printing? If you are not sure, see [Ribbon](#page-15-0) on page 16.

![](_page_61_Picture_74.jpeg)

#### Printer Setup

![](_page_62_Picture_106.jpeg)

**8.** Rotate the printhead-open lever downward until it locks the printhead in place.

![](_page_62_Picture_3.jpeg)

**9.** Close the media door.

![](_page_62_Picture_5.jpeg)

- 10. If you have not already done so, set the printer to CUTTER mode. See [Selecting a Print Mode](#page-33-0) on page 34.
- **11.** Press **PAUSE** ( $\text{II}$ ) to exit pause mode and enable printing.

The printer may perform a label calibration or feed a label, depending on your settings.

- **12.** For optimal results, calibrate the printer. See [Calibrating the Ribbon and Media Sensors](#page-121-0) on page 122.
- **13.** Verify that your printer is able to print a configuration label by holding both the **FEED** and **CANCEL** keys for 2 seconds.

## <span id="page-63-0"></span>**Loading the Ribbon**

This section applies only to printers that have the Thermal Transfer option installed. Ribbon is used only with thermal transfer labels. For direct thermal labels, do not load ribbon in the printer.

![](_page_63_Picture_3.jpeg)

**IMPORTANT:** You are not required to turn off the printer power when working near an open printhead, but Zebra recommends it as a precaution. If you turn off the power, you will lose all temporary settings, such as label formats, and you must reload them before you resume printing.

Use ribbon that is wider than the media to protect the printhead from wear. Ribbon must be coated on the outside for use in a standard printer. For more information, see 'What Kind of Ribbon Can I Use?' in [Ribbon](#page-15-1) on page 16.

**1.** Raise the media door.

![](_page_63_Picture_7.jpeg)

![](_page_63_Picture_8.jpeg)

**CAUTION—HOT SURFACE:** The printhead may be hot and could cause severe burns. Allow the printhead to cool.

![](_page_64_Picture_1.jpeg)

**2.** Open the printhead assembly by rotating the printhead-open lever.

**3.** Place the roll of ribbon on the ribbon supply spindle with the loose end of the ribbon unrolling as shown. Push the roll back as far as it will go.

![](_page_64_Figure_4.jpeg)

- $\mathcal{C}$ Ã 6  $\circ$ **O** 医示  $\bigcirc$  $\circledcirc$ T ū
- **4.** Bring the ribbon under the printhead assembly and around its left side, as shown.

**5.** With the ribbon tracking as far back as it can under the printhead assembly, wrap the ribbon around the ribbon take-up spindle. Rotate the spindle several turns in the direction shown to tighten and align the ribbon.

![](_page_65_Picture_4.jpeg)

**6.** Is media already loaded in the printer?

![](_page_65_Picture_78.jpeg)

## Printer Setup

![](_page_66_Picture_1.jpeg)

His completes the ribbon (and media) loading.

## <span id="page-67-0"></span>**Installing Label Design Software**

Select and install the software that you will use to create label formats for your printer.

One option is ZebraDesigner, which you can download from **zebra.com/zebradesigner**. You can choose to use ZebraDesigner Essentials for free or purchase ZebraDesigner Professional for a more robust toolset.

![](_page_67_Figure_4.jpeg)

![](_page_67_Picture_5.jpeg)

## **ZebraDesigner System Requirements**

System requirements for the ZebraDesigner label-format design application are listed below:

- 32-bit or 64-bit Windows 10 desktop editions, Windows 11 desktop editions, Windows Server 2016, Windows Server 2019, Windows Server 2022 operating systems.
- CPU: Intel or compatible x86 family processor
- Memory: 2 GB or more RAM
- Hard drive: 1 GB of available disk space
- Microsoft.NET Framework Version 4.7.2
- Display: 1366 × 768 or higher resolution monitor
- ZDesigner printer drivers

![](_page_67_Picture_15.jpeg)

**NOTE:** Remote Desktop Services and Virtual Machines are not supported.

## **Printing a Test Label and Making Adjustments**

After you have loaded media, loaded ribbon (if using Thermal Transfer mode), installed the printer driver, and connected your printer to your computer, use the directions in this section to print a test label. Printing this label allows you to see if your connection is working and if you need to adjust any of the printer settings.

- **1.** Turn- printer power off (**O**).
- **2.** Press and hold **CANCEL** while turning on (**I**) the printer. Hold **CANCEL** until the first control panel light turns off.

The printer prints a printer configuration label and then a network configuration label as shown in these examples.

![](_page_68_Picture_69.jpeg)

![](_page_68_Picture_70.jpeg)

![](_page_68_Picture_71.jpeg)

![](_page_68_Picture_72.jpeg)

**3.** Did the label print, and was it of acceptable print quality?

![](_page_69_Picture_89.jpeg)

# **Printer Configuration and Adjustment**

This section assists you with configuration of and adjustments to the printer.

## **Changing Printer Settings**

This section presents the printer settings that you can change and identifies tools for changing them. These tools include the following:

- The Windows driver installed previously. (See [Changing Printer Settings through the Windows Driver](#page-70-0) on page 71 for more information.)
- The printer's user menus (See [Changing Printer Settings through the User Menus](#page-72-0) on page 73 for more information.)
- Zebra Printer Setup Utilities:
	- [Windows computers](https://www.zebra.com/setup)
	- [Android devices](http://play.google.com/store/apps/details?id=com.zebra.printersetup)
	- [Apple devices](https://apps.apple.com/us/app/zebra-printer-setup-utility/id1454308745)
- ZPL and Set/Get/Do (SGD) commands (See the Zebra Programming Guide for more information.)
- The printer's web pages when the printer has an active wired or wireless print server connection (See the ZebraNet Wired and Wireless Print Servers User Guide for more information.)

#### <span id="page-70-0"></span>**Changing Printer Settings through the Windows Driver**

- **1.** From the **Windows Start Menu**, go to **Printers & Scanners**.
- **2.** Click your printer in the list of available printers, and then click **Manage**.

### **3.** Click **Printing Preferences**.

![](_page_71_Picture_20.jpeg)

The ZDesigner window for your printer displays.
# **Changing Printer Settings through the User Menus**

The following are the user menus and the items that appear in each.

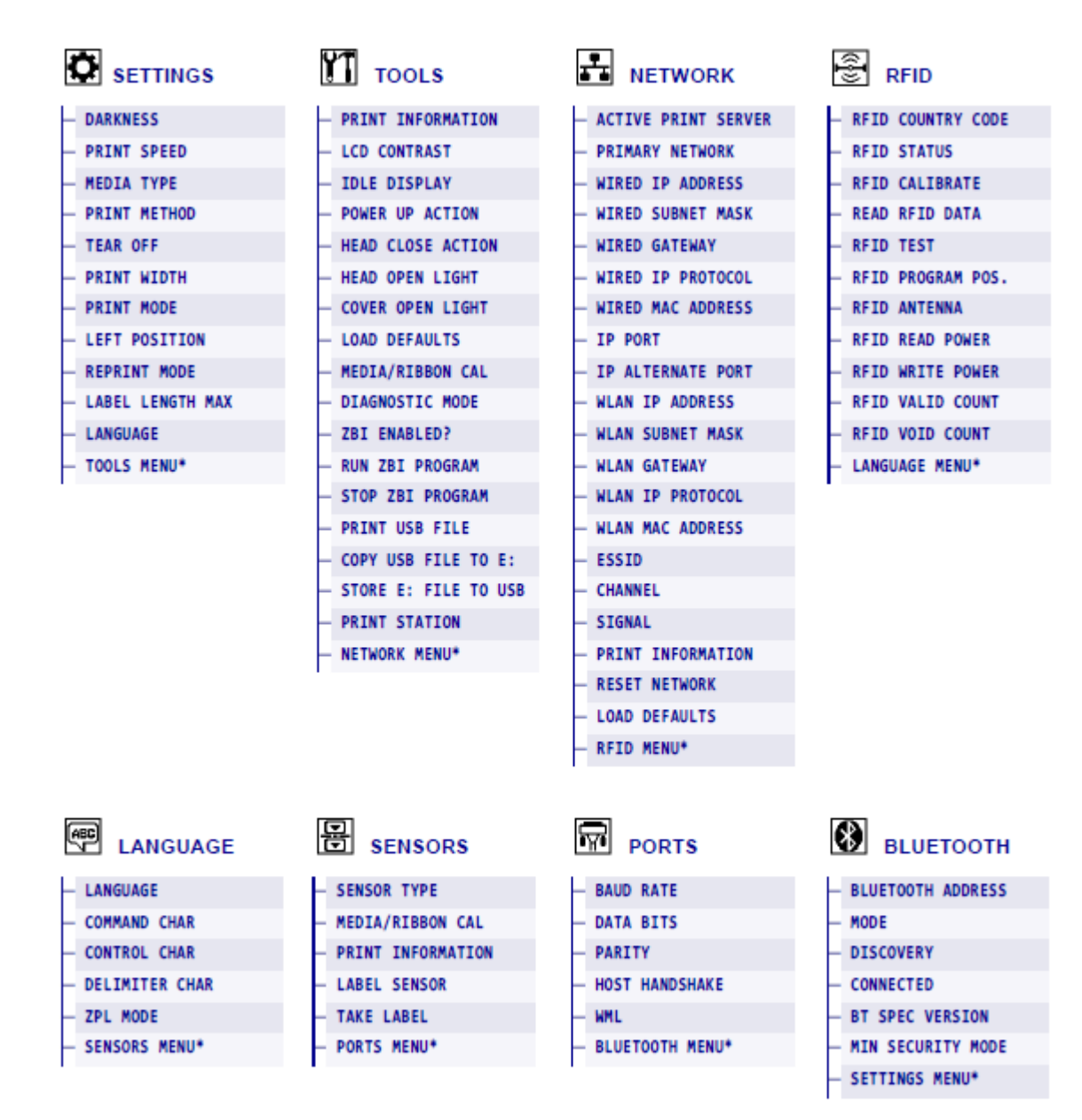

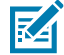

**NOTE:** The \* next to a menu name indicates that the item is a shortcut that takes you to the next user menu.

# **Settings**

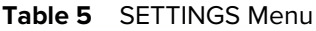

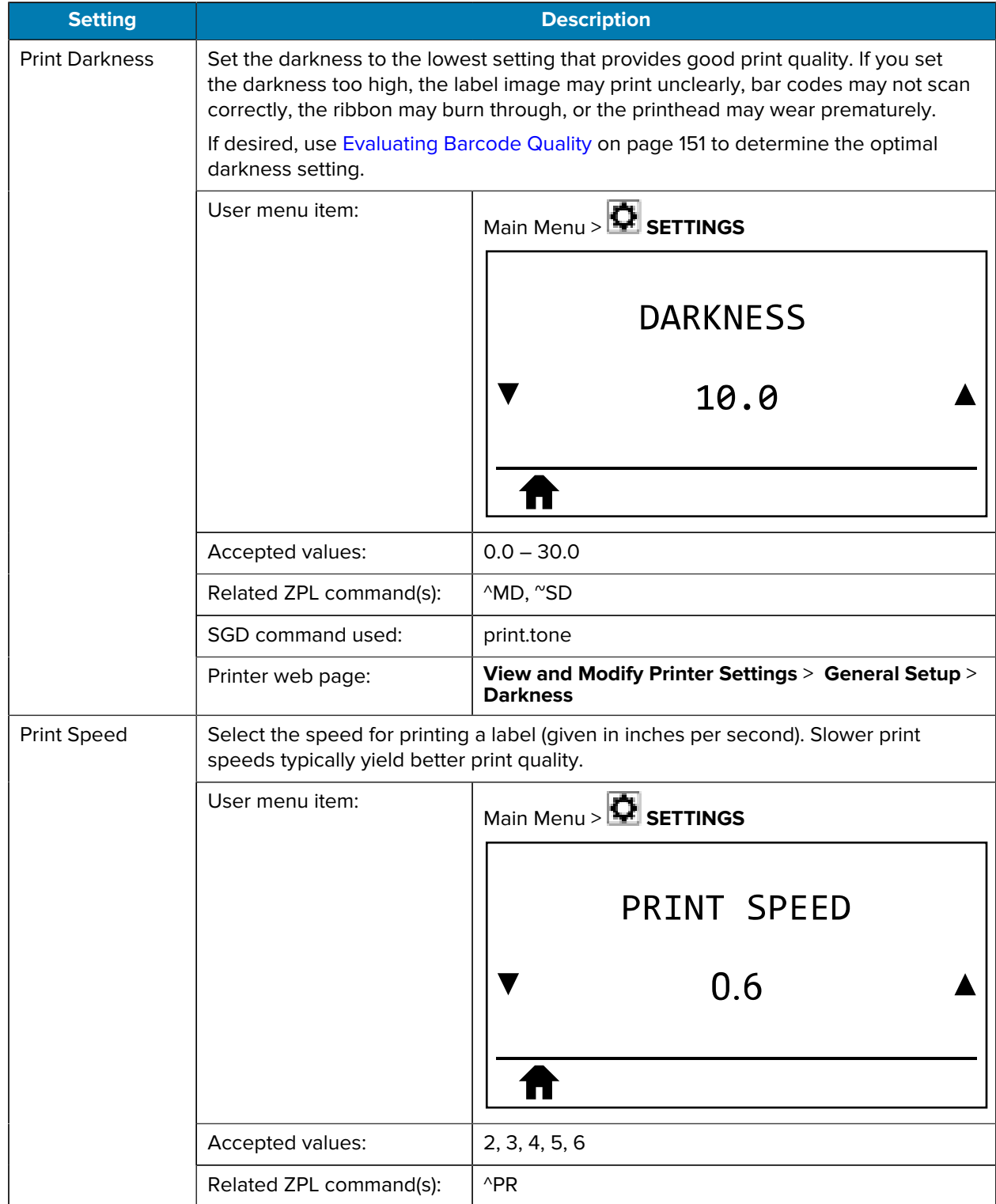

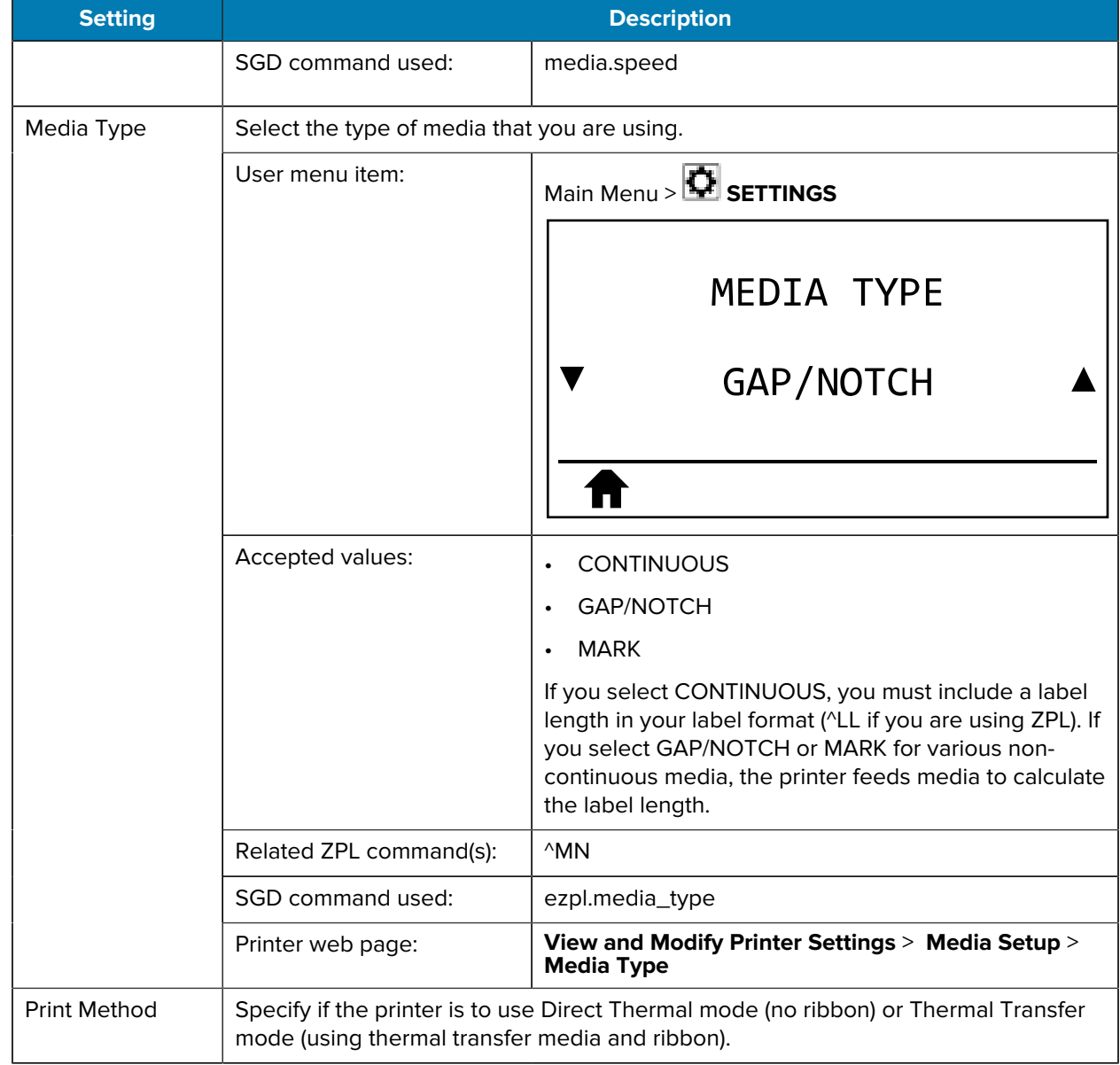

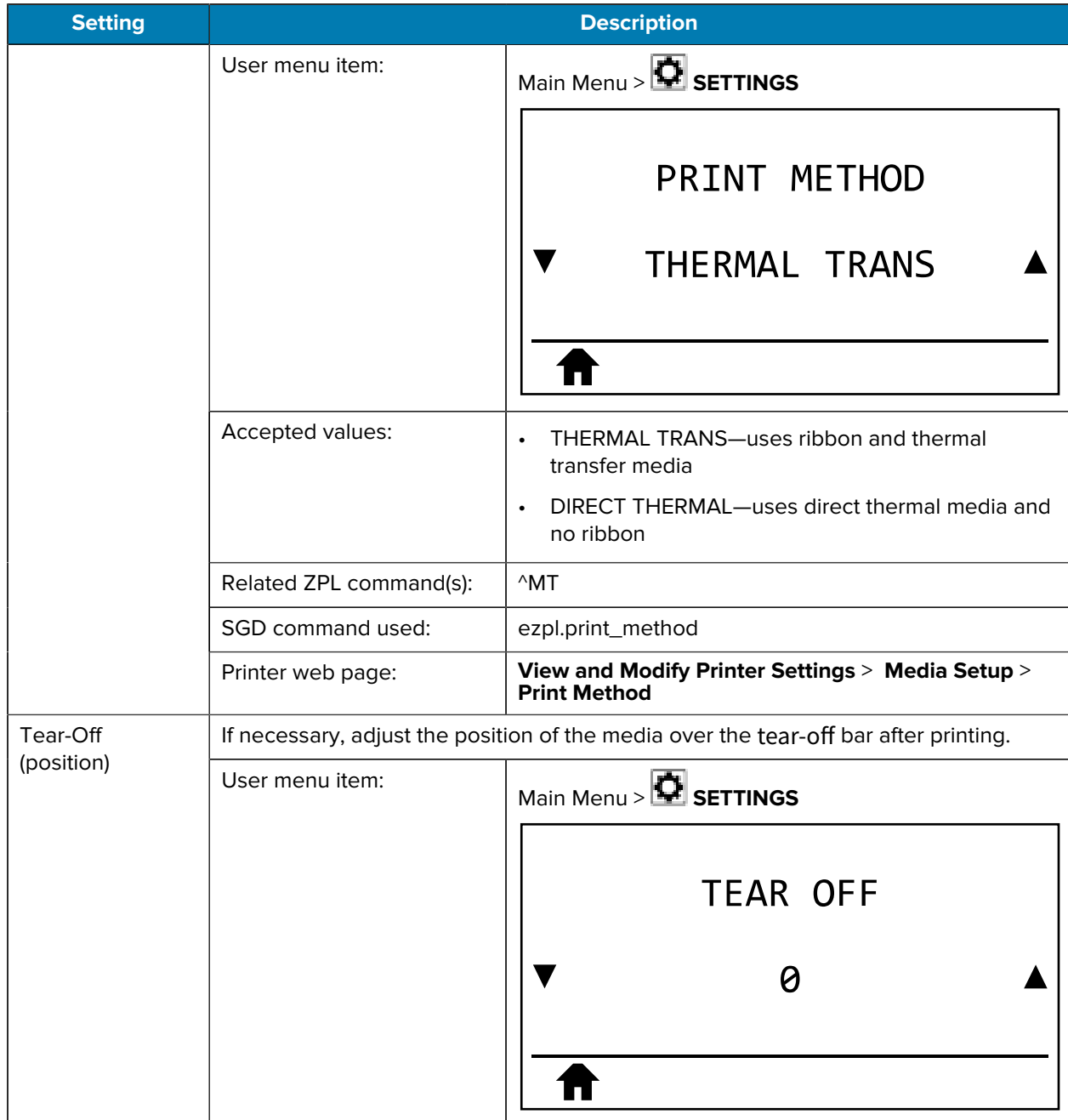

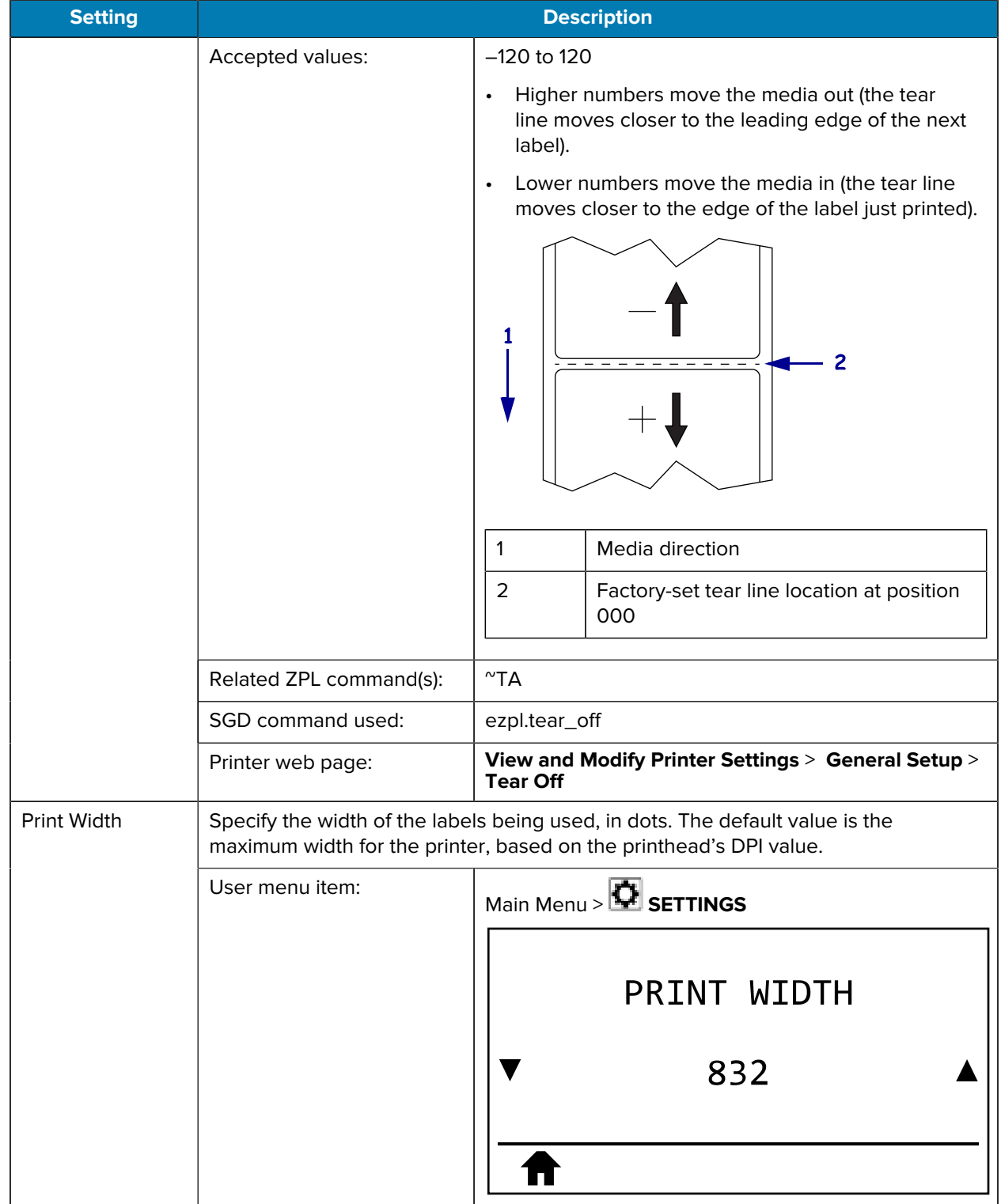

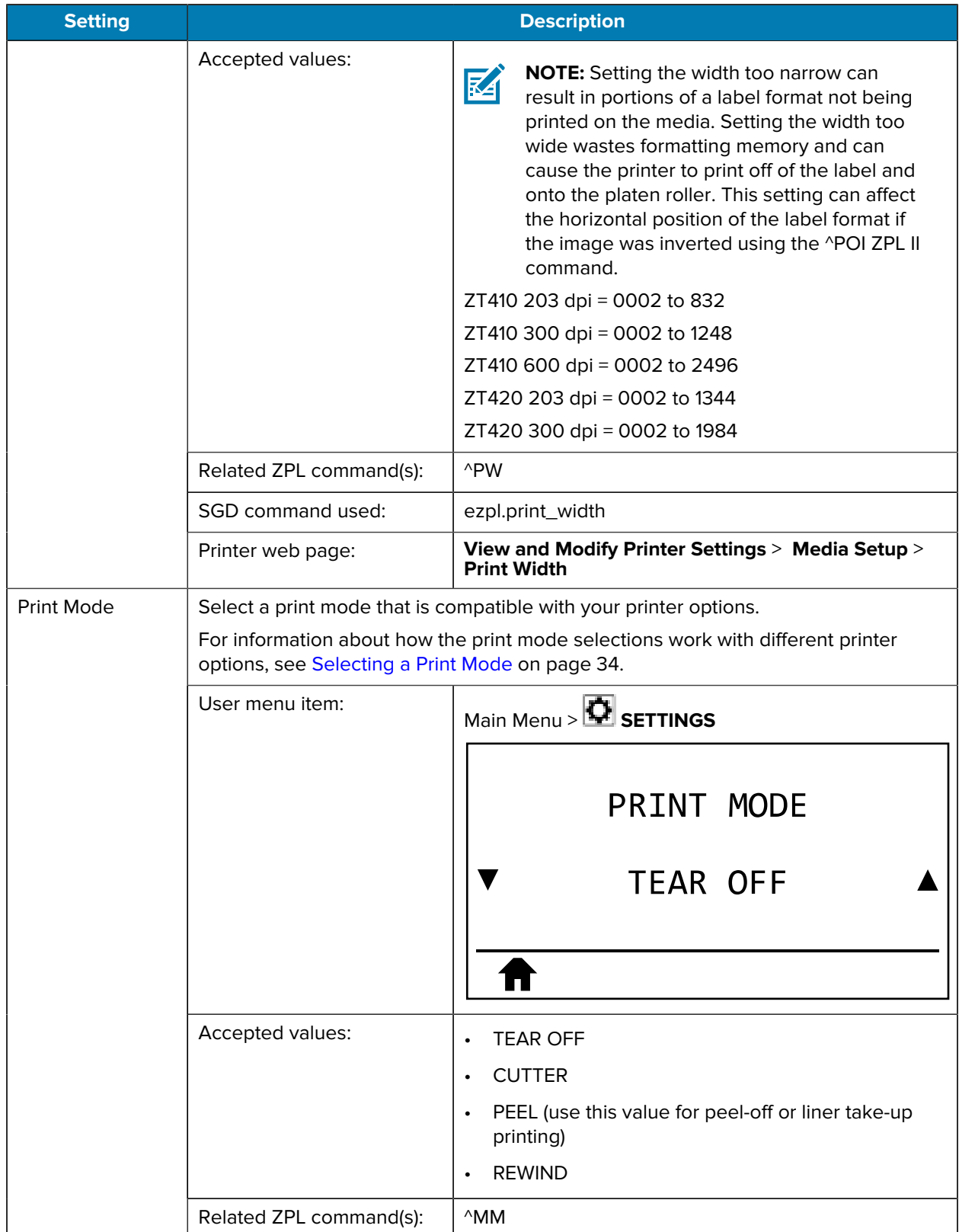

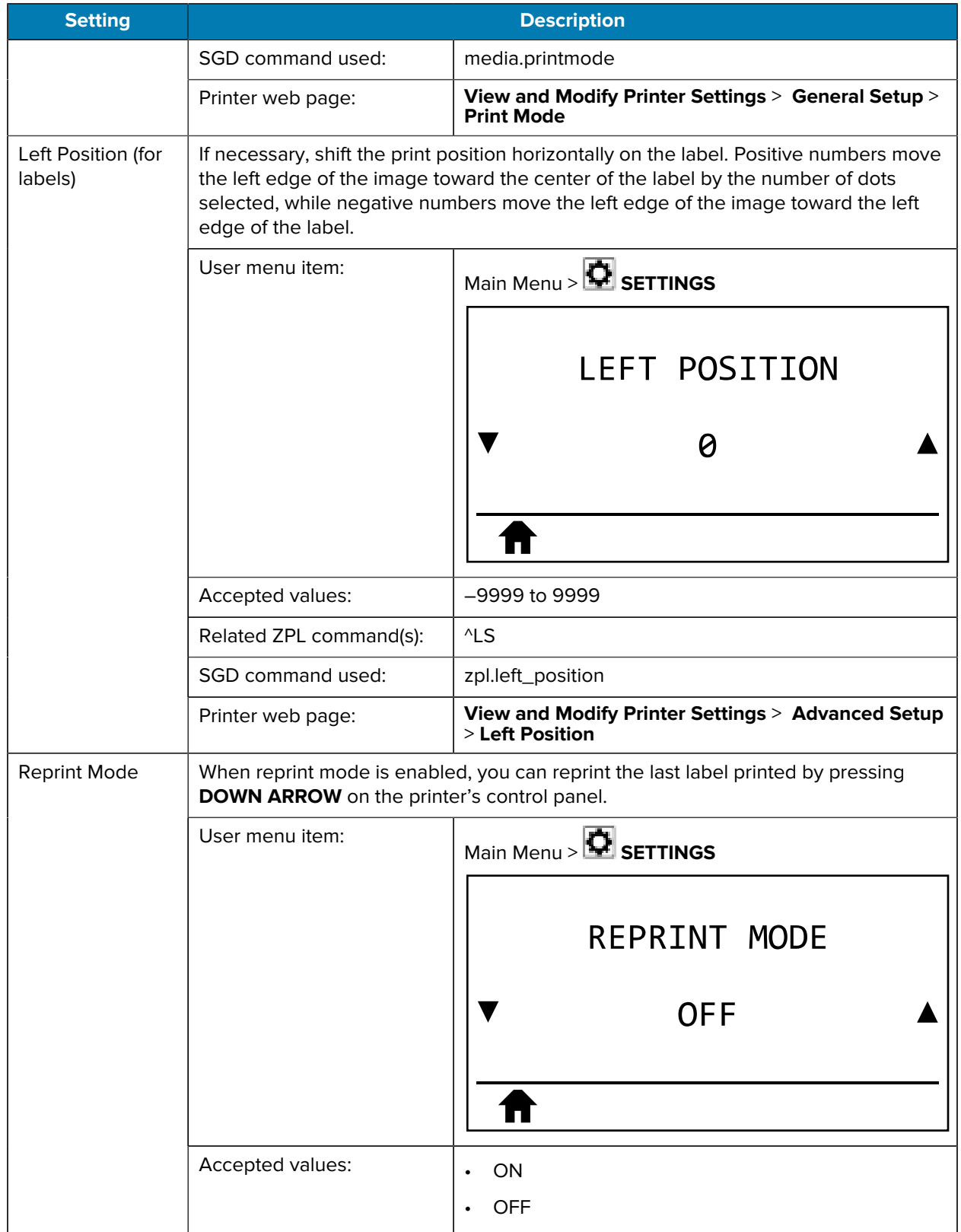

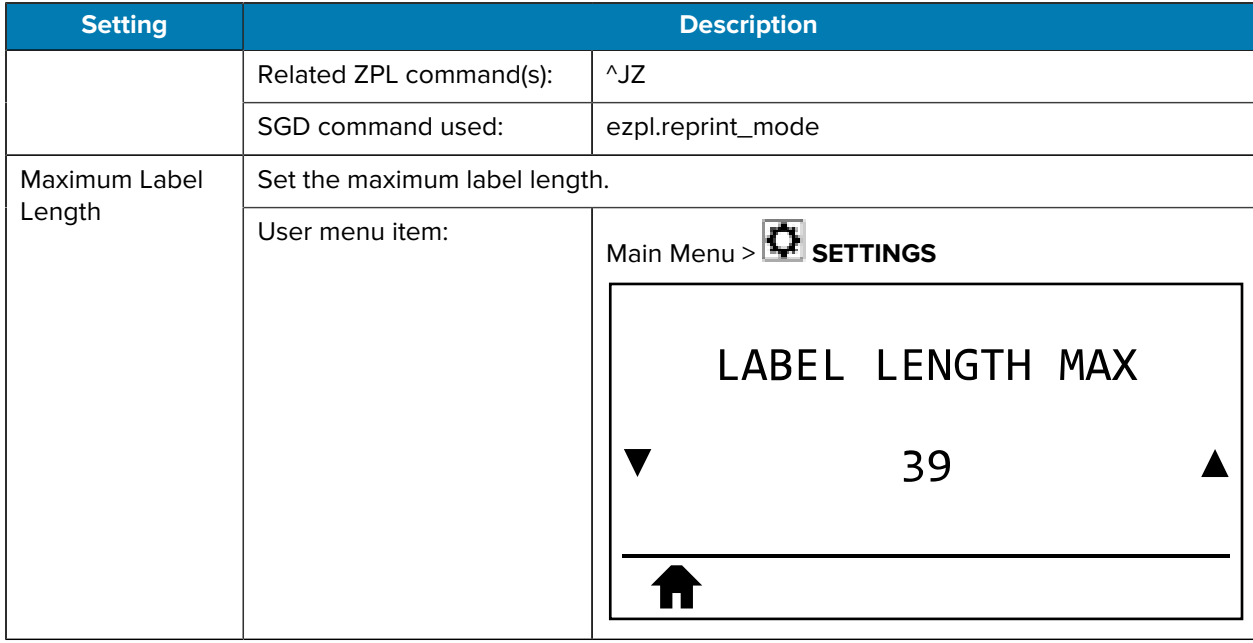

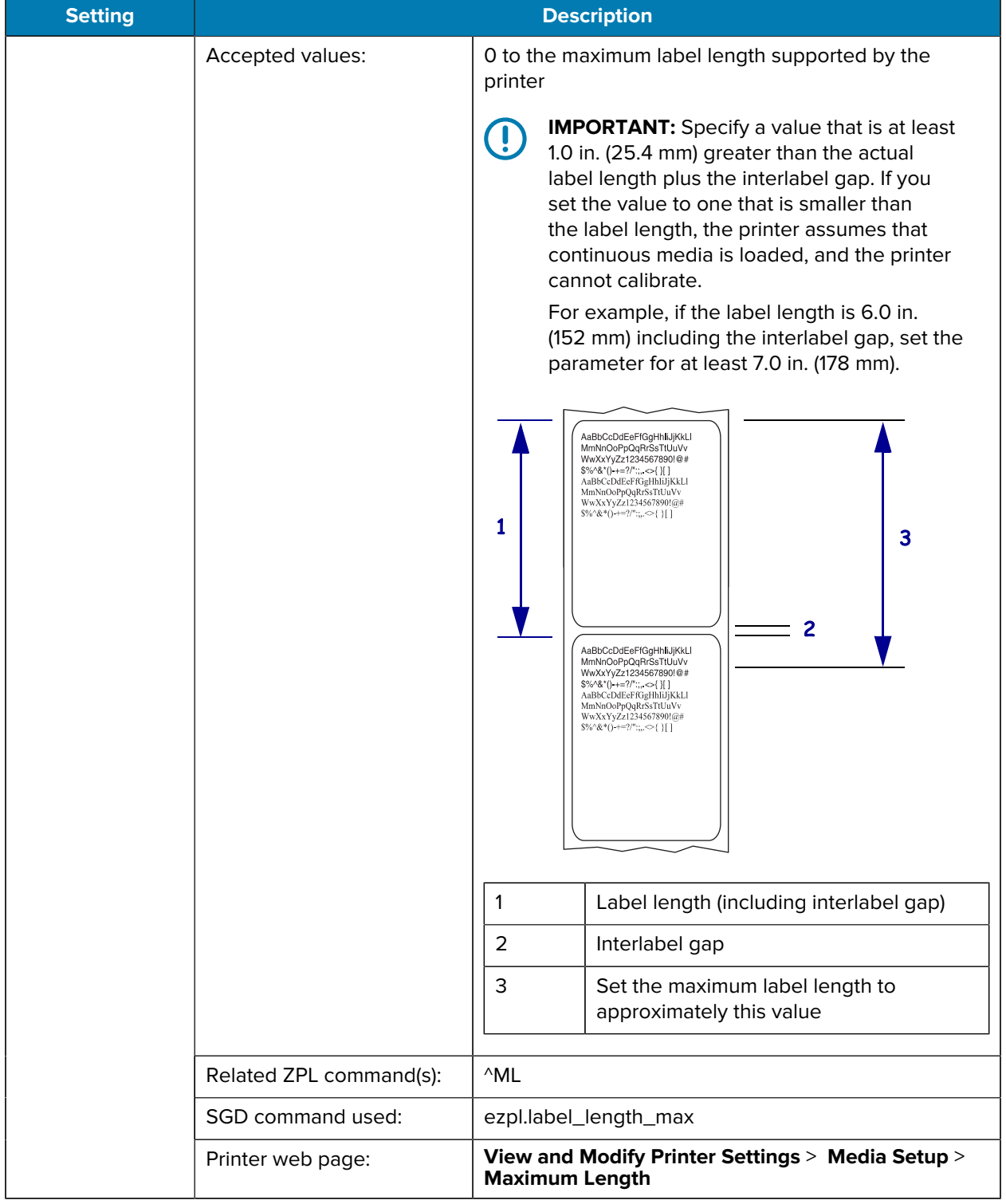

# **Calibration, Diagnostic, and Other Tools**

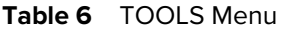

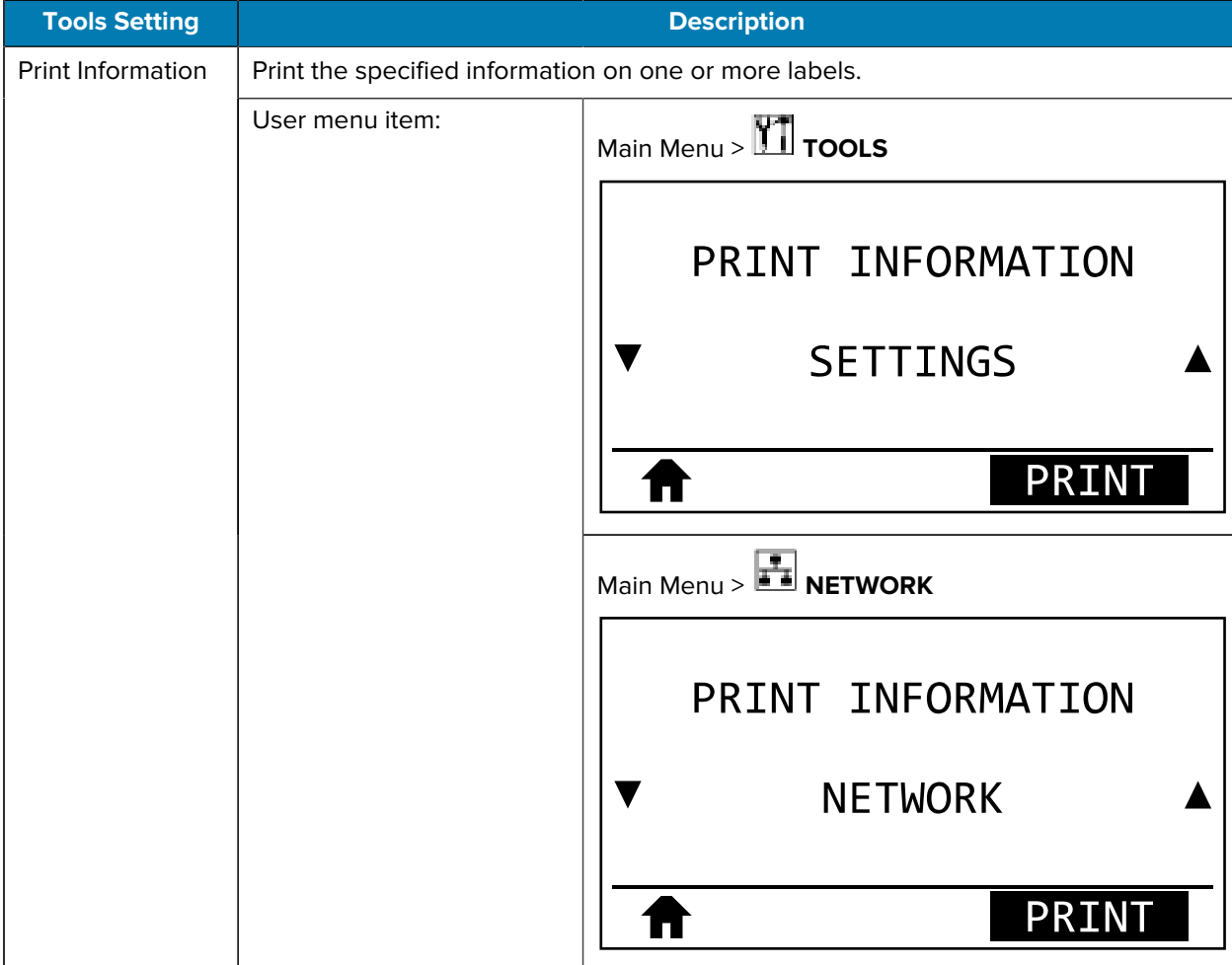

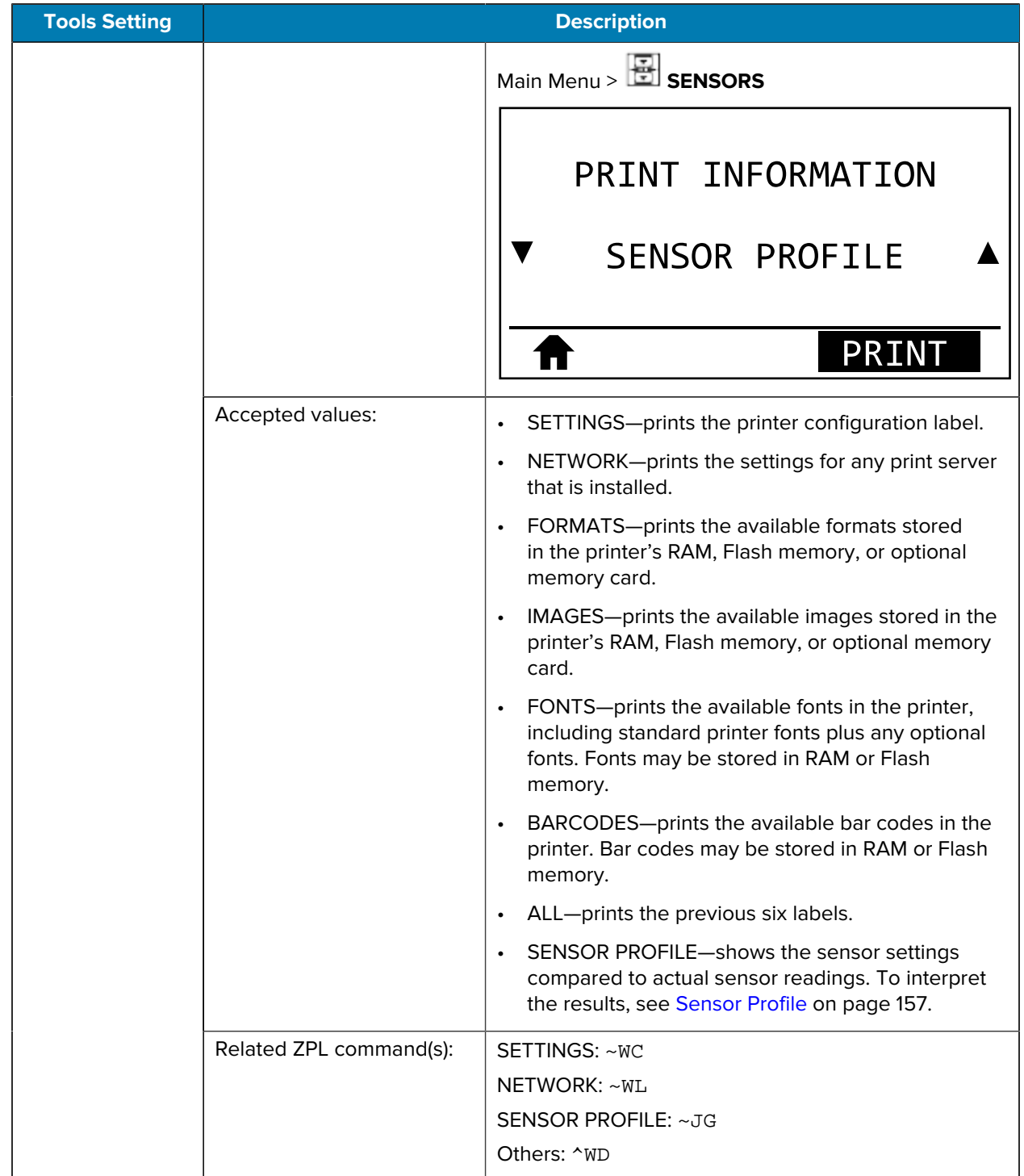

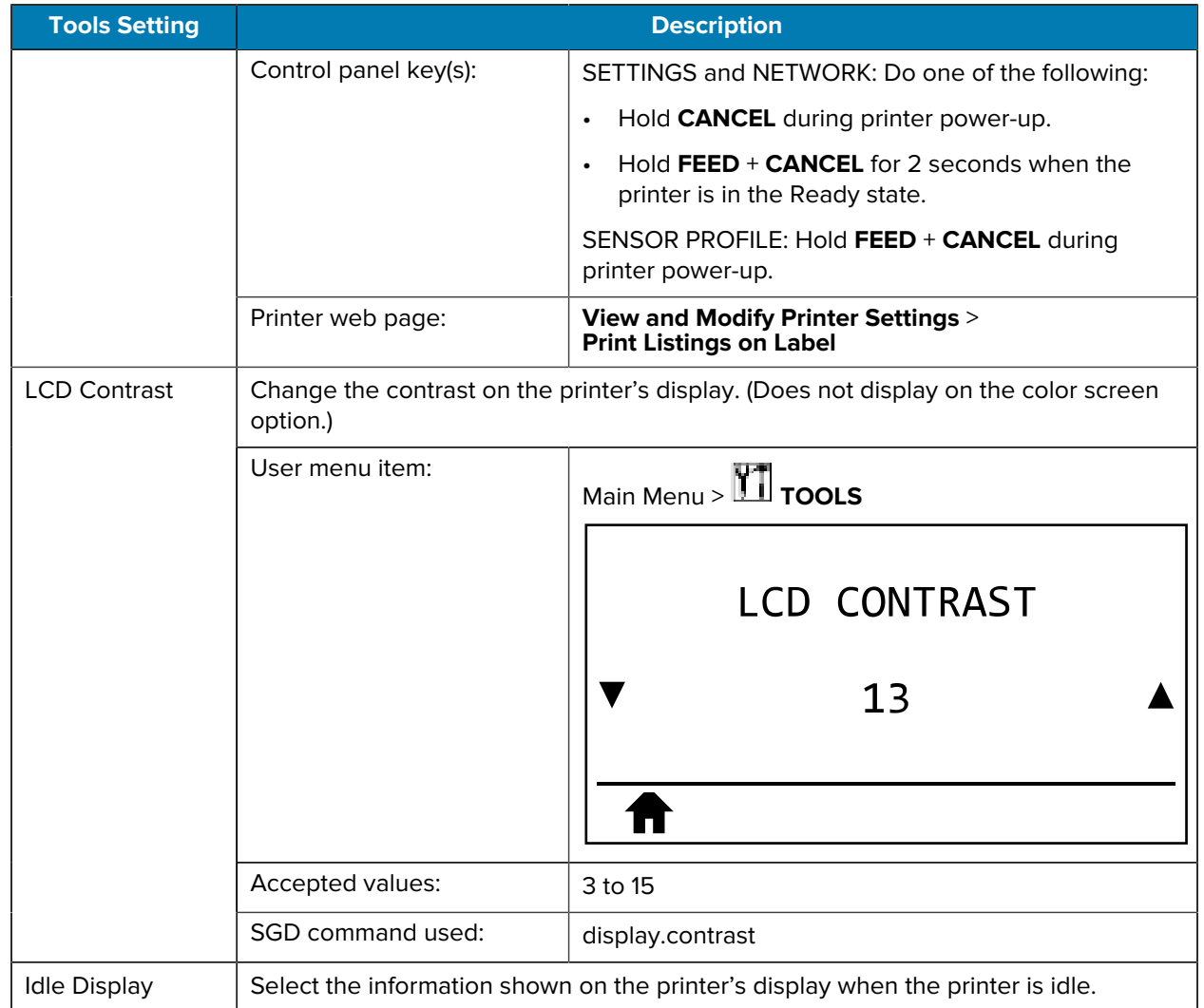

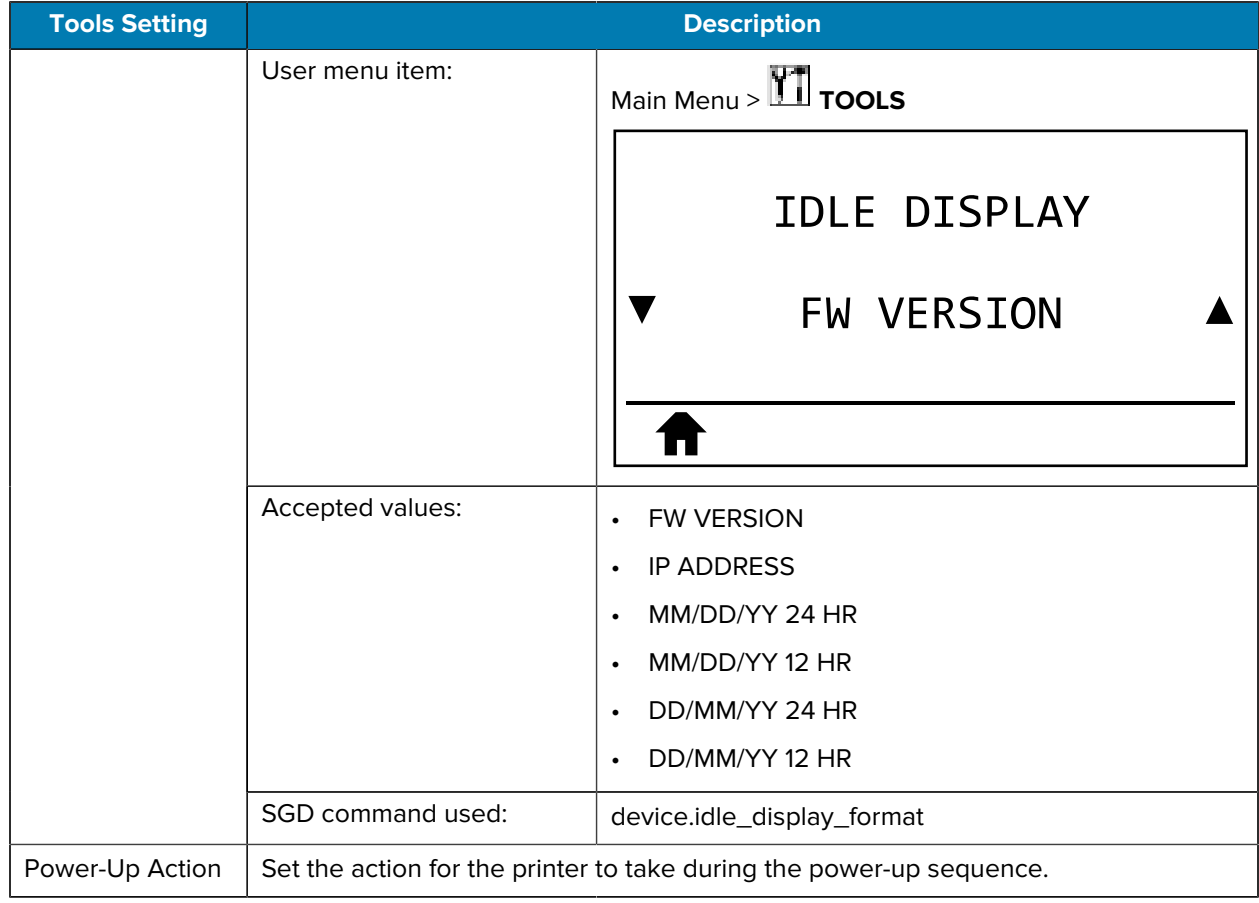

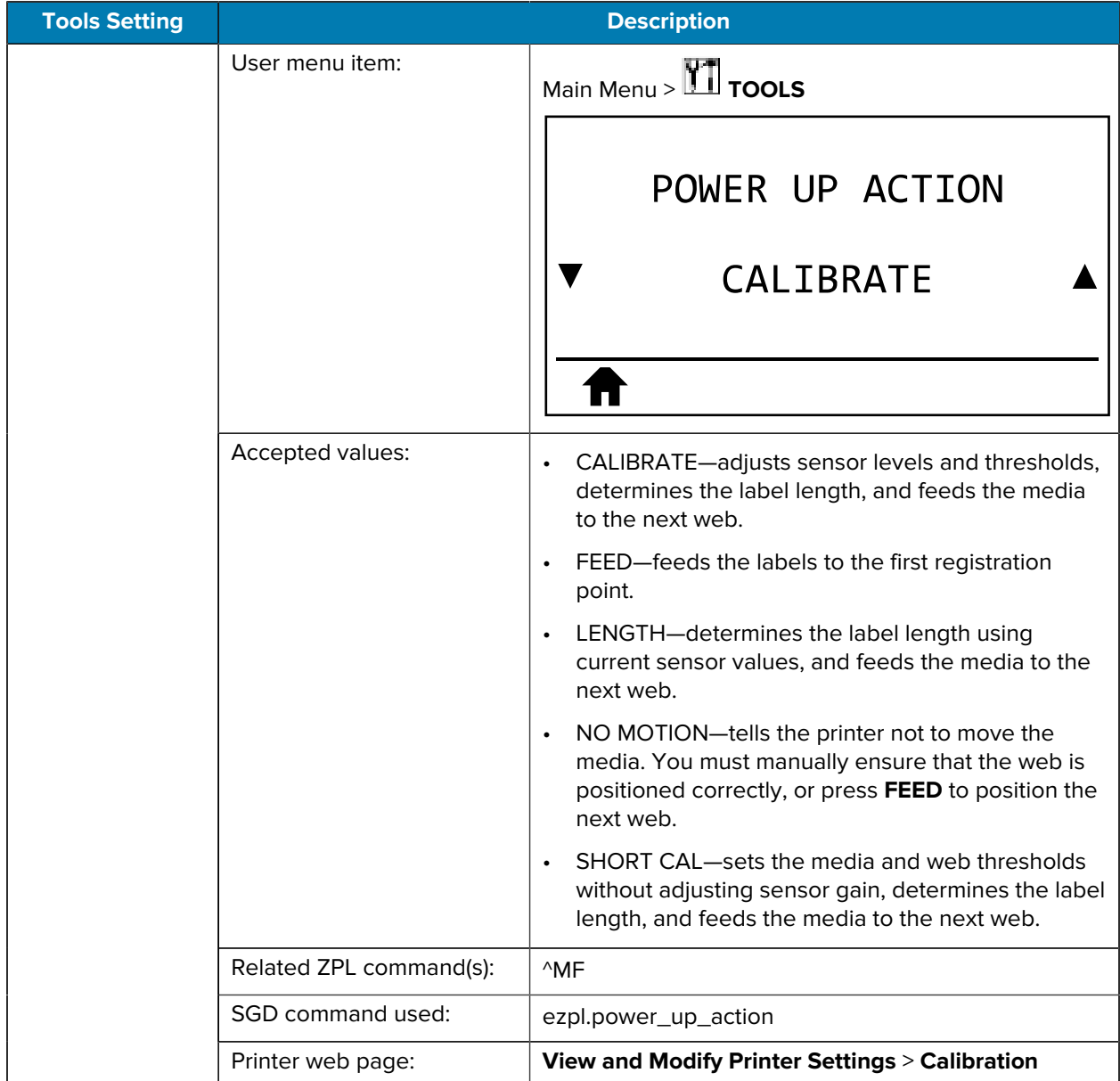

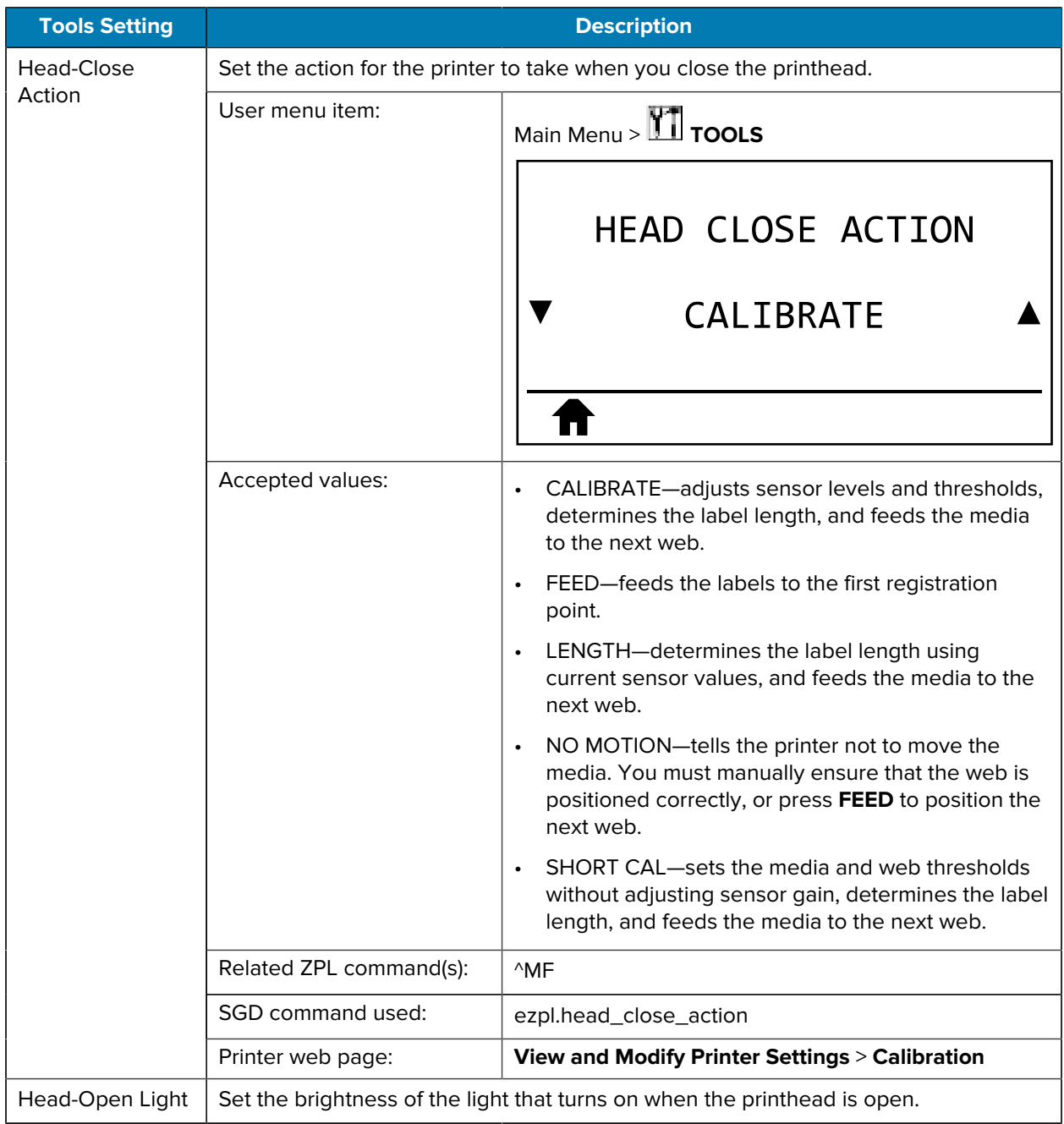

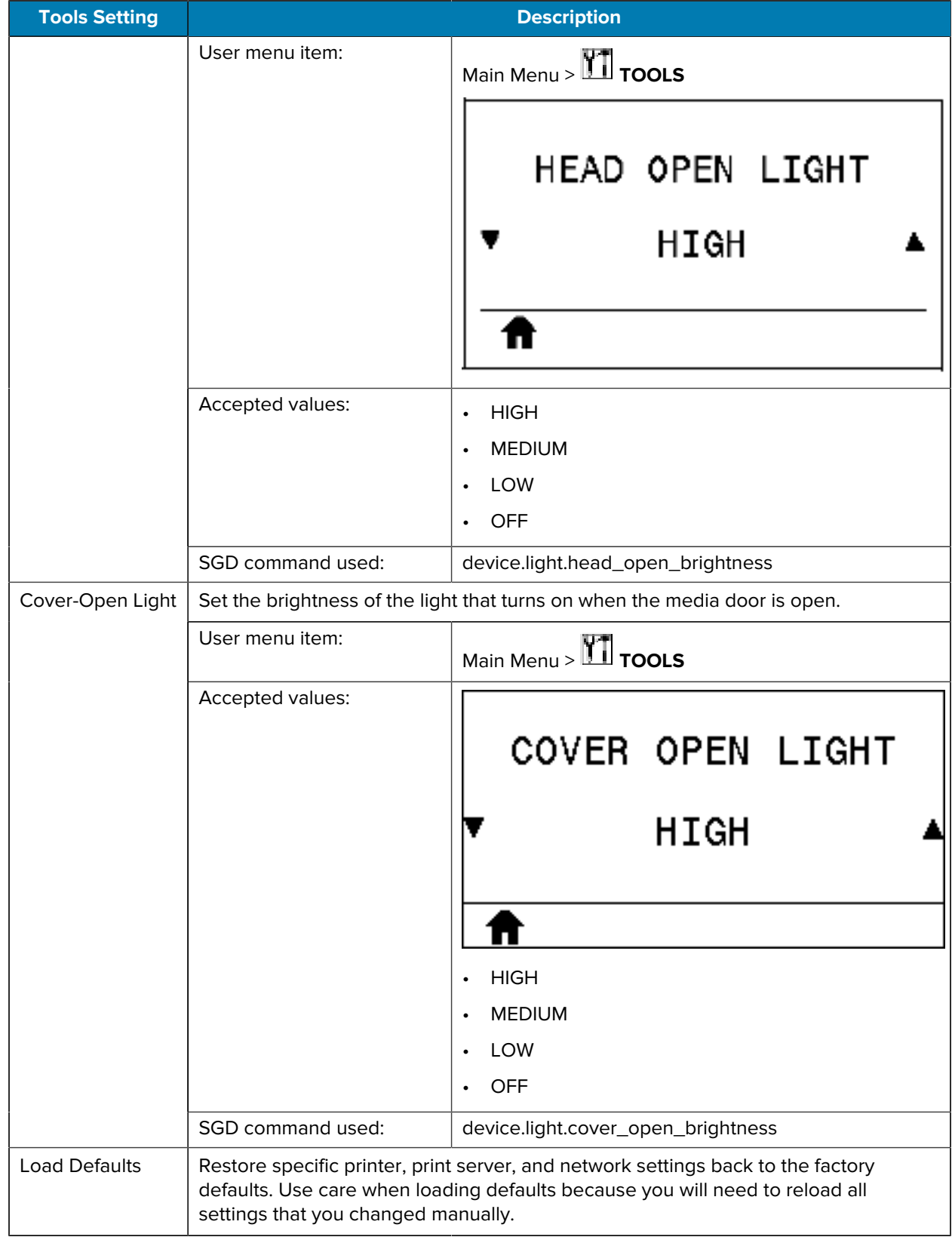

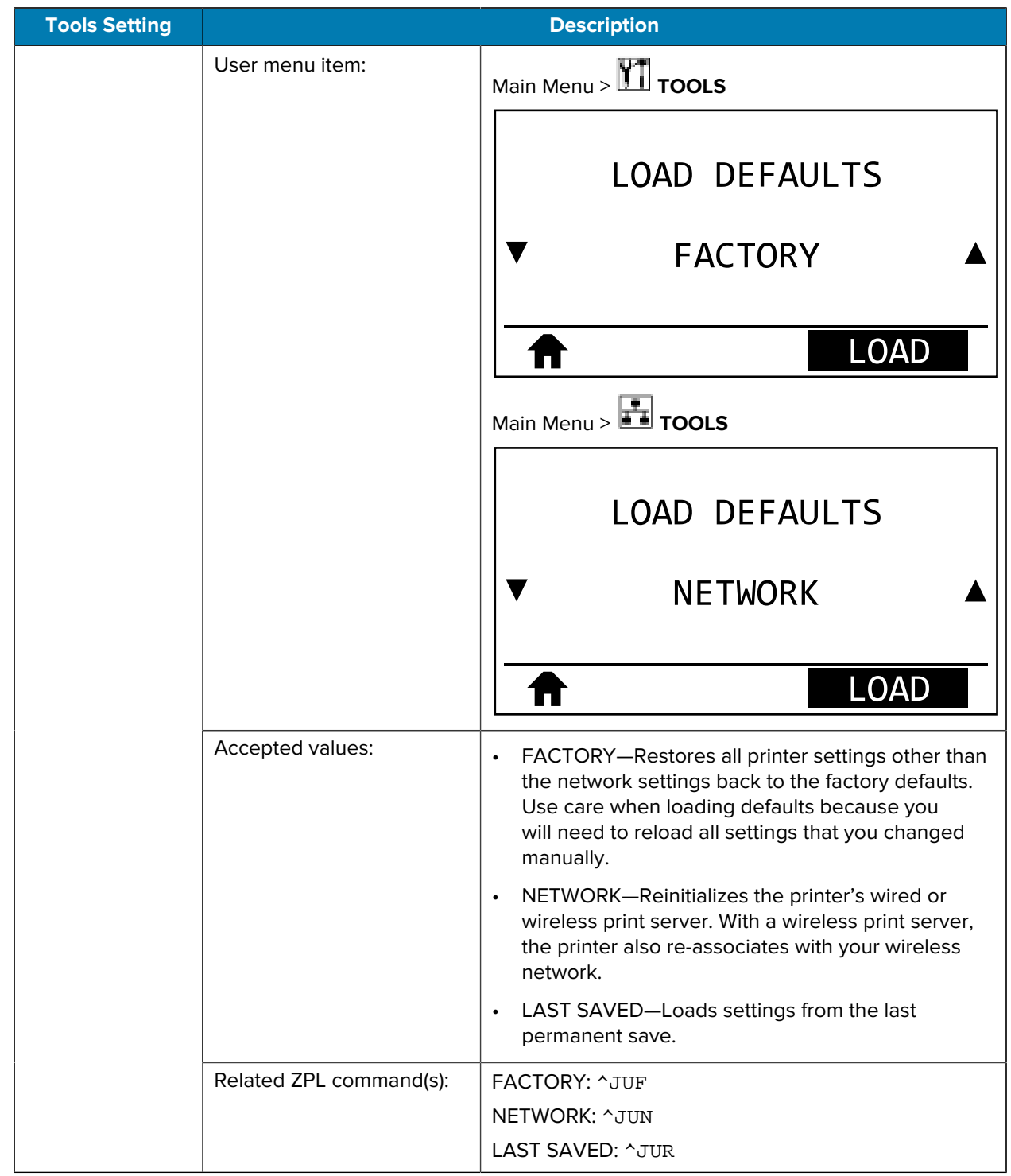

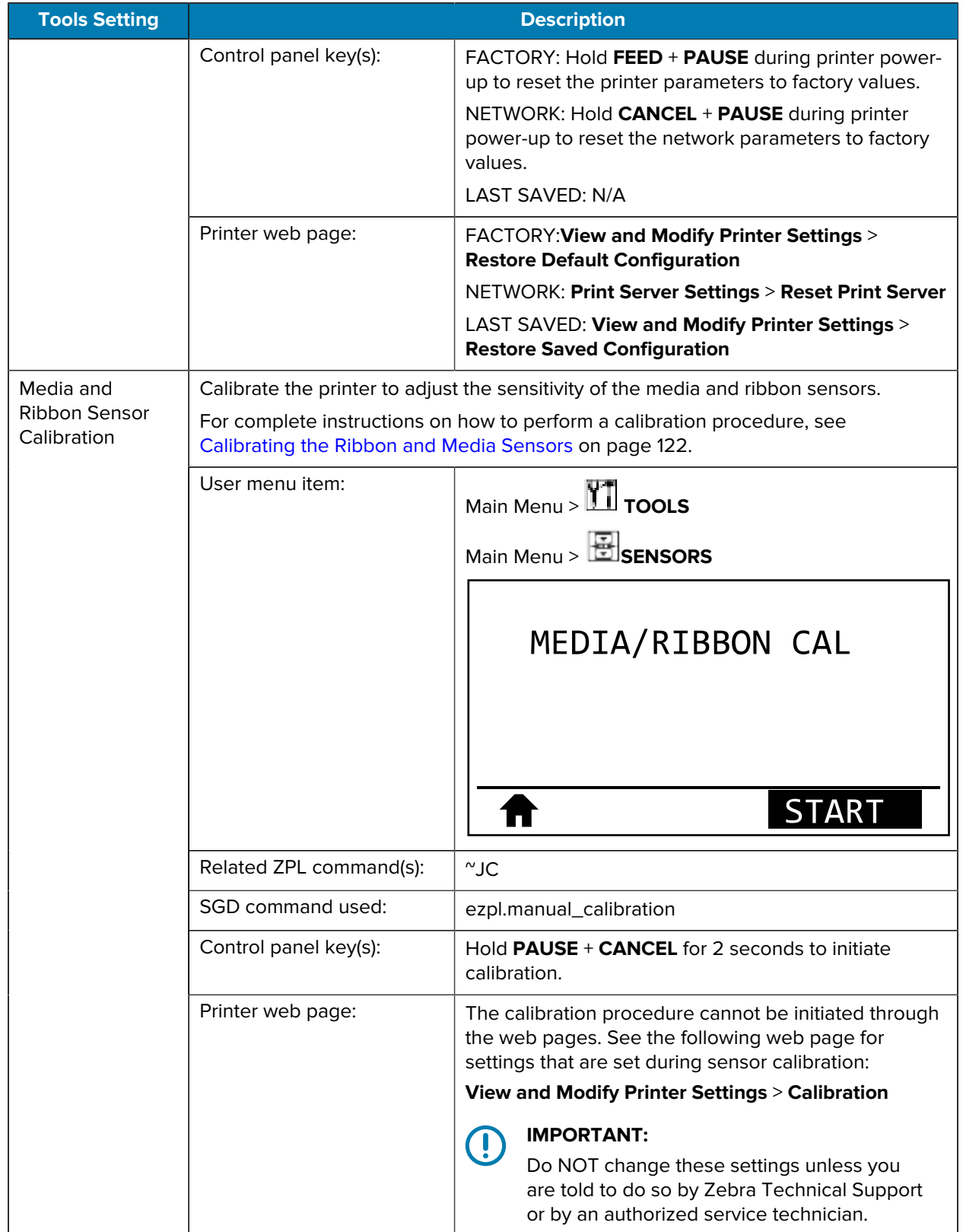

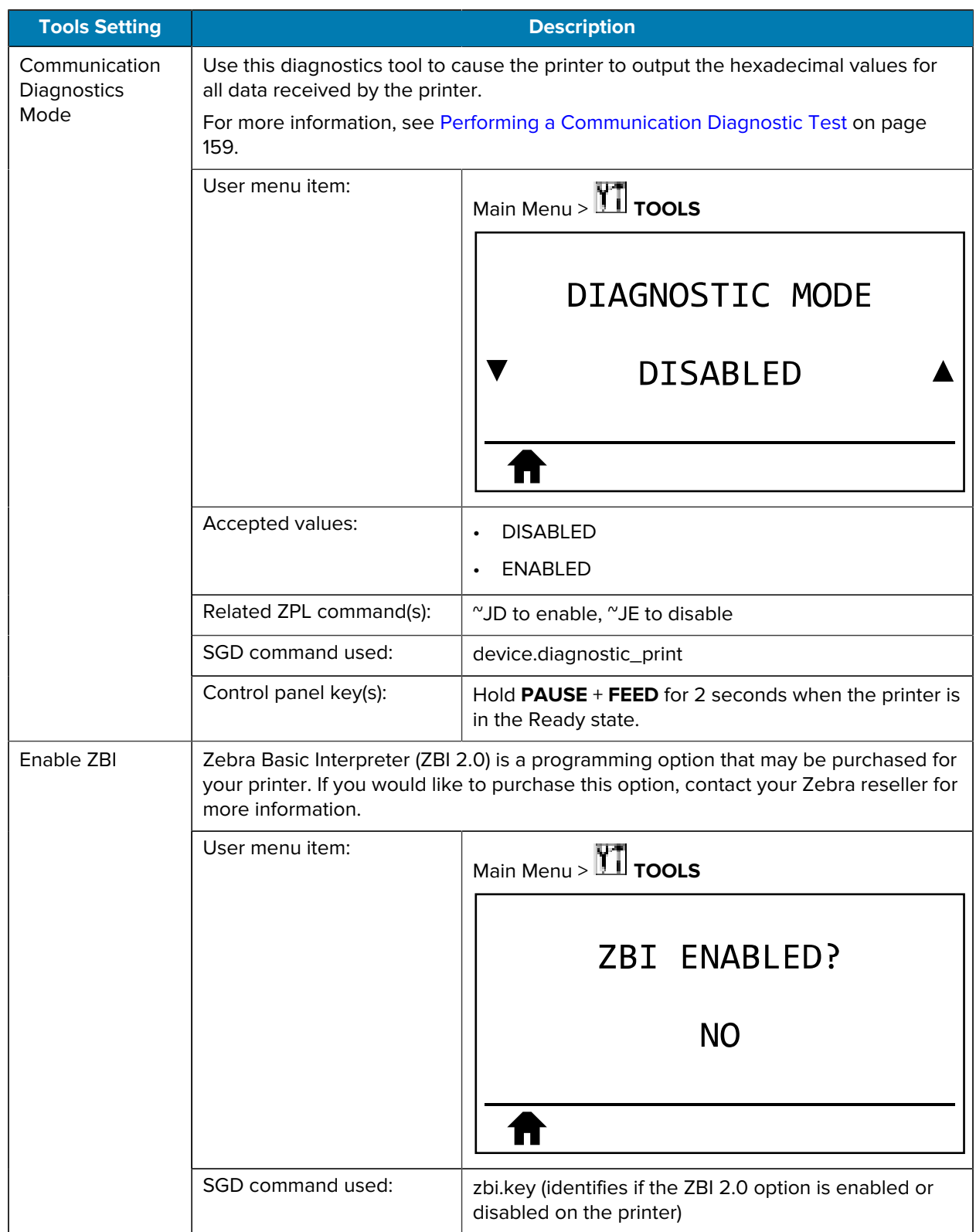

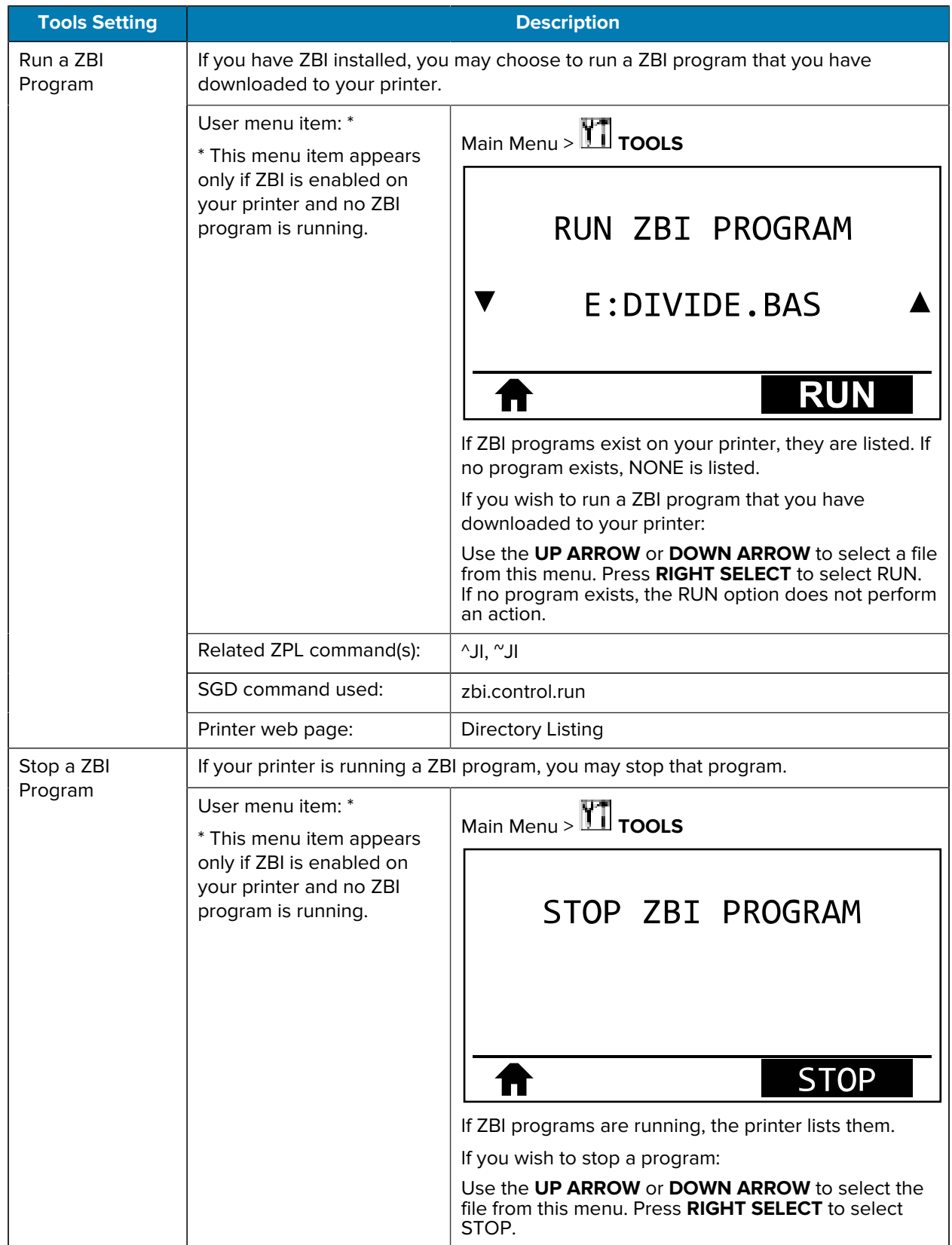

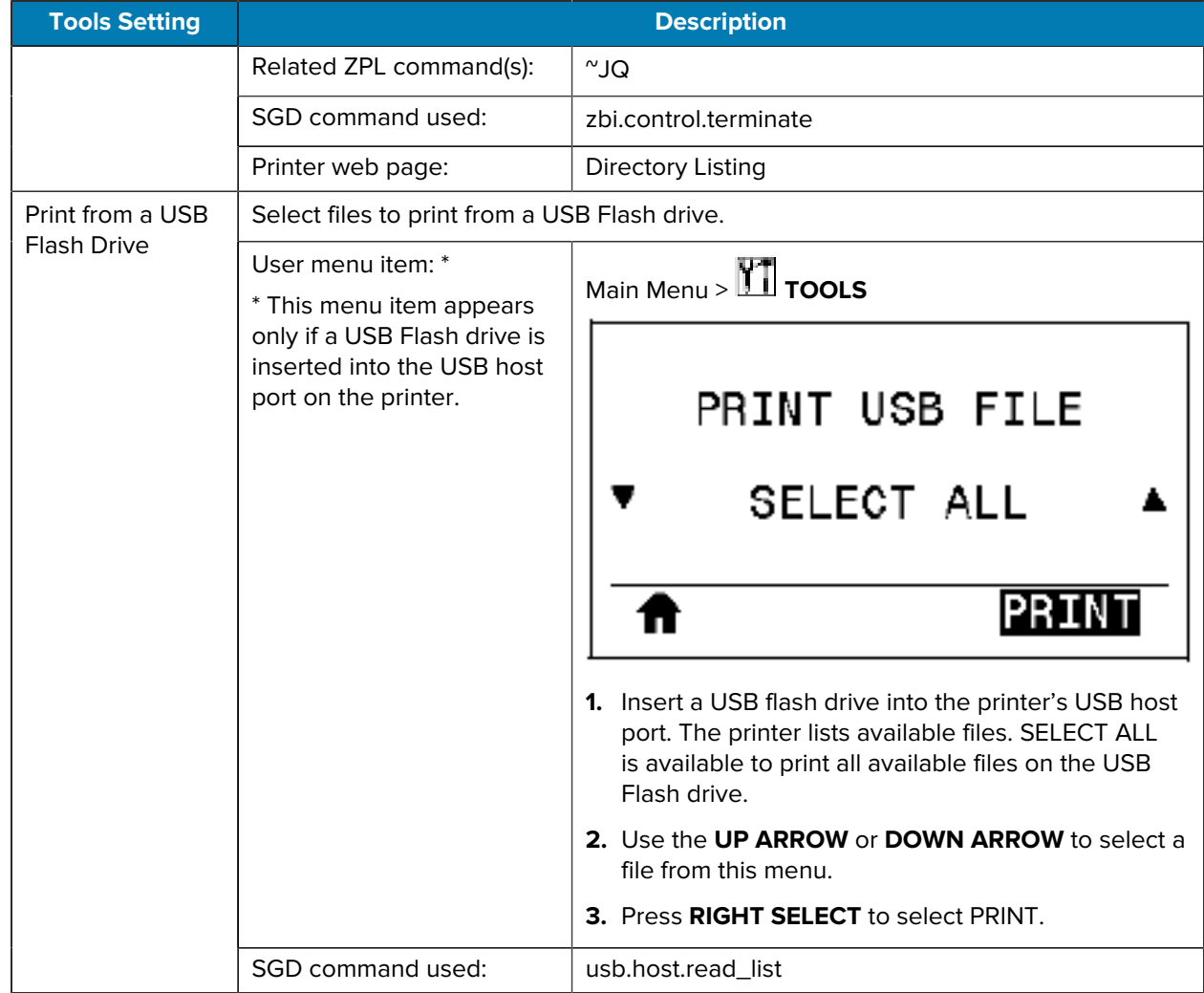

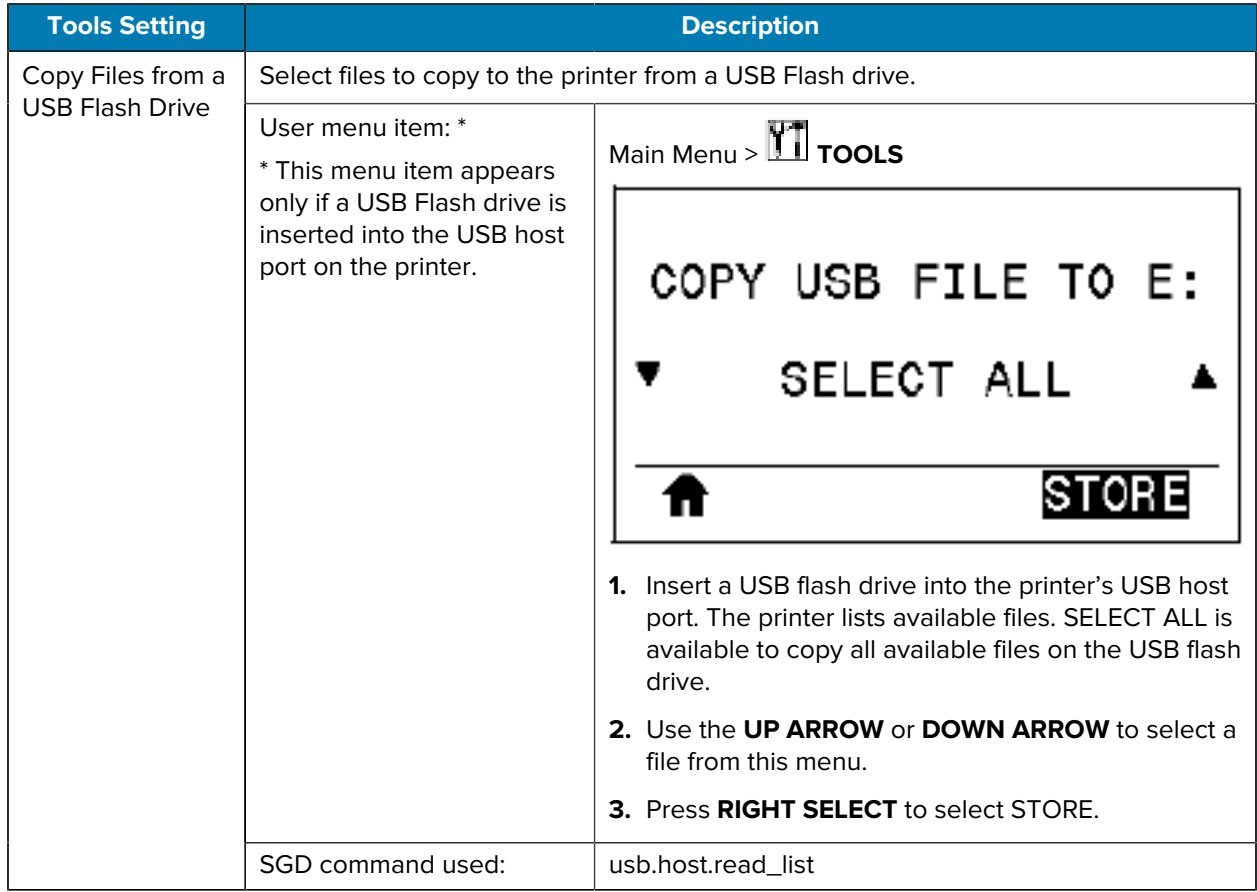

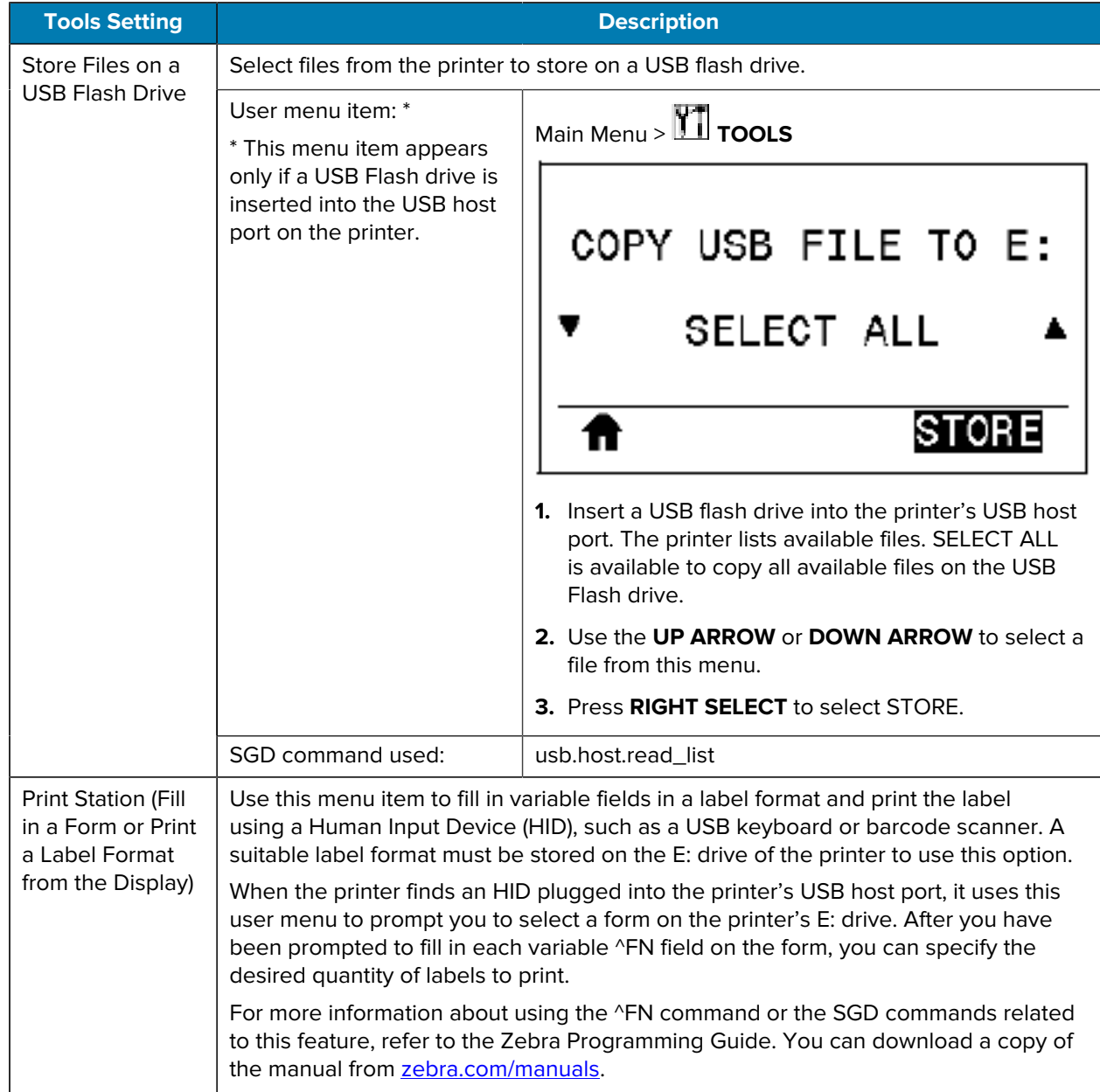

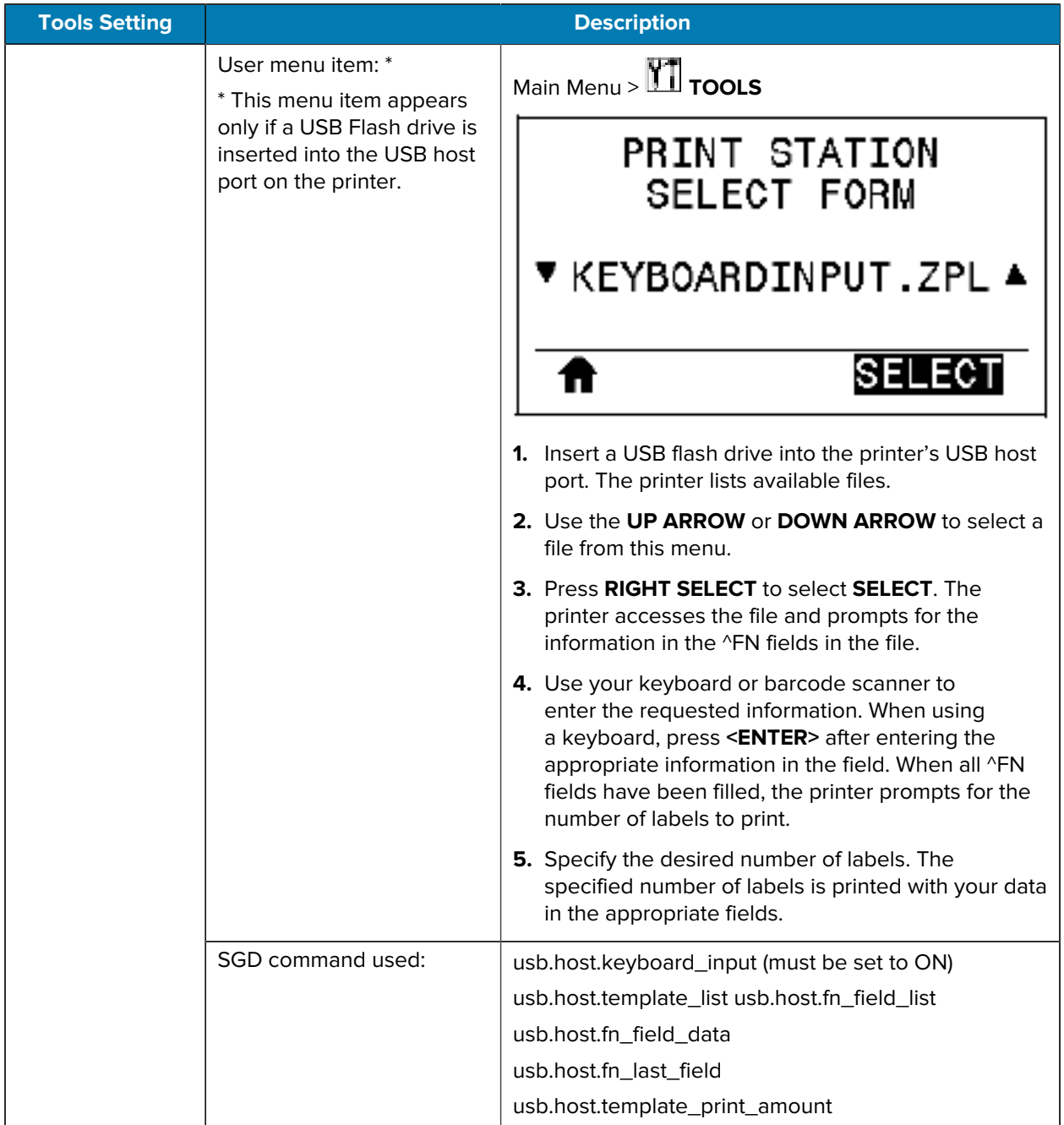

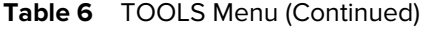

# **Network Settings**

### Table 7 NETWORK Menu

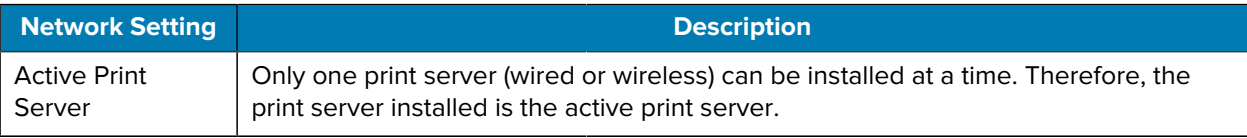

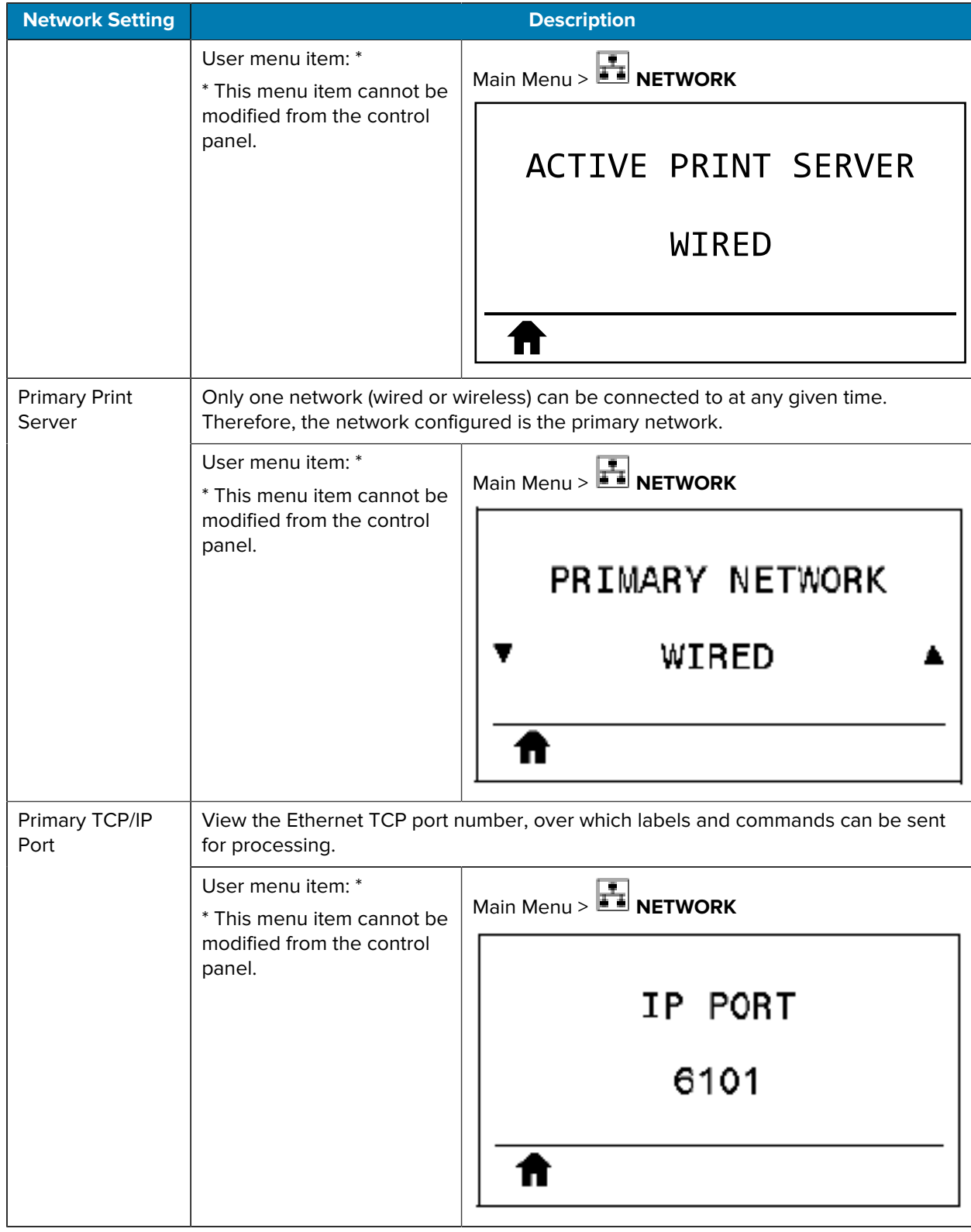

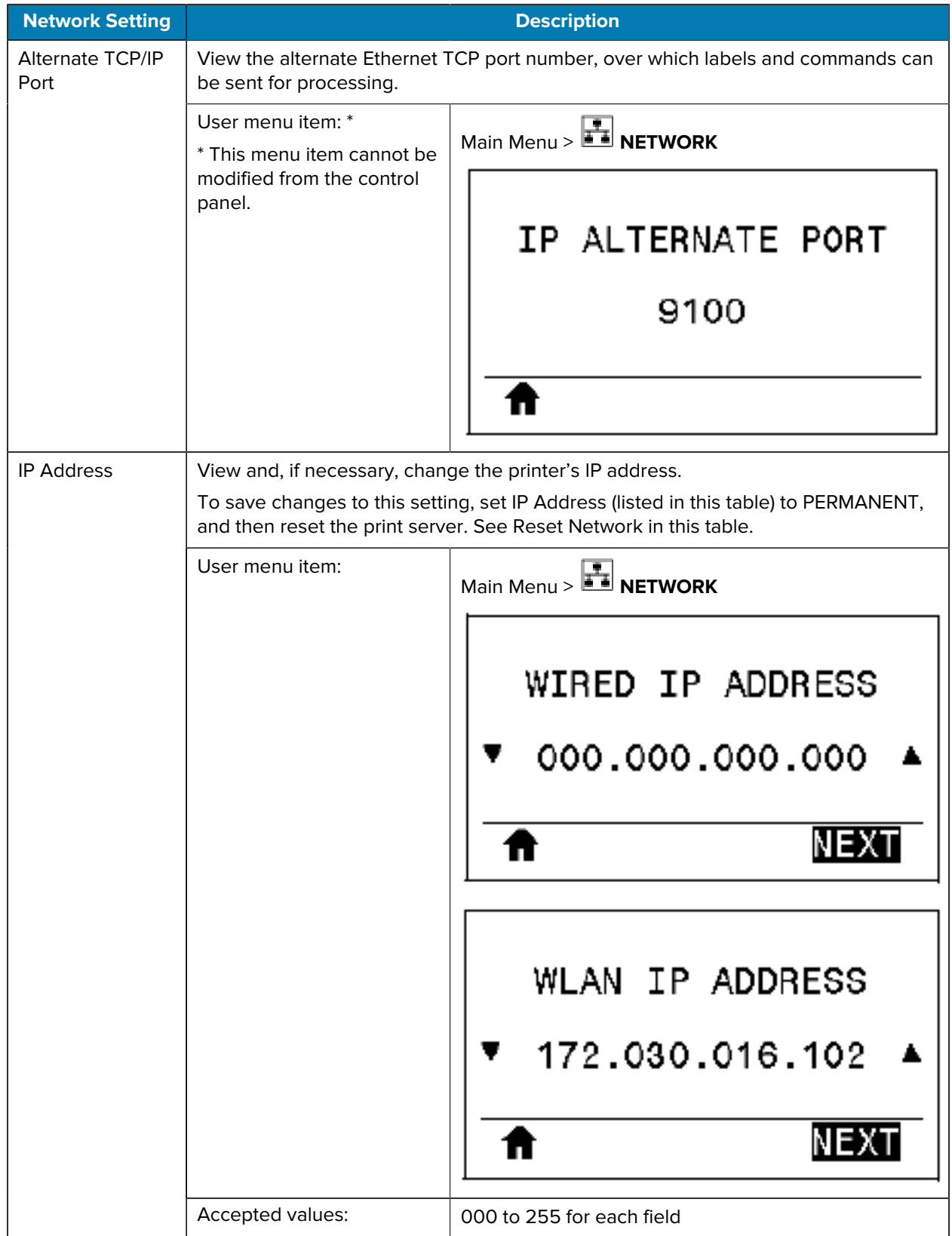

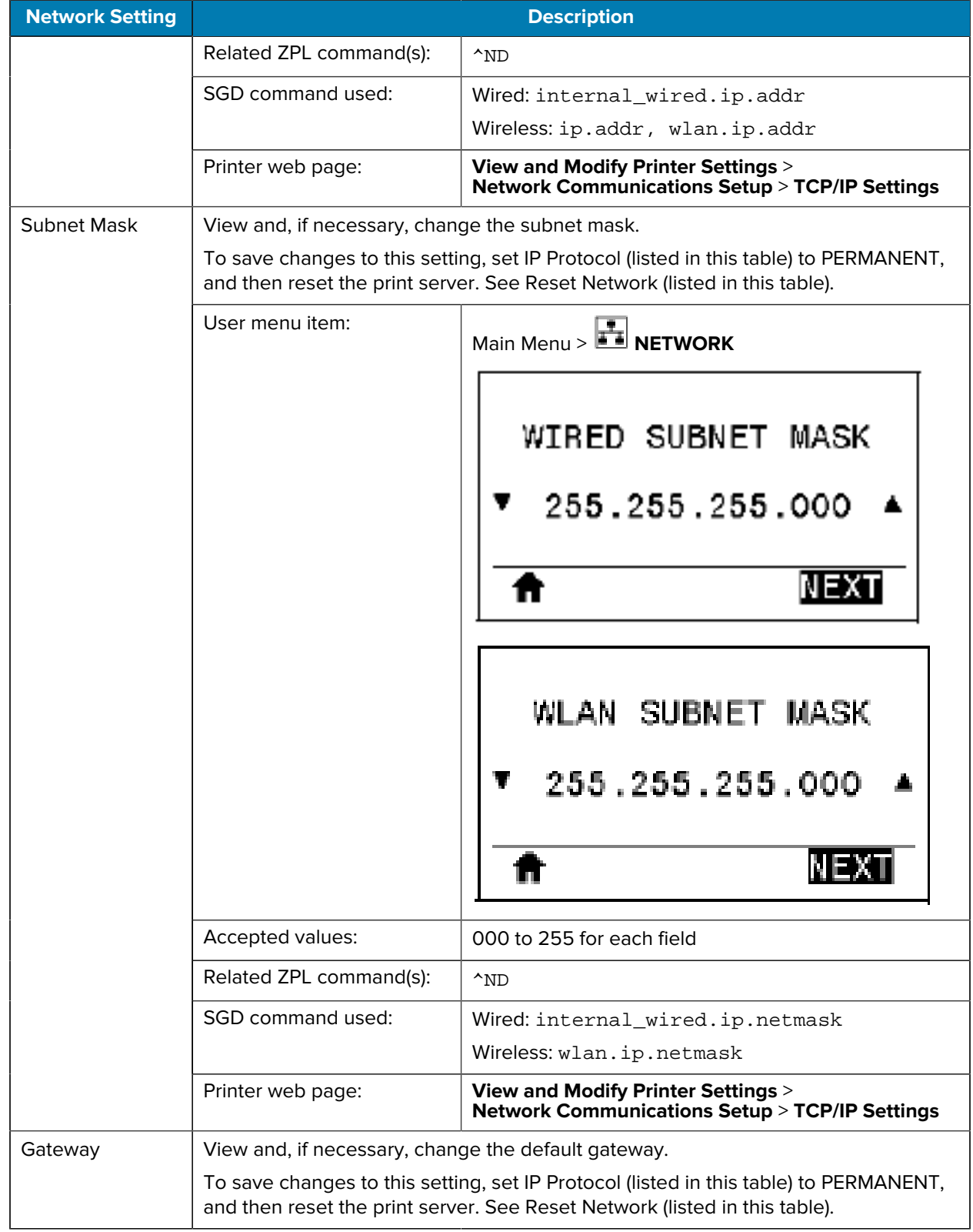

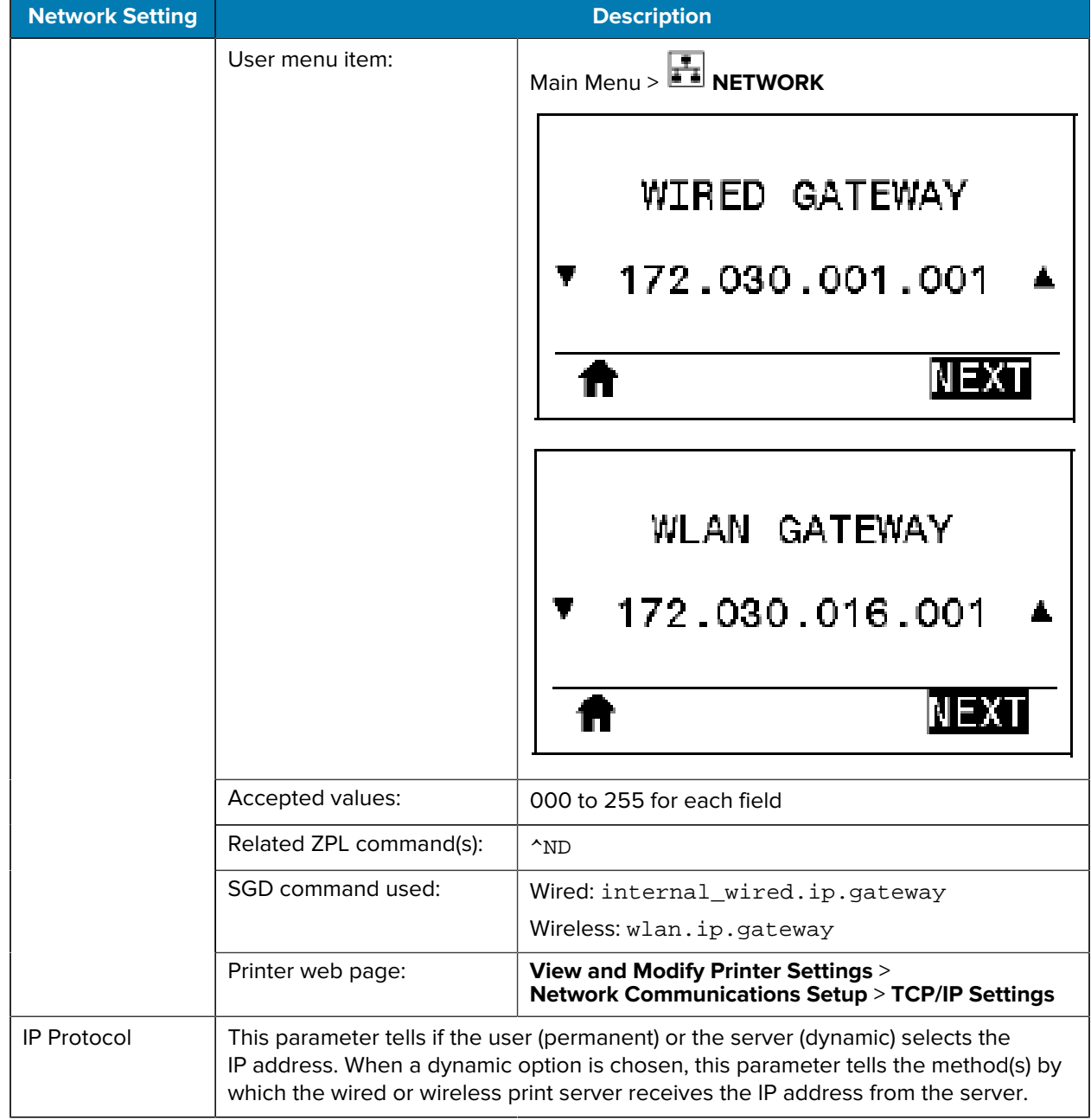

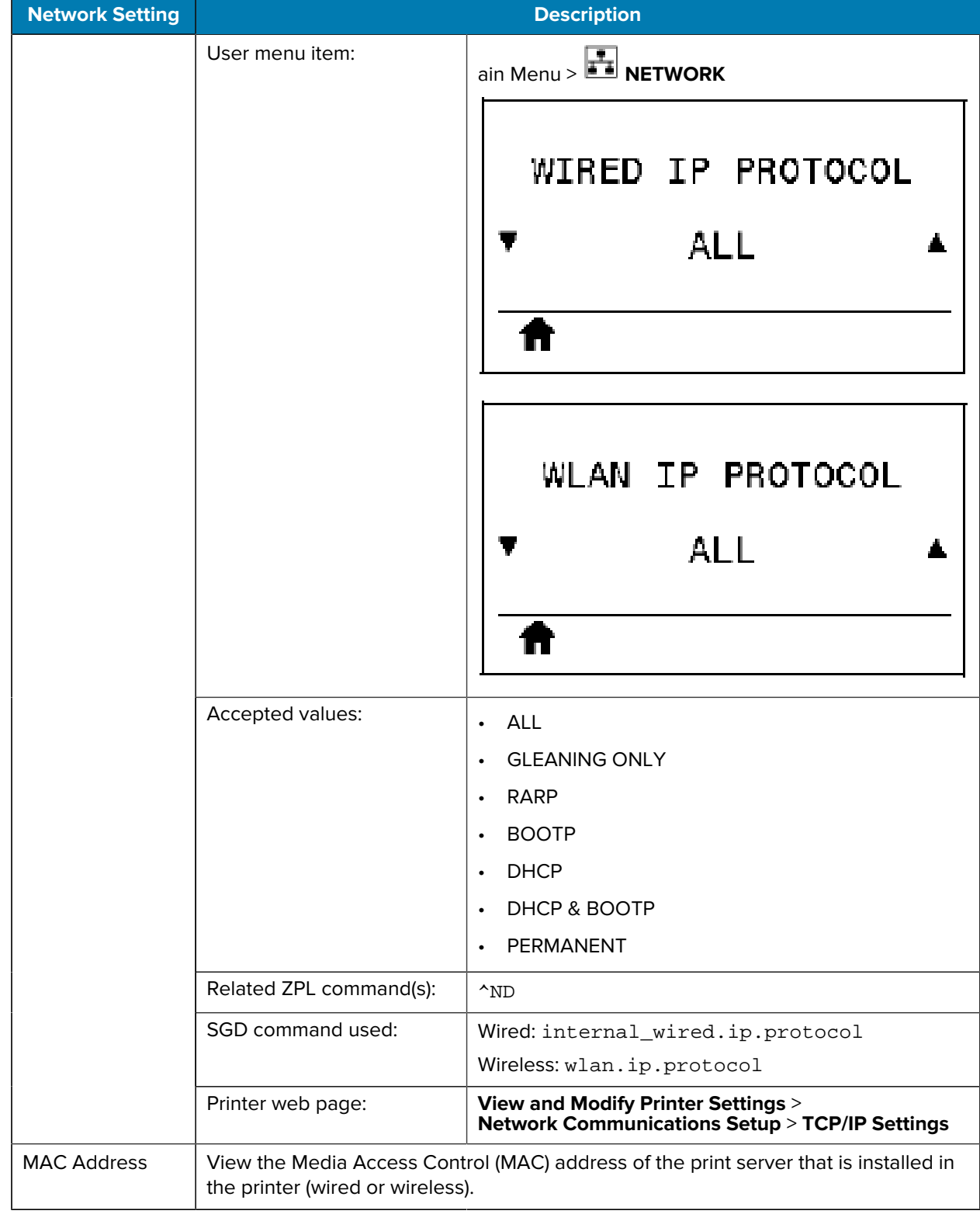

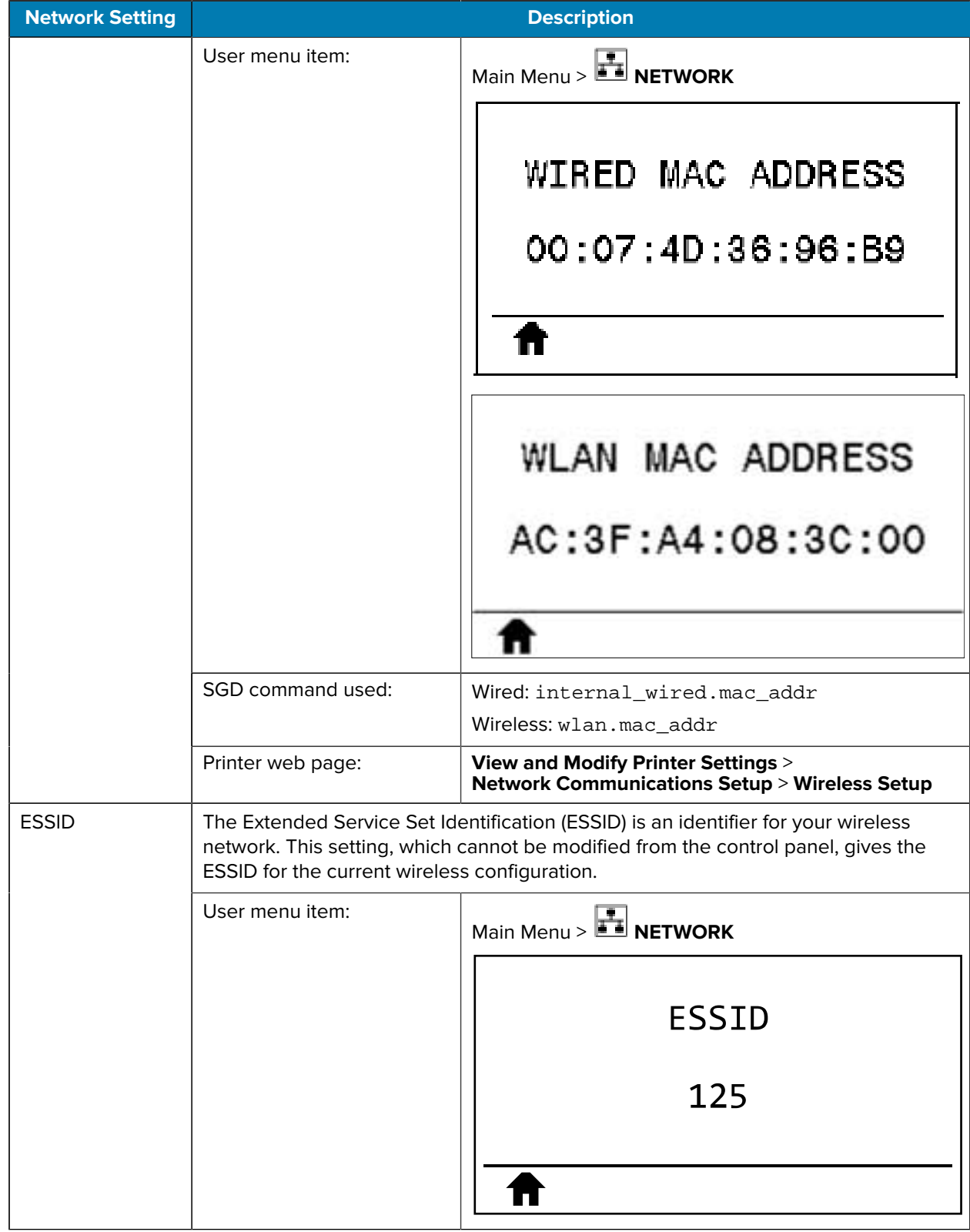

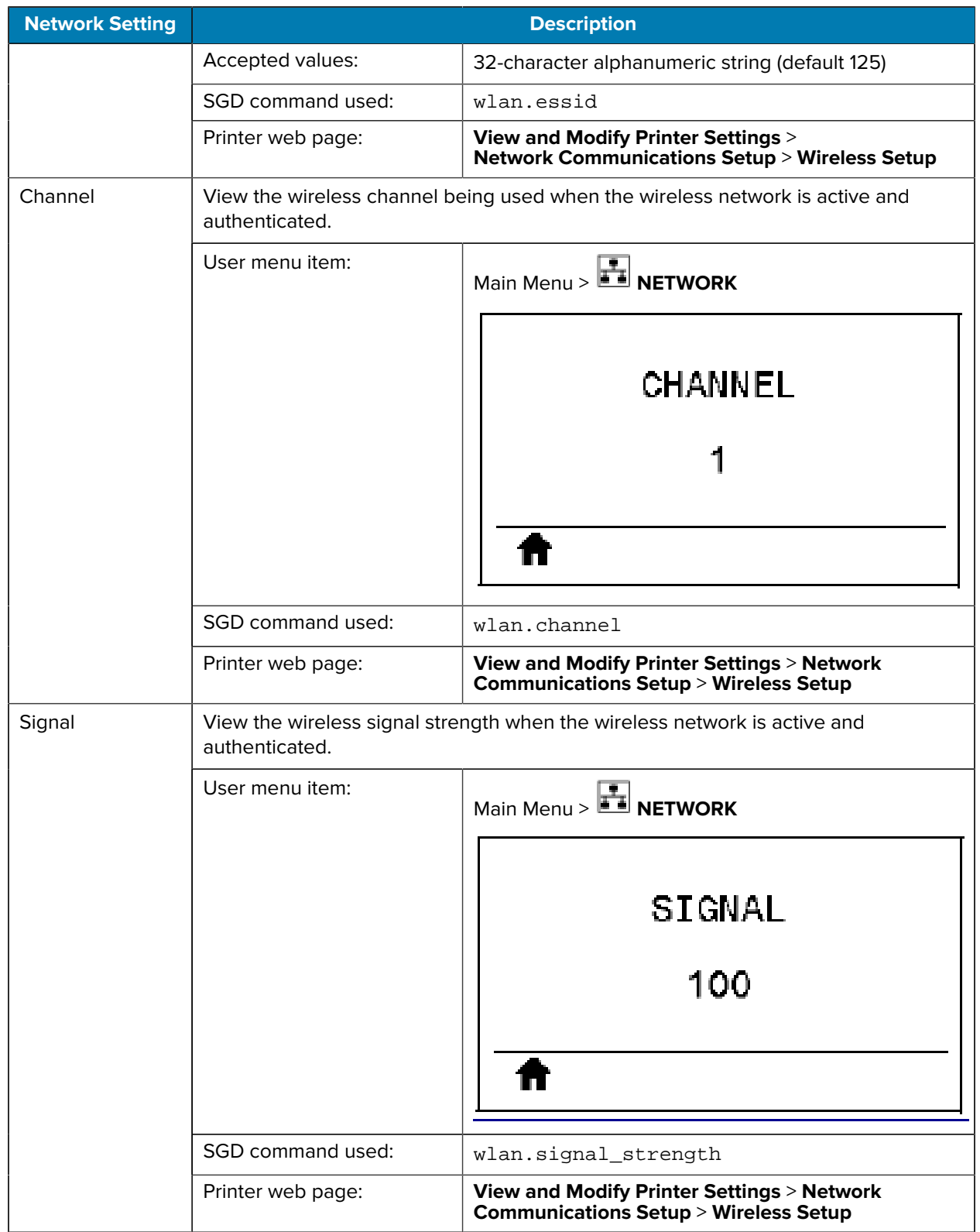

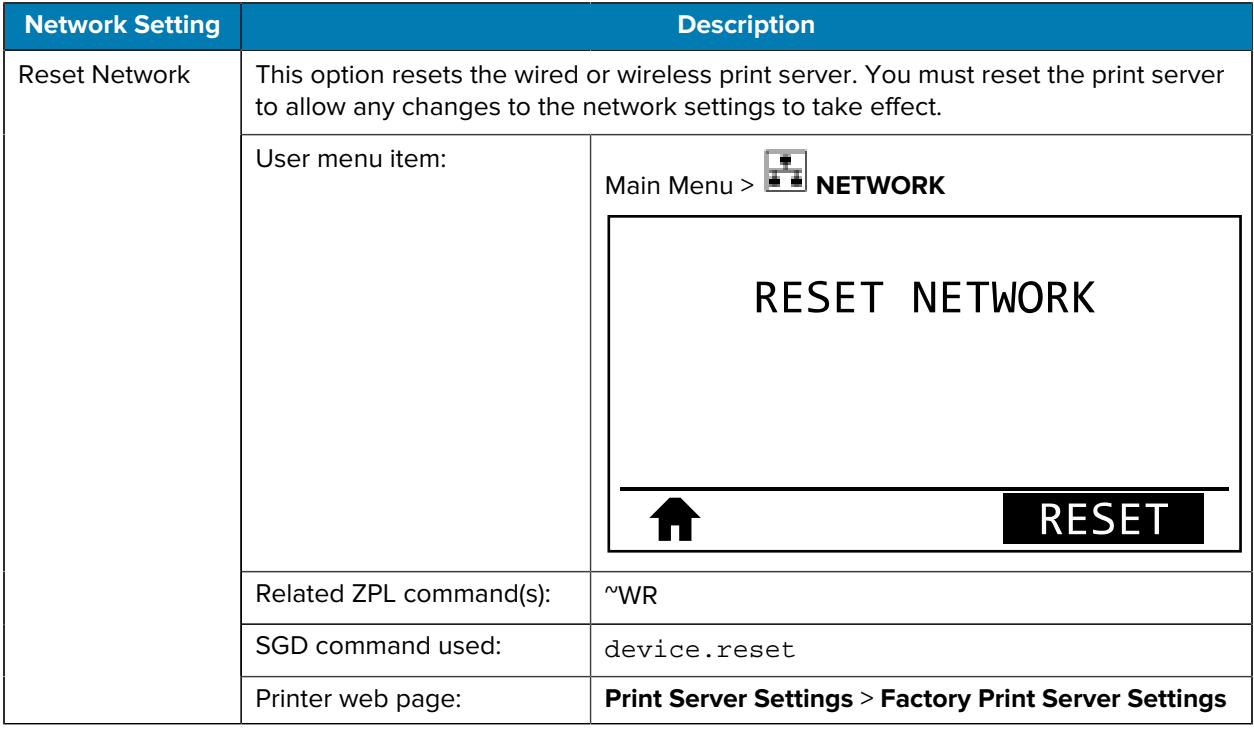

# **RFID Settings**

#### **Table 8** RFID Menu

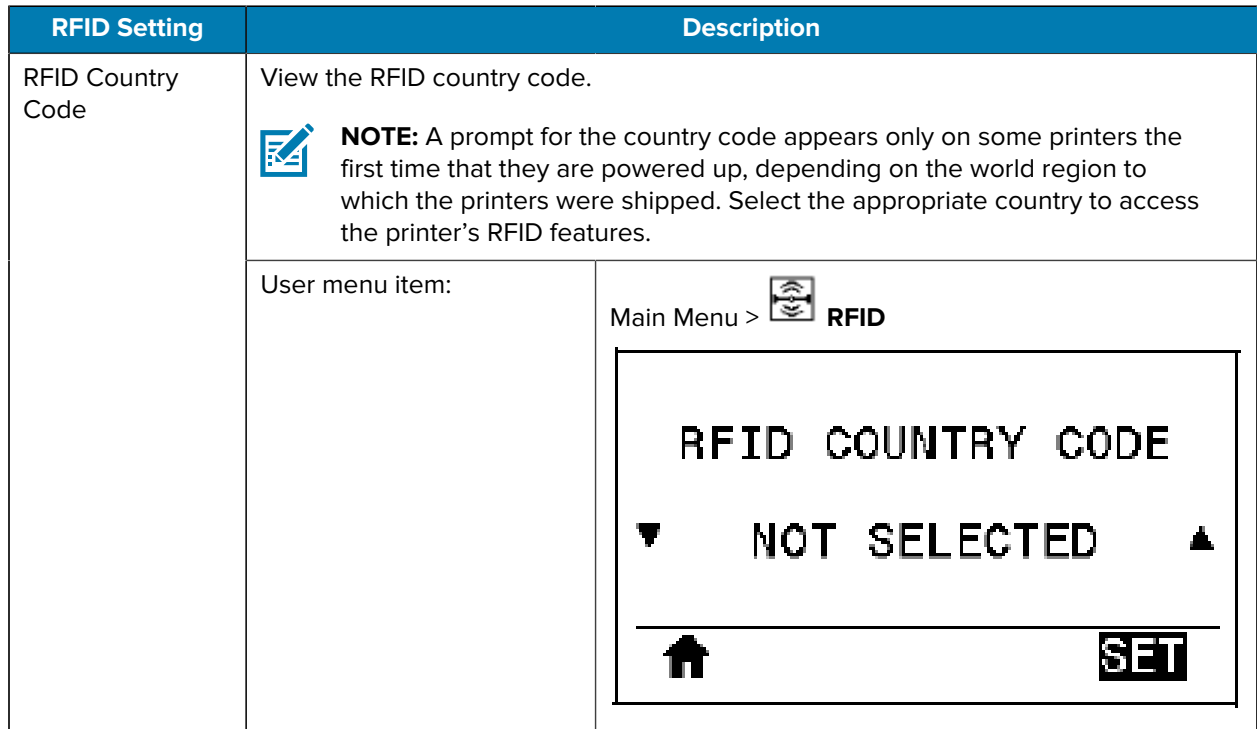

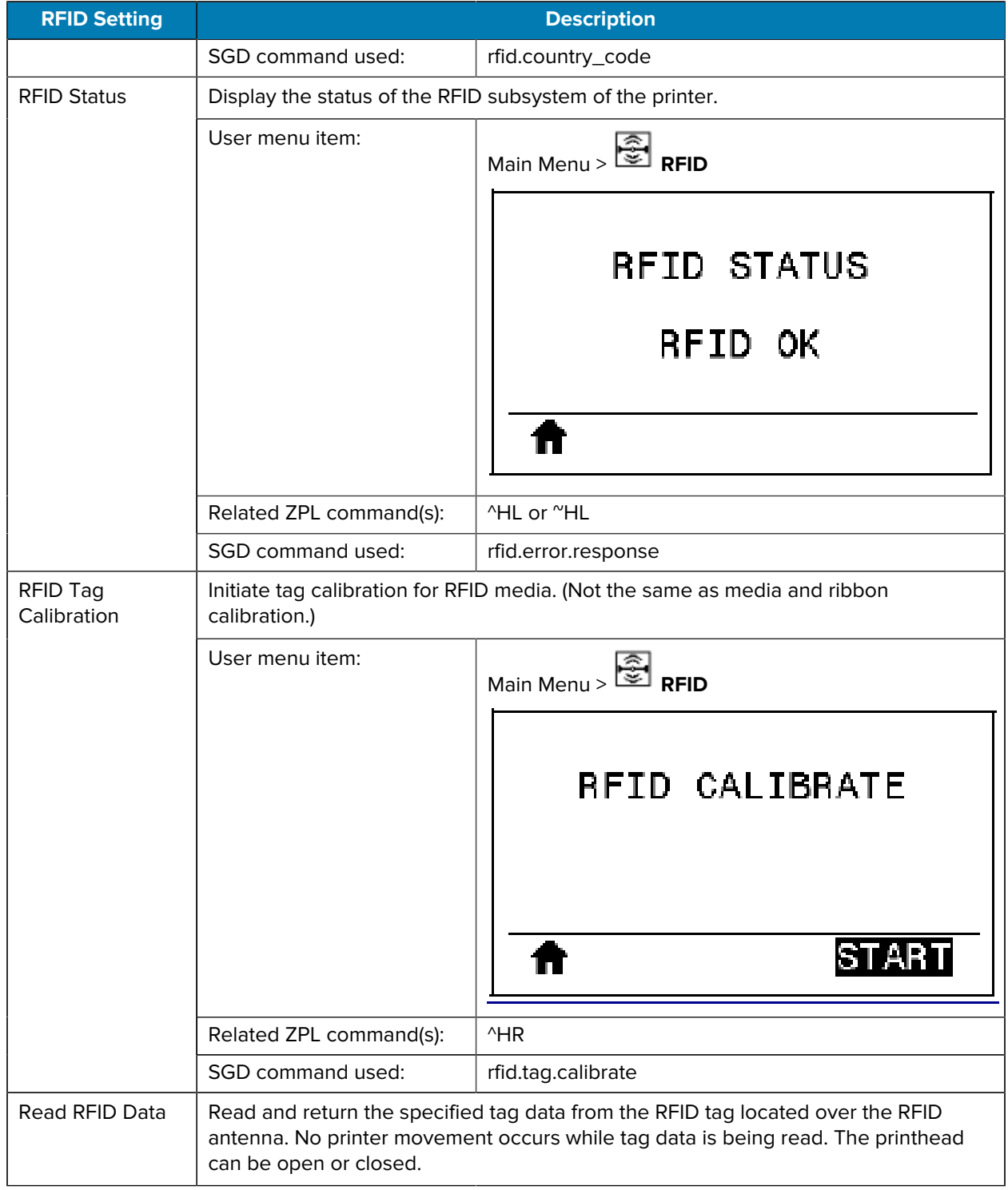

#### Table 8 RFID Menu (Continued)

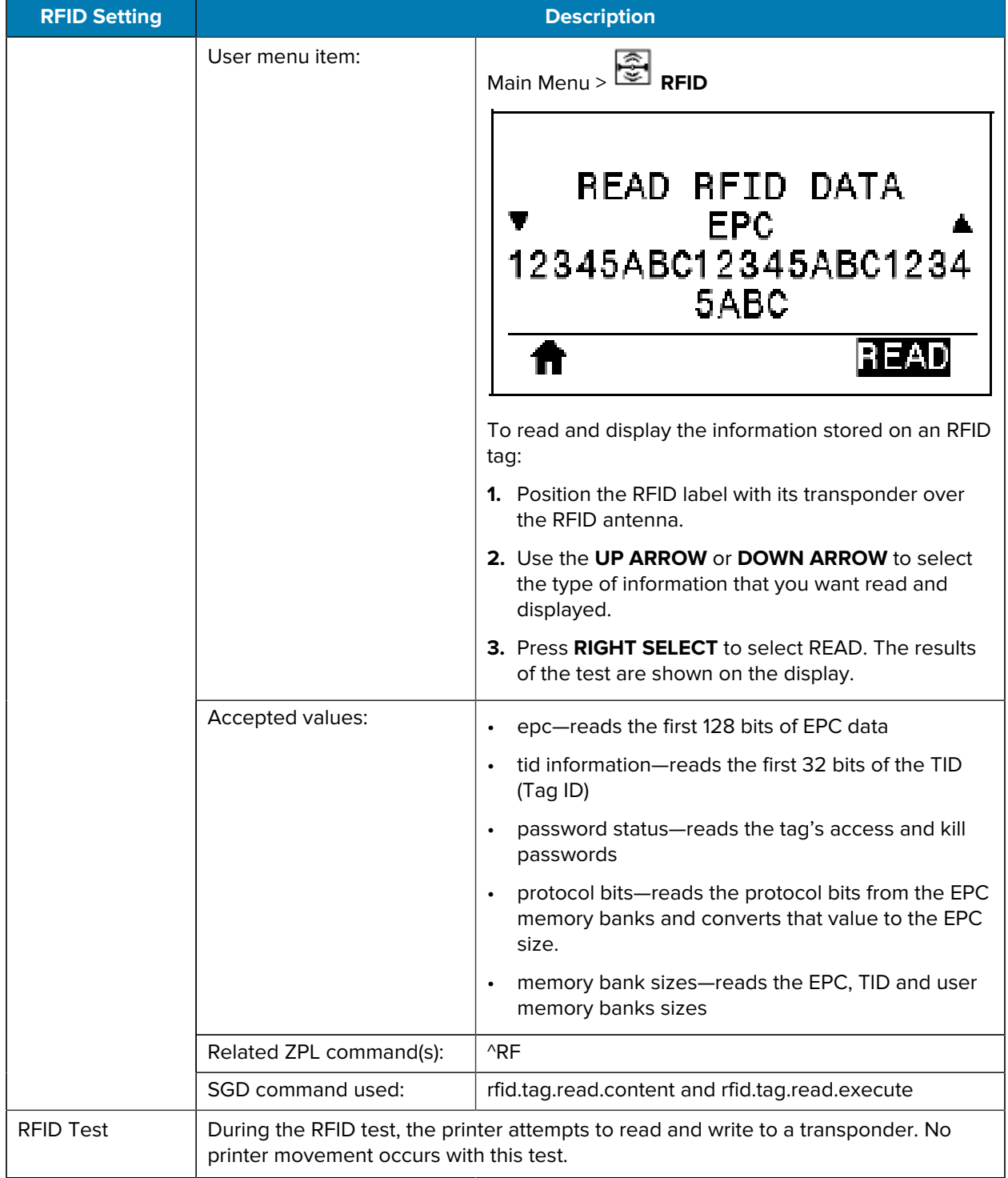

#### Table 8 RFID Menu (Continued)

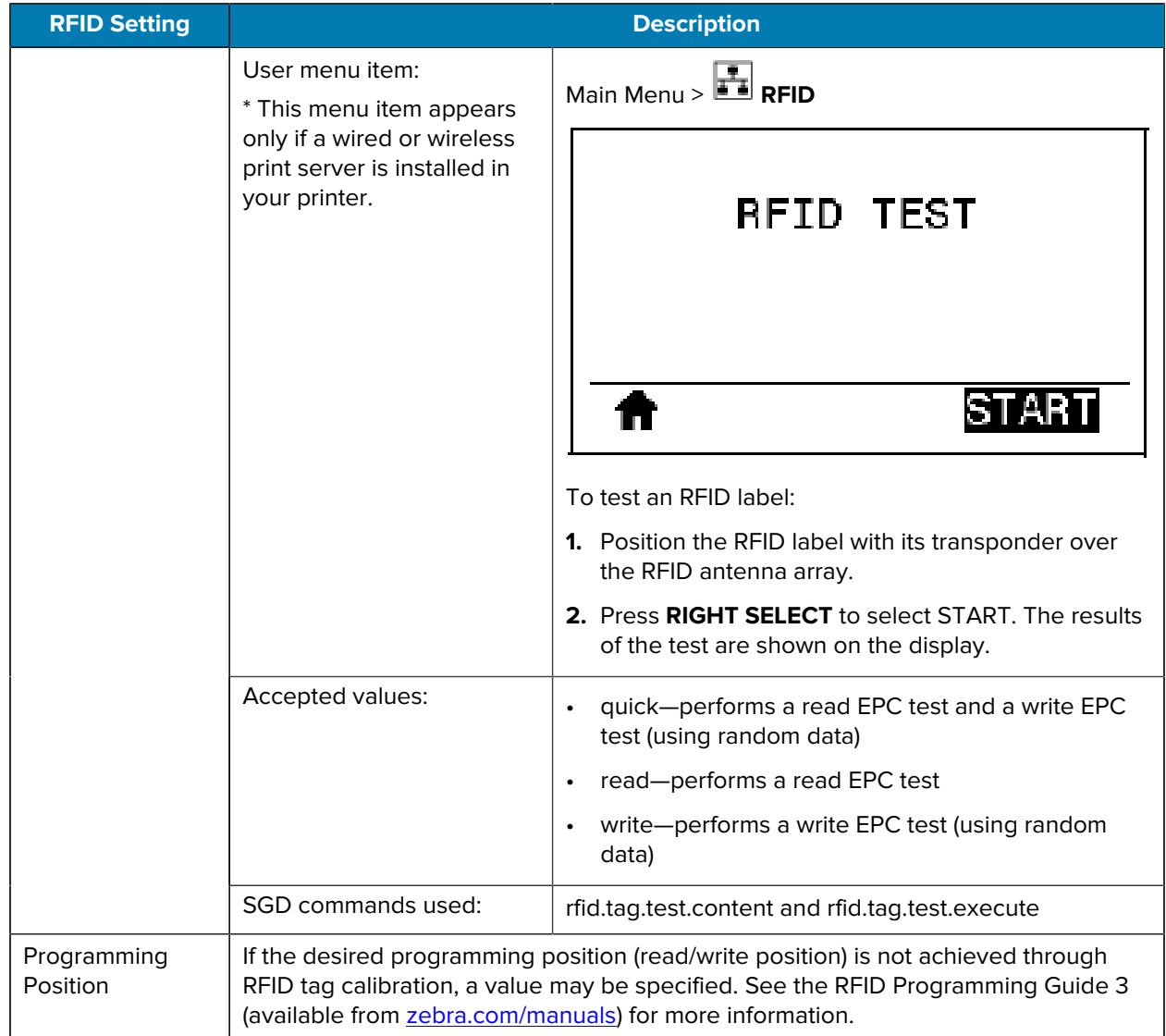

#### Table 8 RFID Menu (Continued)

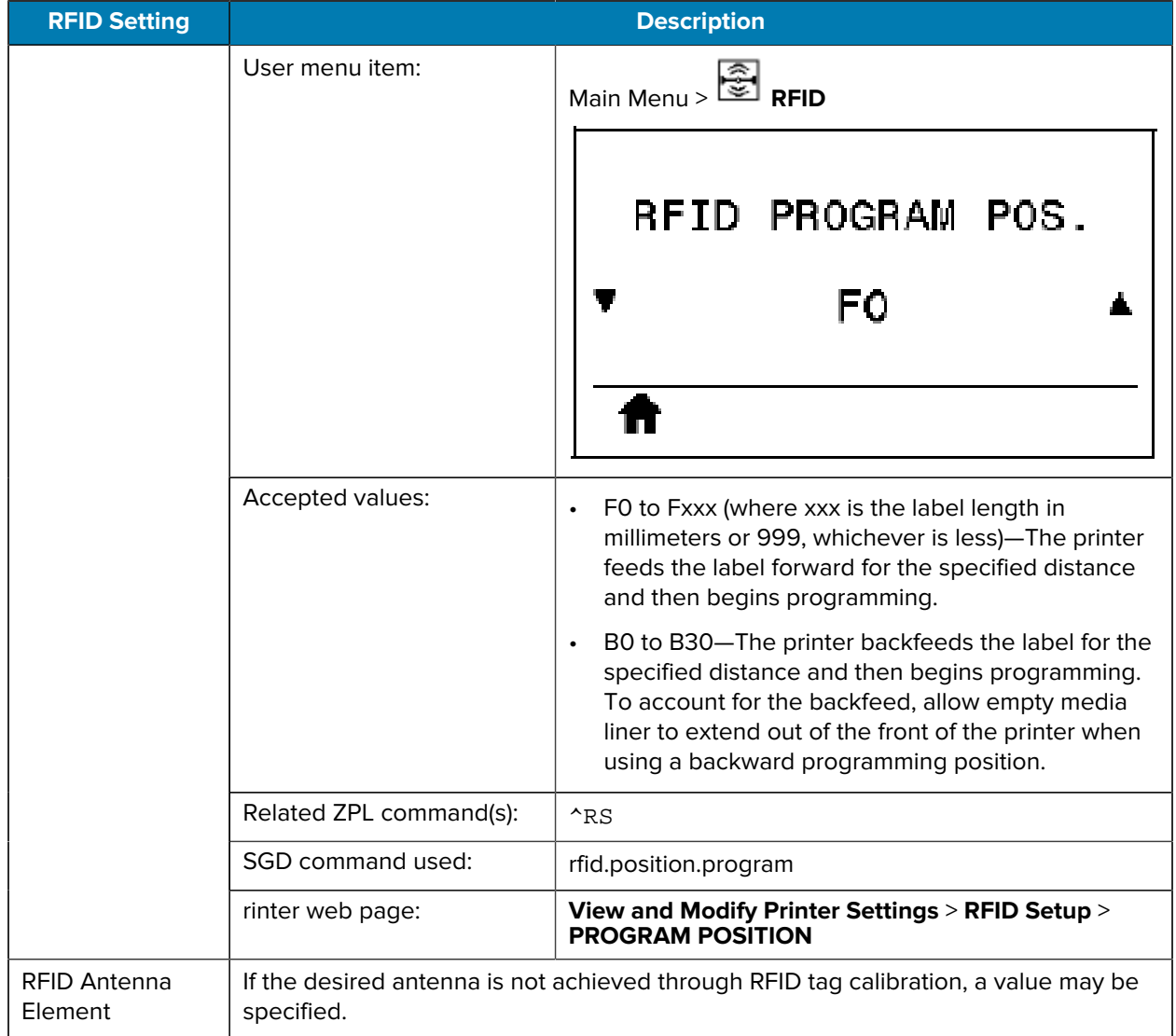

#### Table 8 RFID Menu (Continued)
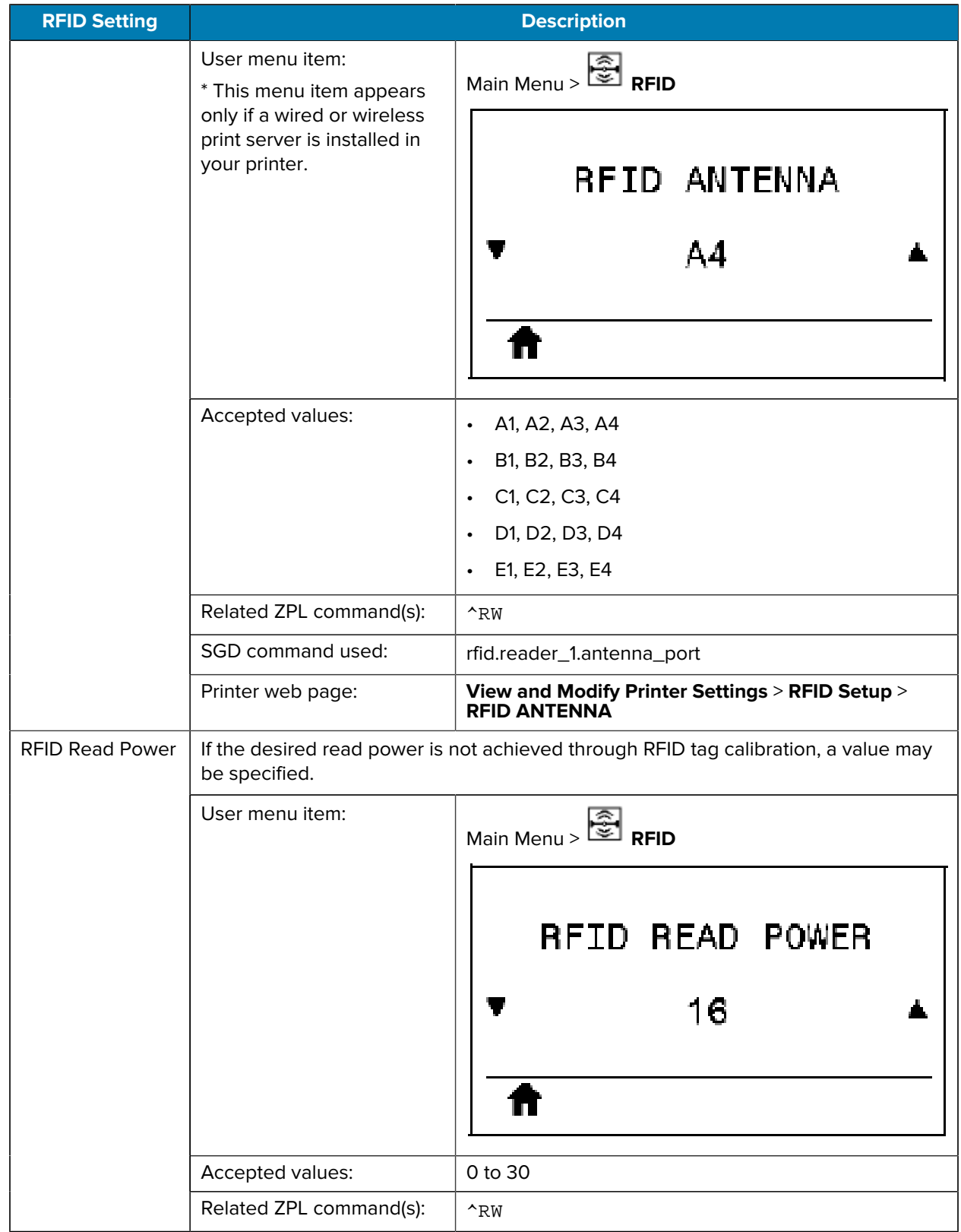

#### Table 8 RFID Menu (Continued)

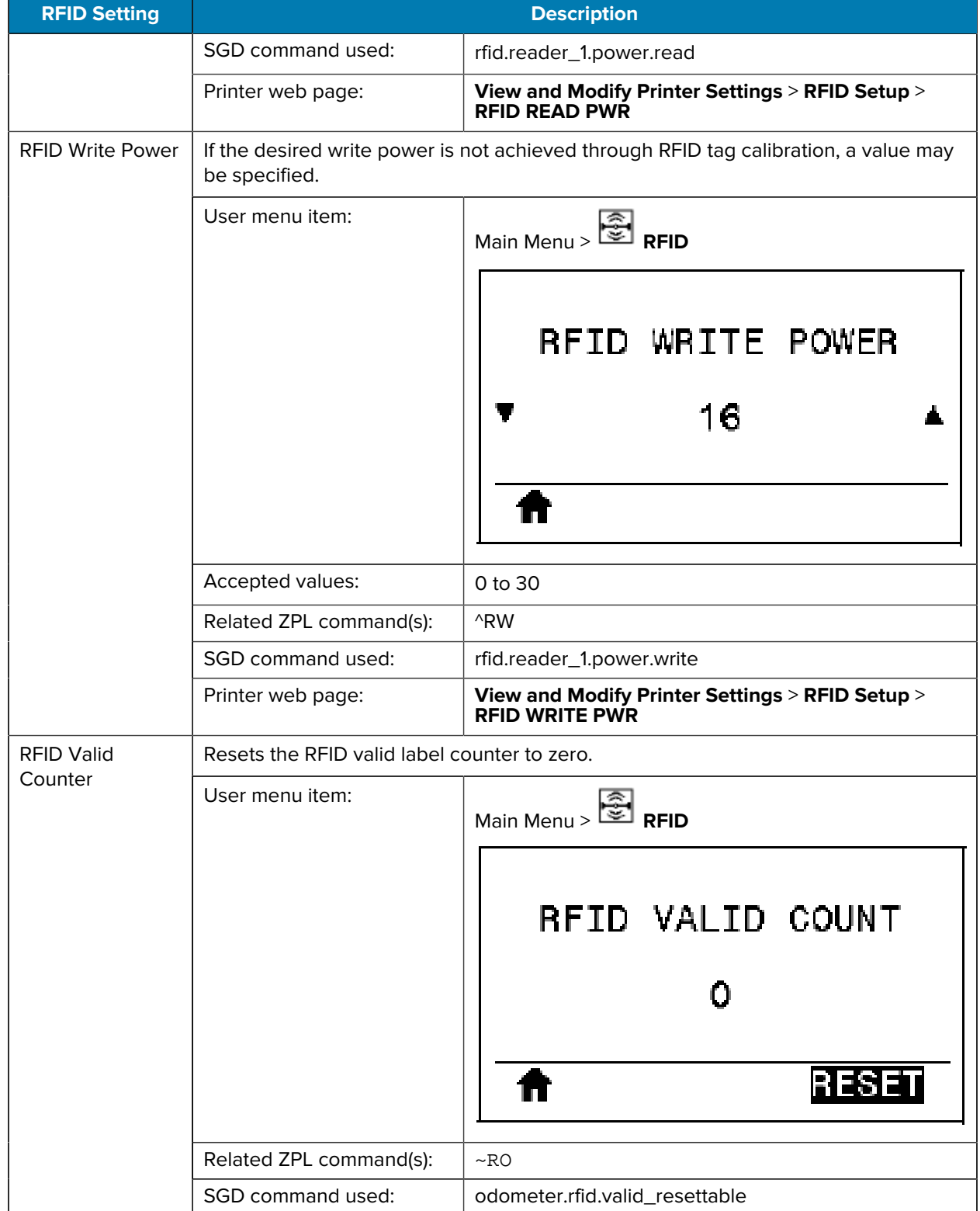

#### Table 8 RFID Menu (Continued)

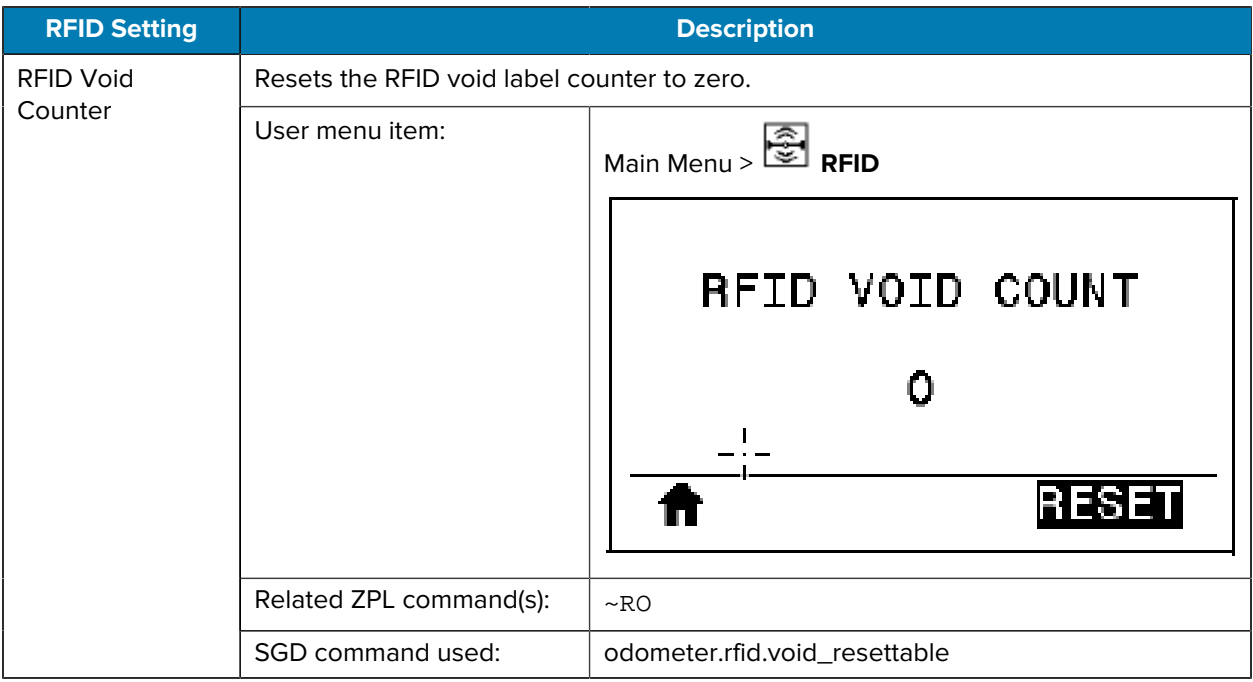

#### Table 8 RFID Menu (Continued)

#### **Language Settings**

#### Table 9 LANGUAGE Menu

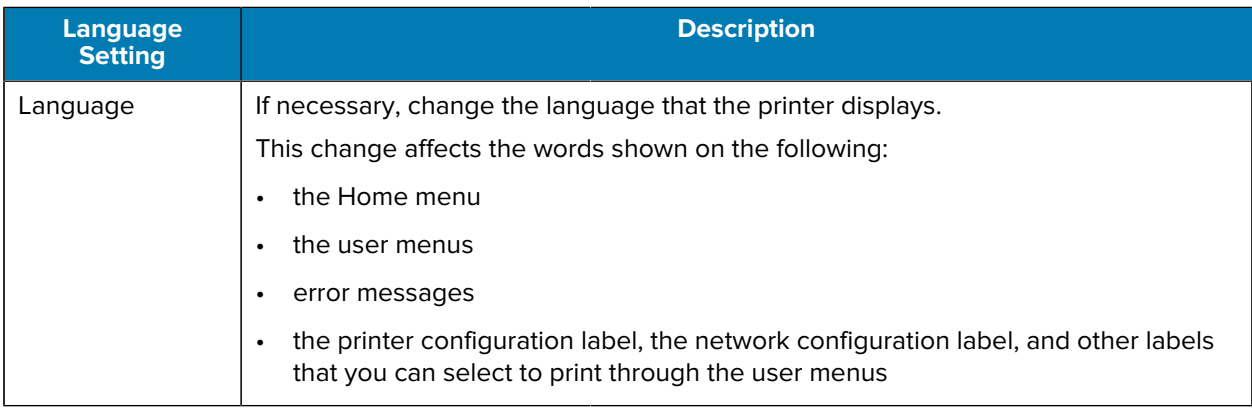

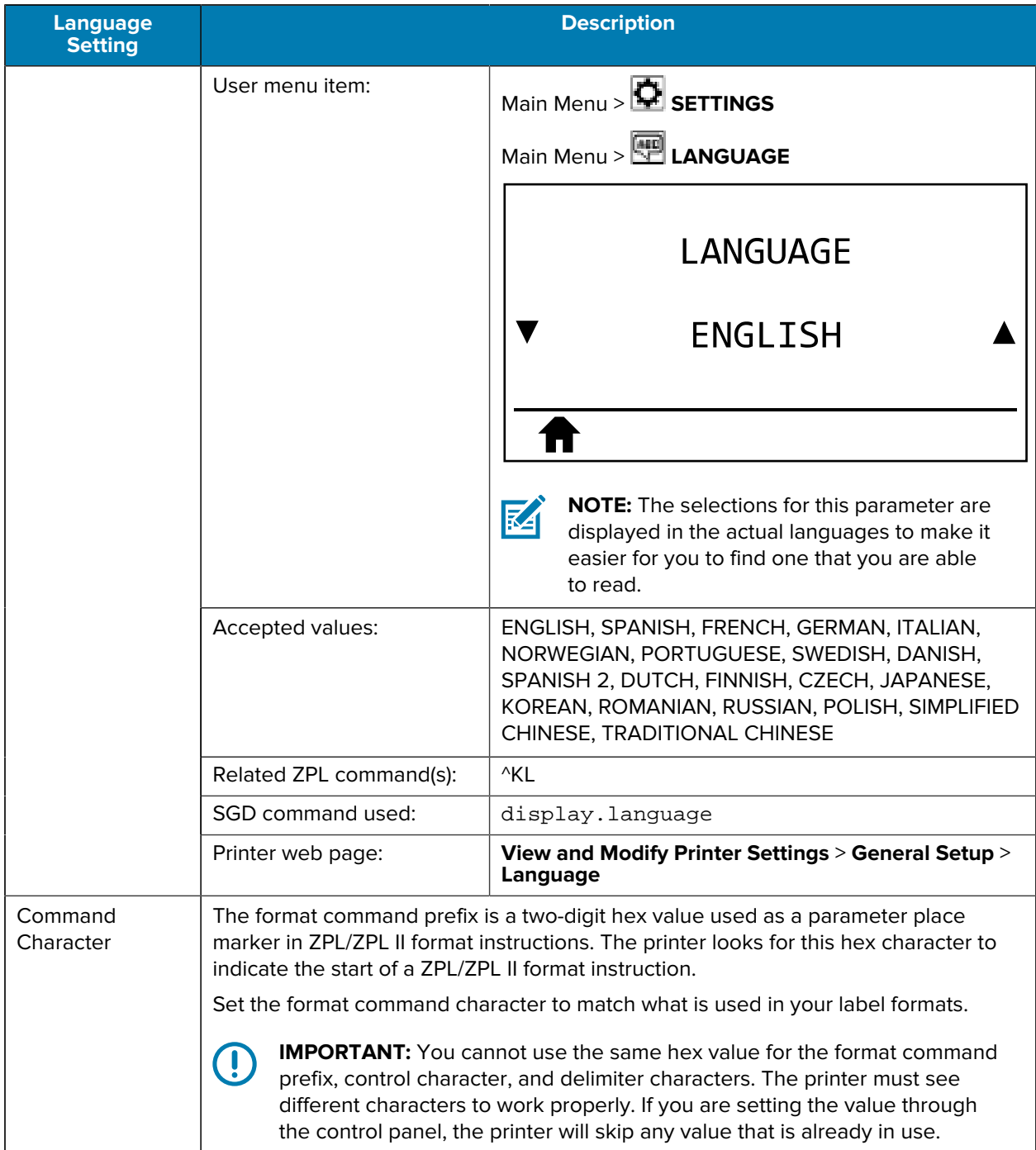

#### Table 9 LANGUAGE Menu (Continued)

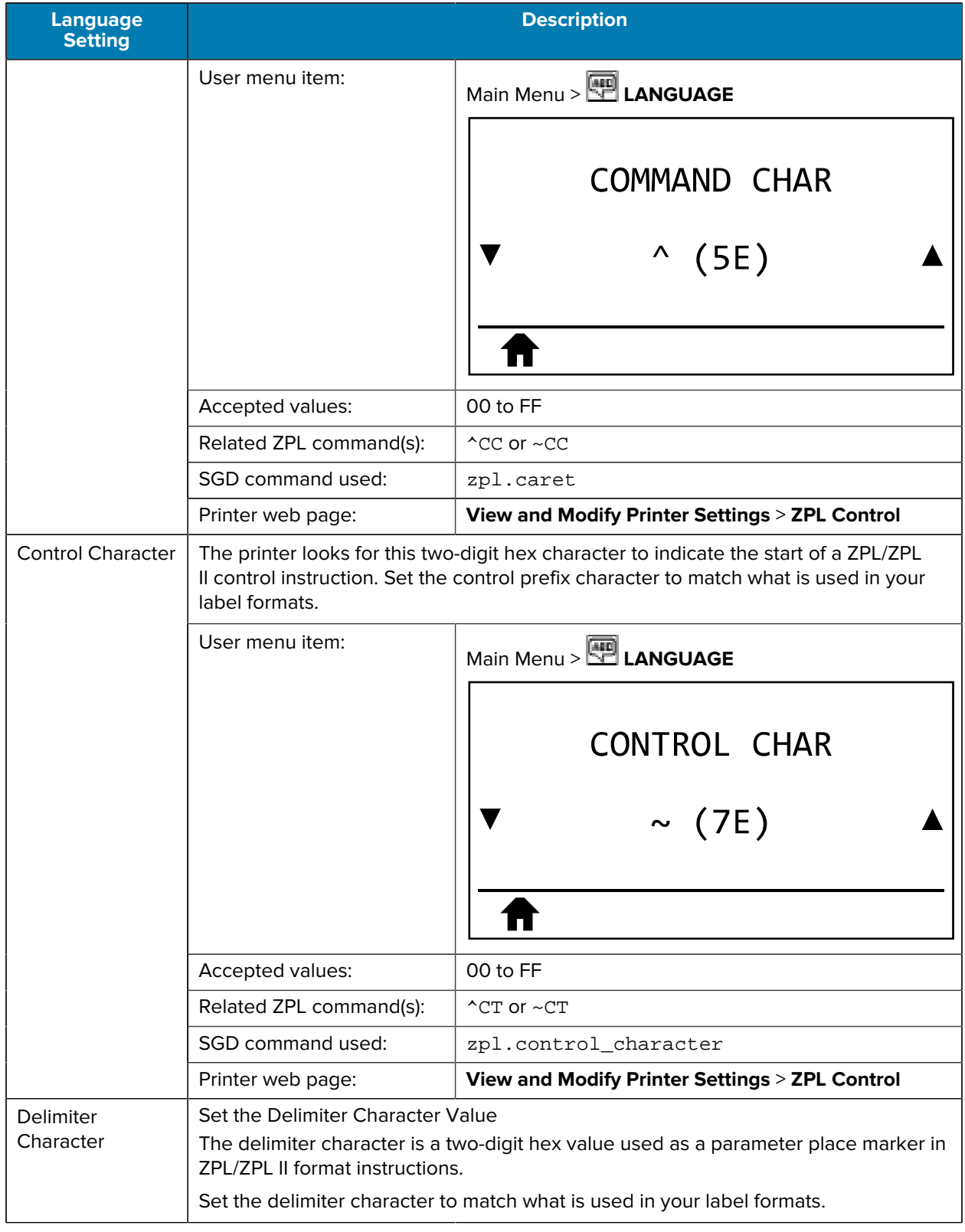

#### Table 9 LANGUAGE Menu (Continued)

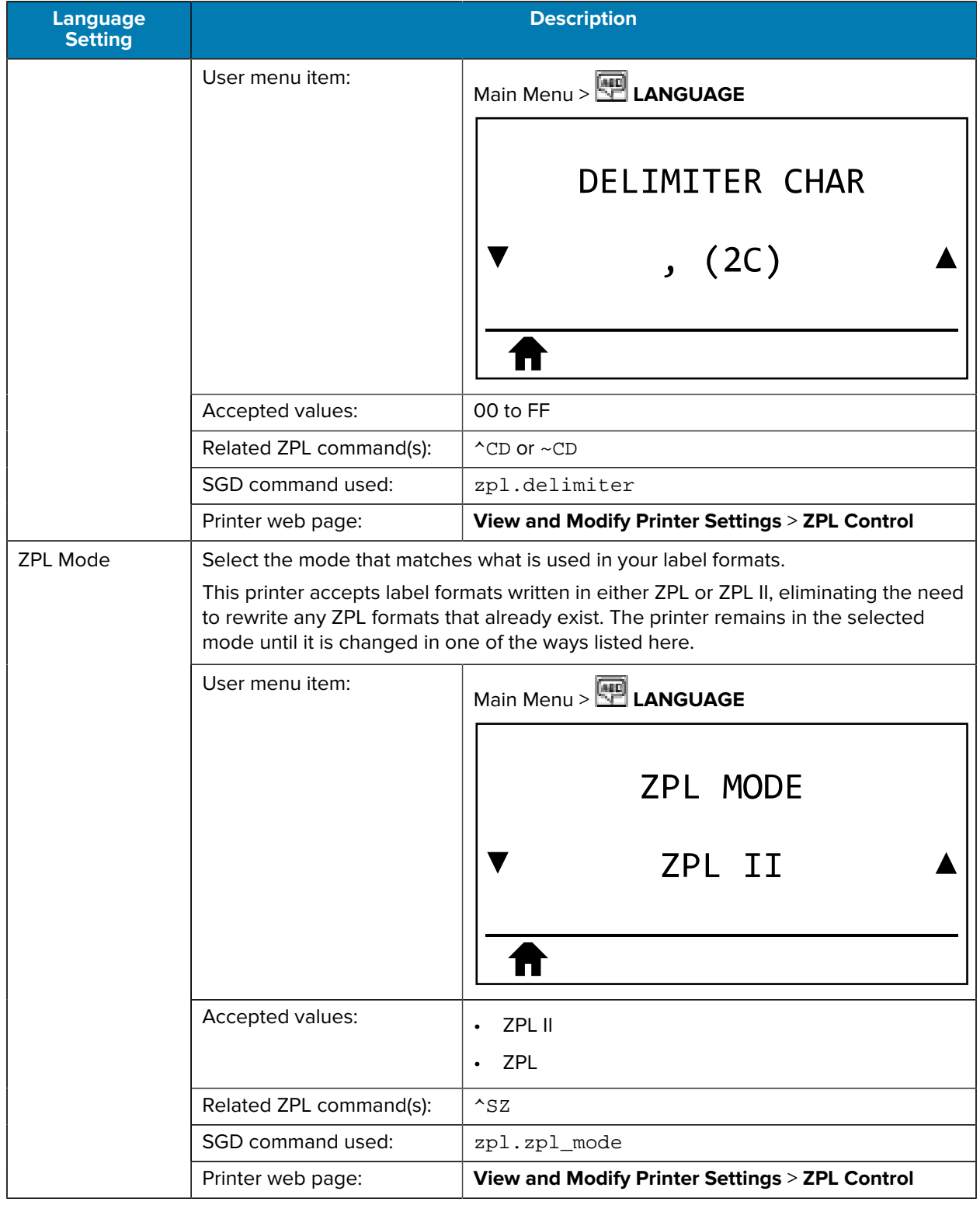

#### Table 9 LANGUAGE Menu (Continued)

## **Sensor Settings**

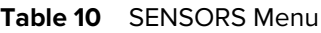

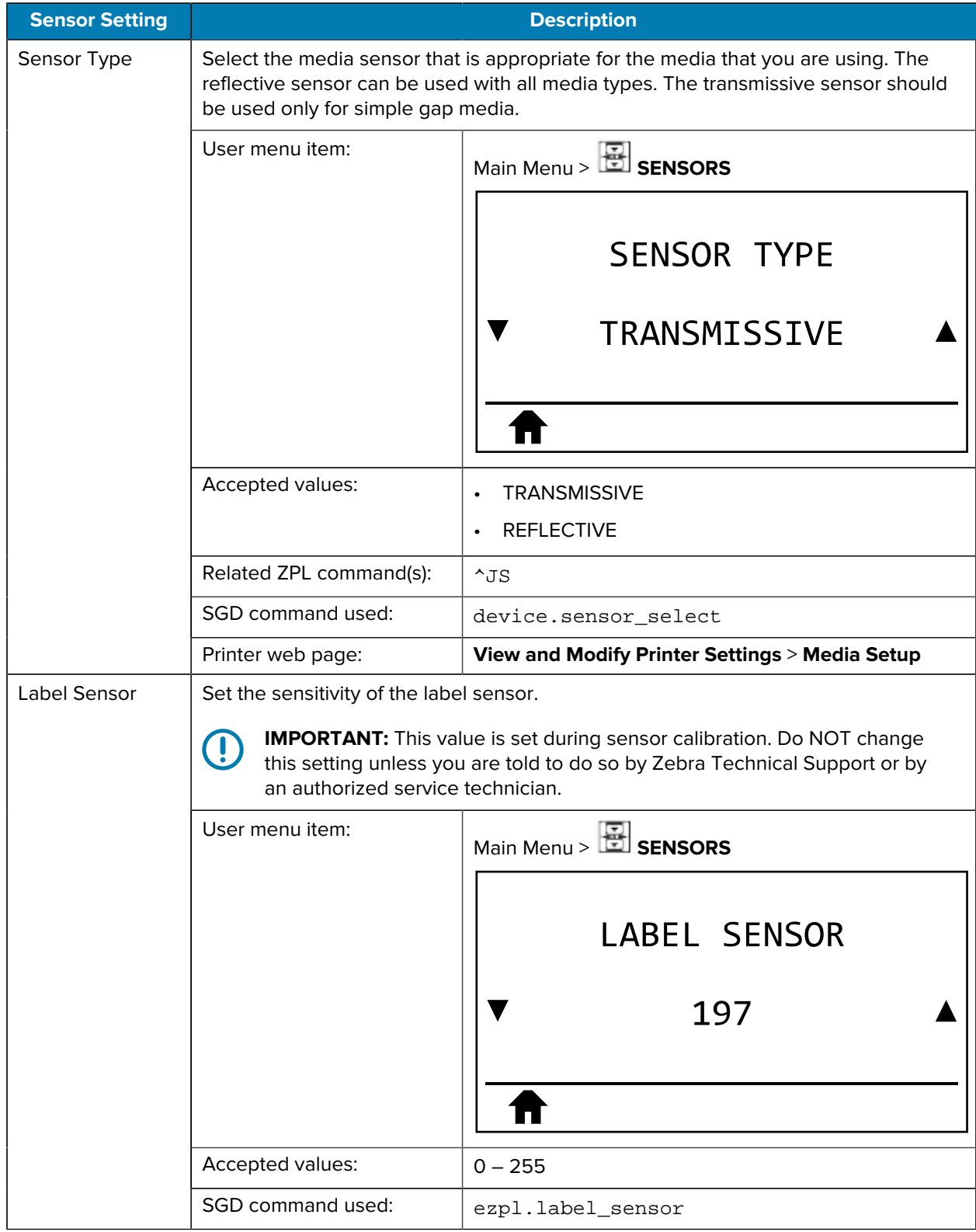

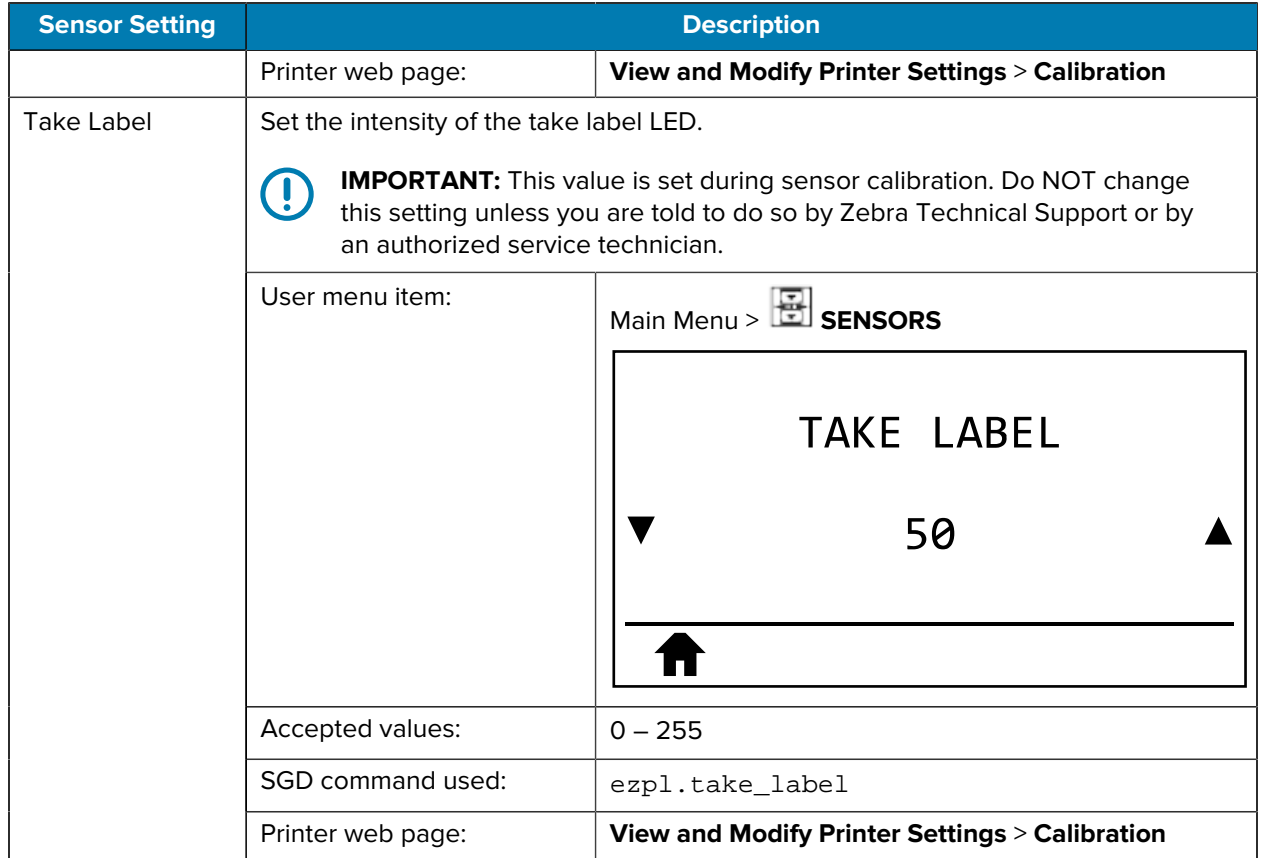

#### Table 10 **SENSORS** Menu (Continued)

## **Port Settings**

#### Table 11 PORTS Menu

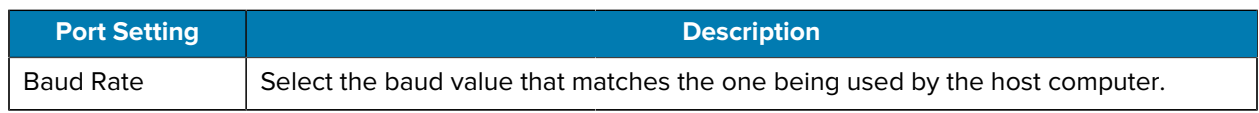

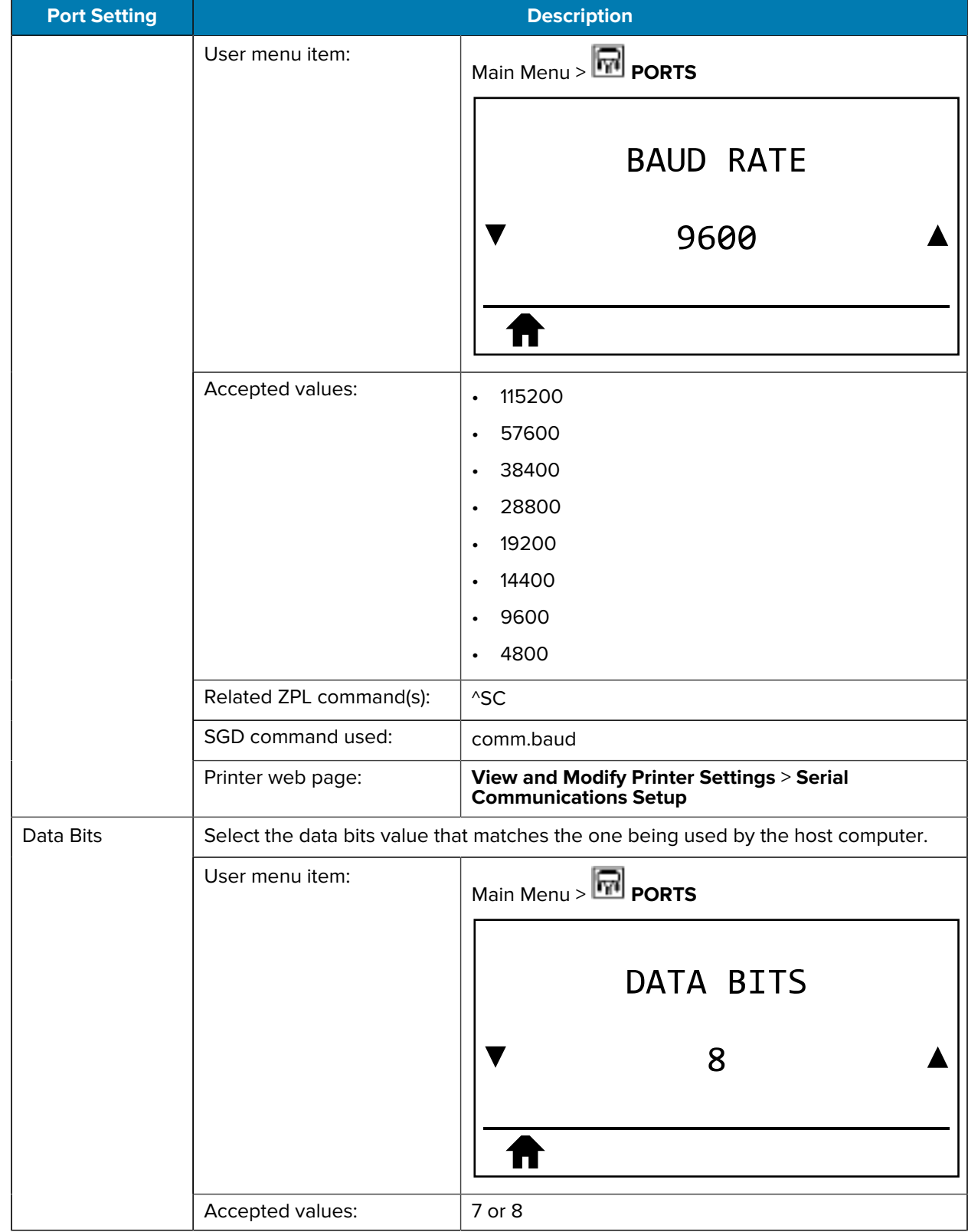

#### Table 11 PORTS Menu (Continued)

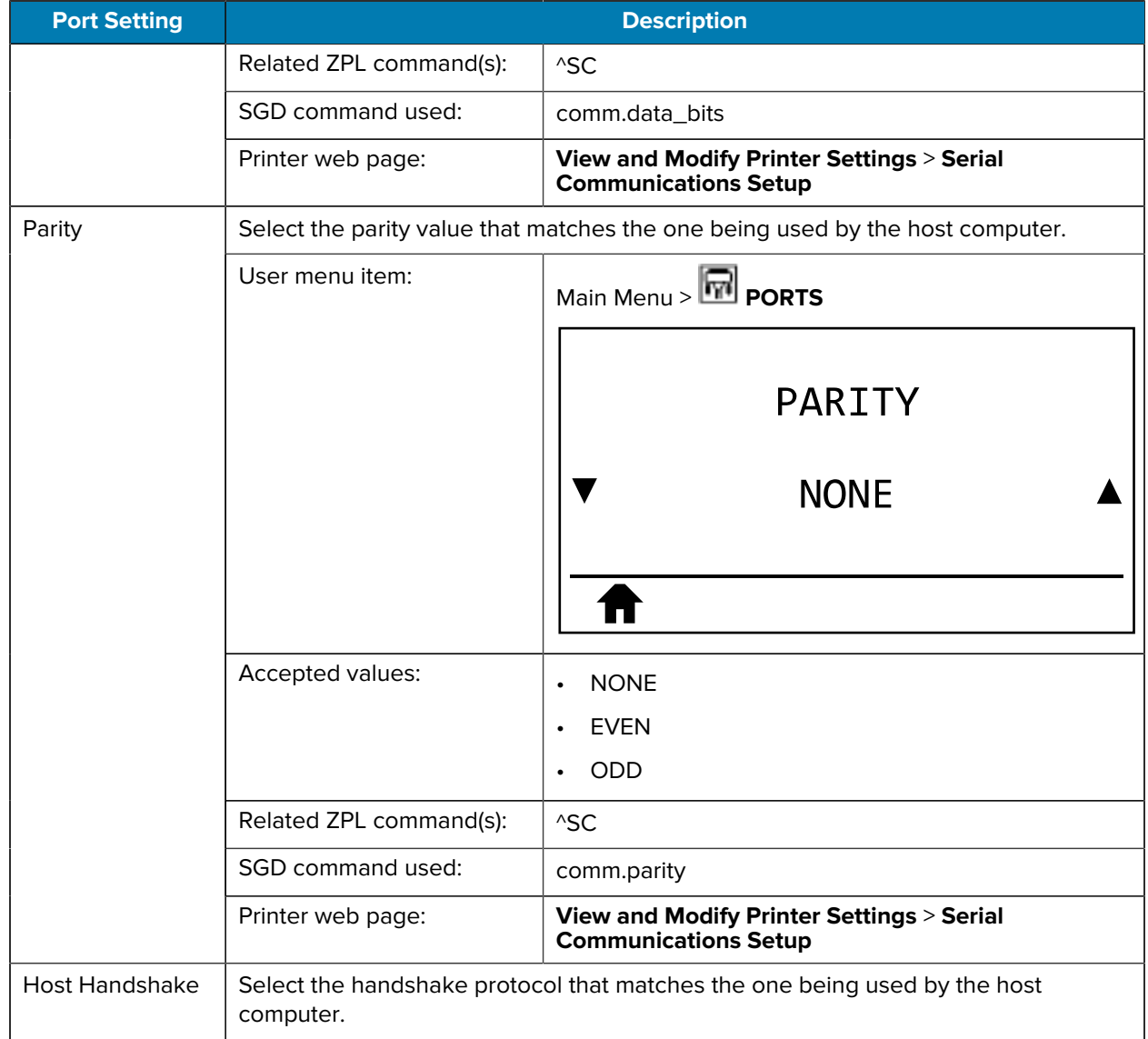

#### Table 11 PORTS Menu (Continued)

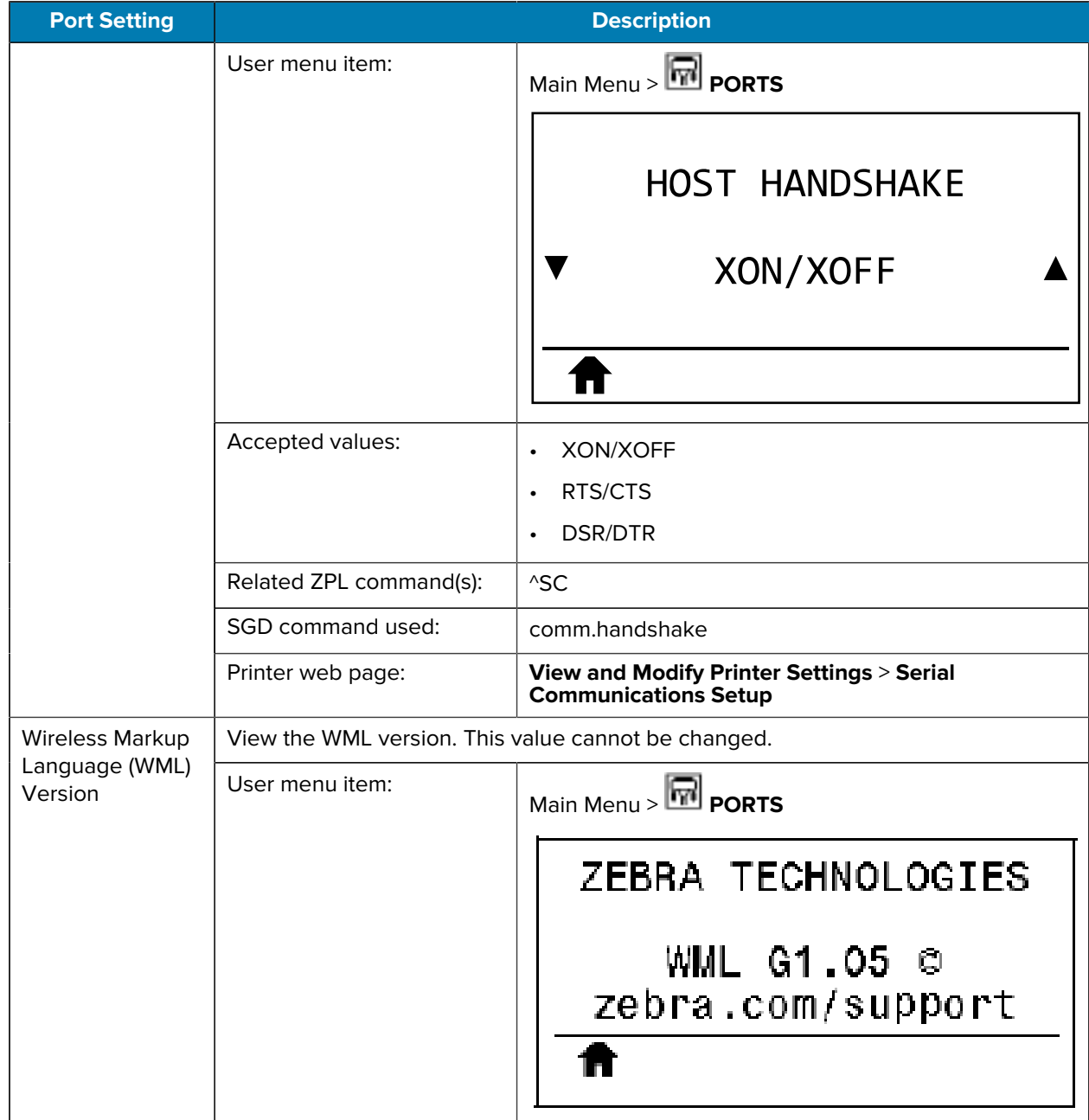

#### Table 11 PORTS Menu (Continued)

## **Bluetooth Settings**

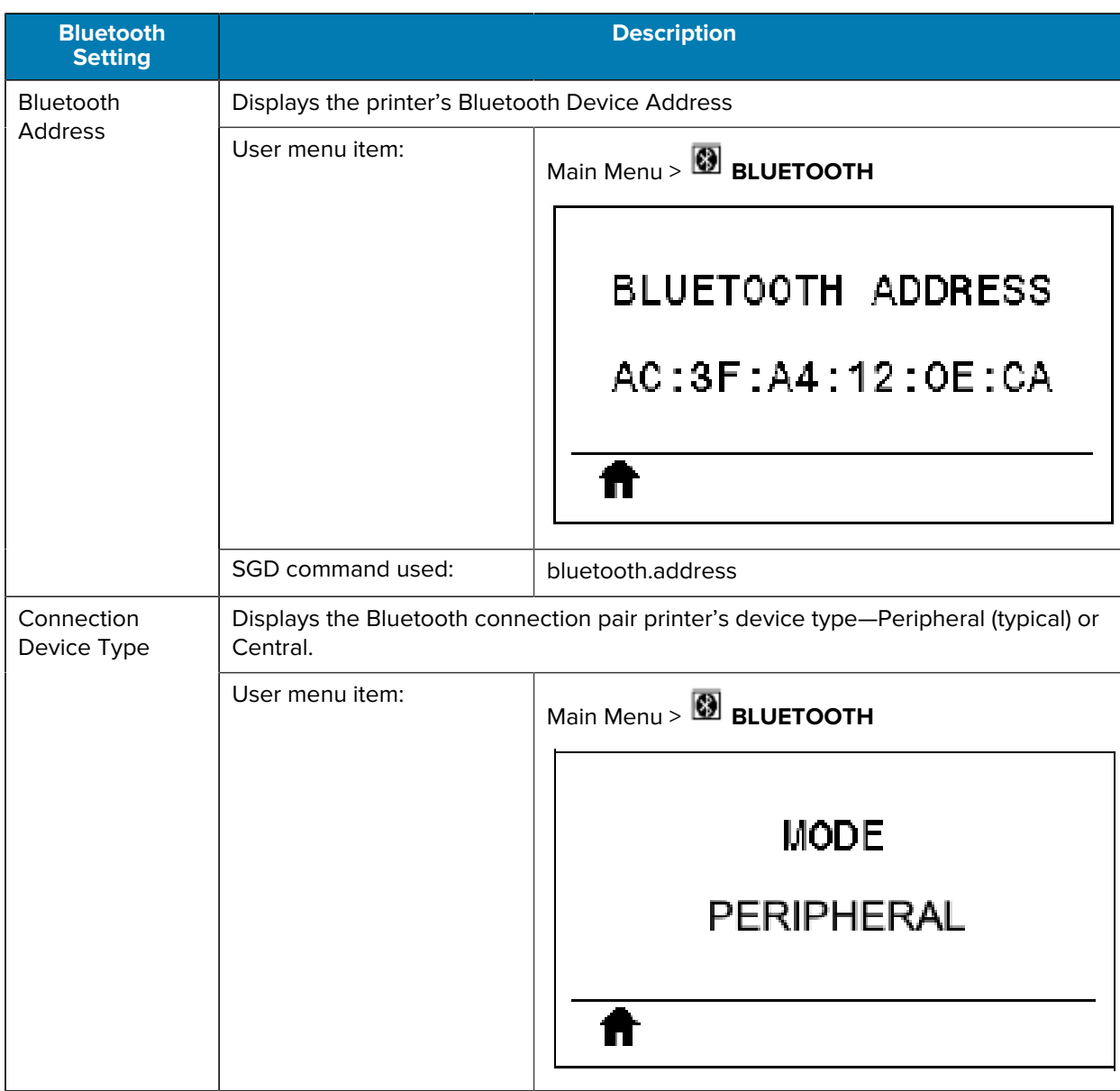

Table 12 **BLUETOOTH Menu** 

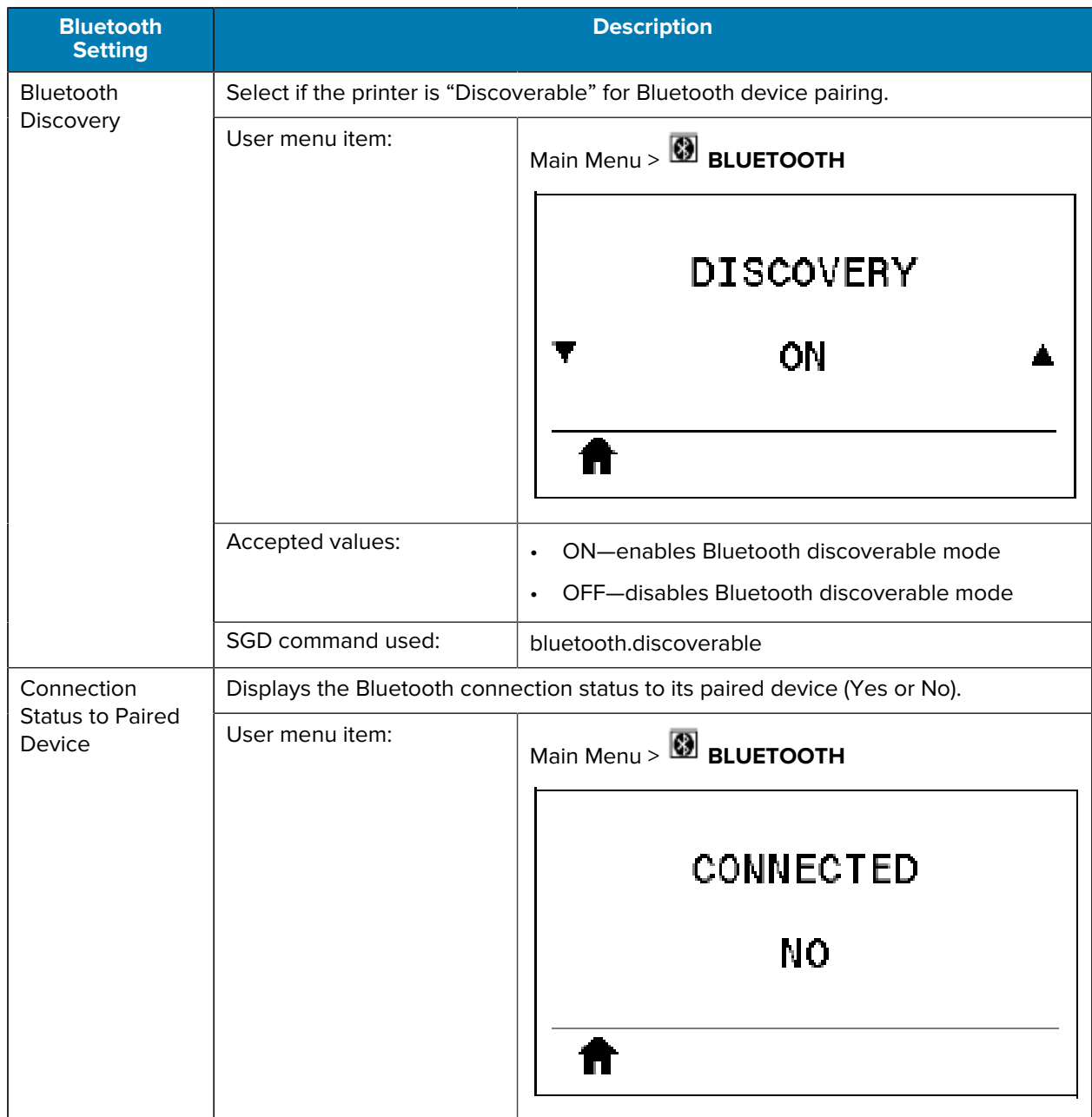

#### Table 12 **BLUETOOTH Menu (Continued)**

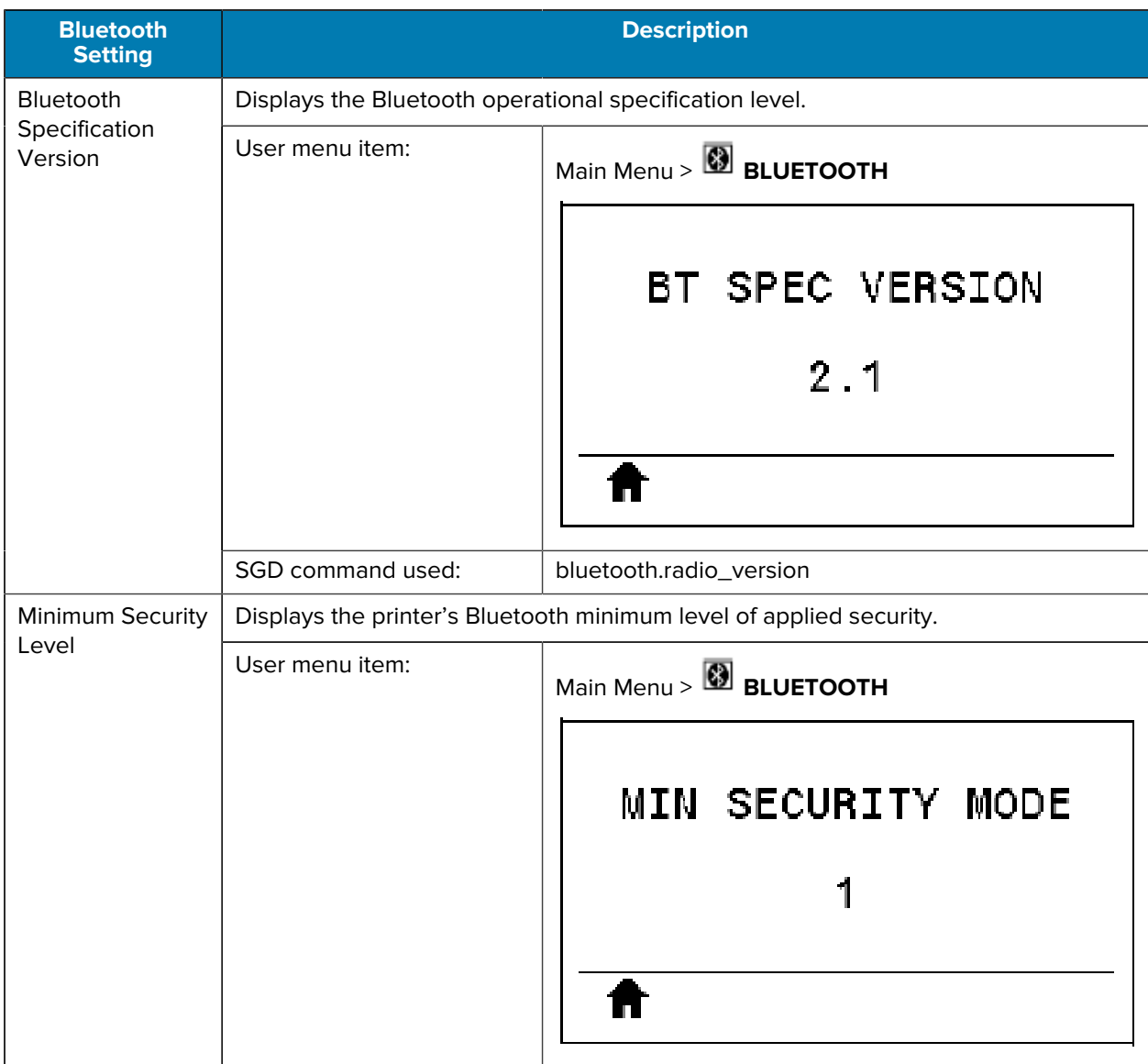

#### Table 12 **BLUETOOTH Menu (Continued)**

# **Calibrating the Ribbon and Media Sensors**

Use the procedure in this section to calibrate the printer, which adjusts the sensitivity of the media and ribbon sensors. Calibration assures proper alignment of the image being printed and the optimal print quality.

Perform calibration in the following situations:

• You switched to a different size or type of ribbon or media.

- The printer experiences any of the following issues:
	- skipping labels
	- the printed image is wandering/drifting side-to-side or up-down
	- ribbon is not being detected when it is installed or when it runs out
	- non-continuous labels are being treated as continuous

#### **Performing Auto Calibration**

You can set the printer to perform an auto calibration or a short calibration using the POWER UP ACTION or HEAD CLOSE ACTION parameters.

- CALIBRATE—adjusts sensor levels and thresholds, determines the label length, and feeds the media to the next web.
- SHORT CAL—sets the media and web thresholds without adjusting sensor gain, determines the label length, and feeds the media to the next web.

See Power-Up Action or Head-Close Action in [Calibration, Diagnostic, and Other Tools](#page-81-0) on page 82.

#### **Performing Manual Sensor Calibration**

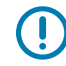

**IMPORTANT:** Follow the calibration procedure exactly as presented. All of the steps must be performed even if only one of the sensors requires adjustment. You may press and hold **CANCEL** at any step in this procedure to cancel the process.

For issues that may be resolved by sensor calibration, see [Printing Issues](#page-166-0) on page 167.

For a summary of the options for initiating calibration, see Media and Ribbon Sensor Calibration in [Calibration, Diagnostic, and Other Tools](#page-81-0) on page 82.

- **1.** With the printer in the Ready state, initiate media and ribbon calibration in one of these ways:
	- Press and hold **PAUSE** + **CANCEL** for 2 seconds.
	- Send the ezpl.manual\_calibration SGD command to the printer. See the Zebra Programming Guide for more information about this command.
	- Navigate to the following menu item on the control panel display. This item is located under the TOOLS menu and the SENSORS menu. See [Idle Display, Home Menu, and User Menus](#page-12-0) on page

13 for information about using the control panel and accessing the menus. See the User Guide for information about using the control panel and accessing the menus.

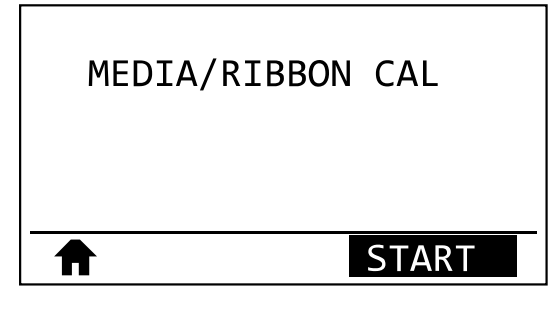

#### Press **RIGHT SELECT** to select **START**.

The printer does the following:

- The STATUS light and SUPPLIES light flash yellow once.
- The PAUSE light blinks yellow.
- The control panel displays:

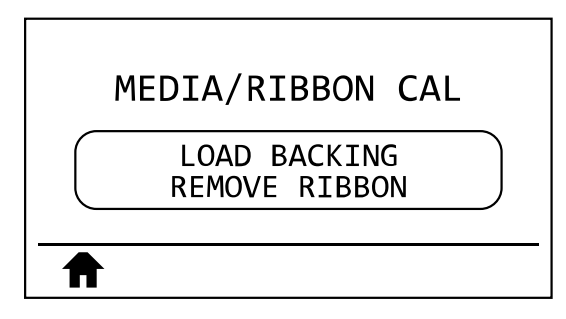

**2.** Open the printhead assembly by rotating the printhead-open lever.

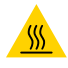

**CAUTION—HOT SURFACE:** The printhead may be hot and could cause severe burns. Allow the printhead to cool.

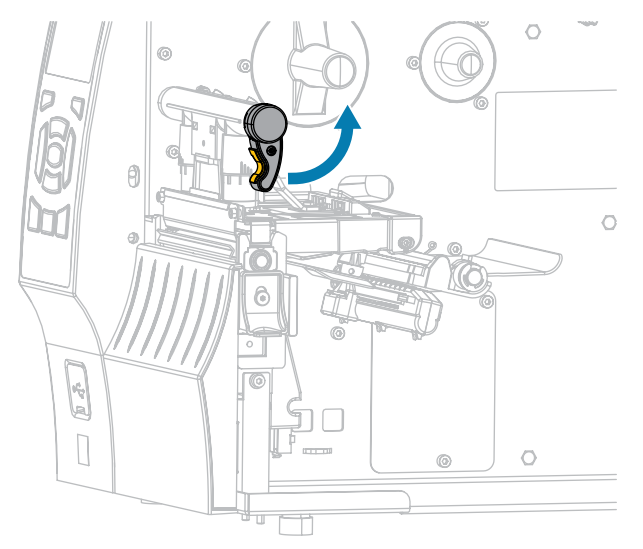

**3.** Extend the media approximately 8 in. (203 mm) out of the printer.

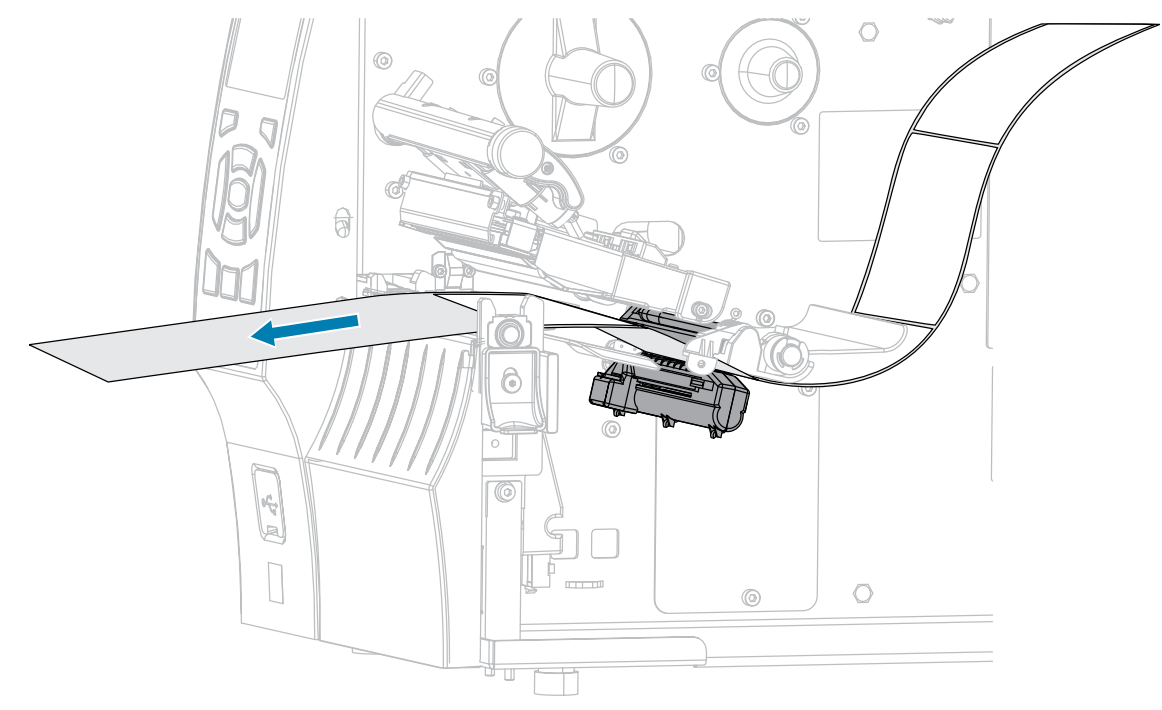

**4.** Remove the exposed labels so that only the liner remains.

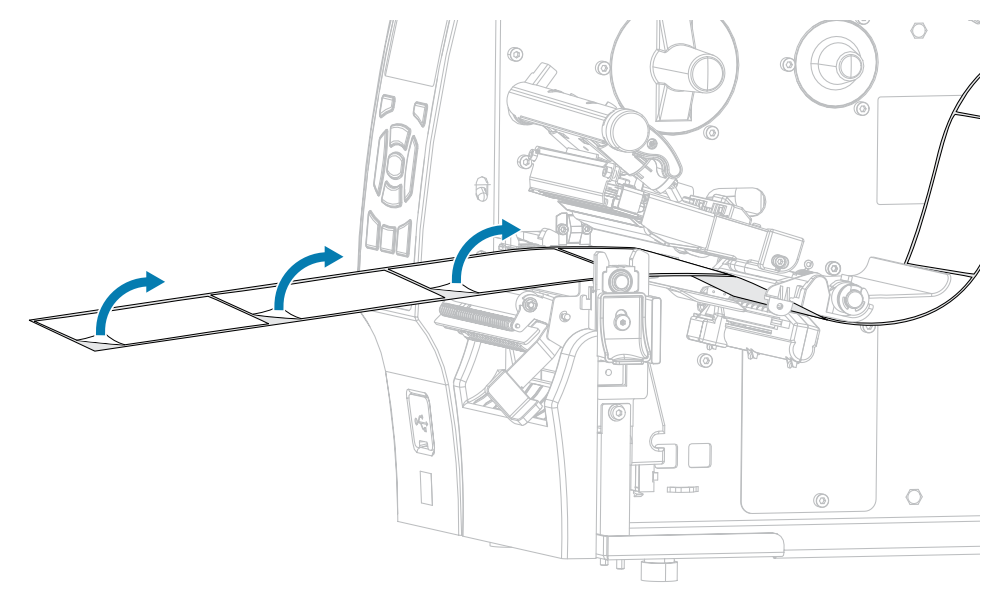

**5.** Pull the media into the printer so that only the backing is between the media sensors.

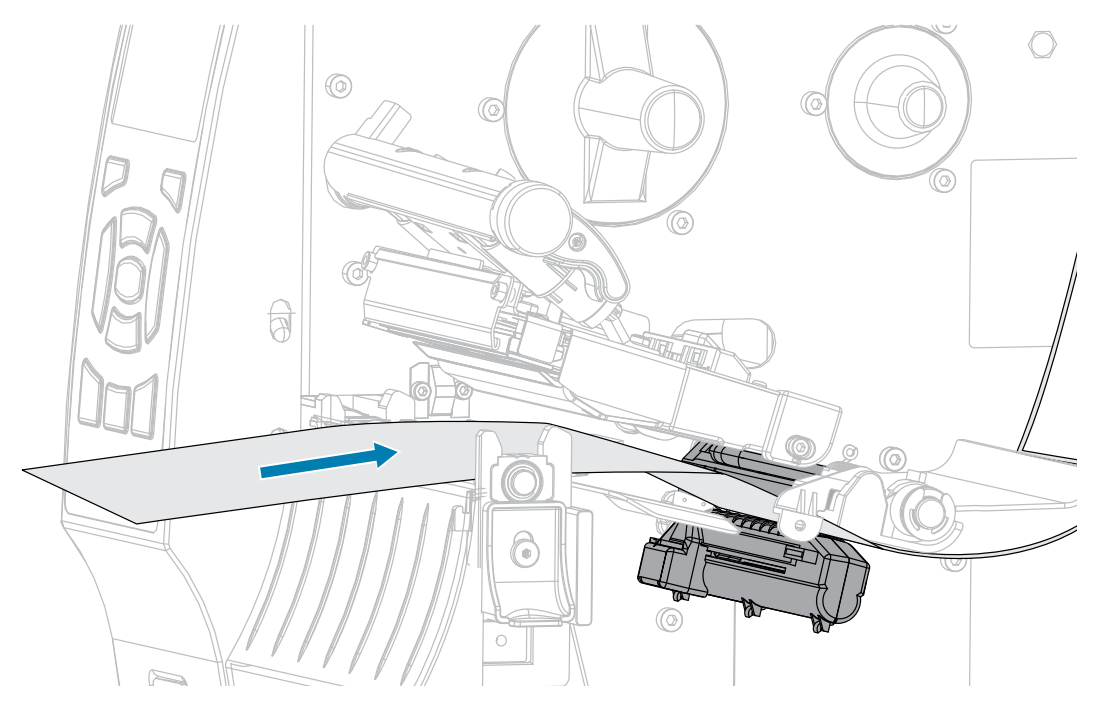

- **6.** Remove the ribbon (if used).
- **7.** Rotate the printhead-open lever downward until it locks the printhead in place.

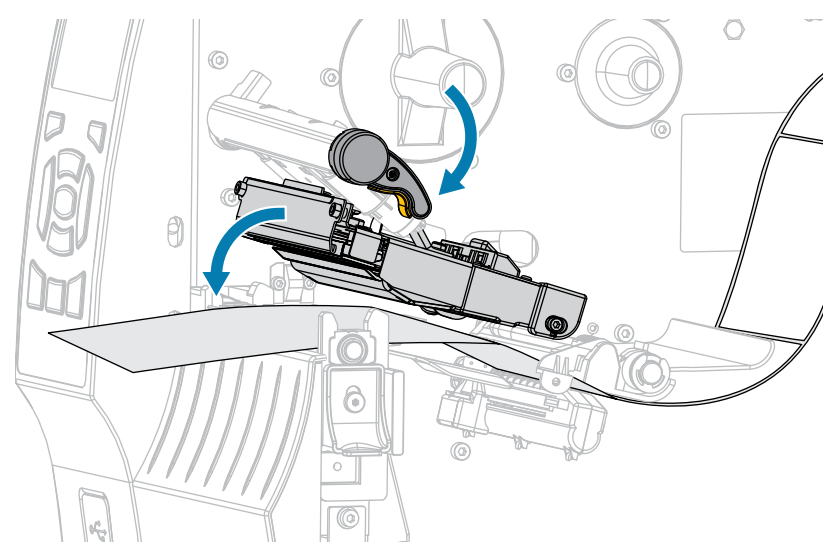

- **8.** Press PAUSE to begin the media calibration process.
	- The PAUSE light turns off.
	- The SUPPLIES light flashes.
	- The control panel displays:

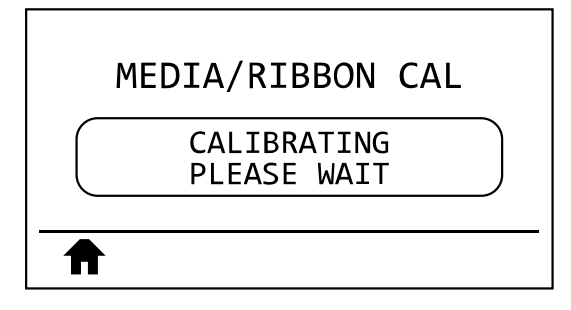

When the process is complete:

- The SUPPLIES light stops flashing.
- The PAUSE light flashes yellow.
- The control panel displays:

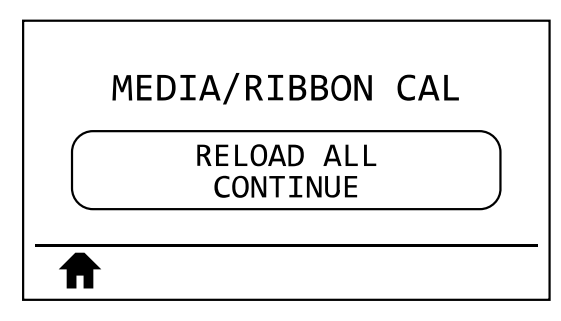

**9.** Open the printhead assembly by rotating the printhead-open lever.

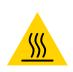

**CAUTION—HOT SURFACE:** The printhead may be hot and could cause severe burns. Allow the printhead to cool.

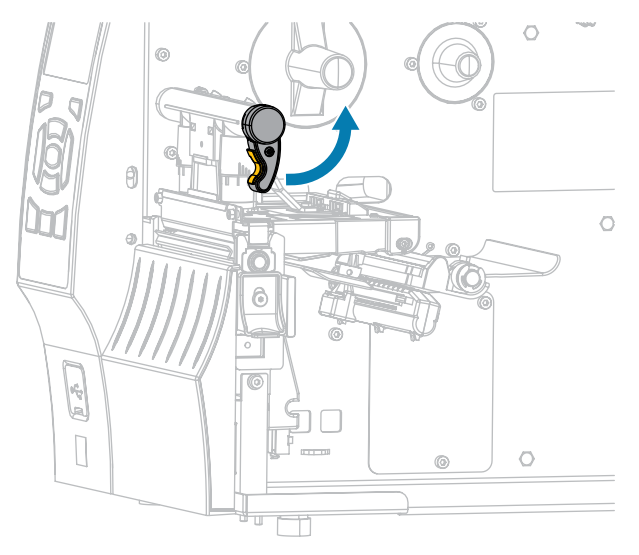

- $\bigcirc$  $\widehat{R}$ 0  $\circ$  $\circledcirc$ 医示  $\bigcirc$  $\circledcirc$  $\overline{\mathbb{U}}$
- **10.** Pull the media forward until a label is positioned under the media sensors.

- **11.** Reload the ribbon (if used). See [Loading the Ribbon](#page-63-0) on page 64.
- **12.** Rotate the printhead-open lever downward until it locks the printhead in place.

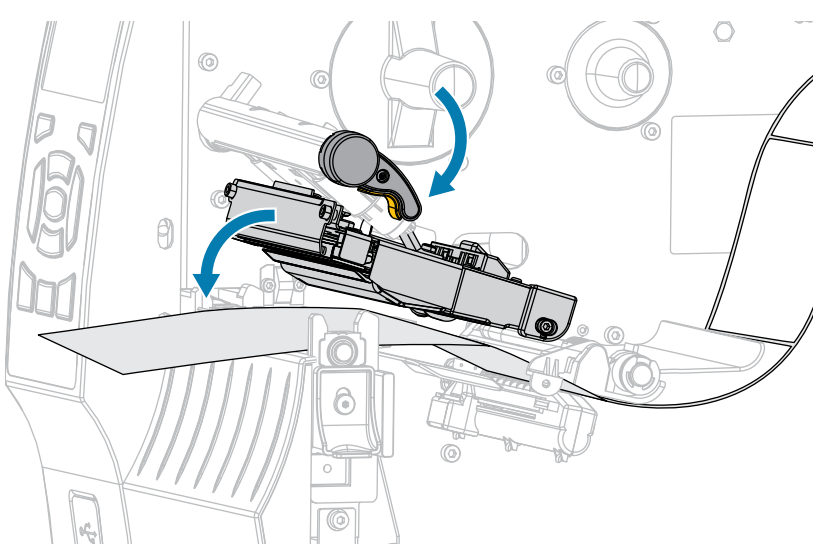

**13.** Close the media door.

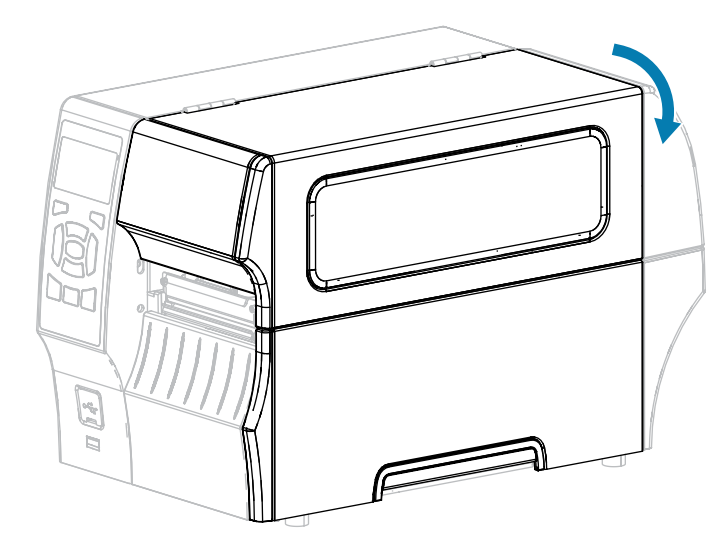

- **14.** Press **PAUSE** to enable printing.
- **15.** Press **FEED** to test if calibration was successful.

If one label feeds correctly each time, the printer is properly calibrated.

# **Adjusting the Printhead Pressure**

You may need to adjust printhead pressure if:

- printing is too light on one side
- you use thick media
- if the media drifts from side to side during printing

Use the inside and outside printhead pressure adjustment dials to set the printhead pressure. Set the pressure to the lowest level necessary to achieve good print quality. The setting marks on these dials range from 1 to 4.

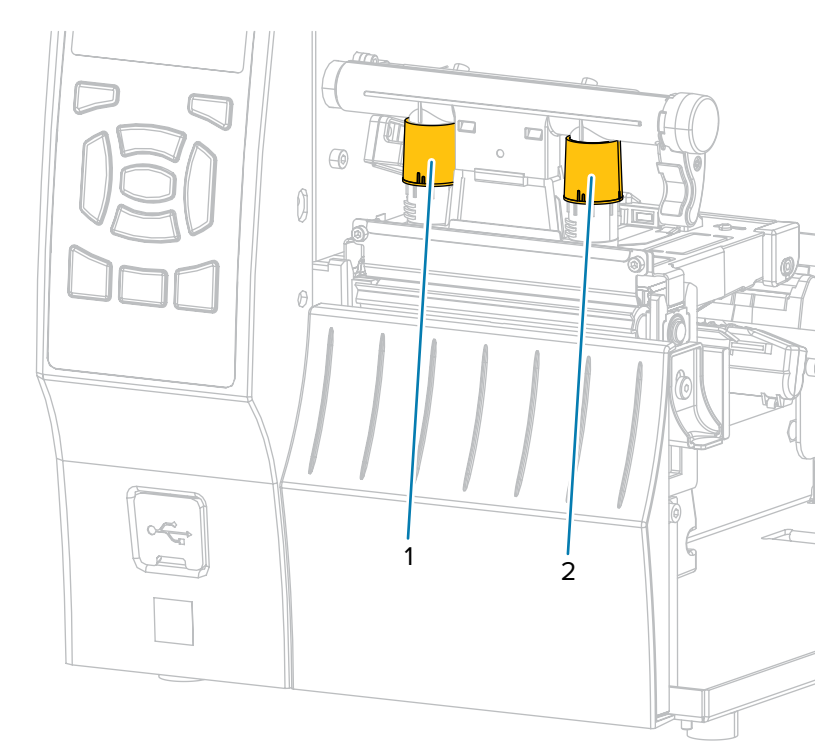

**Figure 7** Printhead Pressure Adjustment Dials

Begin with the pressure settings for your printer model and media width as specified in the following table, and make adjustments to the inside dial (1) and the outside dial (2) as necessary.

| <b>Printer</b> | <b>Media Width</b>        | <b>Inside Dial Setting</b> | <b>Outside Dial Setting</b> |
|----------------|---------------------------|----------------------------|-----------------------------|
| ZT410          | 1 in. $(25 \, \text{mm})$ | 4                          |                             |
|                | 2 in. (51 mm)             | 3                          |                             |
|                | 3 in. (76 mm)             | 2.5                        | 1.5                         |
|                | ≥ 3.5 in. (89 mm)         | 2                          | 2                           |
| ZT420          | 2 in. $(51$ mm)           | 4                          |                             |
|                | 3 in. (76 mm)             | 3.5                        |                             |
|                | 4 in. (102 mm)            | 3                          | $\mathcal{P}$               |
|                | $\geq$ 5 in. (127 mm)     | 2.5                        | 2.5                         |

**Table 13** Pressure Setting Starting Points

If necessary, adjust the printhead pressure adjustment dials as follows:

## Printer Configuration and Adjustment

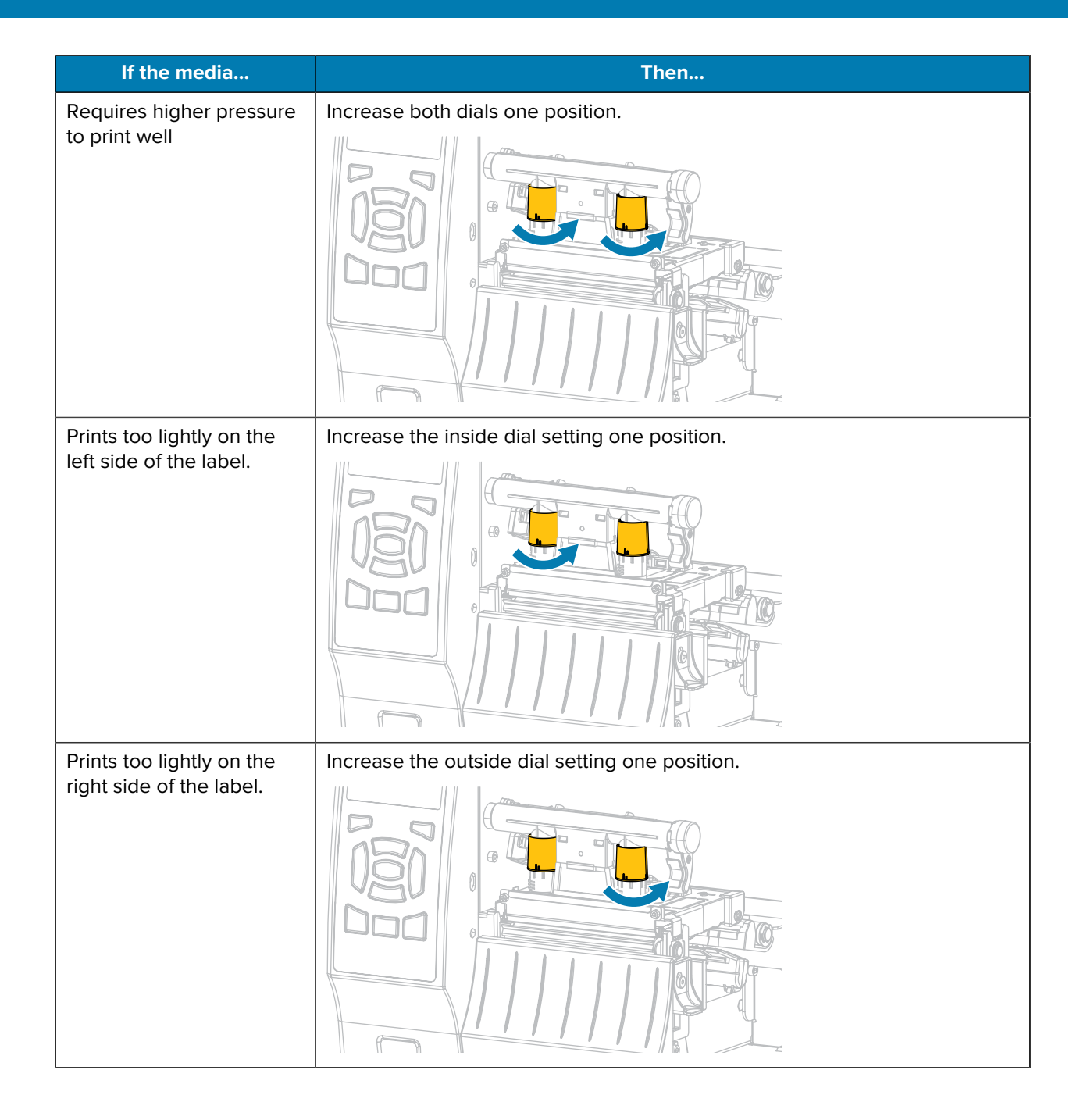

# Printer Configuration and Adjustment

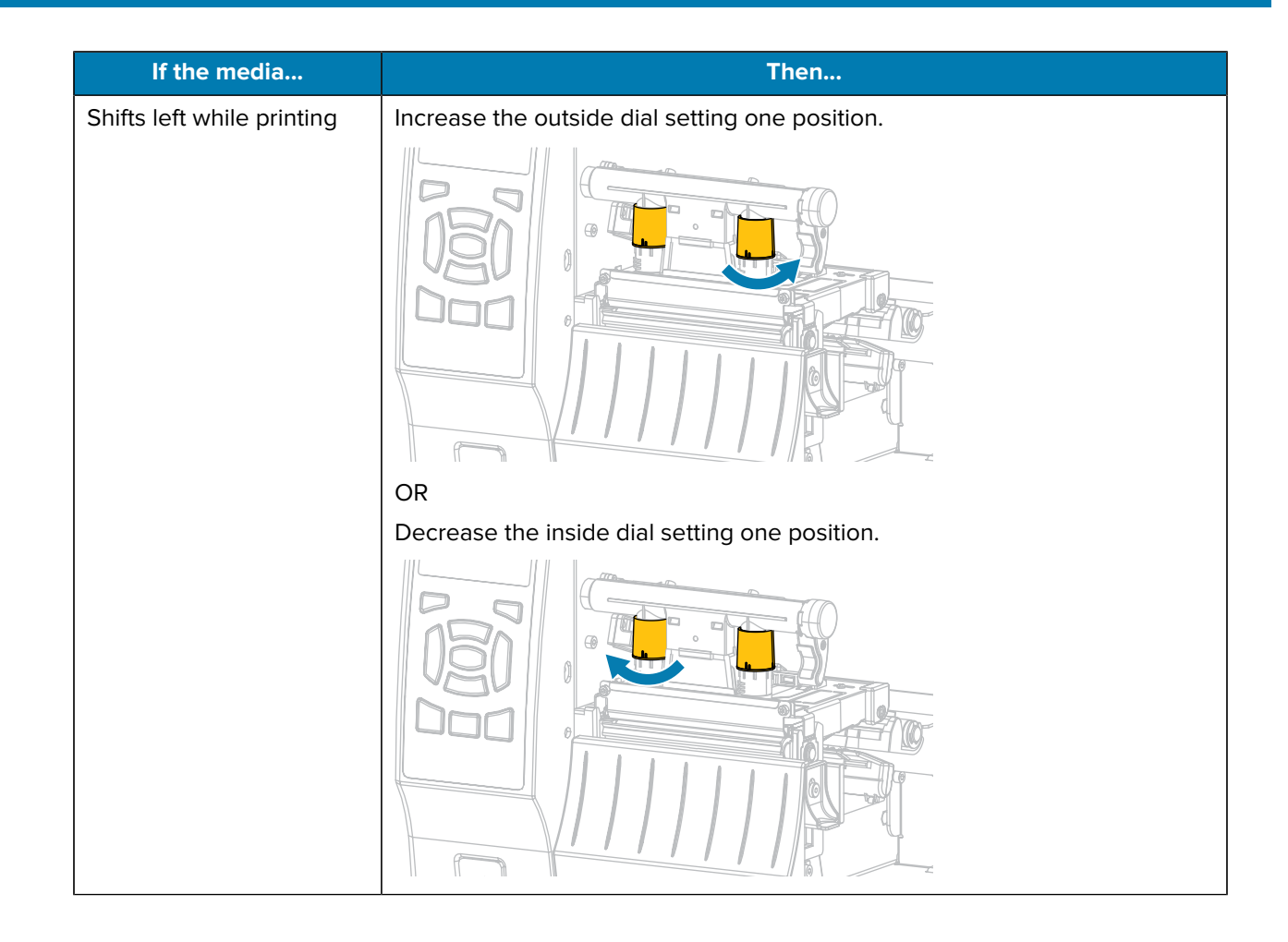

# Printer Configuration and Adjustment

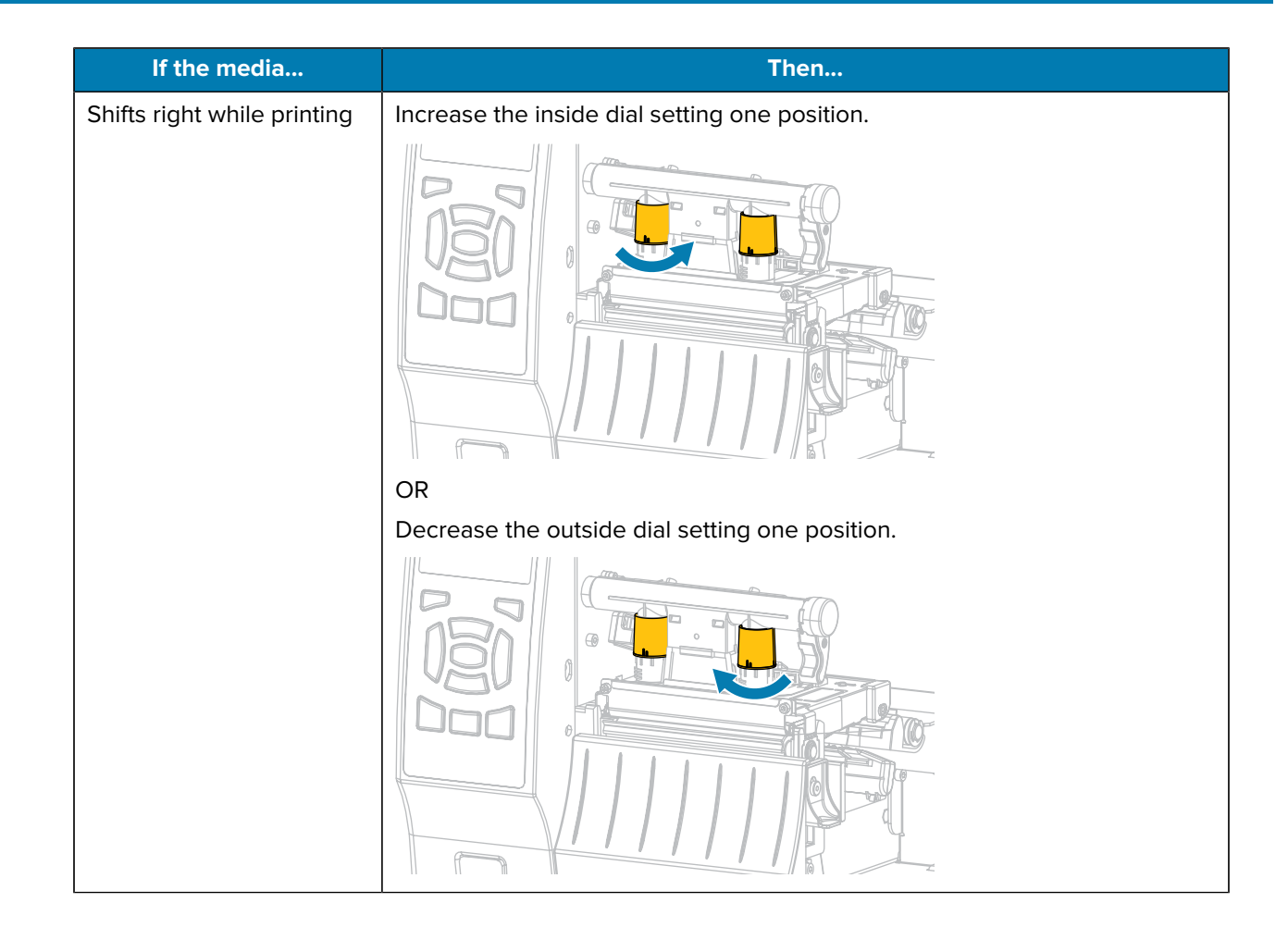

# **Routine Maintenance**

This section provides routine cleaning and maintenance procedures.

# <span id="page-133-0"></span>**Cleaning Schedule and Procedures**

Routine preventive maintenance is a crucial part of normal printer operation. By taking good care of your printer, you can minimize potential problems and achieve/maintain the desired print quality standards.

Over time, the movement of media or ribbon across the printhead wears through the protective ceramic coating, exposing and eventually damaging the print elements (dots). To avoid abrasion:

- Clean the printhead frequently.
- Minimize printhead pressure and burn temperature (darkness) settings by optimizing the balance between the two.
- When using Thermal Transfer mode, ensure that the ribbon is either as wide or wider than the media. This is to avoid exposing printhead elements to the more abrasive label material.

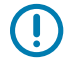

**IMPORTANT:** Zebra is not responsible for damage caused by the use of cleaning fluids on this printer.

Specific cleaning procedures are included in this section. Follow the recommended cleaning schedule listed in the table below.

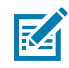

**NOTE:** These recommended cleaning intervals are intended as guidelines only. You may have to clean more often depending on your specific application and the media you use for printing.

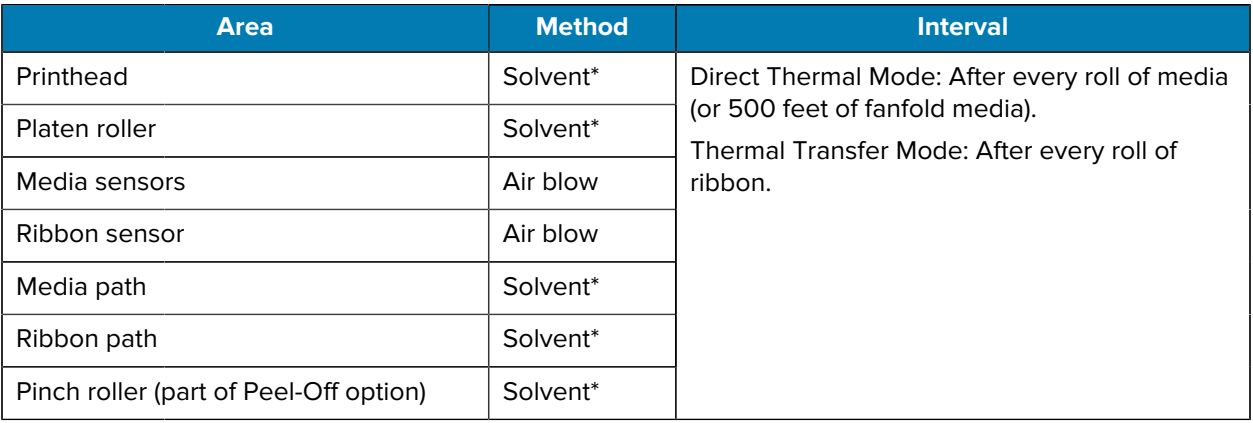

#### Table 14 **Recommended Cleaning Schedule**

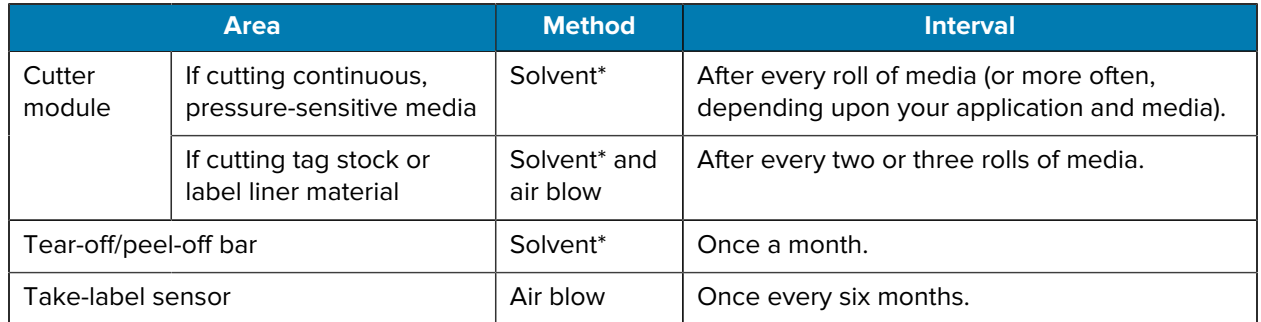

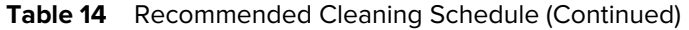

#### 凶 **NOTE:**

\* Zebra recommends using the Preventive Maintenance Kit (p/n 47362 or p/n 105950-035 multipack). In place of the Preventive Maintenance Kit, you may use a lint-free cloth dipped in 99.7% isopropyl alcohol.

For 600 dpi printers, use Save-a-Printhead cleaning film. This specially-coated material removes contamination buildup without damaging the printhead. Call your authorized reseller or distributor for more information.

## **Clean the Exterior, the Media Compartment, and the Sensors**

Over time, dust, grime, and other debris may build up on the outside and inside of your printer, particularly in a harsh operating environment.

#### **Clean the Printer Exterior**

You may clean the exterior surfaces of the printer with a lint-free cloth and a small amount of a mild detergent, if necessary. Do not use harsh or abrasive cleaning agents or solvents.

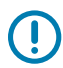

**IMPORTANT:** Zebra is not responsible for damage caused by the use of cleaning fluids on this printer.

#### **Cleaning the Media Compartment and Sensors**

**1.** Brush, air blow, or vacuum any accumulated paper lint and dust away from the media and ribbon paths.

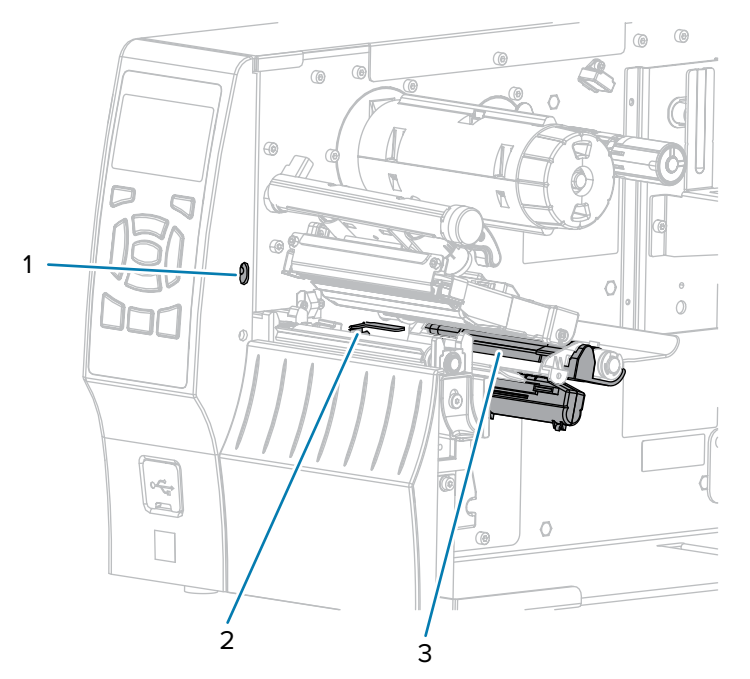

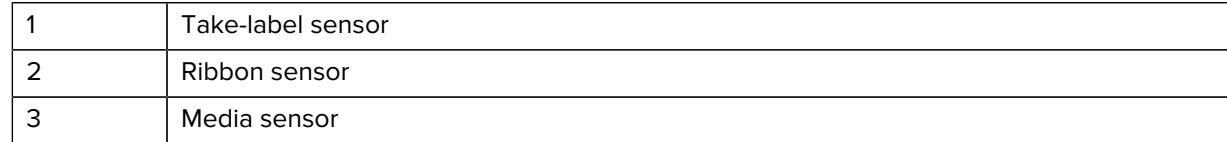

# **Cleaning the Printhead and Platen Roller**

Inconsistent print quality, such as voids in the barcode or graphics, may indicate a dirty printhead. For the recommended cleaning schedule, see [Cleaning Schedule and Procedures](#page-133-0) on page 134.

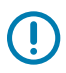

#### **IMPORTANT:**

While you are not required to turn off printer power when working near an open printhead, Zebra recommends it as a precaution.

If you turn off power, you will lose all temporary settings, such as label formats, and you must reload them before you resume printing.

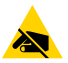

**CAUTION—ESD:** Before touching the printhead assembly, discharge any built-up static electricity by touching the metal printer frame or by using an anti-static wrist-strap and mat.

**2.** Brush, air blow, or vacuum any accumulated paper lint and dust away from the sensors.

**1.** Raise the media door.

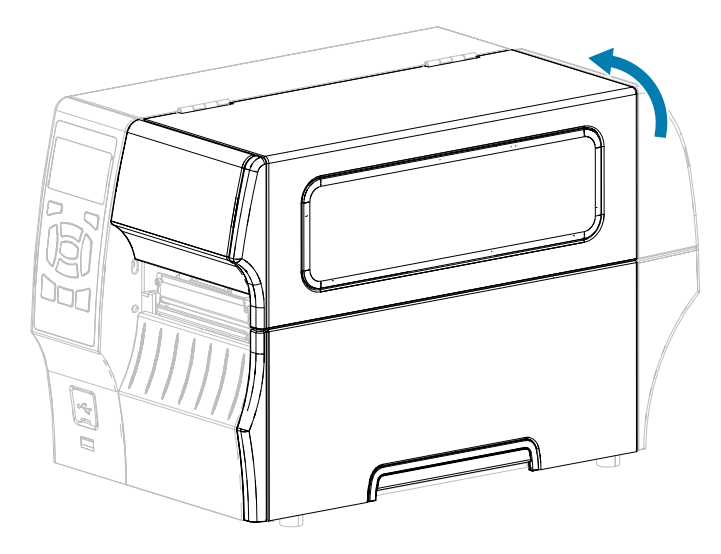

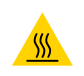

**CAUTION—HOT SURFACE:** The printhead may be hot and could cause severe burns. Allow the printhead to cool.

**2.** Open the printhead assembly by rotating the printhead-open lever upward.

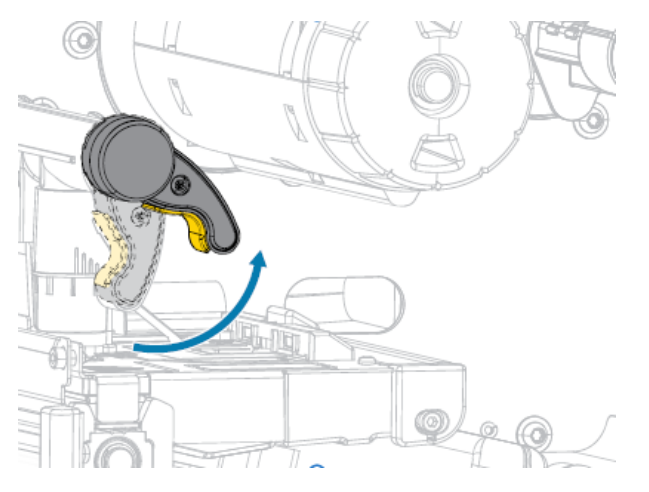

**3.** Remove the ribbon (if used) and the media.

**4.** Using the swab from a Zebra Preventive Maintenance Kit, wipe along the brown strip on the printhead assembly from end to end. In place of the Preventive Maintenance Kit, you may use a clean swab dipped in 99.7% isopropyl alcohol. Allow the solvent to evaporate.

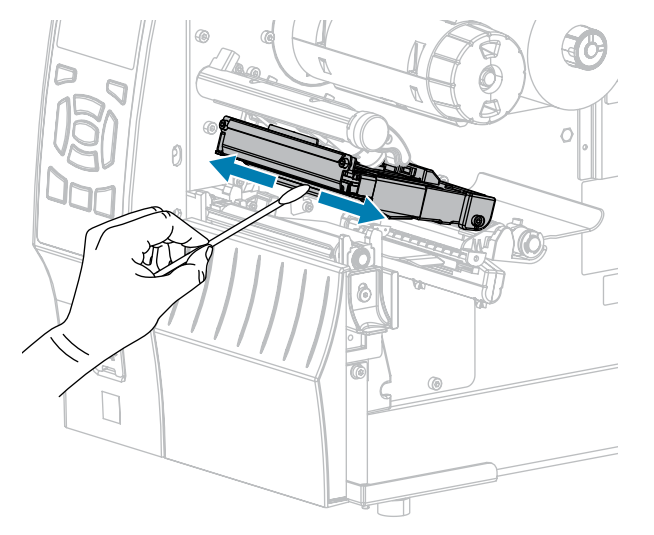

**5.** While manually rotating the platen roller, clean it thoroughly with the swab. Allow the solvent to evaporate.

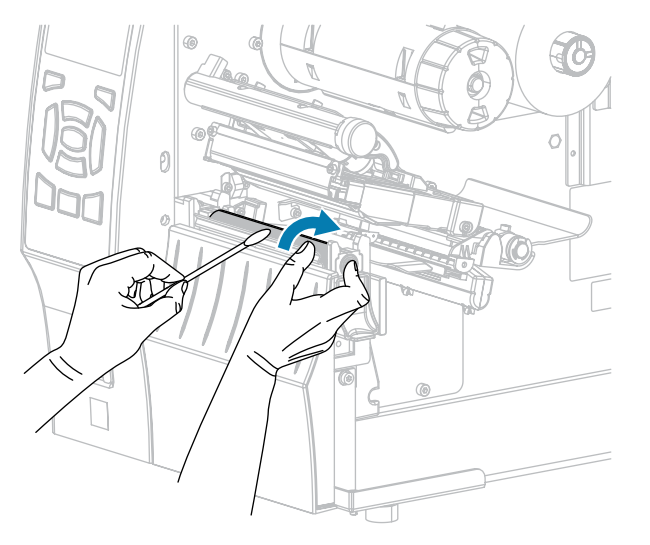

**6.** Reload the ribbon (if used) and the media. For instructions, see [Loading the Ribbon](#page-63-0) on page 64 or [Loading the Media](#page-34-0) on page 35.

**7.** Rotate the printhead-open lever downward until it locks the printhead in place.

- 
- **8.** Close the media door.

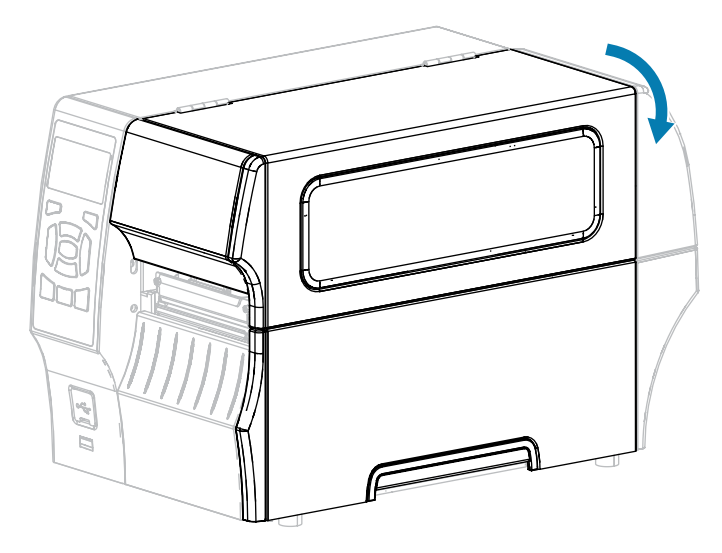

The printer is ready to operate.

**9.** Press **PAUSE** to exit pause mode and enable printing.

The printer may perform a label calibration or feed a label, depending on your settings.

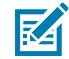

**NOTE:** If performing this procedure does not improve print quality, try cleaning the printhead with Save-A-Printhead cleaning film. This specially coated material removes contamination buildup without damaging the printhead. Call your authorized Zebra reseller for more information.

#### **Cleaning the Peel Assembly**

The peel assembly, which is part of the Peel-Off and Liner Take-Up options, consists of several springloaded rollers to ensure the proper roller pressure. Clean the pinch roller and tear-off/peel-off bar if adhesive buildup begins to affect peel performance.

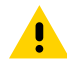

**CAUTION:** Do NOT use your left hand to assist in closing the Peel assembly. The top edge of the Peel roller/assembly could pinch your fingers.

If adhesive buildup affects peel-off performance, complete these steps:

**1.** Raise the media door.

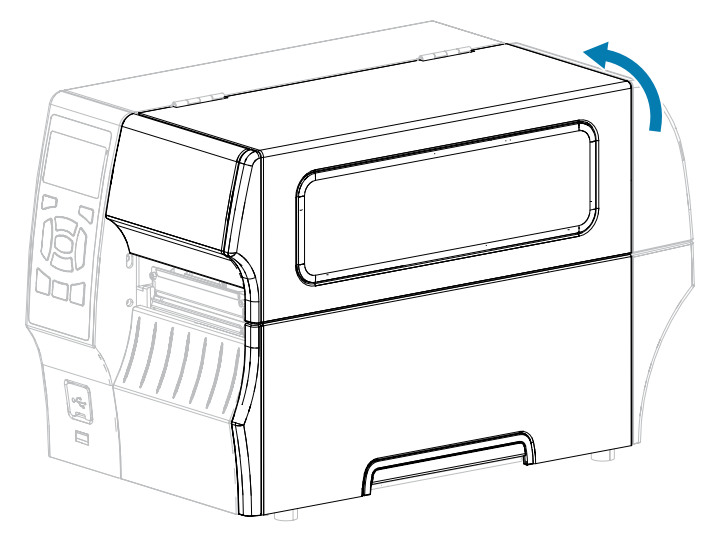

**2.** Open the printhead assembly by rotating the printhead-open lever upward.

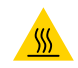

**CAUTION—HOT SURFACE:** The printhead may be hot and could cause severe burns. Allow the printhead to cool.

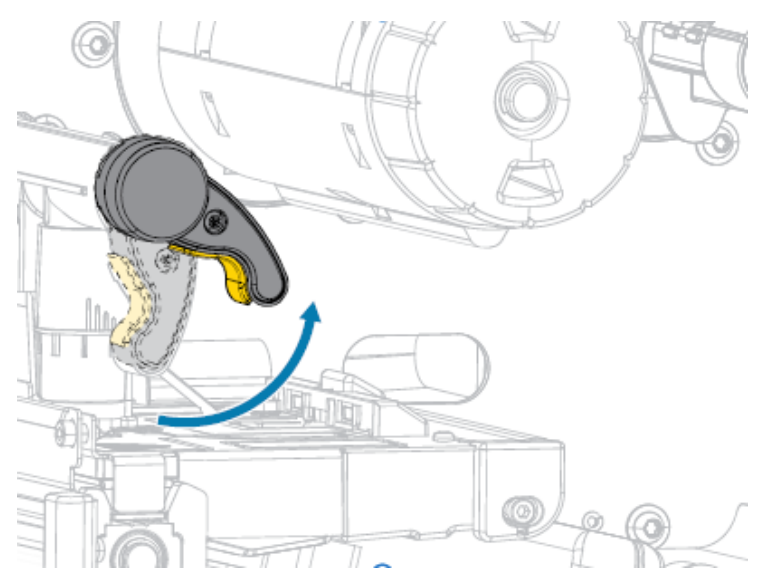

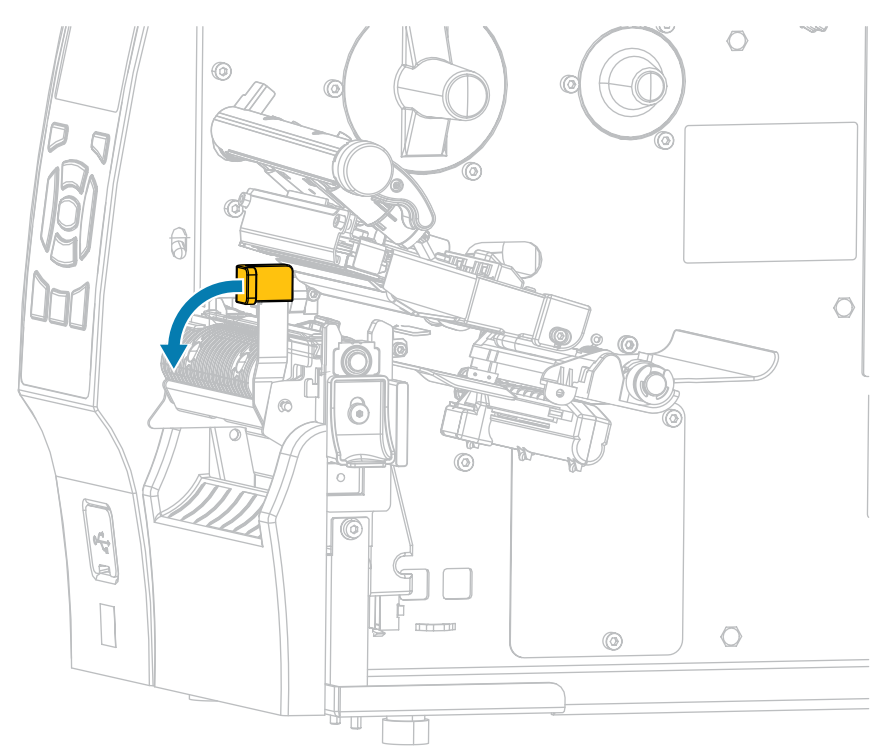

**3.** Push down the peel-off mechanism release lever to open the peel assembly.

- **4.** Remove any media liner to expose the pinch roller.
- **5.** While manually rotating the pinch roller, clean it thoroughly with the swab from the Preventive Maintenance Kit (part number 47362). In place of the Preventive Maintenance Kit, you may use a clean swab dipped in 99.7% isopropyl alcohol. Allow the solvent to evaporate.

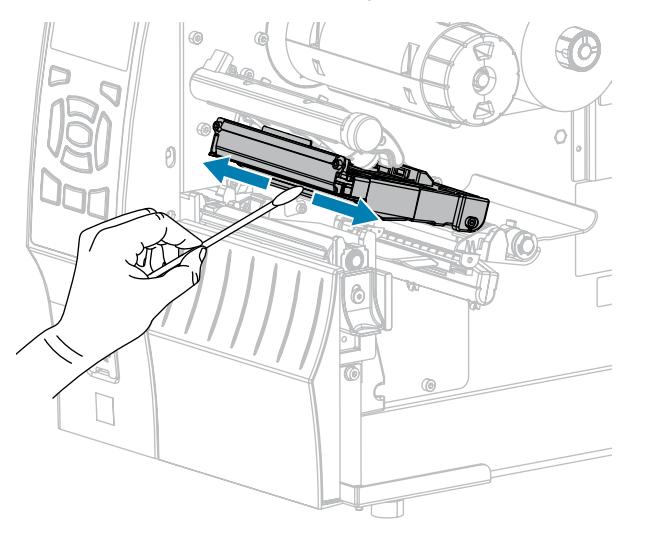

**6.** While manually rotating the platen roller, clean it thoroughly with the swab. Allow the solvent to evaporate.

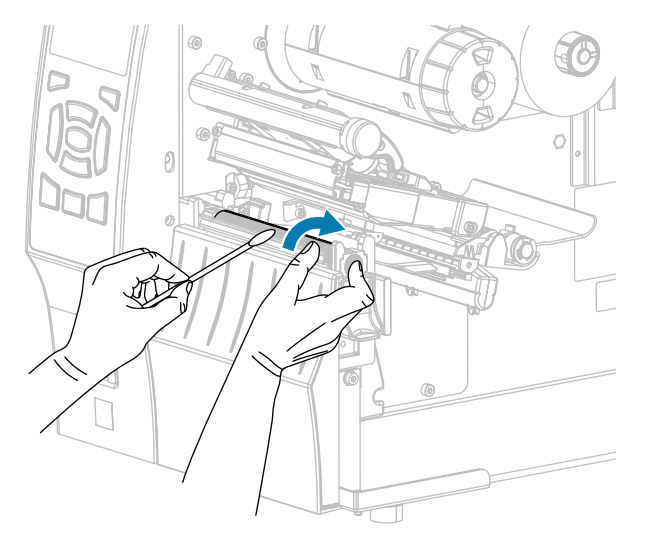

**7.** Use the swab to remove excess adhesive from the tear-off/peel-off bar. Allow the solvent to evaporate.

 $\left( \, \right)$ 

**IMPORTANT:** Apply minimum force when cleaning the tear-off/peel-off bar. Excessive force can cause the tear-off/peel-off bar to bend, which could have a negative effect on peel performance.

- **8.** Reload the media through the peel mechanism. For instructions, see [Using Peel-Off Mode \(with or](#page-41-0) [without Liner Take-Up\)](#page-41-0) on page 42.
- **9.** Close the peel assembly using the peel-off mechanism release lever.

**CAUTION:** Use the peel release lever and your right hand to close the peel assembly. Do not use your left hand to assist in closing. The top edge of the peel roller/assembly could pinch your fingers.

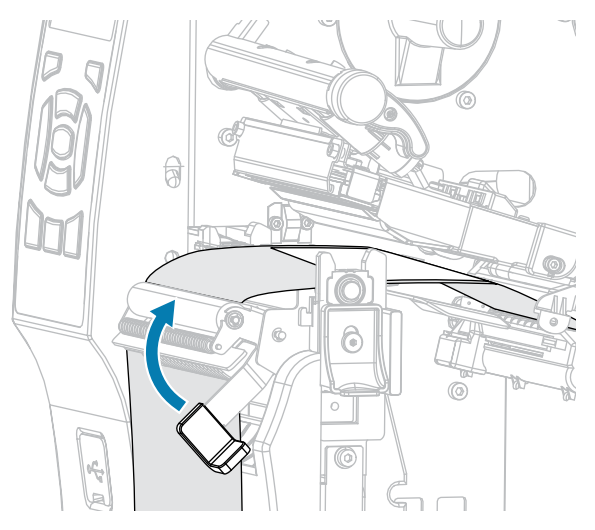

**10.** Rotate the printhead-open lever downward until it locks the printhead in place.

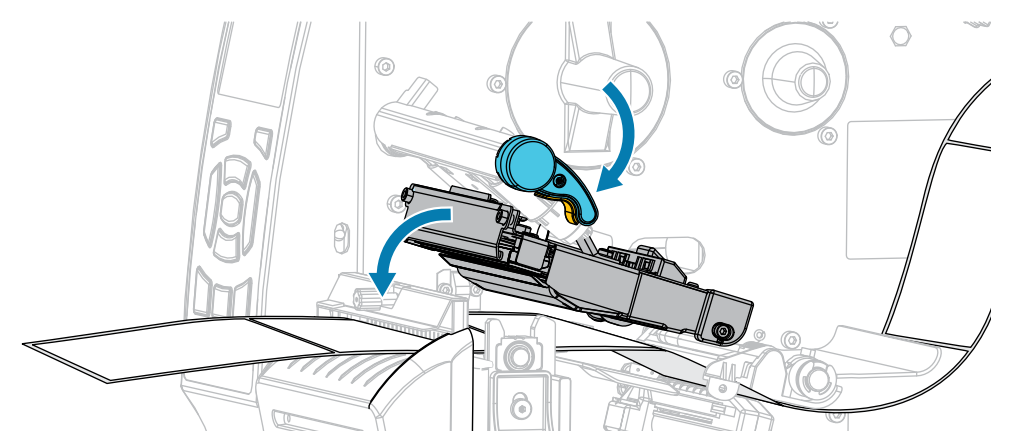

**11.** Close the media door.

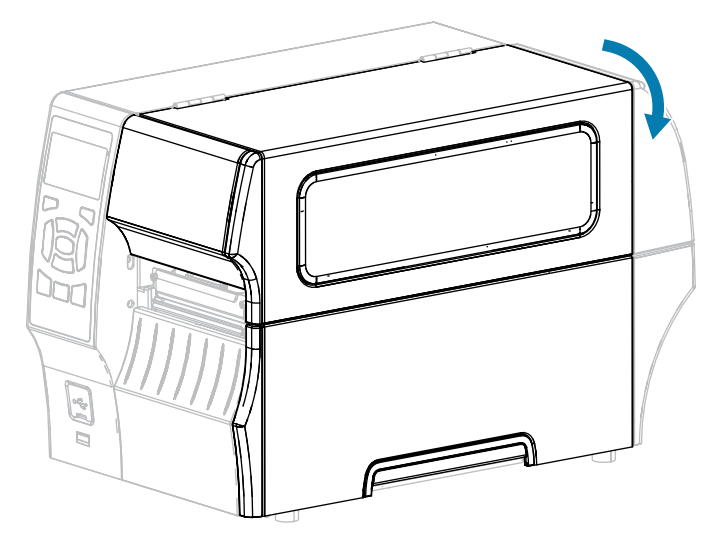

The printer is ready to operate.

**12.** Press **PAUSE** to exit pause mode and enable printing.

The printer may perform a label calibration or feed a label, depending on your settings.

#### **Cleaning and Lubricating the Cutter Module**

If the cutter is not cutting the labels cleanly or if it jams with labels, clean the cutter blades. After cleaning the blades, apply lubrication to them to help extend the life of your cutter module.

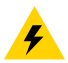

**CAUTION—ELECTRIC SHOCK:** Turn off the printer (**O**) and disconnect it from the power source before performing the following procedure.

**1.** Turn off (**O**) the printer and disconnect the AC power cord.

**2.** Raise the media door.

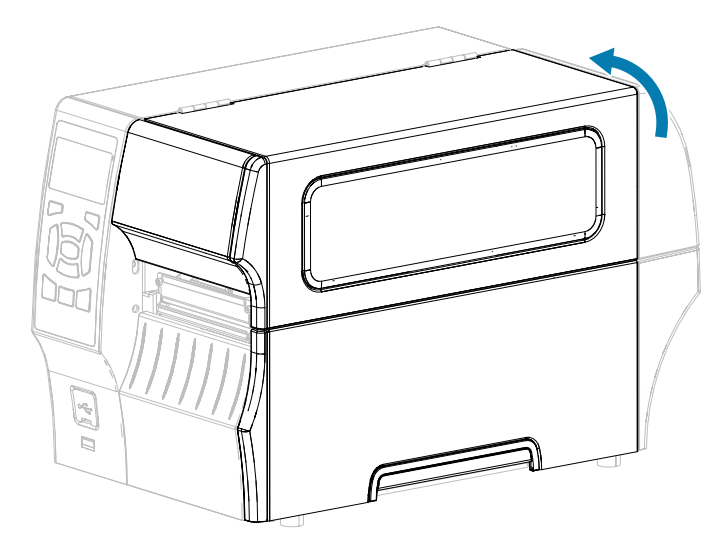

**3.** Remove media that is loaded through the cutter module.

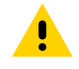

**CAUTION:** The cutter blade is sharp. Do not touch or rub the blade with your fingers.

**4.** Loosen and remove the thumbscrew and lock washer on the cutter shield.

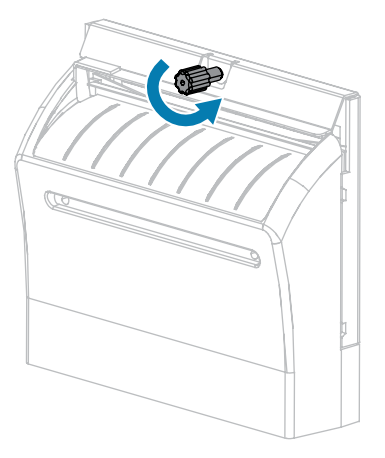
**5.** Remove the cutter shield.

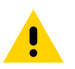

**CAUTION:** The cutter blade is sharp. Do not touch or rub the blade with your fingers.

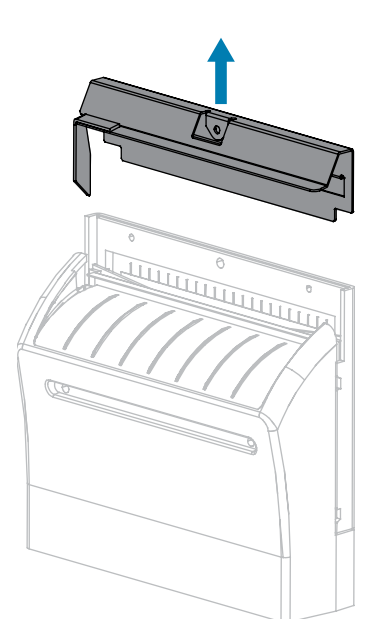

**6.** If necessary, rotate the cutter motor thumbscrew to fully expose the V-shaped cutter blade (**1**).

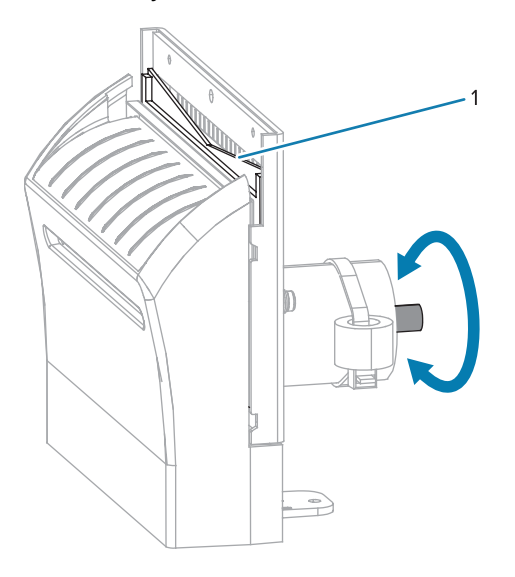

**7.** Using the swab from the Preventive Maintenance Kit (part number 47362), wipe along the upper cutting surface and the cutter blade. In place of the Preventive Maintenance Kit , you may use a clean swab dipped in 99.7% isopropyl alcohol. Allow the solvent to evaporate.

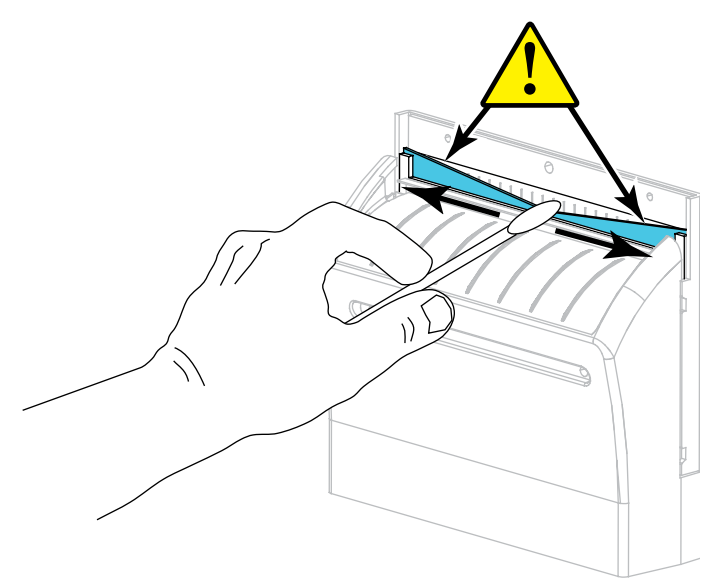

**8.** When the solvent has evaporated, soak a clean swab in a general-purpose, higher-viscosity silicone or PTFE oil lubricant.

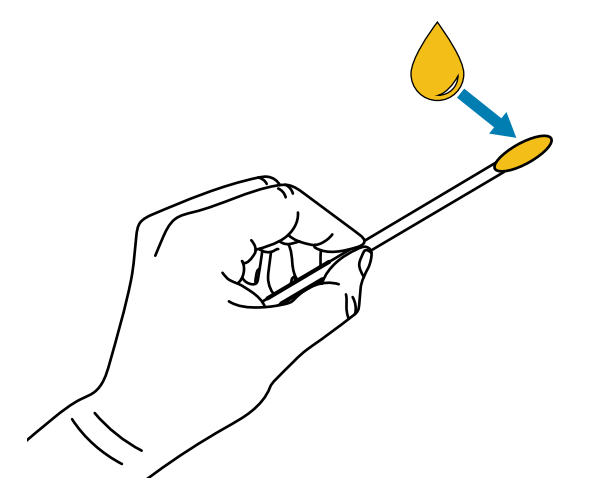

**9.** Apply an even layer along all exposed surfaces of both cutter blades. Remove any excess oil so that none of it comes in contact with the printhead or platen roller.

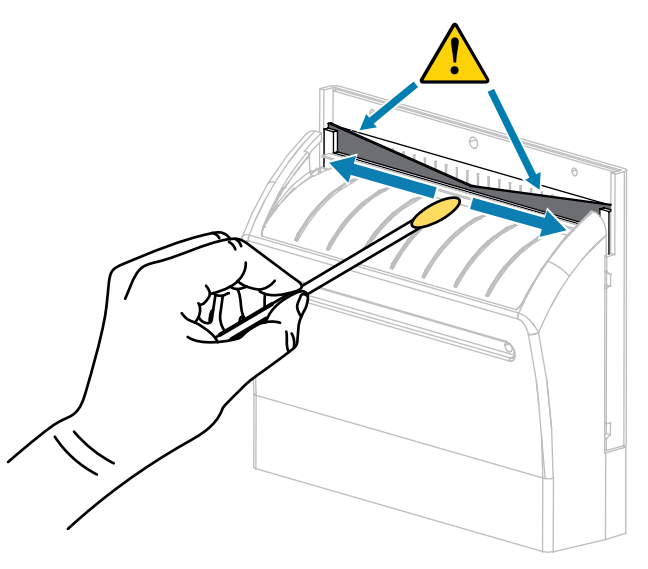

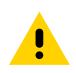

**CAUTION:** The cutter blade is sharp. For operator safety, replace the cutter shield.

**10.** Replace the cutter shield.

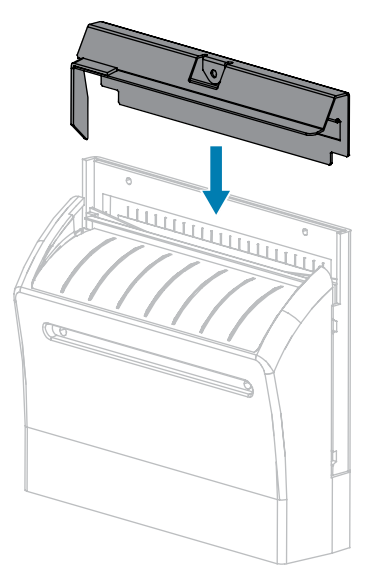

**11.** Secure the cutter shield with the thumbscrew and lock washer that you removed earlier.

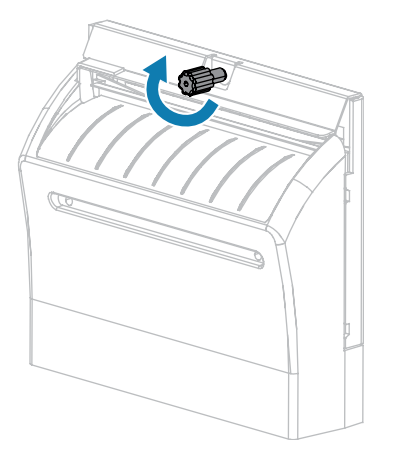

**12.** Close the media door.

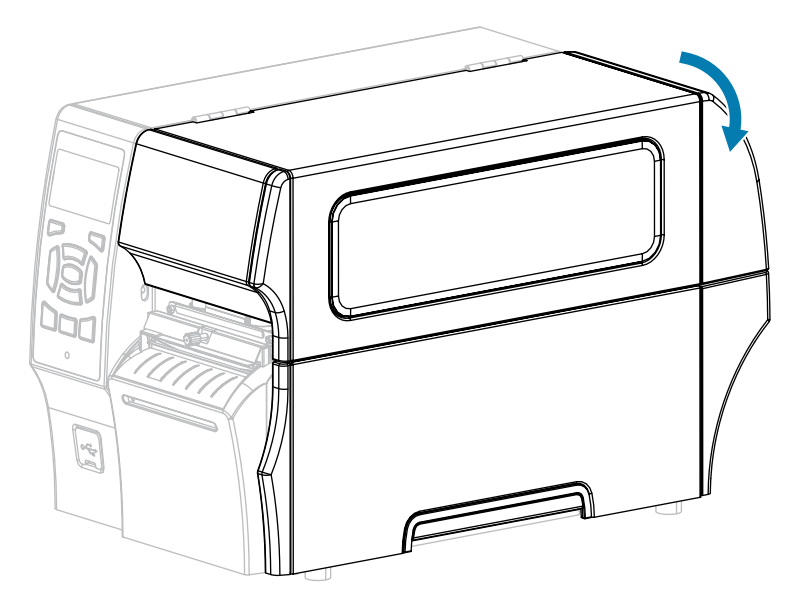

**13.** Plug the printer into its power source, and then turn on (**I**) the printer.

The cutter blade returns to its operating position.

**14.** If the cutter continues to perform unsatisfactorily, contact an authorized service technician for assistance.

# **Removing Used Ribbon**

At minimum, remove used ribbon from the ribbon take-up spindle each time you change the roll of ribbon.

With ribbon that is half or less the width of the printhead, remove used ribbon each time you load a new roll of media. This ensures that uneven pressure on the ribbon take-up spindle does not interfere with the ribbon release bars on the spindle.

**1.** Has the ribbon run out?

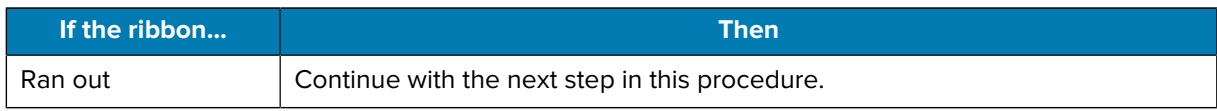

#### Routine Maintenance

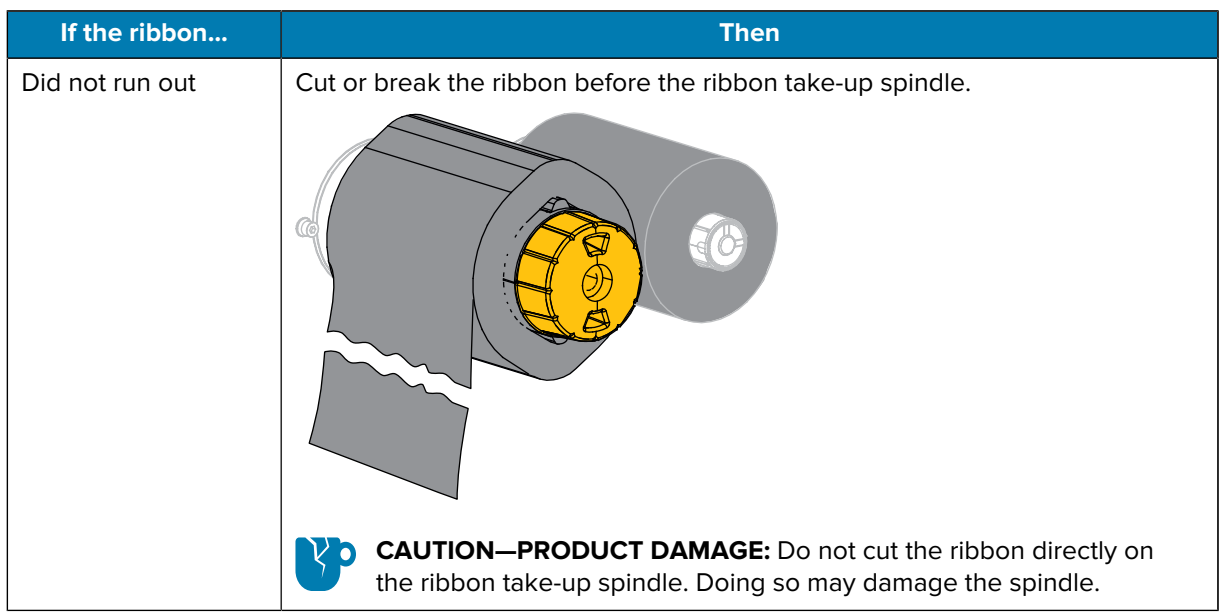

**2.** While holding the ribbon take-up spindle, turn the ribbon release knob to the left until it stops.

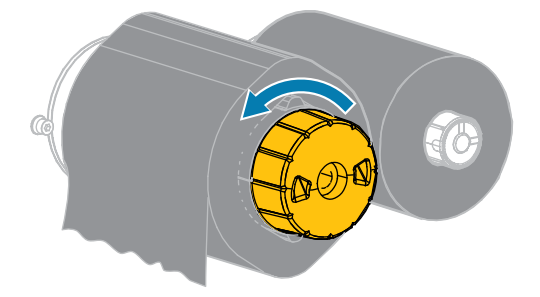

The ribbon release bars pivot down, easing the spindle's grip on the used ribbon.

- **3.** After the ribbon release bars have pivoted down, if possible, turn the ribbon take-up spindle one full turn to the right to help loosen the ribbon on the spindle.
- **4.** Slide the used ribbon off the ribbon take-up spindle and discard.

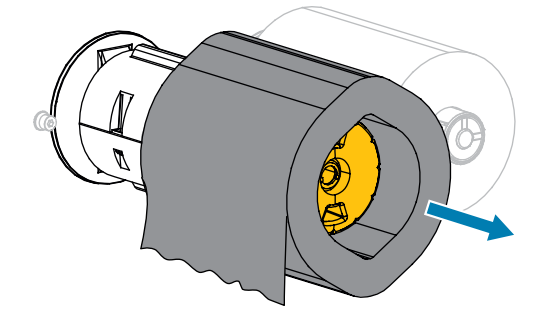

# **Replacing Printer Components**

Some printer components, such as the printhead and platen roller, may wear out over time and can be replaced easily. Regular cleaning may extend the life of some of these components.

See [Cleaning Schedule and Procedures](#page-133-0) on page 134 for the recommended cleaning intervals.

# **Ordering Replacement Parts**

Zebra printers are designed to work only with genuine Zebra printheads, thus maximizing safety and print quality. Contact your authorized Zebra reseller for part ordering information.

# **Recycling Printer Components**

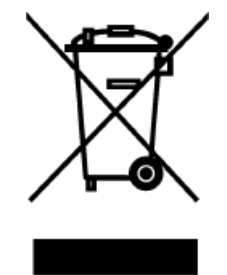

The majority of this printer's components are recyclable. The printer's main logic board may include a battery that you should dispose of properly.

Do not dispose of any printer components in unsorted municipal waste. Please dispose of the battery according to your local regulations, and recycle the other printer components according to your local standards. For more information, see [zebra.com/environment.](http://www.zebra.com/environment)

# **Storing the Printer**

If you are not placing the printer into immediate operation, repackage it using the original packing materials. You may store the printer under the following conditions:

- Temperature: –40°F to 140°F (–40°C to 60°C)
- Relative humidity: 5% to 85% non-condensing

# **Lubrication**

The only lubrication needed for this printer is for the cutter module.

Follow the instructions in [Cleaning and Lubricating the Cutter Module](#page-142-0) on page 143.

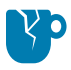

**CAUTION—PRODUCT DAMAGE:** Do not lubricate any other parts of the printer. Some commercially available lubricants will damage the finish and the mechanical parts if used on this printer.

# **Diagnostics and Troubleshooting**

This section provides diagnostic tests and other information that may help you to optimize printing or to troubleshoot issues with your printer.

Videos and additional online information designed to assist you are available here on zebra.com:

- [ZT410](https://www.zebra.com/us/en/support-downloads/printers/industrial/zt410.html)
- [ZT420](https://www.zebra.com/us/en/support-downloads/printers/industrial/zt420.html)

# **Printer Diagnostics**

Self tests and other diagnostics provide specific information about the condition of the printer. The self tests produce sample printouts and provide specific information that helps determine the operating conditions for the printer.

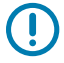

**IMPORTANT:** Use full-width media when performing self tests. If your media is not wide enough, the test labels may print on the platen roller. To prevent this from happening, check the print width, and ensure that the width is correct for the media that you are using.

Each self test is enabled by pressing a specific control panel key or combination of keys while turning on (I) the printer power. Keep the key(s) pressed until the first indicator light turns off. The selected self test automatically starts at the end of the Power-On Self Test. (See [Power-On Self Test](#page-153-0) on page 154.)

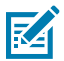

**NOTE:** When performing these self tests:

- Do NOT send data to the printer from the host (computer or handheld device).
- When canceling a self test prior to its actual completion, always reset the printer by turning printer power off (**O**) and then on (**l**).
- Be aware that, if your media is shorter than the label to be printed, the test label will continue printing on the next label.

#### <span id="page-150-0"></span>**Evaluating Barcode Quality**

Different types of media may require different darkness settings. This section contains a simple but effective method for determining the ideal darkness for printing barcodes that are within specifications.

During the FEED self test, labels are printed at different darkness settings at two different print speeds. The relative darkness and the print speed are printed on each label. The barcodes on these labels may be ANSI-graded to check print quality.

During this test, one set of labels is printed at 2 ips, and another set is printed at 6 ips. The darkness value starts at three settings lower than the printer's current darkness value (relative darkness of –3) and increase until the darkness is three settings higher than the current darkness value (relative darkness of +3).

- **1.** Print a configuration label to show the printer's current settings. (See [CANCEL Self-Test](#page-154-0) on page 155.)
- **2.** Turn off (**O**) the printer.
- **3.** Press and hold **FEED** while turning on (**I**) the printer. Hold **FEED** until the first control panel light turns off.

The printer prints a series of labels at various speeds and at darkness settings higher and lower than the darkness value shown on the configuration label.

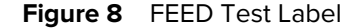

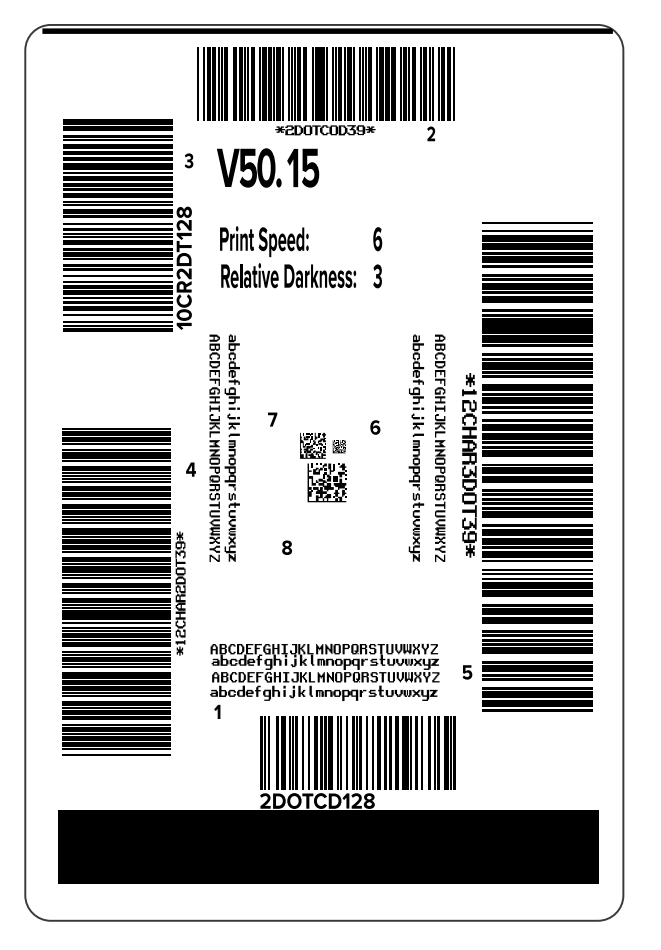

**4.** Inspect these test labels and determine which one has the optimal print quality for your application. If you have a barcode verifier, use it to measure bars/spaces and calculate the print contrast. If you do not have a barcode verifier, use your eyes or the system scanner to choose the optimal darkness setting based on the labels printed in this self test.

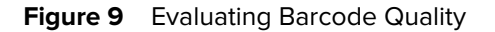

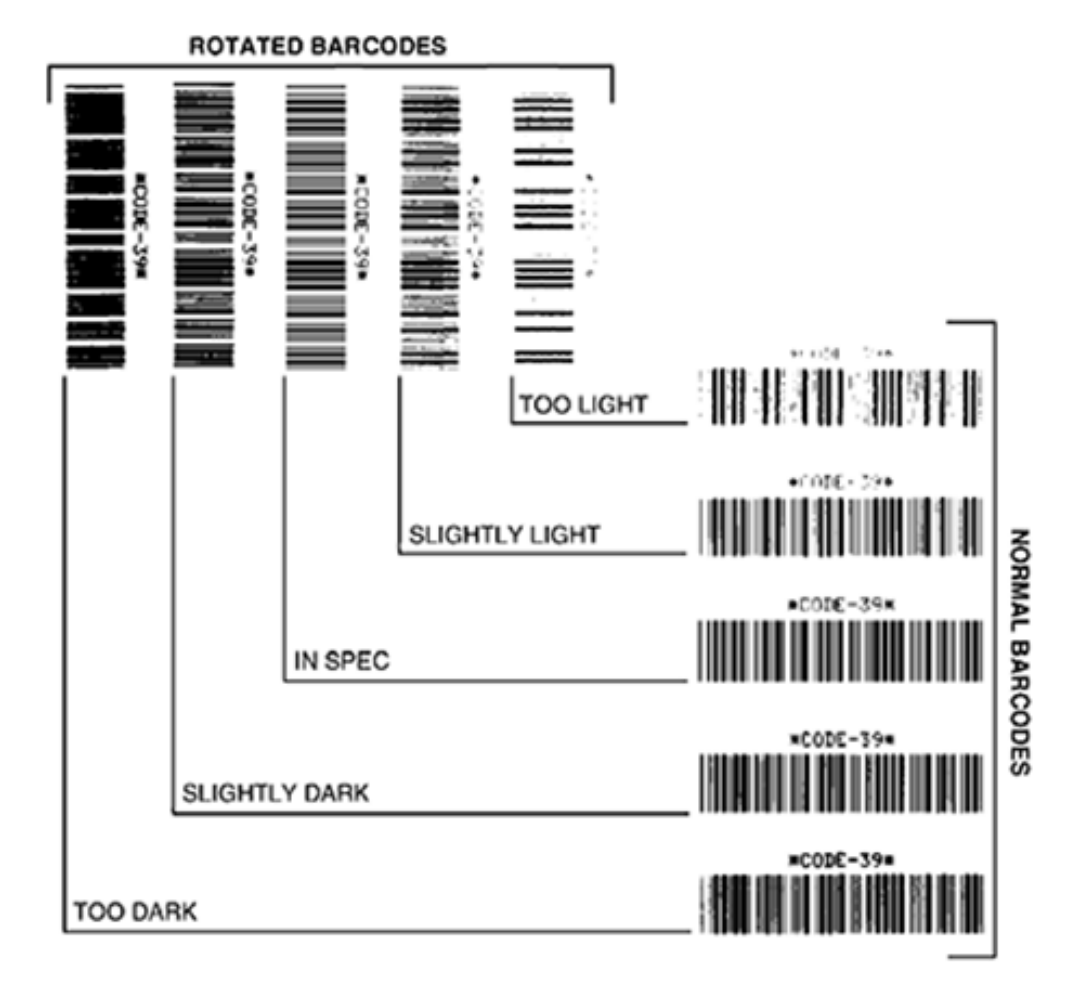

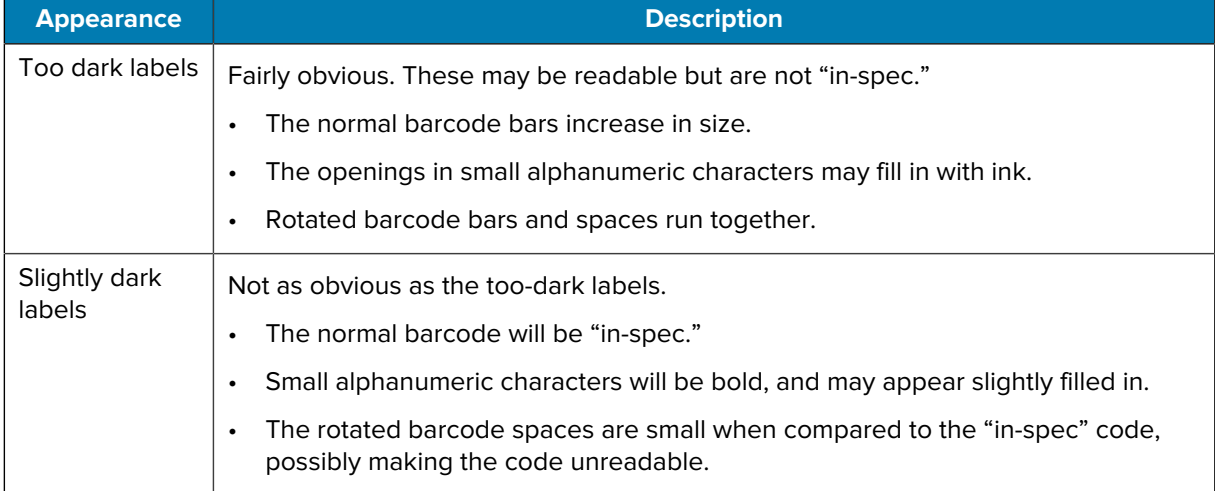

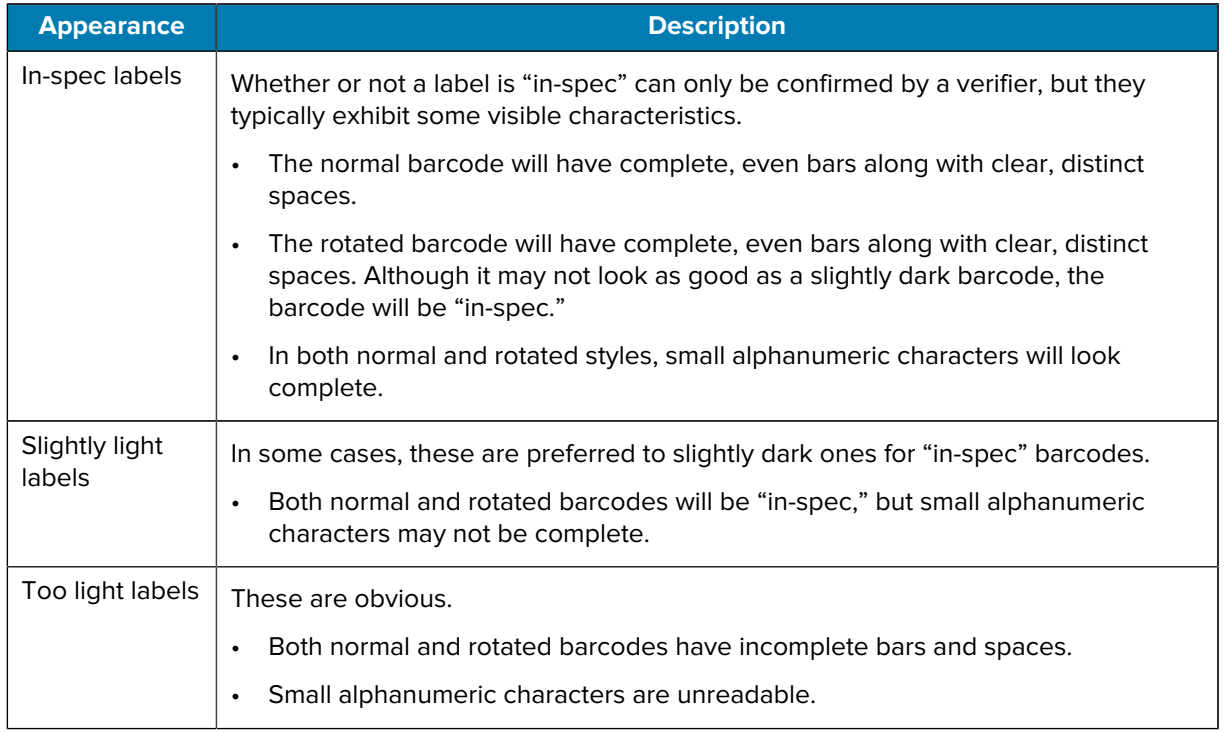

- **5.** Note the relative darkness value and the print speed printed on the best test label.
- **6.** Add or subtract the relative darkness value from the darkness value specified on the configuration label. The resulting numeric value is the optimal darkness value for that specific label/ribbon combination and print speed.
- **7.** If necessary, change the darkness value to the darkness value on the selected test label.
- **8.** If necessary, change the print speed to the same speed as on the selected test label.

## <span id="page-153-0"></span>**Power-On Self Test**

A Power-On Self Test (POST) is performed each time the printer is turned on (l). During this test, the control panel lights (LEDs) turn on and off to ensure proper operation. At the end of this self test, only the STATUS LED remains lit. When the Power-On Self Test is complete, the media is advanced to the proper position.

• Turn on (I) the printer.

The POWER LED illuminates. The other control panel LEDs and the LCD monitor the progress and indicate the results of the individual tests. All messages during the POST display in English; however, if the test fails, the resulting messages cycle through the international languages as well.

## **PAUSE Self Test**

This self test can be used to provide the test labels required when making adjustments to the printer's mechanical assemblies or to determine if any printhead elements are not working.

The following shows a sample printout.

#### **Figure 10** PAUSE Test Label

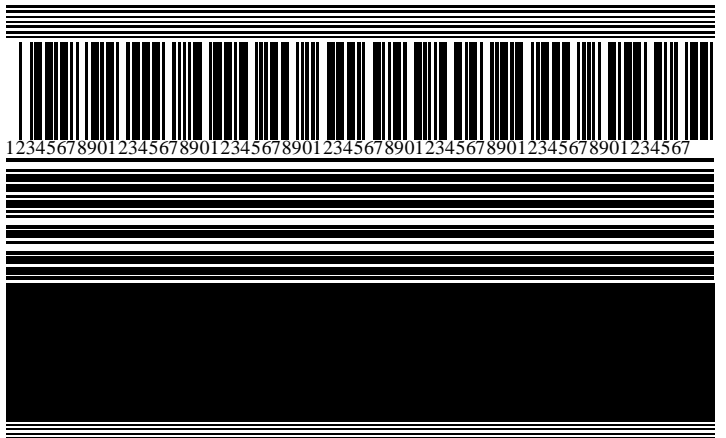

- **1.** Turn off (O) the printer.
- **2.** Press and hold **PAUSE** while turning on (I) the printer. Hold **PAUSE** until the first control panel light turns off.

The initial self test prints 15 labels at the printer's slowest speed, and then automatically pauses the printer. Each time **PAUSE** is pressed, an additional 15 labels print.

While the printer is paused:

- Pressing **CANCEL** alters the self test. Each time **PAUSE** is pressed, 15 labels print at 152 mm (6 in.) per second.
- Pressing **CANCEL** again alters the self test a second time. Each time **PAUSE** is pressed, 50 labels print at the printer's slowest speed.
- Pressing **CANCEL** again alters the self test a third time. Each time **PAUSE** is pressed, 50 labels print at 152 mm (6 in.) per second.
- Pressing **CANCEL** again alters the self test a fourth time. Each time **PAUSE** is pressed, 15 labels print at the printer's maximum speed.
- **3.** To exit this self test at any time, press and hold **CANCEL**.

## <span id="page-154-0"></span>**CANCEL Self-Test**

The CANCEL self test prints a printer configuration label and a network configuration label.

**1.** Turn off (**O**) the printer.

**2.** Press and hold **CANCEL** while turning on (**I**) the printer. Hold **CANCEL** until the first control panel light turns off.

The printer prints a printer configuration label and then a network configuration label as shown in these examples.

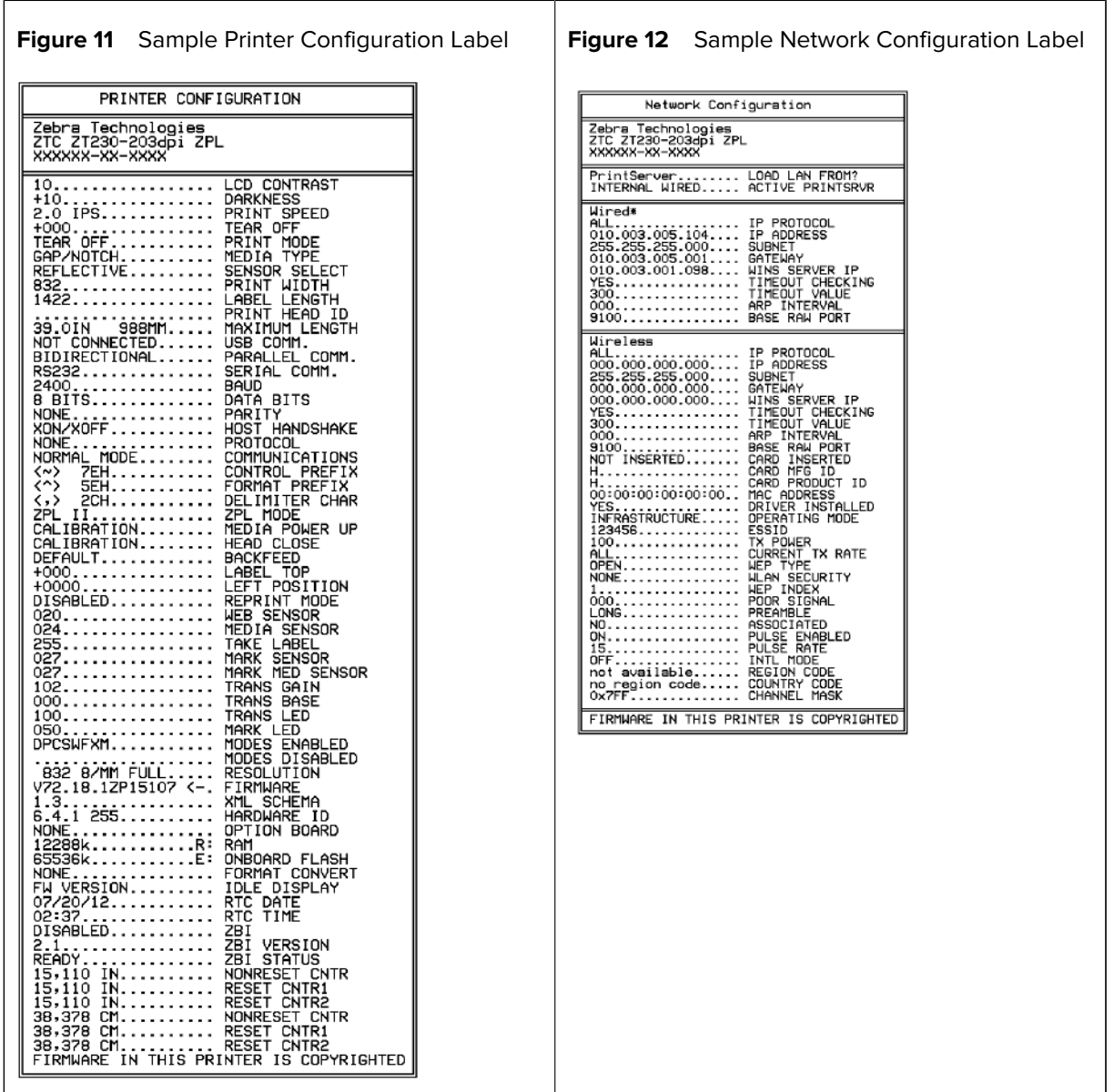

# **FEED and PAUSE Self Test**

Performing this self test resets the printer configuration to the factory default values. Perform a sensor calibration after this self test.

- **1.** Turn off (**O**) the printer.
- **2.** Press and hold **FEED** + **PAUSE** while turning on (**I**) the printer.

**3.** Hold **FEED** + **PAUSE** until the first control panel light turns off.

The printer configuration is reset to the factory default values. No labels print at the end of this test.

To perform the sensor calibration required after this self test. see [Calibrating the Ribbon and Media](#page-121-0) [Sensors](#page-121-0) on page 122.

# **CANCEL and PAUSE Self Test**

Performing this self test resets the network configuration to the factory default values.

- **1.** Turn off (**O**) the printer.
- **2.** Press and hold **CANCEL + PAUSE** while turning on (**I**) the printer.
- **3.** Hold **CANCEL + PAUSE** until the first control panel light turns off.

The printer's network configuration is reset to the factory default values. No labels print at the end of this test.

#### **Sensor Profile**

Use the sensor profile image (which will extend across several actual labels or tags) to troubleshoot the following situations:

With the printer in the Ready state, print a sensor profile in one of these ways:

- The printer experiences difficulty in determining gaps (web) between labels.
- The printer incorrectly identifies preprinted areas on a label as gaps (web).
- The printer cannot detect ribbon.

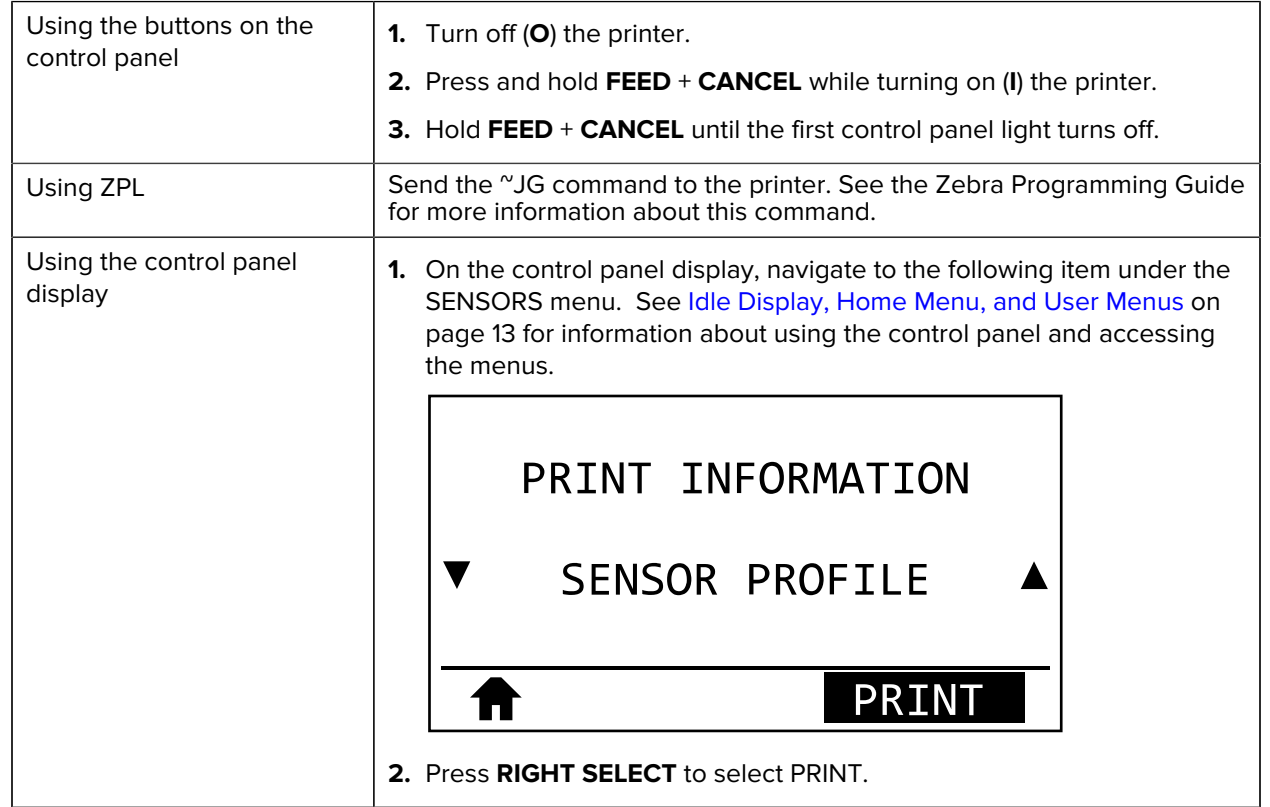

Compare your results to the examples shown in this section. If the sensitivity of the sensors must be adjusted, calibrate the printer (see  [Calibrating the Ribbon and Media Sensors](#page-121-0) on page 122).

#### **Ribbon Sensor Profile**

The line labeled RIBBON (1) on the sensor profile indicates the ribbon sensor readings. The ribbon sensor threshold setting is indicated by OUT (2). If the ribbon readings are below the threshold value, the printer does not acknowledge that ribbon is loaded.

**Figure 13** Sensor Profile (Ribbon Section)

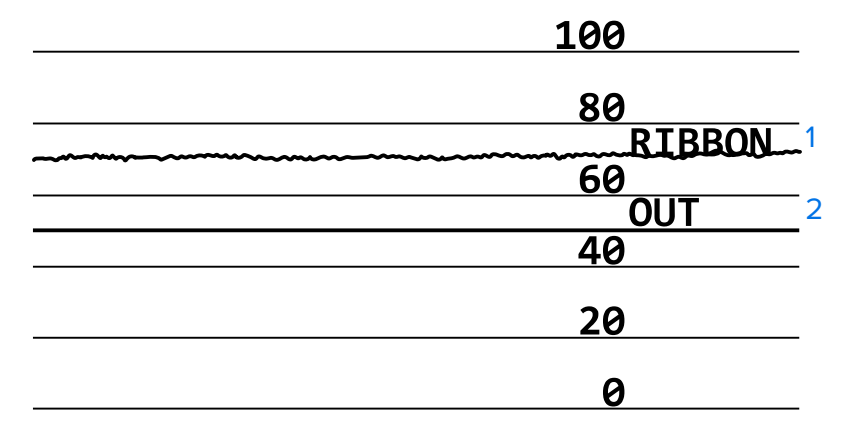

#### **Media Sensor Profile**

The line labeled MEDIA (1) on the sensor profile indicates the media sensor readings. The media sensor threshold settings is indicated by WEB (2). The media out threshold is indicated by OUT (3). The upward or downward spikes (4) indicate divisions between labels (the web, notch, or black mark), and the lines between the spikes (5) indicate where labels are located.

If you compare the sensor profile printout to a length of your media, the spikes should be the same distance apart as the gaps on the media. If the distances are not the same, the printer may be having difficulty determining where the gaps are located.

**Figure 14** Media Sensor Profile (Gap/Notch Media)

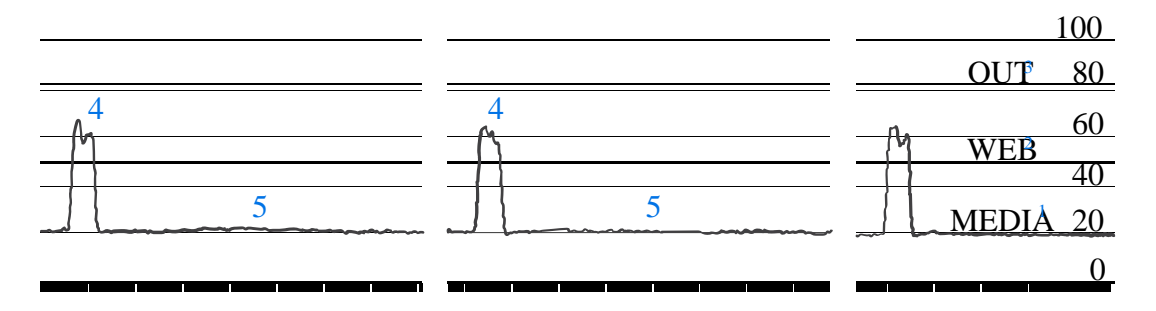

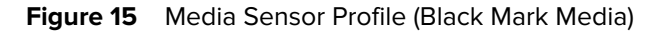

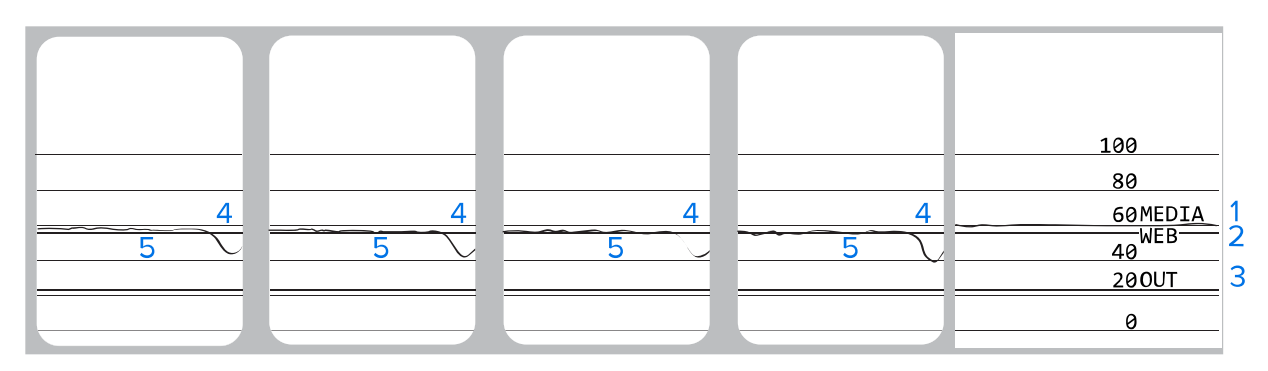

# **Performing a Communication Diagnostic Test**

The communication diagnostics test is a troubleshooting tool for checking the connectivity between the printer and the host computer.

When the printer is in diagnostics mode, it prints all data received from the host computer as straight ASCII characters with the hex values below the ASCII text. The printer prints all characters received, including control codes such as CR (carriage return). Here is an example of a typical test label from this test.

**Figure 16** Communications Diagnostics Test Label

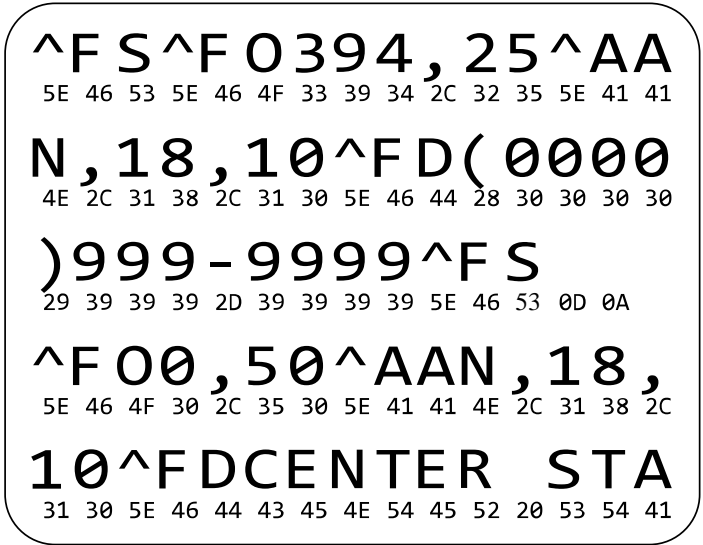

K

**NOTE:** The test label prints upside-down.

To use communications diagnostics mode, complete these steps:

- **1.** Set the print width equal to or less than the label width being used for the test. See Print Width in [Settings](#page-73-0) on page 74 for more information.
- **2.** Set the **DIAGNOSTICS MODE** option to **ENABLED**. For methods, see Communication Diagnostic Mode in [Calibration, Diagnostic, and Other Tools](#page-81-0) on page 82.
- **3.** Check the test label for error codes. For any errors, check that your communication parameters are correct.
	- FE indicates a framing error.
	- OE indicates an overrun error.
	- PE indicates a parity error.
	- NE indicates noise.
- **4.** Turn printer power off (**O**) and then back on (**I**) to exit this self test and return to normal operation.

## **Loading Defaults or Last-Saved Values**

Restoring the printer to default factory values can help if things are not working as expected.

The Load Defaults action can be initiated from the Tools menu. See Load Defaults in [Calibration,](#page-81-0) [Diagnostic, and Other Tools](#page-81-0) on page 82.

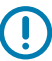

**IMPORTANT:** Use care when loading defaults because you will need to reload all settings that you changed manually, after the reset.

# **Alerts and Error States**

This section helps you interpret your printer's indicator light states and display messages. It also lists recommendations on how to address errors.

Troubleshooting information for your printer is also available on zebra.com:

- $\cdot$   $ZT410$
- [ZT420](https://www.zebra.com/us/en/support-downloads/printers/industrial/zt420.html)

## **Indicator Lights**

The indicator lights on the control panel show the current status of the printer

Table 15 Status of Printer As Shown by Indicator Lights

| <b>Indicator Lights</b>                                                                                                    | <b>What they indicate</b> |
|----------------------------------------------------------------------------------------------------|---------------------------|
| Ш<br>$\odot$<br>Ľ<br><b>PAUSE</b><br><b>STATUS</b><br>DATA<br>SUPPLIES NETWORK<br>STATUS light steady green (other lights<br>steady yellow for 2 seconds during printer<br>power-up). | The printer is ready.     |
| $\odot$<br>$\mathbb{R}$<br><b>STATUS</b><br><b>PAUSE</b><br>DATA<br>SUPPLIES NETWORK<br>PAUSE light steady yellow.                                                                    | The printer is paused.    |

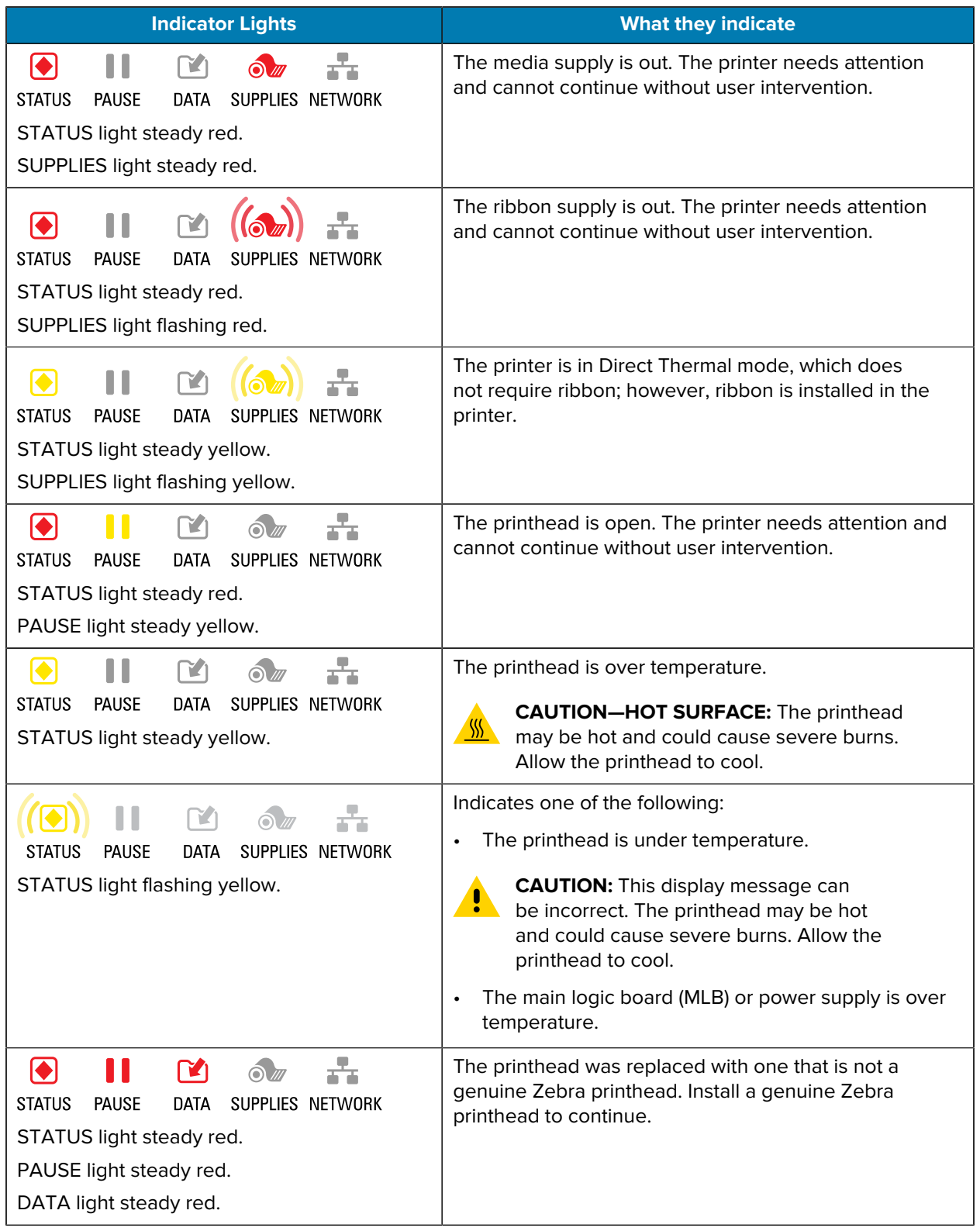

#### **Table 15** Status of Printer As Shown by Indicator Lights (Continued)

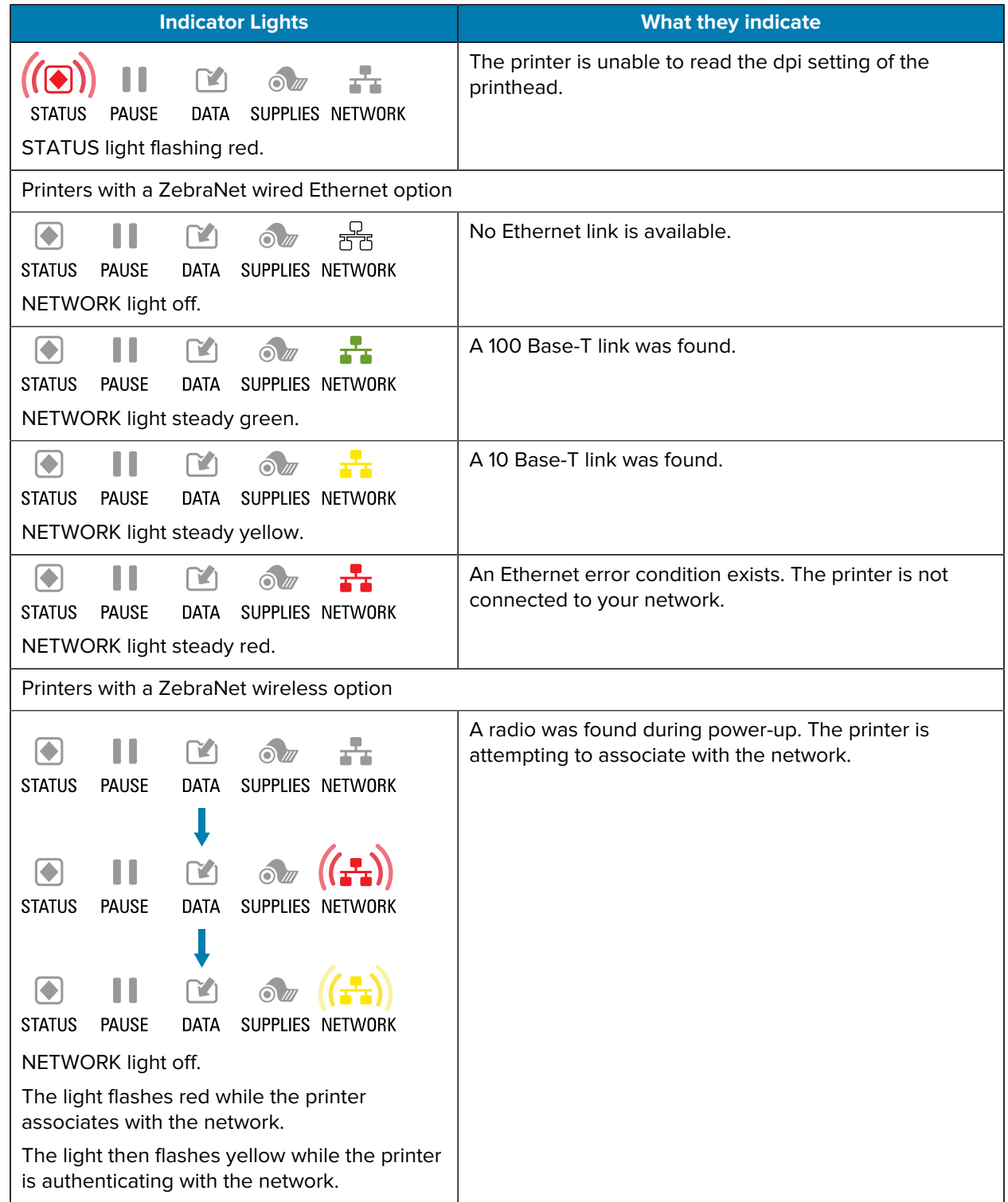

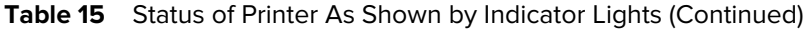

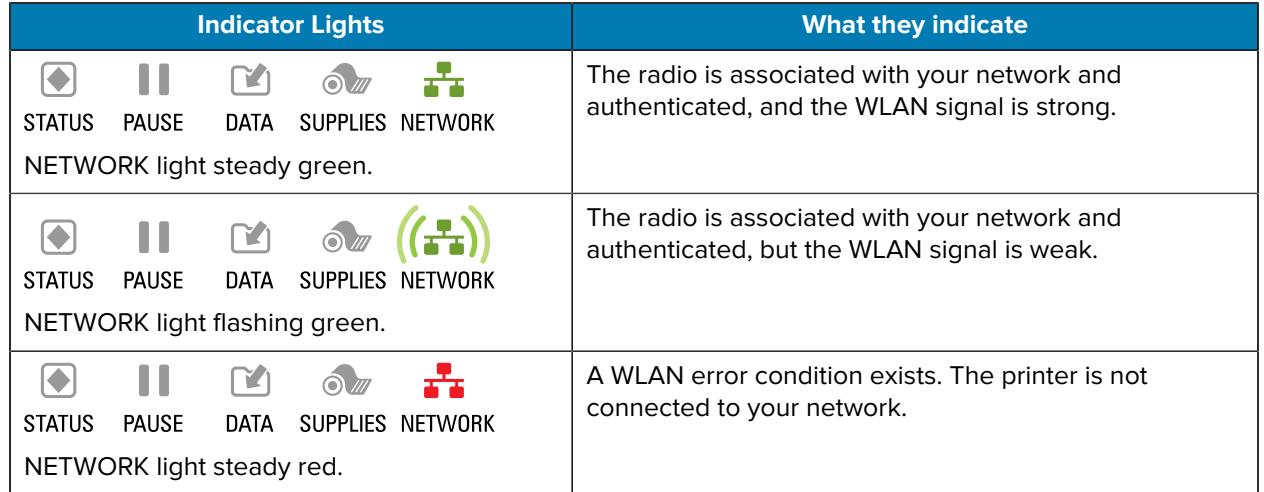

#### **Table 15** Status of Printer As Shown by Indicator Lights (Continued)

## **Error Messages**

The printer's control panel displays messages when there is an error. See [Error Message Lookup](#page-163-0) on page 164 for information that will help you interpret and troubleshoot an error.

#### **QuickHelp Pages**

Most error messages will include the option to view a QuickHelp page. The lower right-hand corner of the message displays QR.

To access a QuickHelp page from an error message:

#### **1.** Press **RIGHT SELECT** to select **QR**.

The printer displays a QuickHelp page specific to that error message. This page includes a QR code, such as this.

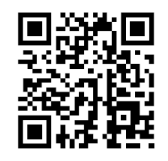

**2.** Scan the QR code with a smartphone.

Your phone accesses either a video specific to that error message or the Zebra support page for your printer.

# <span id="page-163-0"></span>**Error Message Lookup**

Review the display or indicator lights, review the possible causes, and implement a recommended solution.

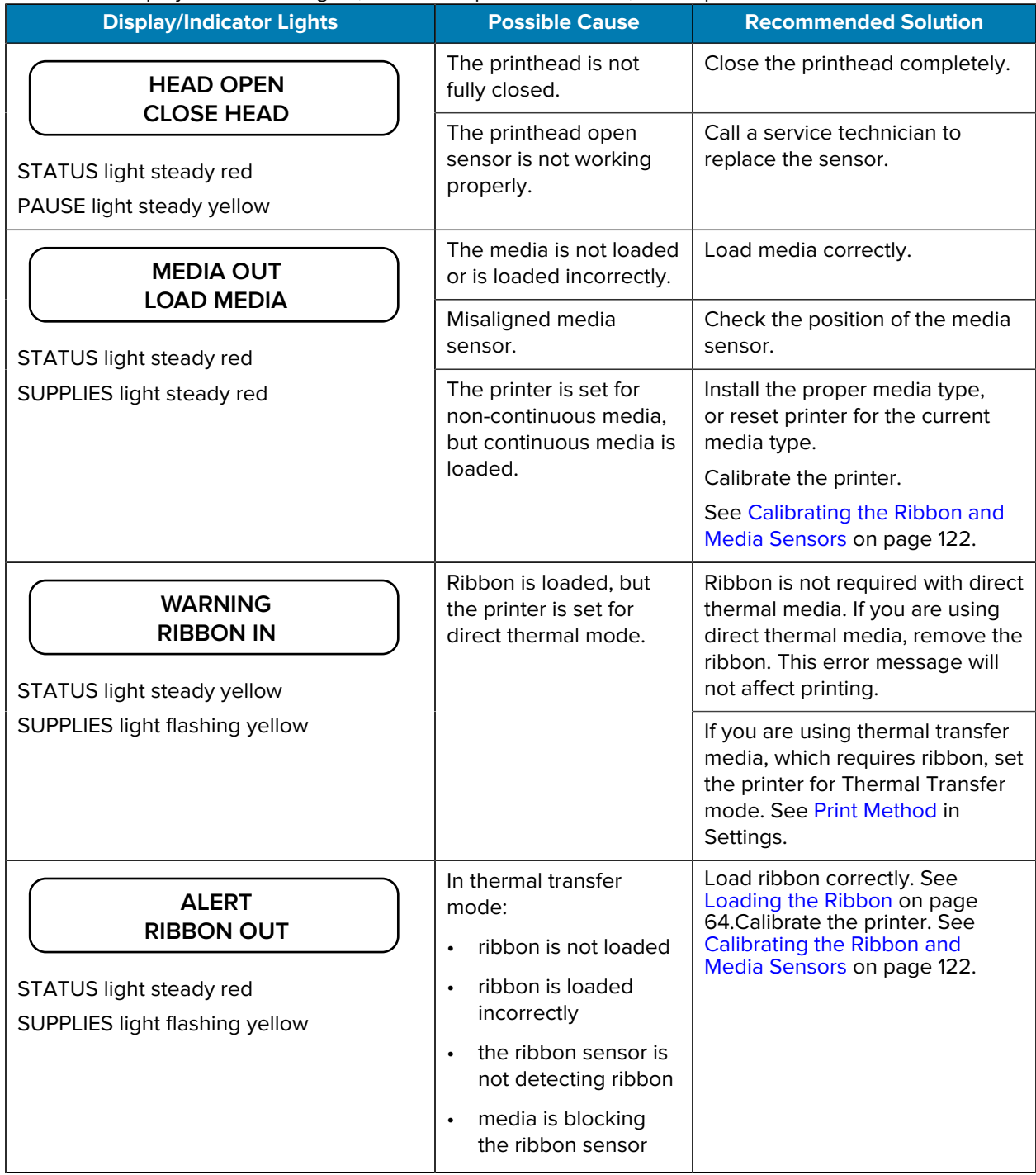

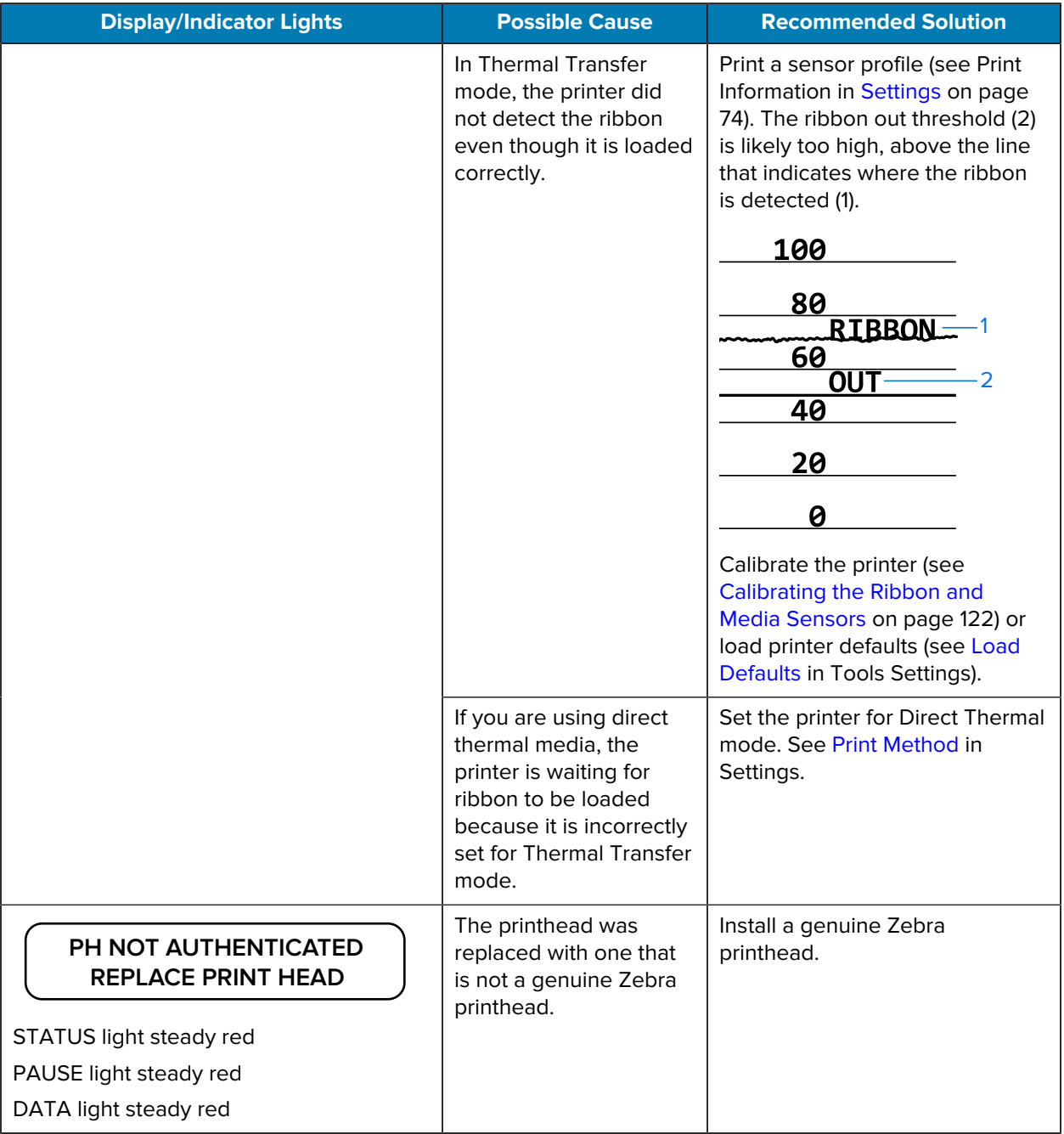

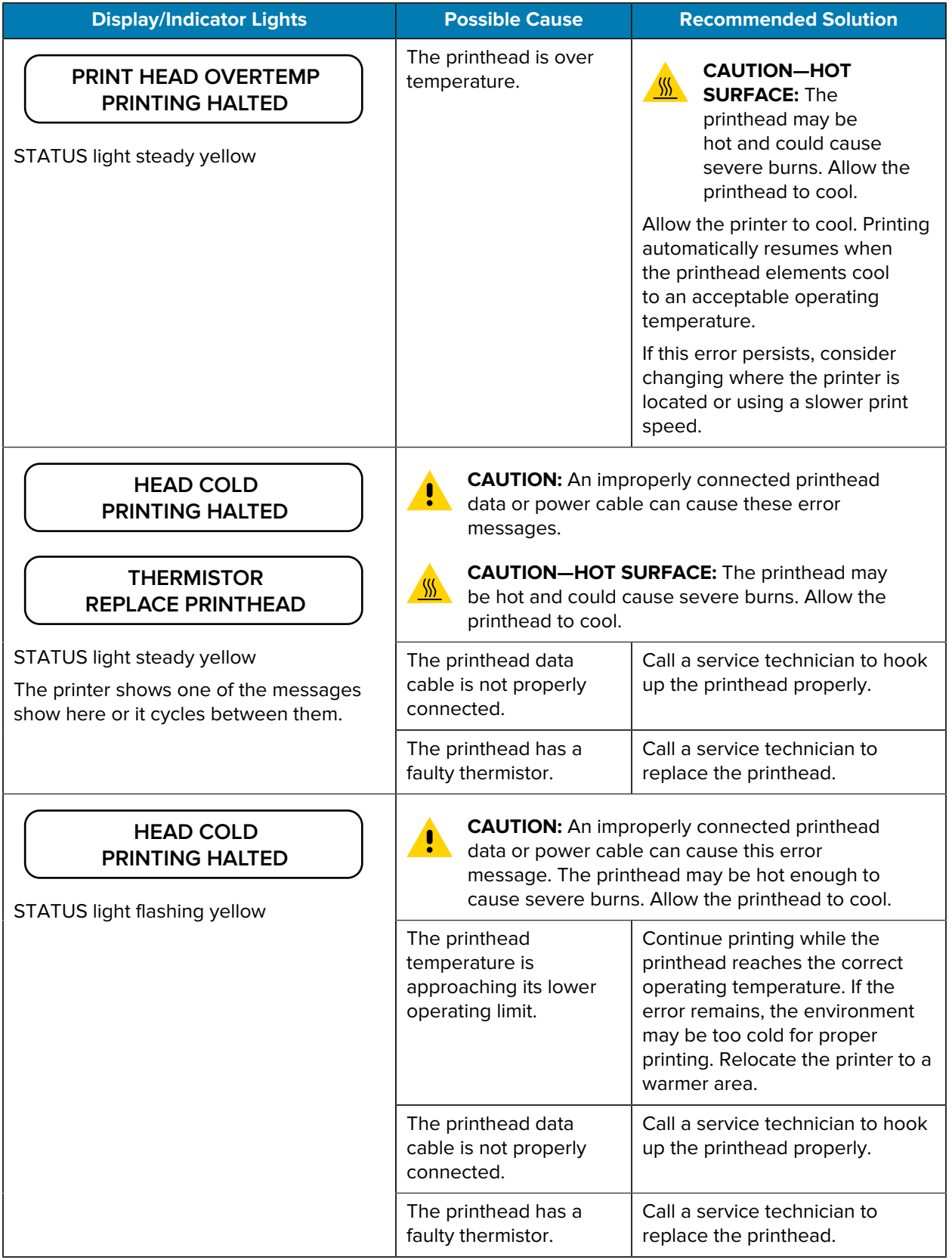

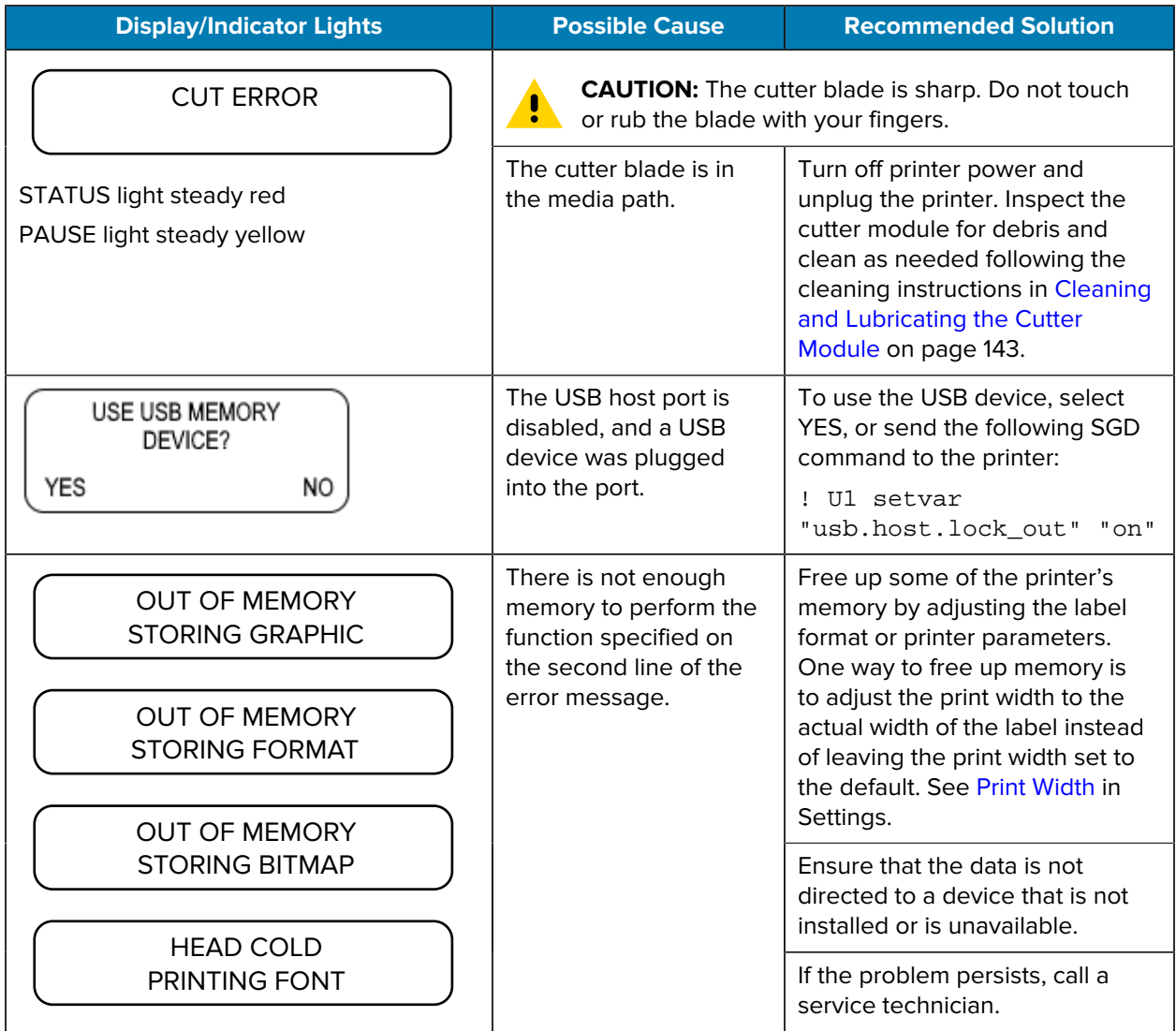

# **Troubleshooting**

Use this information to troubleshoot issues with the printer.

#### **Printing Issues**

This table identifies possible issues with printing or print quality, the possible causes, and the recommended solutions.

For videos and additional online information designed to assist you, see these pages on zebra.com:

- **[ZT410](https://www.zebra.com/us/en/support-downloads/printers/industrial/zt410.html)**
- $\cdot$   $ZT420$

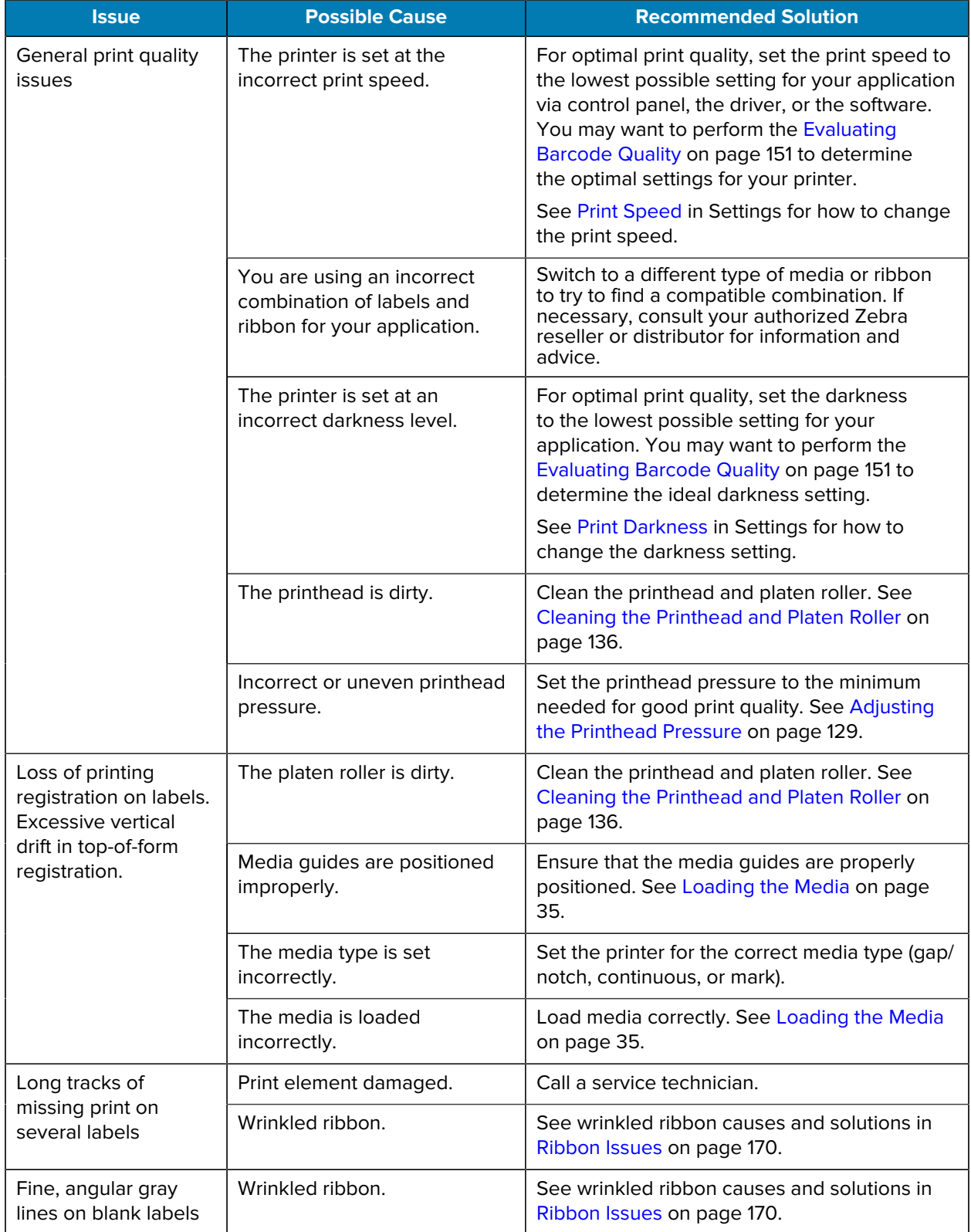

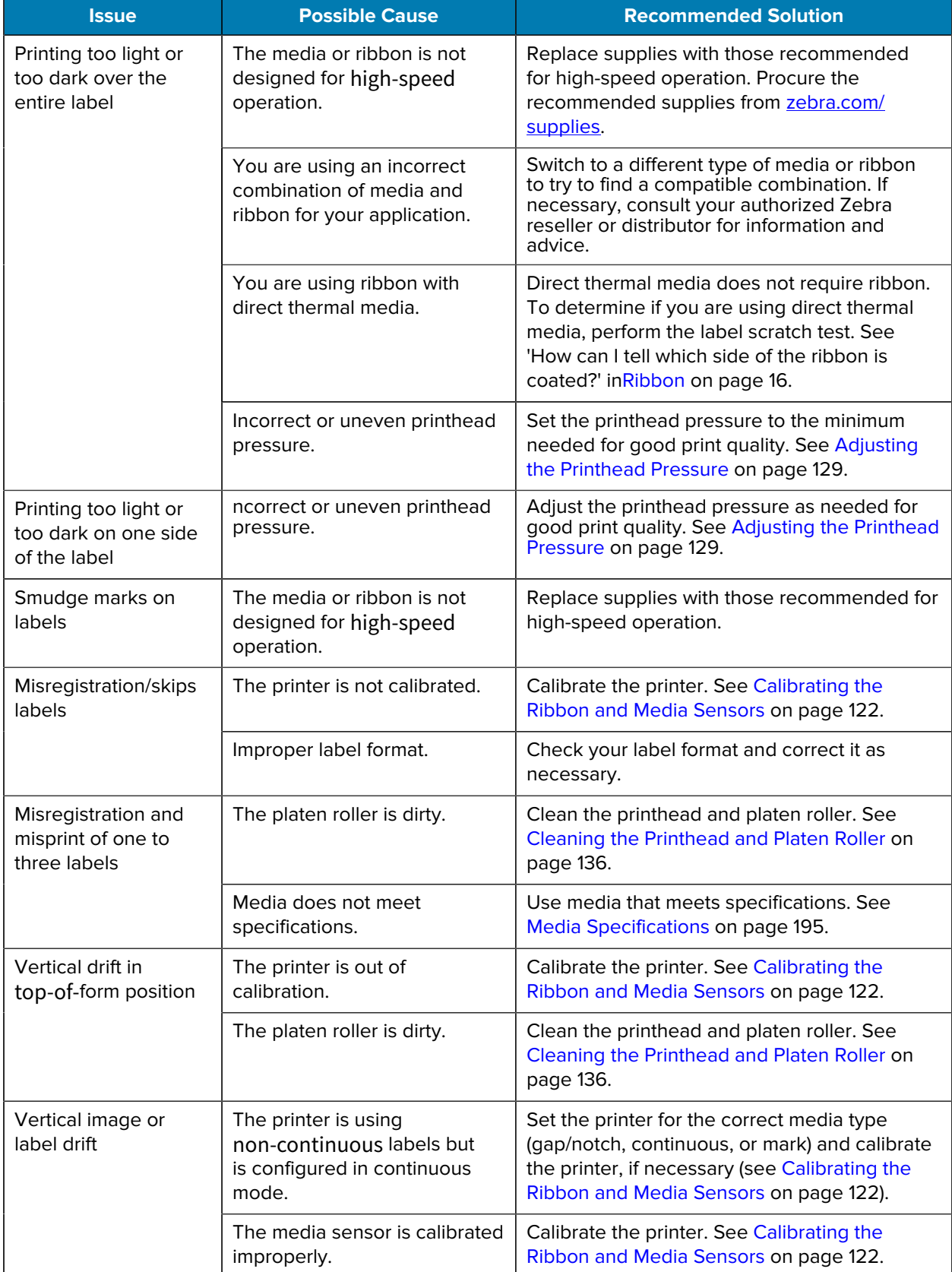

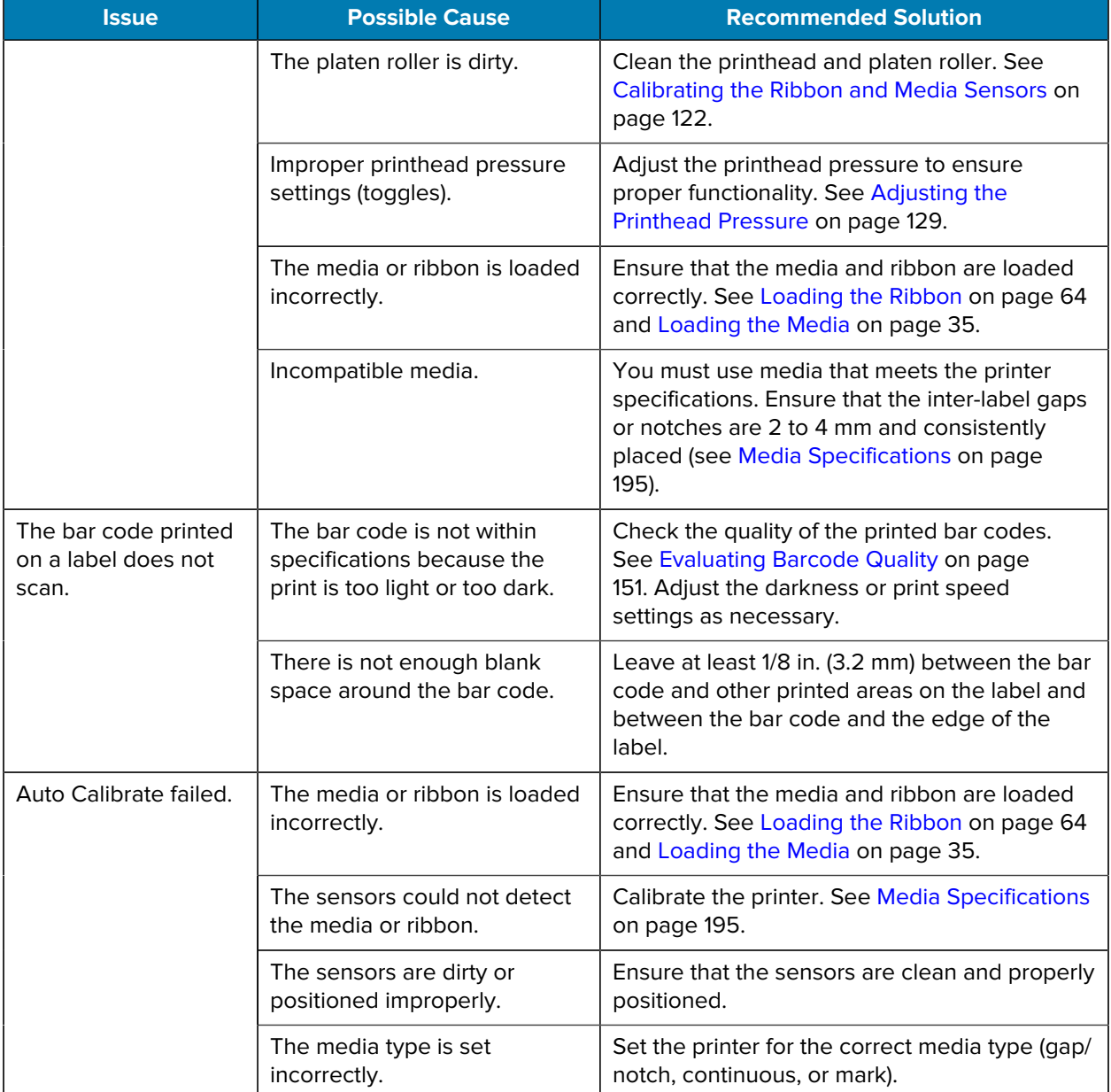

## <span id="page-169-0"></span>**Ribbon Issues**

Use this information to assess problems that may occur with ribbon, the possible causes, and the recommended solutions.

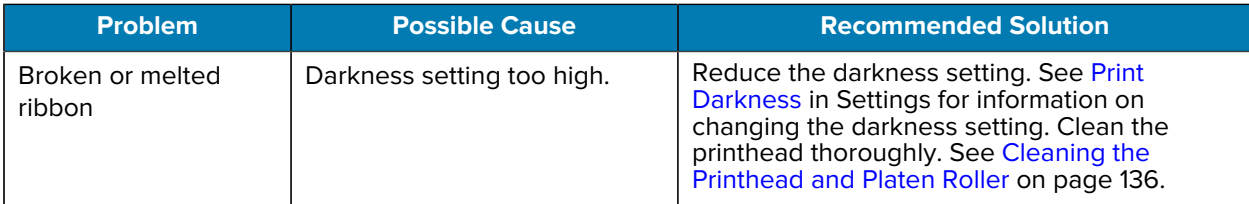

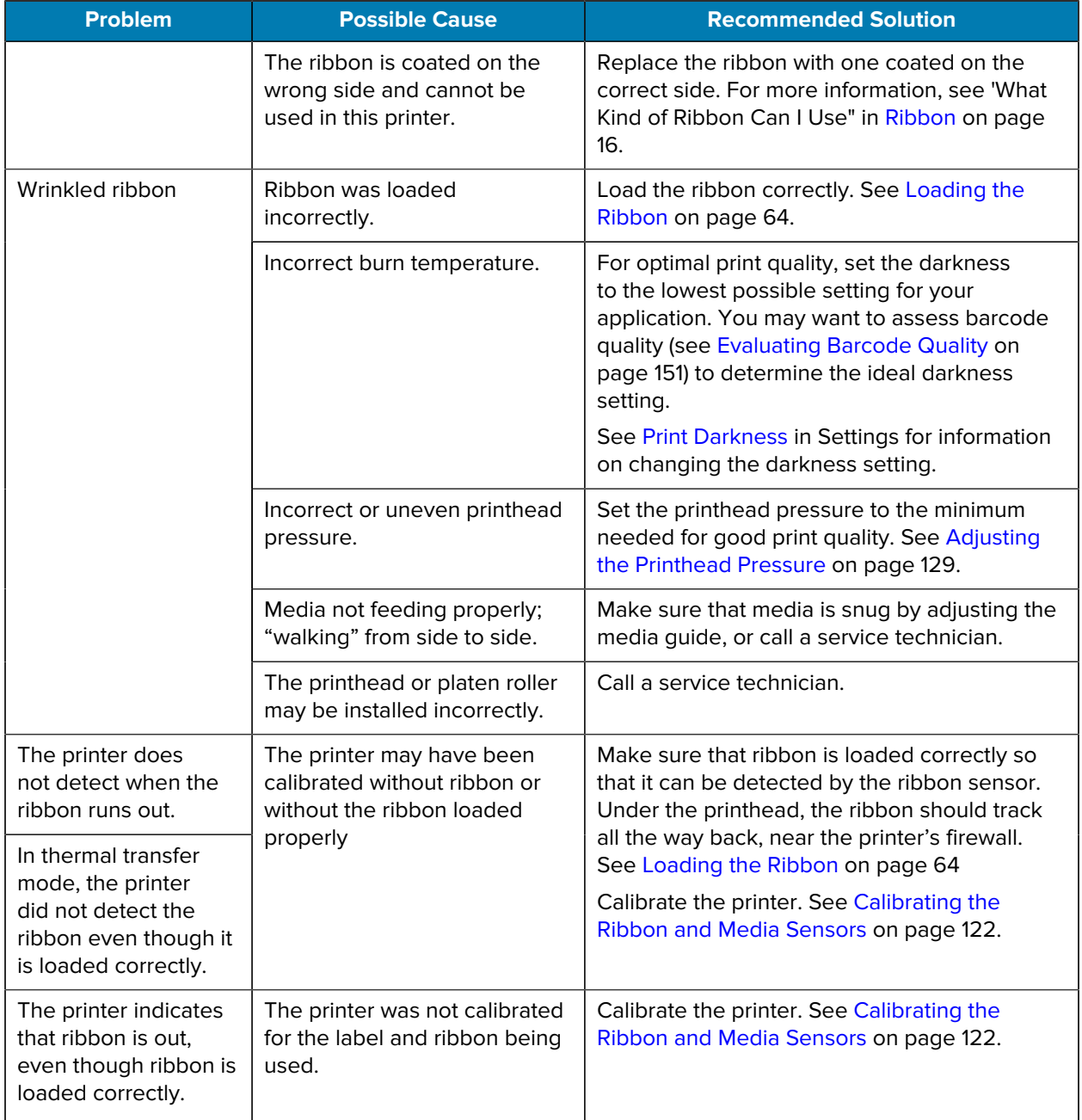

## **RFID Issues**

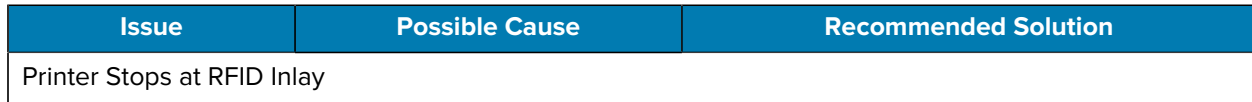

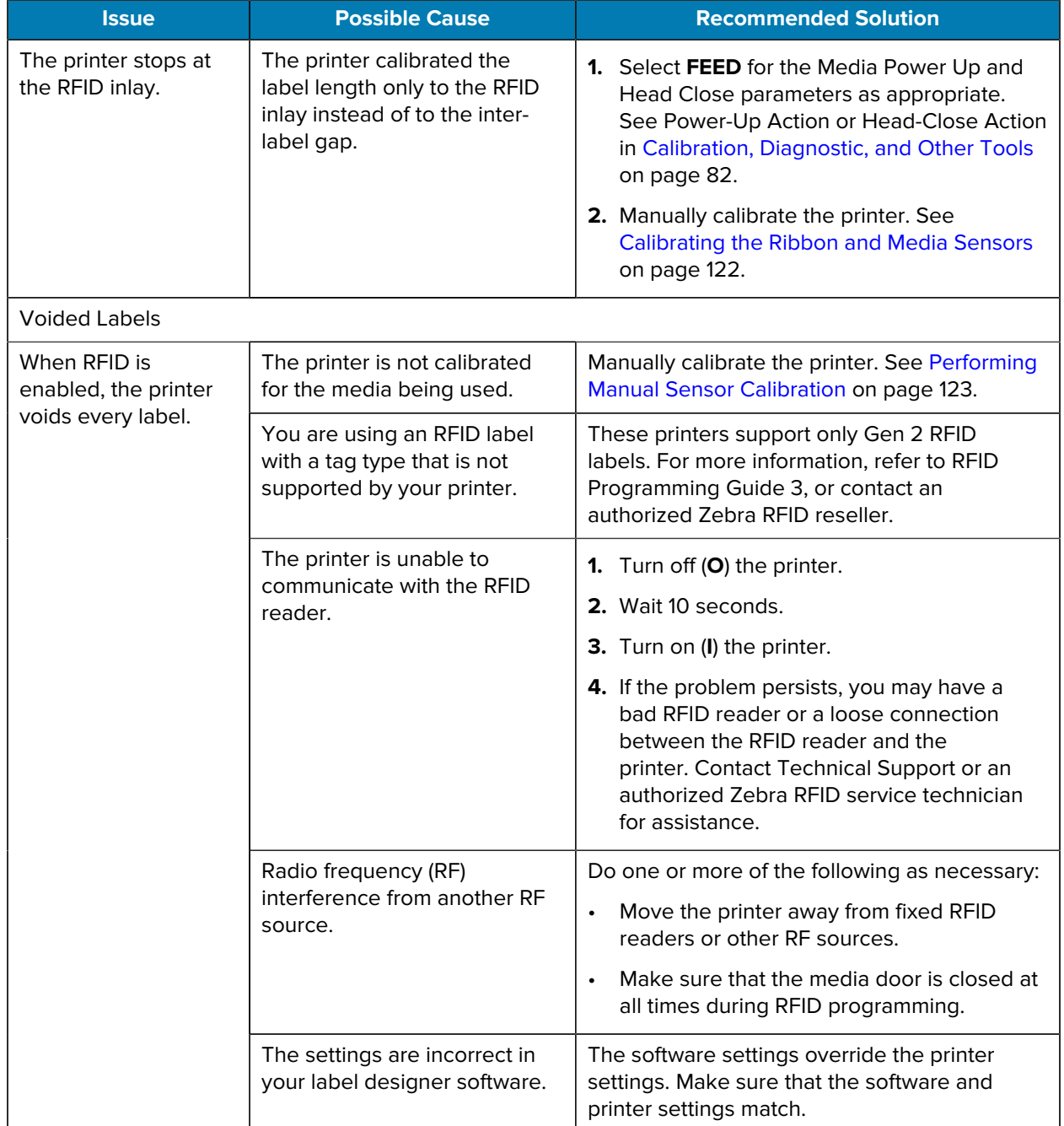

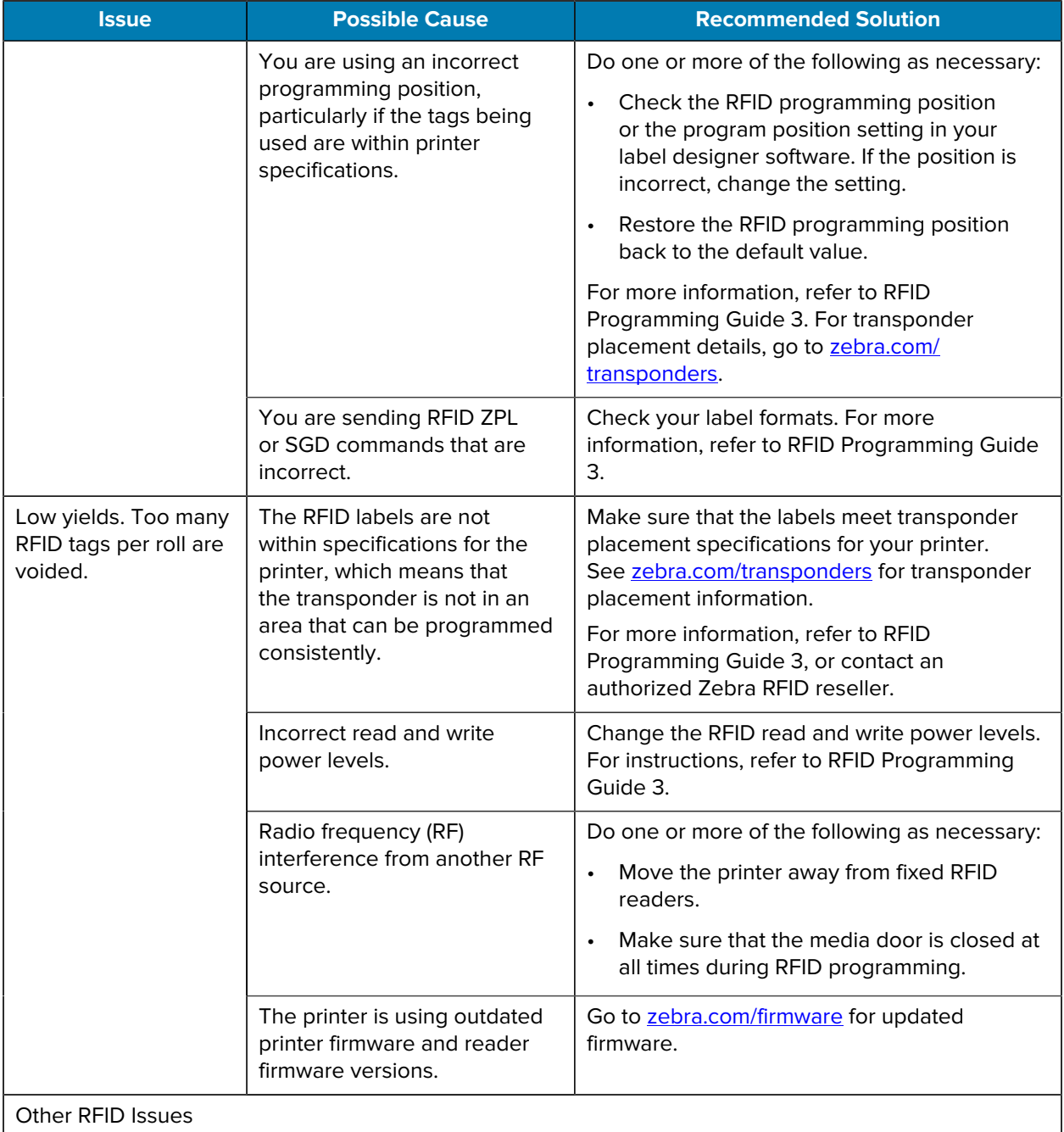

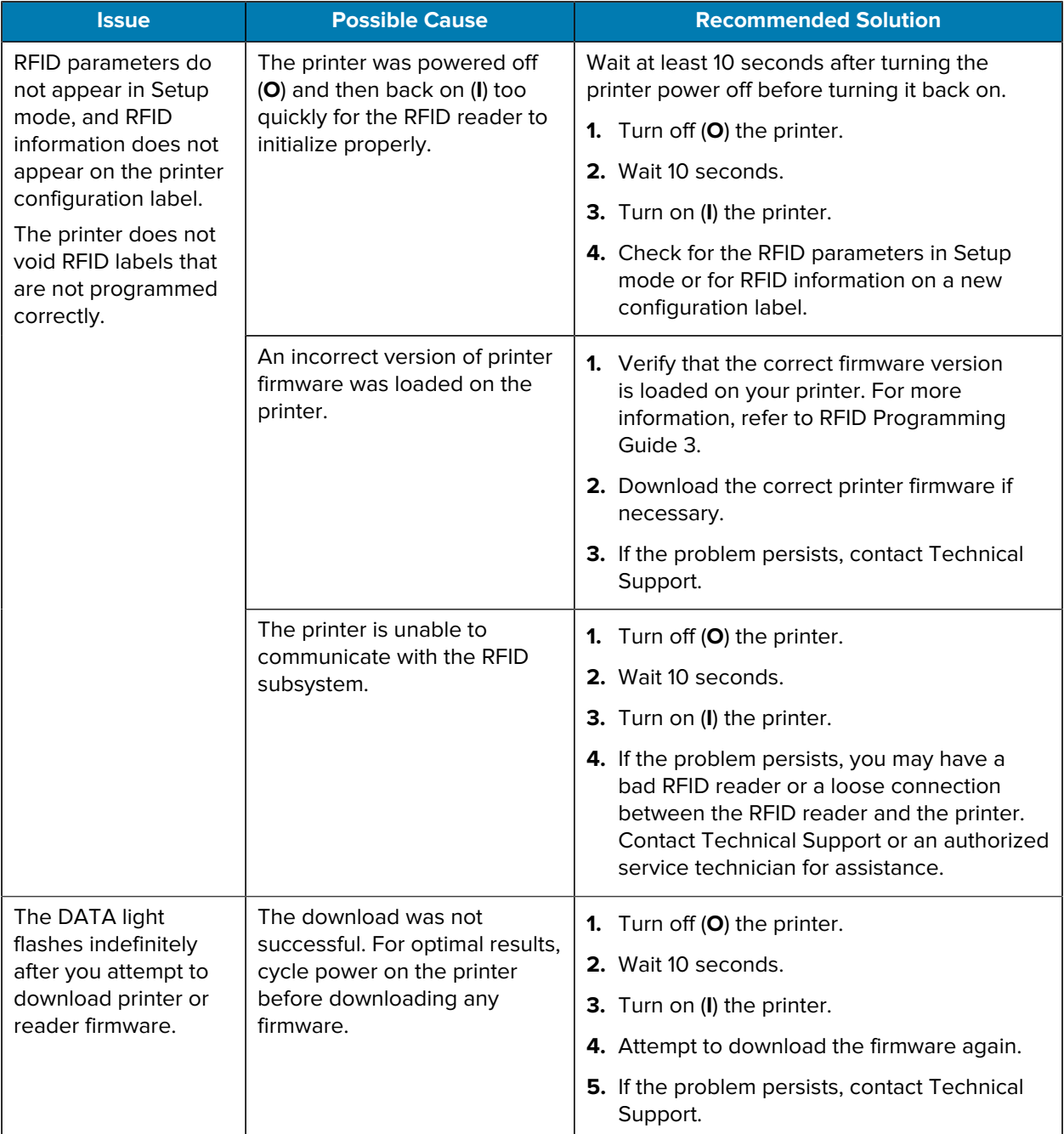

#### **Communication Problems**

Use this information to identify communication problems, the possible causes, and the recommended solutions.

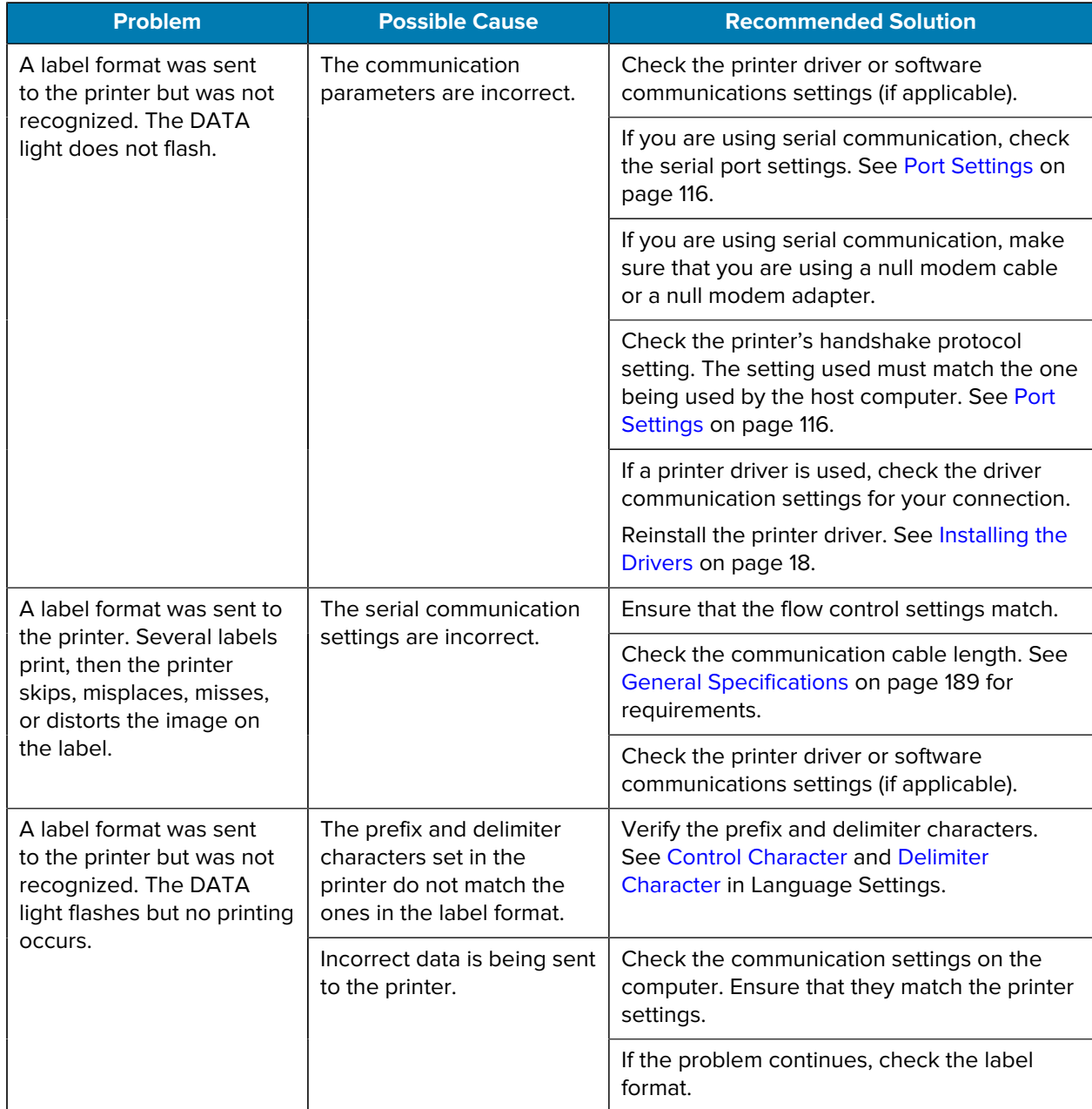

#### **Miscellaneous Issues**

Use this information to identify miscellaneous issues with the printer, the possible causes, and the recommended solutions.

For videos and additional online information designed to assist you, see these pages on zebra.com:

- $\cdot$  [ZT410](https://www.zebra.com/us/en/support-downloads/printers/industrial/zt410.html)
- $\cdot$   $ZT420$

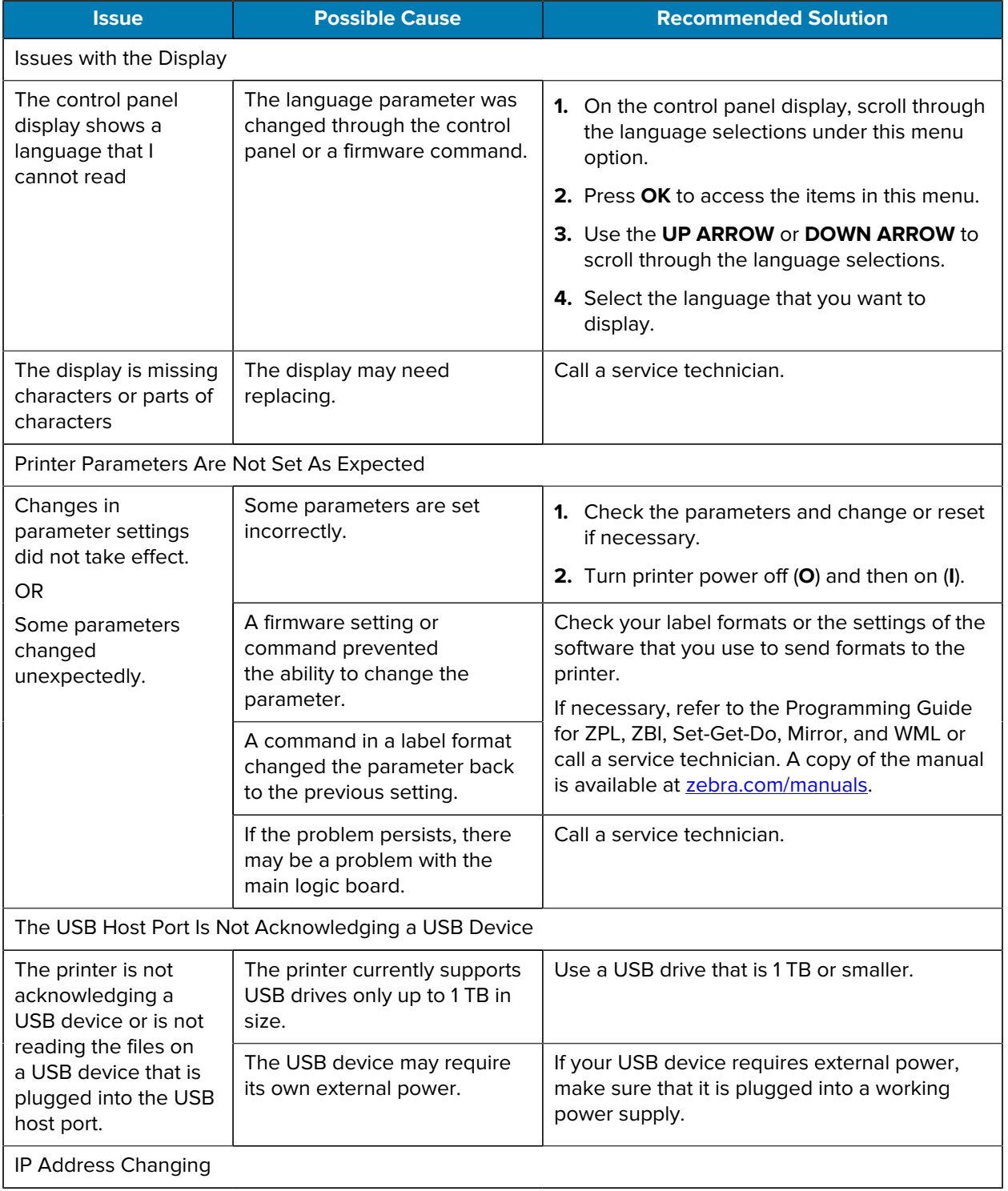

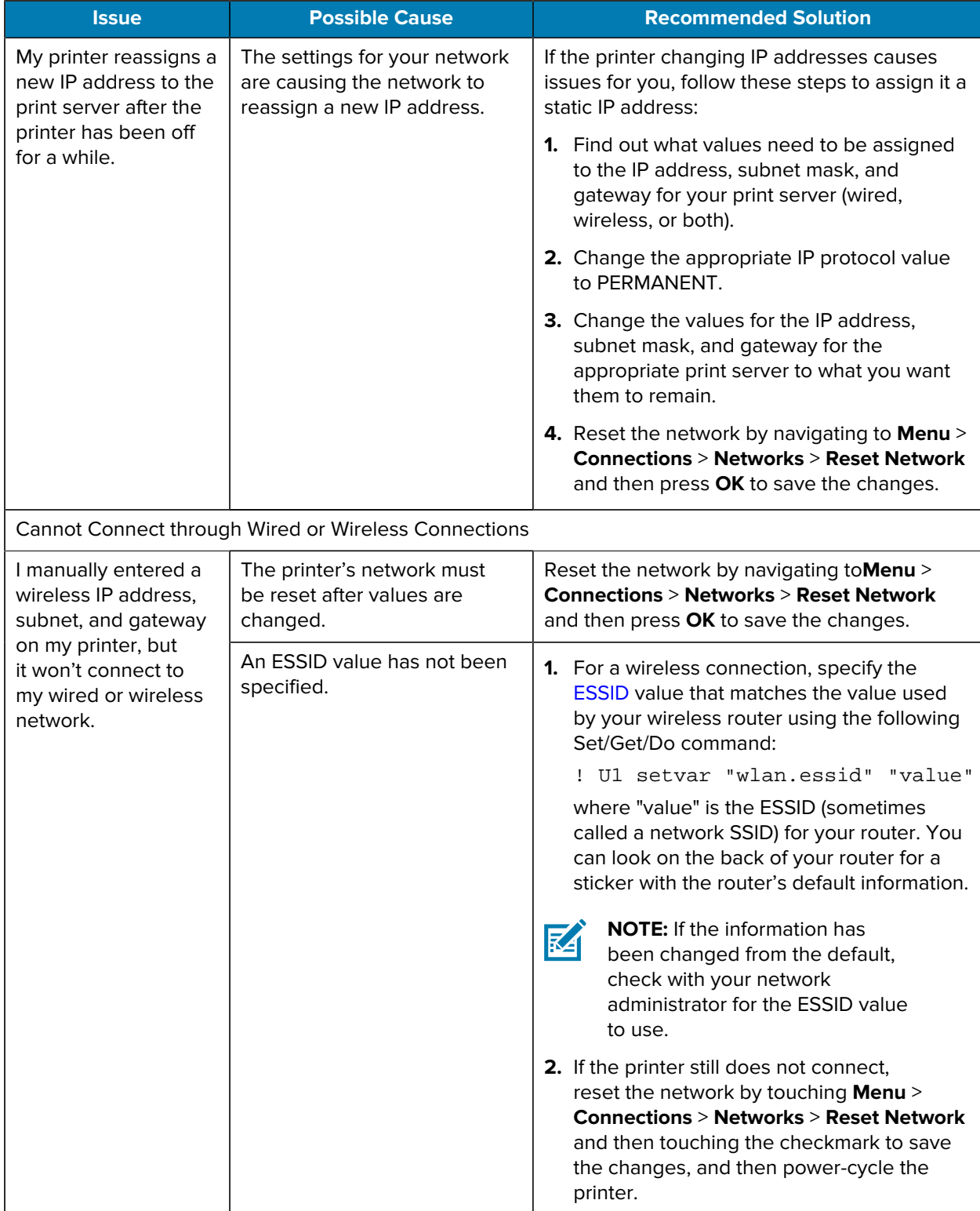

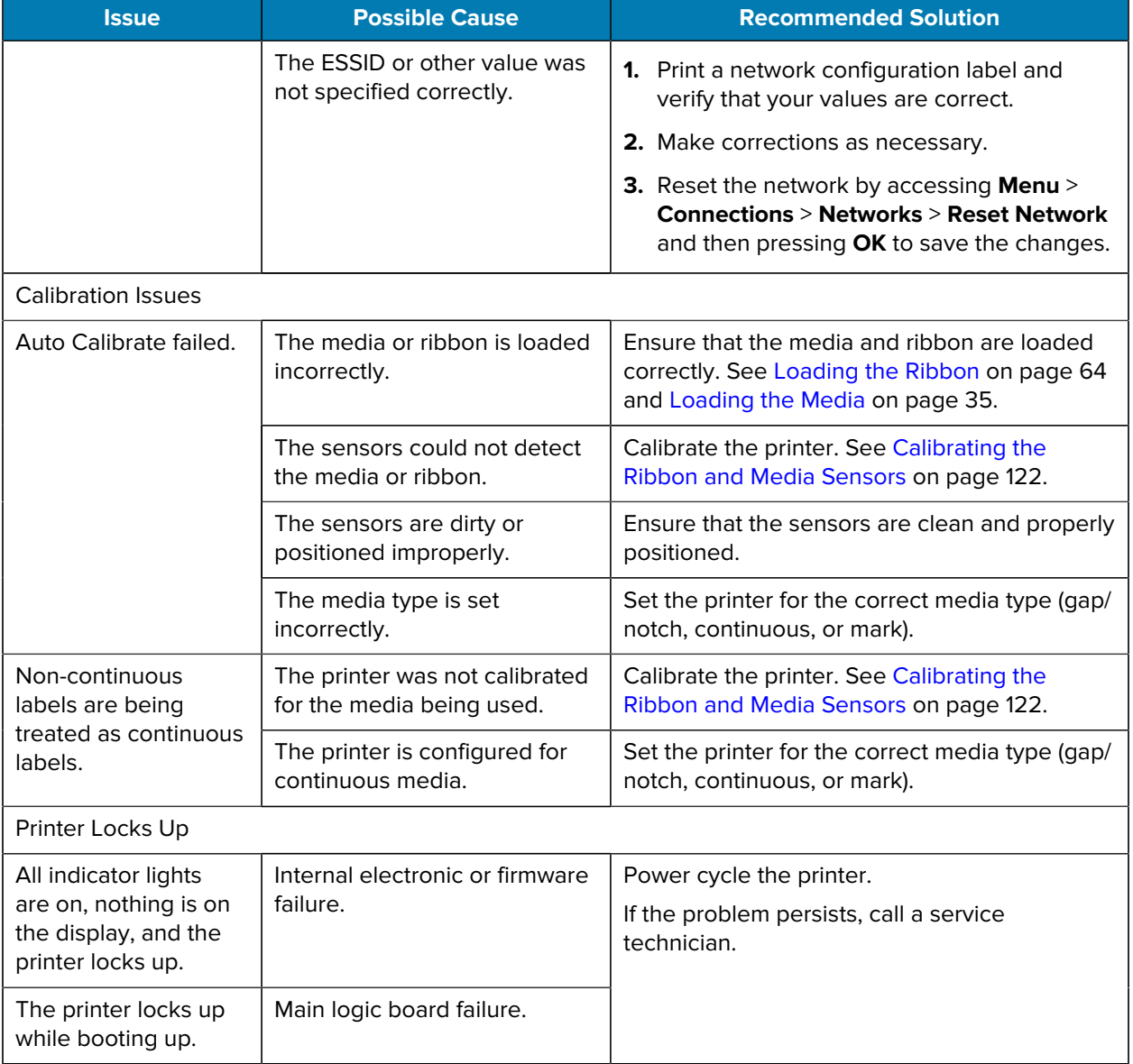

# **Servicing the Printer**

If you have a problem using the printer, contact your facility's technical or systems support. If there is a problem with the printer, they will contact the Zebra Global Customer Support Center at [zebra.com/](http://www.zebra.com/support) [support.](http://www.zebra.com/support)

Gather the following information before contacting Zebra Global Customer Support:

- Serial number of the unit
- Model number or product name
- Firmware version number

Zebra responds to calls by e-mail, telephone, or fax within the time limits set forth in service agreements. If your problem cannot be solved by Zebra Global Customer Support, you may need to return your equipment for servicing and will be given specific directions.

If you purchased your product from a Zebra business partner, please contact that business partner for support.

# **Shipping the Printer**

 $\left( \,$ 

If you must ship the printer:

- **1.** Turn off (**O**) the printer, and disconnect all cables.
- **2.** Remove any media, ribbon, or loose objects from the printer interior.
- **3.** Close the printhead.
- **4.** Carefully pack the printer into the original container or a suitable alternate container to avoid damage during transit.

A shipping container can be purchased from Zebra if the original packaging has been lost or destroyed.

**IMPORTANT:** Zebra is not responsible for any damages incurred during shipment if an approved shipping container is not used. Shipping the units improperly can possibly void the warranty.

# **Using a USB Host Port and the Print Touch Feature**

The exercises presented here will help you learn how to use a USB host port and the printer's Print Touch feature with an Android™-based NFC-enabled device (such as a smartphone or a tablet).

Some SGD commands are listed as part of these exercises for advanced users.

# **Items Required for the Exercises**

To perform the exercises in this document, you will need:

• a USB Flash drive that is up to 1 Terabyte (1 TB)

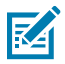

**NOTE:** The printer will not recognize drives larger than 1 TB.

- a USB keyboard
- the various files listed in [Files for Completing the Exercises](#page-180-0) on page 181
- the free Zebra Utilities app for your smartphone (search for Zebra Technologies in the Google Play store)
#### **Files for Completing the Exercises**

Most of the files you need to complete the exercises in these section are available on zebra.com in the form of a .ZIP file located [here](https://www.zebra.com/content/dam/zebra_new_ia/en-us/manuals/printers/common/attachments-for-usb-host-exercises.zip.). Copy these files to your computer before you begin the exercises. Where possible, the contents of the files are shown. Contents of files that include coded content—which cannot be viewed either as text or as an image—are not included.

```
File 1: ZEBRA.BMP
```
<span id="page-180-0"></span>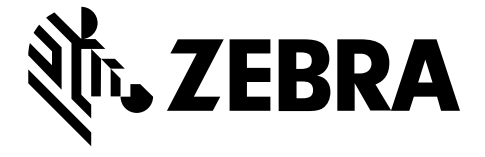

#### <span id="page-180-1"></span>**File 2: SAMPLELABEL.TXT**

This simple label format prints the Zebra logo and a line of text at the end of the mirroring exercise.

```
^{\sim}XA
^FO100,75^XGE:zebra.bmp^FS
^FO100,475^A0N,50,50^FDMirror from USB Completed^FS
^XZ
```
#### <span id="page-180-2"></span>**File 3: LOGO.ZPL**

#### <span id="page-180-3"></span>**File 4: USBSTOREDFILE.ZPL**

This label format prints an image and text. This file will be stored on the USB memory device at the root level so that it can be printed.

```
CT~~CD, ~CC^~CT~
^XA~TA012~JSN^LT0^LH0,0^JMA^PR4,4~SD15^LRN^CI0^XZ
~DG000.GRF,07680,024,,[image data]
^{\sim}XA
^{\wedge}LSO
^{\sim}SL_{0}^BY3,3,91^FT35,250^BCN,,Y,N^FC%,{,#^FD%d/%m/%Y^FS
^FT608,325^XG000.GRF,1,1^FS
^FT26,75^A0N,28,28^FH\^FDThis label was printed from a format stored^FS
^FT26,125^A0N,28,28^FH\^FDon a USB Flash Memory drive. ^FS
^BY3,3,90^FT33,425^BCN,,Y,N
^FD>:Zebra Technologies^FS
^PQ1,0,1,Y^XZ
^XA^ID000.GRF^FS^XZ
```
#### <span id="page-180-4"></span>**File 5: VLS\_BONKGRF.ZPL**

<span id="page-180-5"></span>This file is included in the .ZIP file located [here.](https://www.zebra.com/content/dam/zebra_new_ia/en-us/manuals/printers/common/attachments-for-usb-host-exercises.zip.)

#### **File 6: VLS\_EIFFEL.ZPL**

This file is included in the .ZIP file located [here.](https://www.zebra.com/content/dam/zebra_new_ia/en-us/manuals/printers/common/attachments-for-usb-host-exercises.zip.)

#### <span id="page-181-0"></span>**File 7: KEYBOARDINPUT.ZPL**

This label format, used for the USB keyboard input exercise, does the following:

- creates a barcode with the current date, based on your Real-Time Clock (RTC) setting
- prints the Zebra logo graphic
- prints fixed text
- ^FN prompts you to enter your name, and the printer prints what you entered

```
^{\wedge}XA
^{\wedge}CI28
^BY2,3,91^FT38,184^BCN,,Y,N^FC%,{,#^FD%d/%m/%Y^FS
^FO385,75^XGE:zebra.bmp^FS
^FT40,70^A0N,28,28^FH\^FDThis label was printed using a keyboard input. ^FS
^FT35,260^A0N,28,28^FH\^FDThis label was printed by:^FS
^FT33,319^A0N,28,28^FN1"Enter Name"^FS
^XZ
```
#### <span id="page-181-1"></span>**File 8: SMARTDEVINPUT.ZPL**

This is the same label format as the previous label, only with different text printing. This format is used for the smart device input exercise.

```
^{\sim}XA
^{\wedge}CI28
^BY2,3,91^FT38,184^BCN,,Y,N^FC%,{,#^FD%d/%m/%Y^FS
^FO385,75^XGE:zebra.bmp^FS
^FT40,70^A0N,28,28^FH\^FDThis label was printed using a smart device input.
 ^FS
^FT35,260^A0N,28,28^FH\^FDThis label was printed by:^FS
^FT33,319^A0N,28,28^FN1"Enter Name"^FS
^XZ
```
#### **File 9: Firmware File**

You may want to download a firmware file for your printer and copy it to your computer for use during the exercises. You may omit doing this if you wish.

You can download the latest firmware file from [zebra.com/firmware.](http://www.zebra.com/firmware)

## **USB Host**

Your printer may be equipped with one or two USB host ports on the front panel. A USB host port allows you to connect USB devices—such as a keyboard, scanner, or USB Flash drive—to the printer. The exercises in this section will teach you how to perform USB mirror, how to transfer files to and from the printer, and how to provide information for which you are prompted and then print a label using that information.

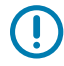

**IMPORTANT:** When using a USB host port, files should be named only with 1 to 16 alphanumeric characters (A, a, B, b, C, c, ..., 0, 1, 2, 3, ...). Do not use Asian characters, Cyrillic characters, or accented characters in file names.

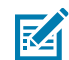

**NOTE:** Some functions may not work properly if there are underscores in a file name. Use periods instead.

#### **Exercise 1: Copy Files to a USB Flash Drive and Perform USB Mirror**

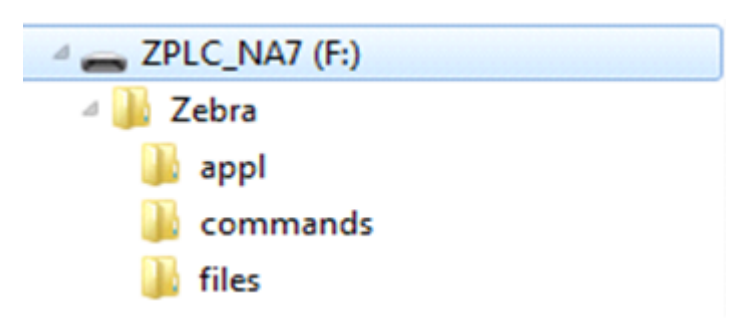

**1.** On your USB Flash Drive, create the following:

- a folder called Zebra
- in that folder, three subfolders:
	- appl
	- commands
	- files
- **2.** In the /appl folder, place a copy of the latest firmware for your printer.
- **3.** In the /files folder, place the following file:

[File 1: ZEBRA.BMP](#page-180-0) on page 181

- **4.** In the /commands folder, place the following files:
	- [File 2: SAMPLELABEL.TXT](#page-180-1) on page 181
	- [File 3: LOGO.ZPL](#page-180-2) on page 181
- **5.** Insert the USB Flash drive into a USB host port on the front of your printer.
- **6.** Observe the control panel and wait.

The following should happen:

• If the firmware on the USB Flash drive is different than what is on the printer, the firmware downloads to the printer. The printer then restarts and prints a printer configuration label. (If there is no firmware on the USB Flash drive or if the firmware version is the same, the printer skips this action.)

- The printer downloads the files in the /files folder and briefly shows the names of the files that are downloading on the display.
- The printer executes any files in the /commands folder.
- The printer restarts and then displays this message: MIRROR PROCESSING FINISHED
- **7.** Remove the USB Flash drive from the printer.

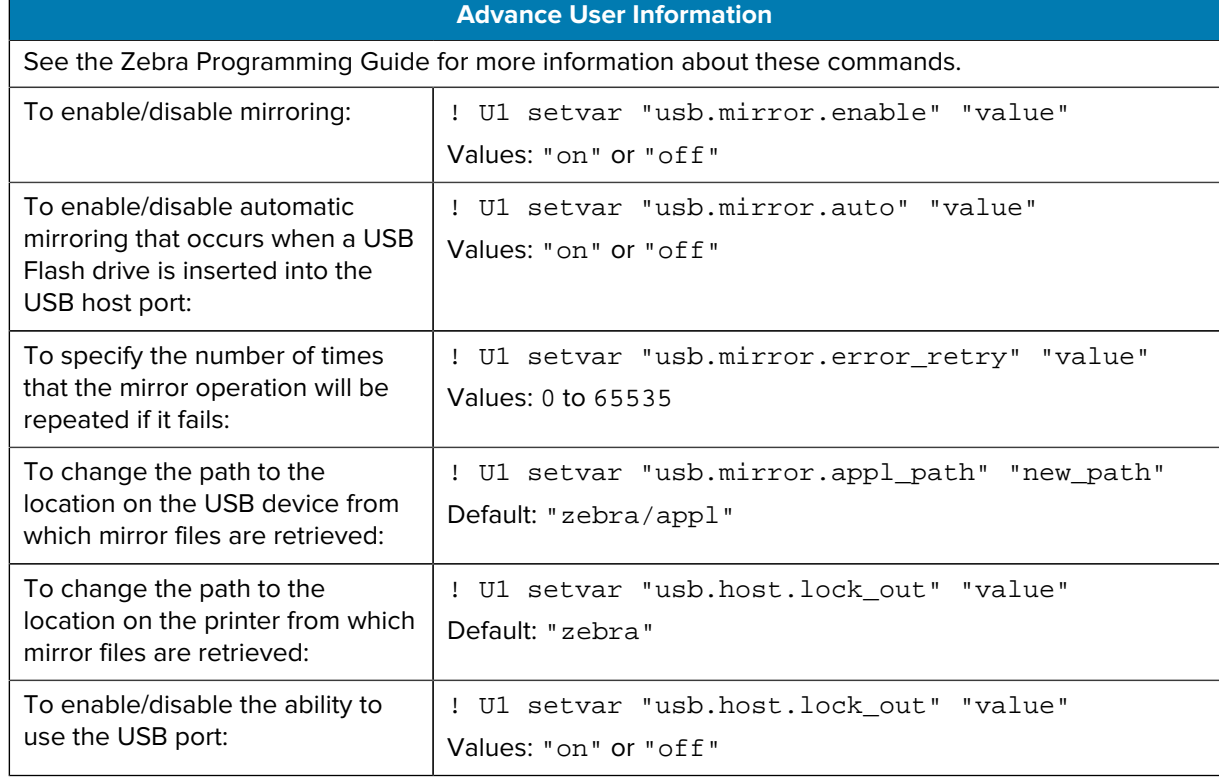

#### **Exercise 2: Print a Label Format from a USB Flash Drive**

The Print USB File option allows you to print files from a USB mass storage device, such as a USB Flash drive. Only printable files (.ZPL and .XML) may be printed from the USB mass storage device, and the files must be located at the root level, not in a directory.

- **1.** Copy the following files to your USB Flash drive:
	- [File 4: USBSTOREDFILE.ZPL](#page-180-3) on page 181
	- [File 5: VLS\\_BONKGRF.ZPL](#page-180-4) on page 181
	- [File 6: VLS\\_EIFFEL.ZPL](#page-180-5) on page 181
- **2.** Insert the USB Flash drive into a USB host port on the front of your printer.
- **3.** On the printer's control panel, press **LEFT SELECT** (below the home icon) to access the printer's Home Menu  $(\mathbf{H})$ .
- **4.** Use the **ARROW** buttons to scroll to the Tools menu.  $(\prod_{i=1}^{N} \prod_{i=1}^{N}$ 
	-
- **5.** Press **OK**.
- **6.** Use the **ARROW** buttons to scroll to PRINT USB FILE.

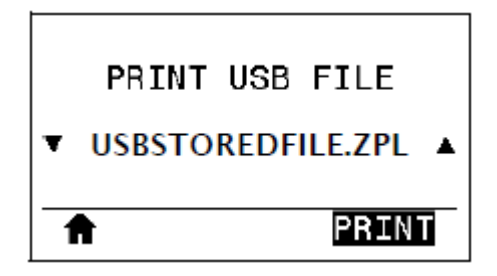

The printer loads any executable files and processes them. The available files are listed. **SELECT ALL** is available to print all files on the USB Flash drive.

- **7.** If necessary, use the **UP ARROW** or **DOWN ARROW** to select USBSTOREDFILE.zpl.
- **8.** Press**RIGHT SELECT** to select **PRINT**.

The label prints.

#### <span id="page-184-0"></span>**Exercise 3: Copy Files to/from a USB Flash Drive**

The Copy USB File option allows you to copy files from a USB mass storage device to the printer's Flash memory E: drive.

- **1.** Copy the following files to the root directory of your USB Flash drive.
	- [File 7: KEYBOARDINPUT.ZPL](#page-181-0) on page 182
	- [File 8: SMARTDEVINPUT.ZPL](#page-181-1) on page 182

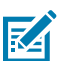

**NOTE:** Do not put these files into a subfolder.

- **2.** Insert the USB Flash drive into a USB host port on the front of your printer.
- **3.** On the printer's control panel, press LEFT SELECT to access the printer's Home Menu (**1**).

**4.** Use the **ARROW** buttons to scroll to the Tools menu. (**WT** 

- **5.** Press **OK**.
- **6.** Use the **ARROW** buttons to scroll to COPY USB FILE TO E:.

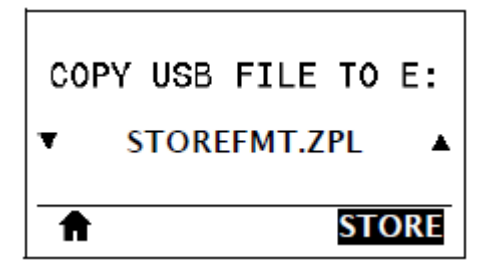

The printer loads any executable files and processes them. The available files are listed. SELECT ALL is available to copy all of the available files from the USB Flash drive.

**7.** If necessary, use the UP ARROW or DOWN ARROW to select the file STOREFMT. ZPL.

**8.** Press the **RIGHT SELECT** button to select STORE.

The printer stores the file in E: memory. File names of the stored files are converted to uppercase.

- **9.** Press the **RIGHT SELECT** button to select the file STOREFMTM1.ZPL.
- **10.** Press the **RIGHT SELECT** button to select STORE.

The printer stores the file in  $E:$  memory.

**11.** Remove the USB Flash drive from the USB host port.

You can now copy these files from the printer to a USB Flash drive using the user menu item **STORE E: FILE TO USB**.

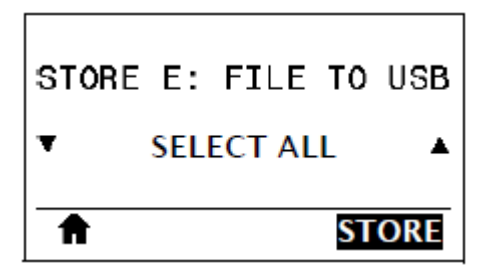

The option **SELECT ALL** is available to store all the available files from the printer to the USB Flash drive. Any .ZPL file that is copied will be post-processed so that the contents of the file will be suitable to be sent to a printer for normal execution.

#### **Exercise 4: Enter Data for a Stored File with a USB Keyboard and Print a Label**

The Print Station feature allows you to use a USB Human Interface Device (HID), such as a keyboard or a barcode scanner, to enter ^FN field data into a \*. ZPL template file.

- **1.** After performing [Exercise 3: Copy Files to/from a USB Flash Drive](#page-184-0) on page 185, plug a USB keyboard into a USB host port.
- **2.**

Use the **ARROW** buttons to scroll to the Tools menu

- **3.** Press **OK**.
- **4.** Use the **ARROW** buttons to scroll to **PRINT STATION**.

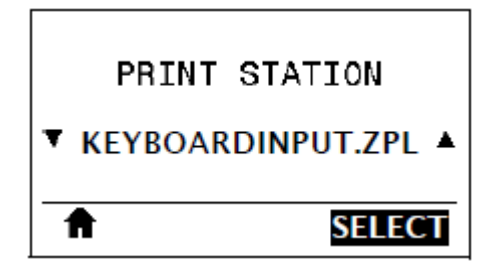

The printer loads any executable files and processes them. The available files are listed.

- **5.** If necessary, use the **UP ARROW** or **DOWN ARROW** to select the file KEYBOARDINPUT.ZPL.
- **6.** Press the **RIGHT SELECT** button to choose SELECT.

The printer accesses the file and prompts you for the information in the  $\textdegree$ FN fields in the file. In this case, it prompts you for your name.

**7.** Type your name on the keyboard, and then press **<ENTER>**.

The printer prompts for the number of labels to print.

**8.** Specify the desired quantity of labels, then press **<ENTER>** again.

The specified number of labels is printed, with your name in the appropriate fields.

# **Print Touch / Near-Field Communication (NFC)**

The Zebra Print Touch feature allows you to touch an Android™-based, NFC-enabled device (such as a smart phone or tablet) to the printer's NFC logo to pair the device to the printer. This capability allows you to use your device to provide information for which you are prompted and then print a label using that information.

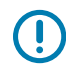

**IMPORTANT:** Some devices may not support NFC communication with the printer until you alter their settings. If you encounter difficulties, consult your service provider or your smart device manufacturer for more information.

**Figure 17** NFC Logo Location

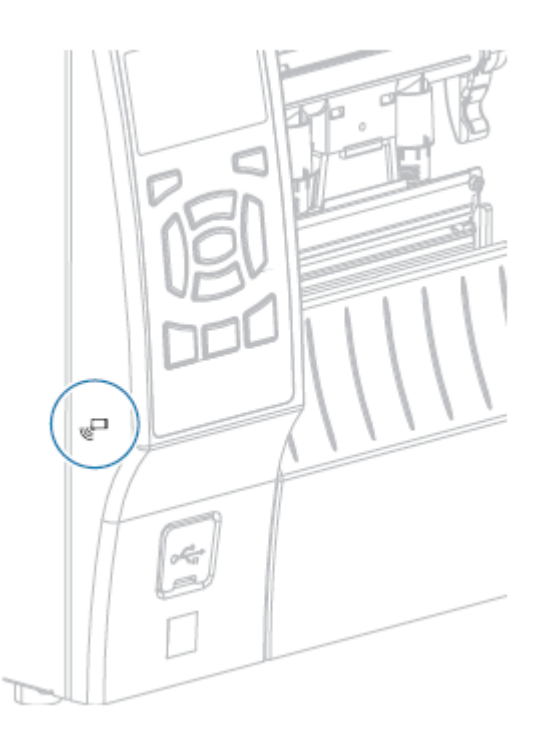

#### **Exercise 5: Enter Data for a Stored File with a Device and Print a Label**

The steps in this exercise may vary somewhat based on:

- your device (phone or tablet)
- your service provider
- whether you already have the free Zebra Utilities app installed on your device

Refer to the Zebra Bluetooth User Guide for specific instructions for configuring your printer to use a Bluetooth interface. A copy of this manual is available at [zebra.com/manuals.](http://www.zebra.com/manuals)

- **1.** Copy the SMARTDEVINPUT. ZPL file to your device.
- **2.** If you do not have the Zebra Utilities app installed on your device, go to the app store for your device, search for the Zebra Setup Utilities app, and install it.

**3.**

If your phone supports NFC, pair your device with the printer by holding the device next to the  $\overline{\mathbb{T}}$  NFC icon on the printer. Otherwise, pair using the Bluetooth settings on your device.

- **a)** If necessary, access the Bluetooth information about your printer using your device. For instructions, refer to the manufacturer's documentation for your device.
- **b)** If necessary, select the Zebra printer's serial number to pair it with the device.
- **c)** After your device has been detected by the printer, the printer may prompt you to accept or reject the pairing. If necessary, tap **ACCEPT**. Some devices will pair with the printer without this prompt.

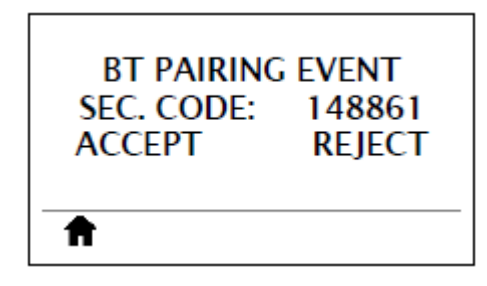

The printer and your device are paired.

**4.** Start the Zebra Utilities app on your device.

The Zebra Utilities main menu displays.

**5.** Tap **Available Files**.

The smart device gets data from the printer and displays it.

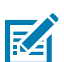

**NOTE:** This retrieval process may take a minute or more to complete.

**6.** Scroll through the formats shown and select SMARTDEVINPUT.ZPL.

Based on the ^FN field in the label format, the device prompts you for your name.

- **7.** Enter your name at the prompt.
- **8.** Change the quantity of labels to print, if desired.
- **9.** Tap **Send to Printer** to print the label.

# **Specifications**

This section lists general printer specifications, printing specifications, ribbon specifications, and media specifications.

## **General Specifications**

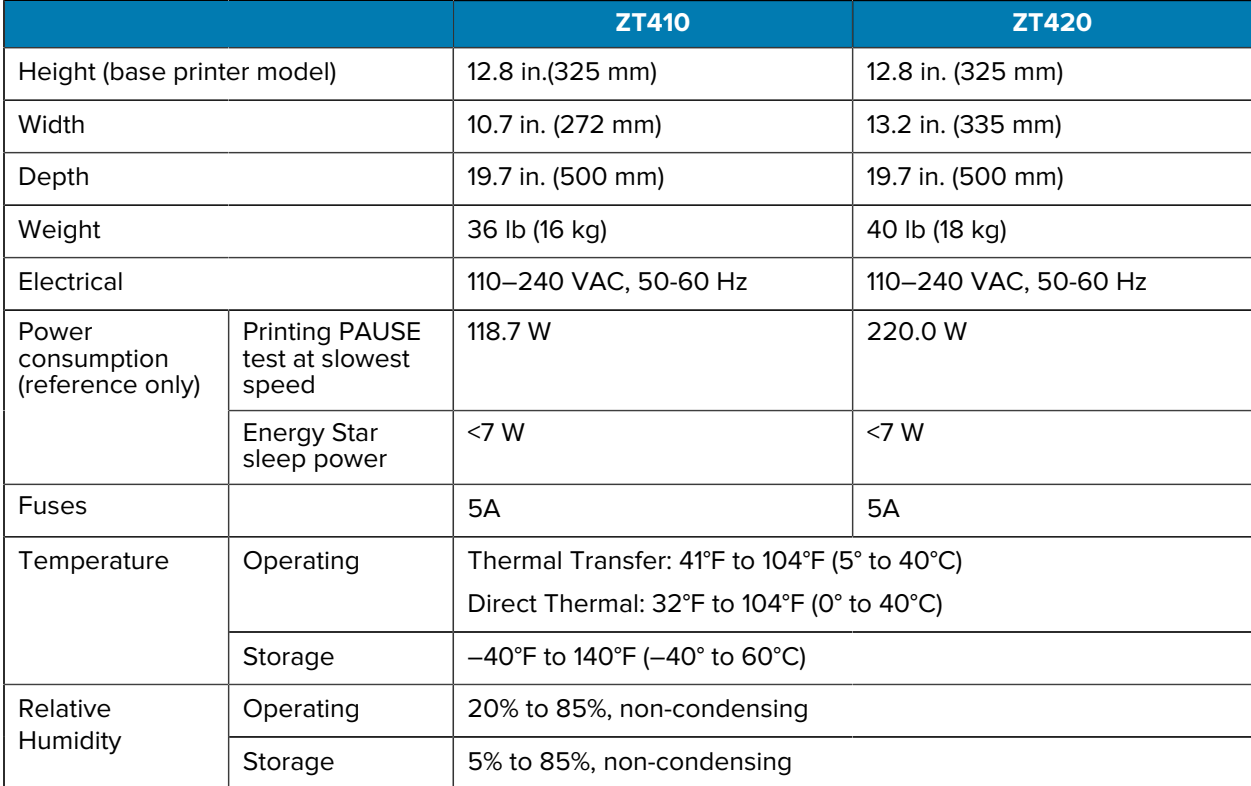

# **Power Cord Specifications**

Depending on how your printer was ordered, a power cord may or may not be included. If one is not included, or if the one that is included is not suitable for your requirements, consider the following information.

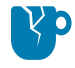

**CAUTION—PRODUCT DAMAGE:** For personnel and equipment safety, always use an approved three-conductor power cord specific to the region or country intended for installation. This cord

must use an IEC 320 female connector and the appropriate region-specific, three-conductor grounded plug configuration.

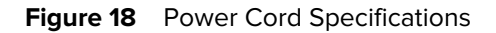

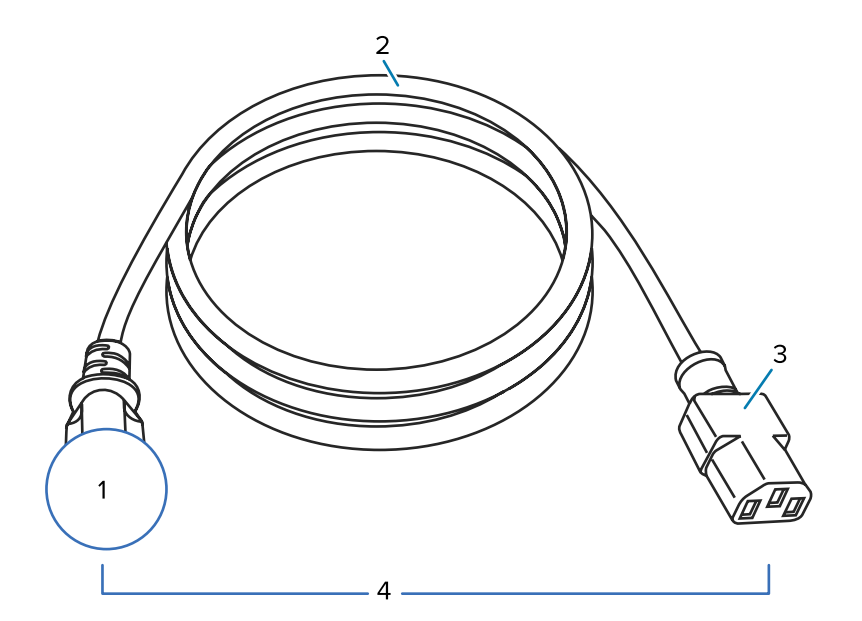

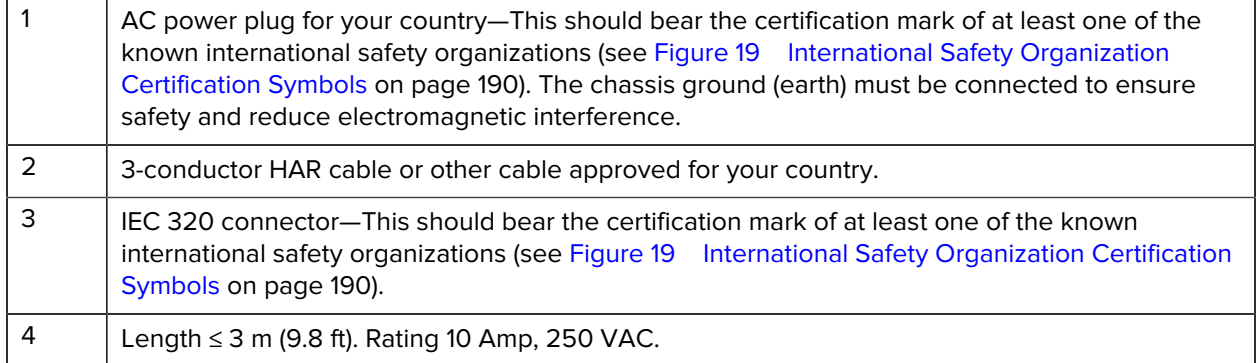

**Figure 19 International Safety Organization Certification Symbols** 

<span id="page-189-0"></span>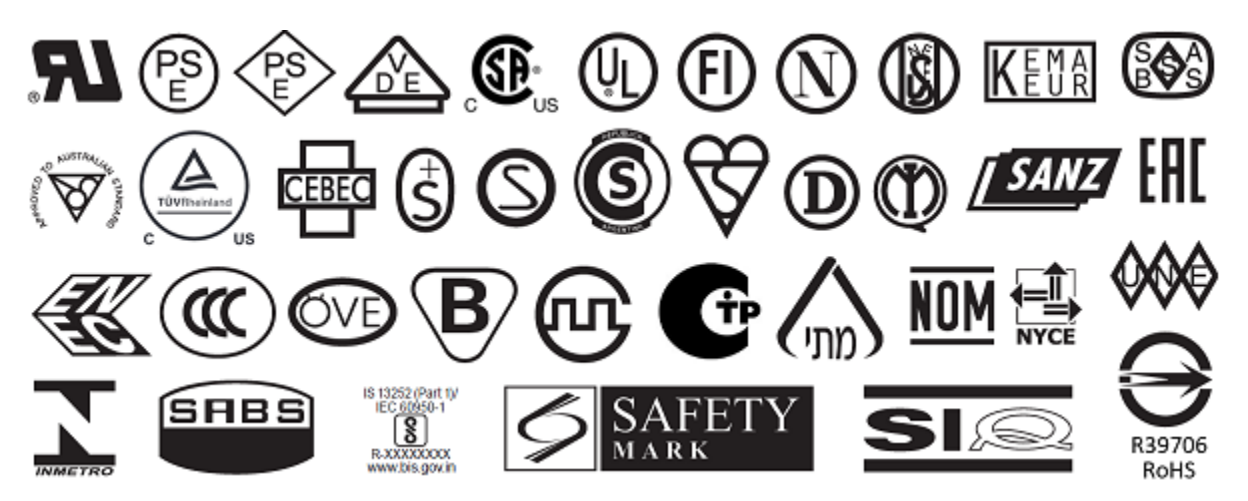

# **Communication Interface Specifications**

See [Communication Interfaces](#page-7-0) on page 8 for a list of physical interfaces that your printer supports.

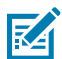

**NOTE:** You must supply all data cables for your application. The use of cable strain relief clamps is recommended.

Ethernet cables do not require shielding, but all other data cables must be fully shielded and fitted with metal or metalized connector shells. Unshielded data cables may increase radiated emissions above the regulated limits.

To minimize electrical noise pickup in the cable:

- Keep data cables as short as possible.
- Do not bundle the data cables tightly with the power cords.
- Do not tie the data cables to power wire conduits.

#### **Standard Connections**

The ZT410/ZT420 printers support a variety of standard connections.

#### **Bluetooth**

- Bluetooth Classic + Low Energy (LE)standard with all printers that do not have the ac wireless print server option)
	- 2.4GHz
	- FHSS (BDR/EDR), DSSS (Bluetooth LE)
	- RF power 9.22 dBm (EIRP)
	- FHSS (BDR/EDR), DSSS (Bluetooth LE)
	- RF power 9.22 dBm (EIRP)
- Bluetooth 4.1 + Low Energy (LE) (part of the 802.11 a/b/g/n/ac wireless print server option)
	- 2.4GHz
	- FHSS (BDR/EDR), GFSK (Bluetooth Low Energy)
	- RF power 9.22 dBm (EIRP)

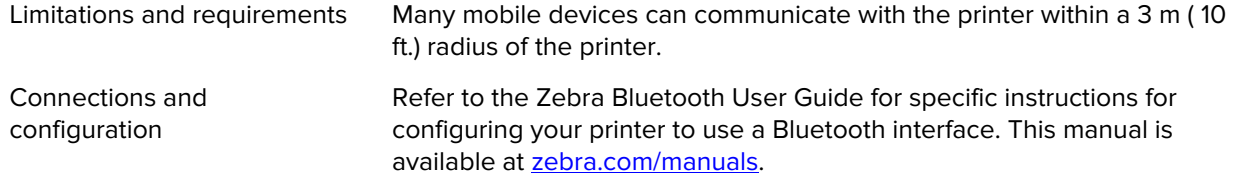

#### **USB Host Port (single or dual)**

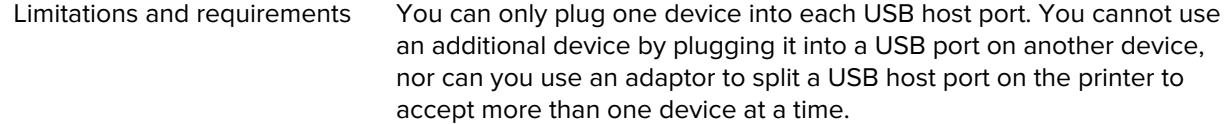

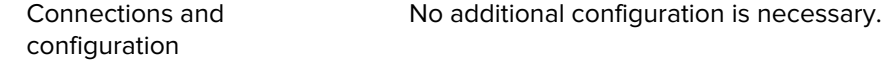

#### **USB 1.1 Data Interface**

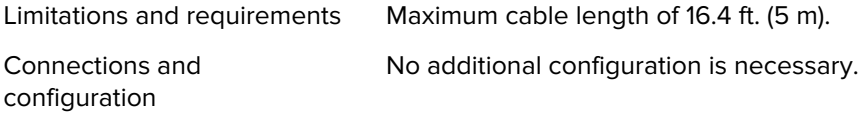

#### **Zebra PrintTouch/Near Field Communication (NFC)**

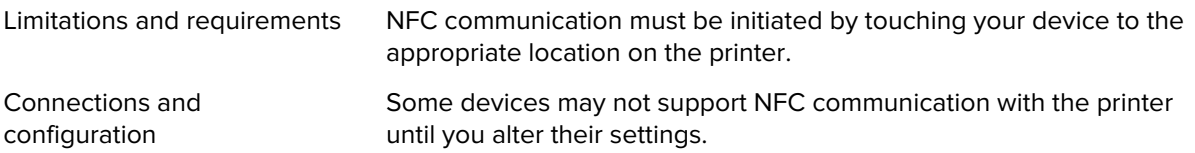

#### **Wired 10/100 Ethernet Print Server (Internal)**

This standard ZebraNet Ethernet option stores network configuration information in the printer. An optional Ethernet connection stores configuration information on a removable print server board, which can be shared between printers.

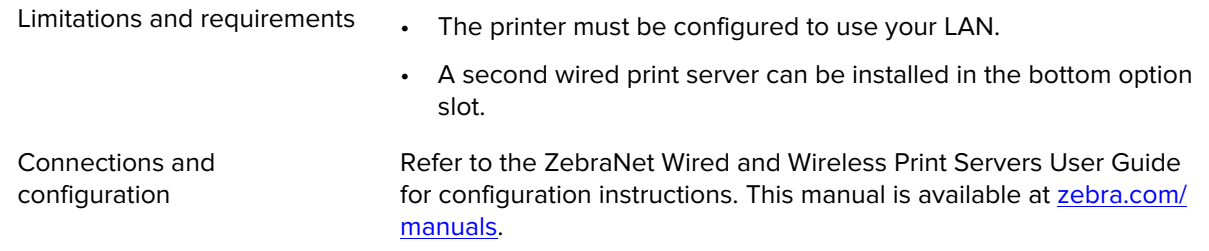

#### **RS-232/C Serial Data Interface**

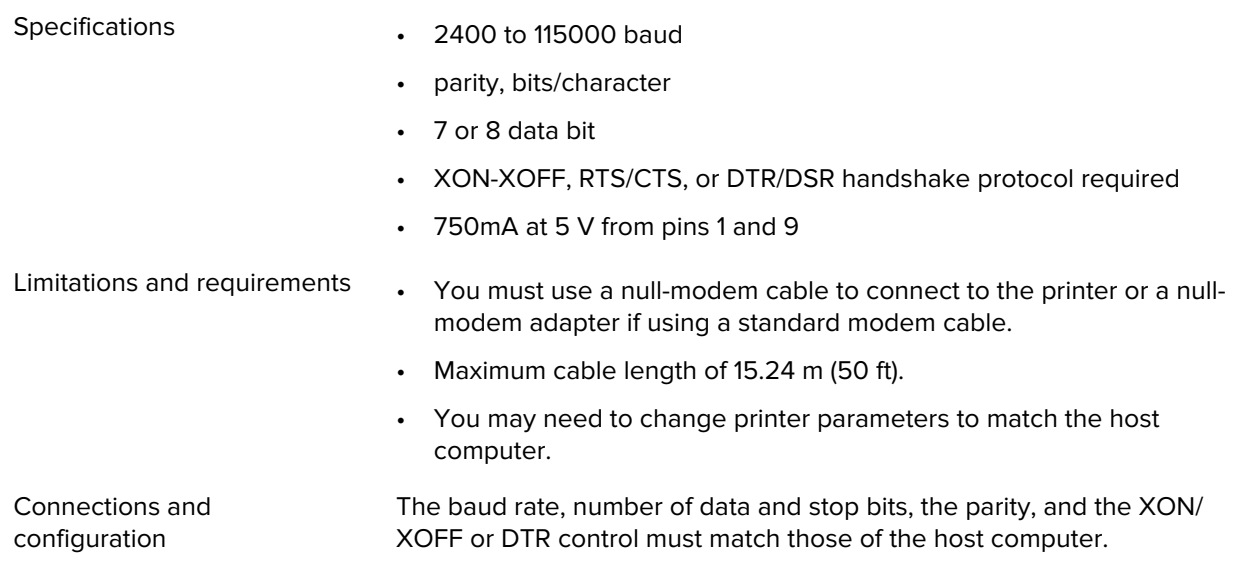

# **Optional Connections**

The ZT410/ZT420 printers support these connectivity options.

#### **Wireless Print Server**

An 802.11 a/b/g/n and an 802.11 a/b/g/n/ac version are available. The 802.11 a/b/g/n/ac version includes Bluetooth 4.1.

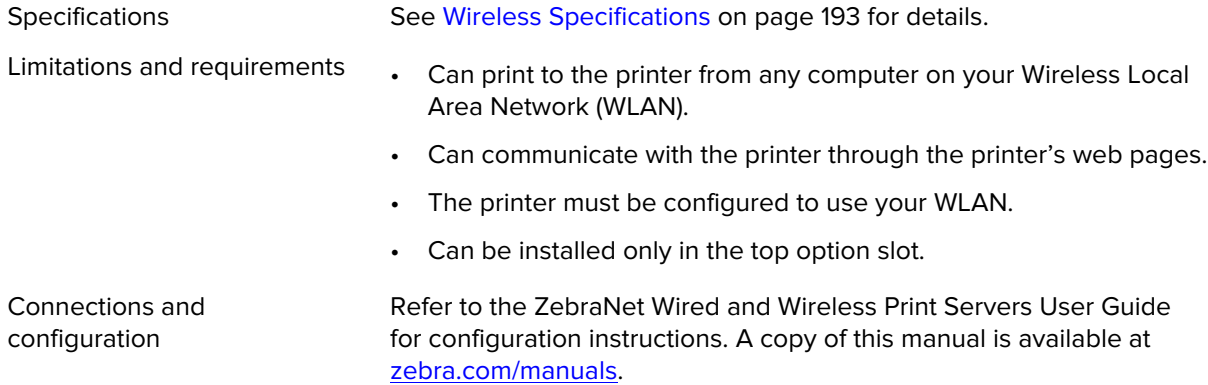

#### **IEEE 1284 Bidirectional Parallel data interface**

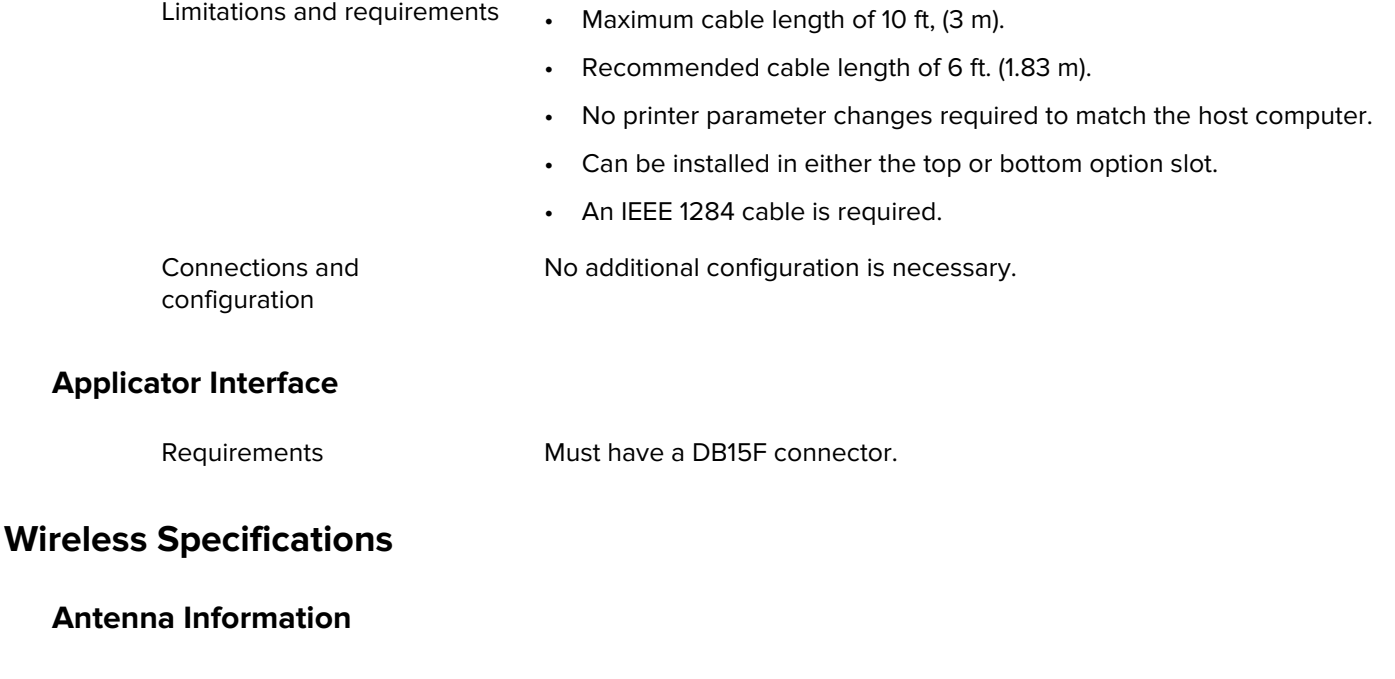

<span id="page-192-0"></span>Type • Patch; Gain = 3.66dBi @ 2.4GHz; Gain = 3.19dBi @ 5GHz; Impedance  $= 50$  ohms

- Omni directional antenna gain 3dBi @ 2.4GHz; 5dBi @ 5GHz
- PCBA antenna gain = –30dBi @ 900MHz

#### **WLAN Specifications**

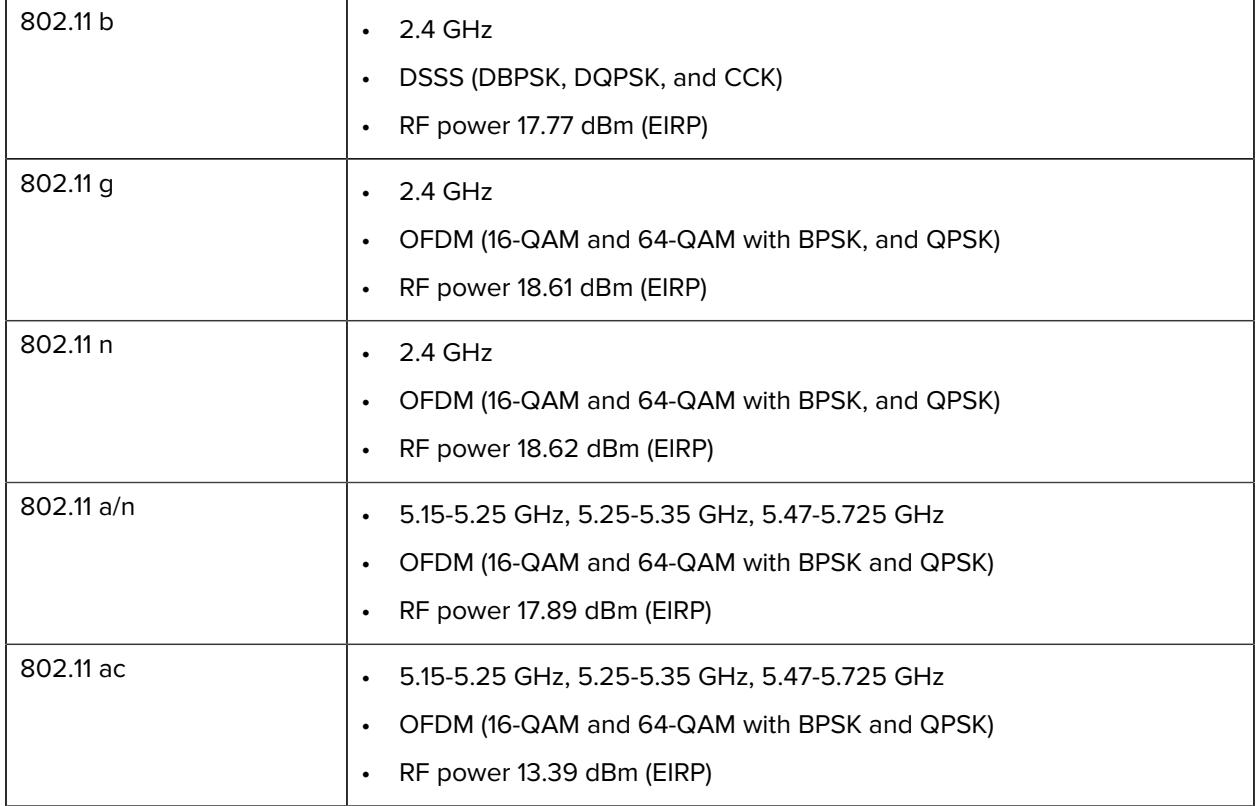

# **Printing Specifications**

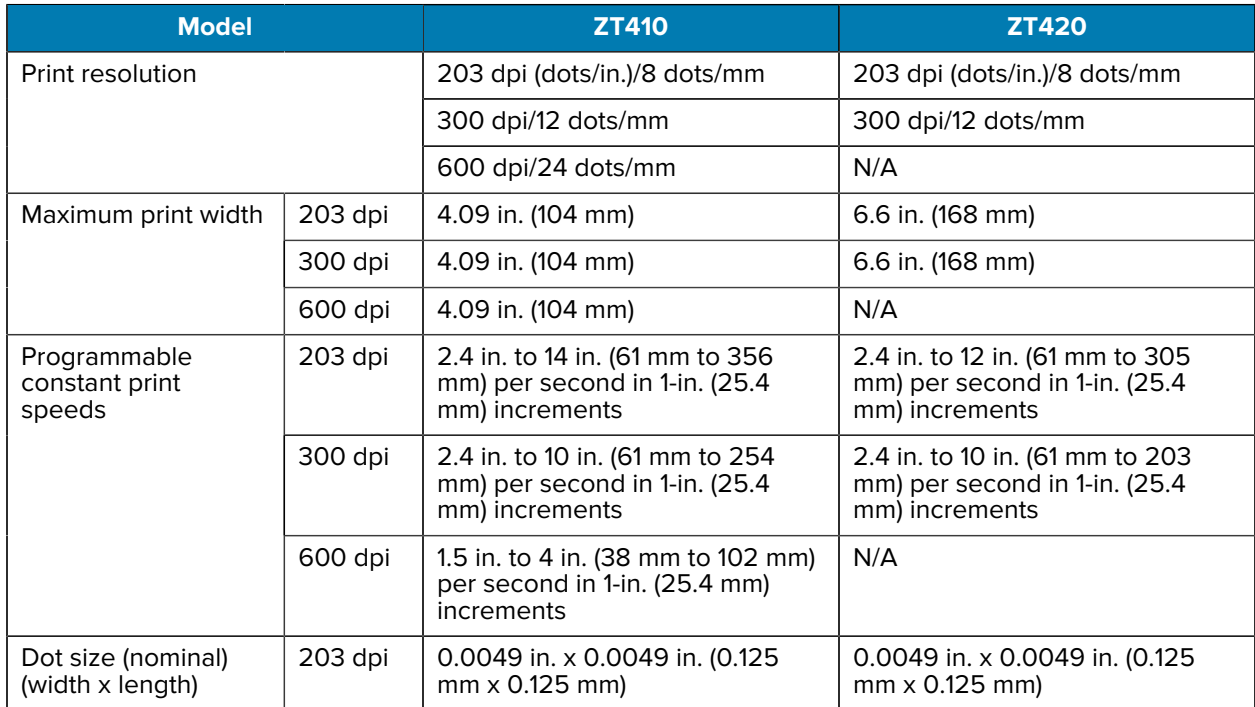

#### **Specifications**

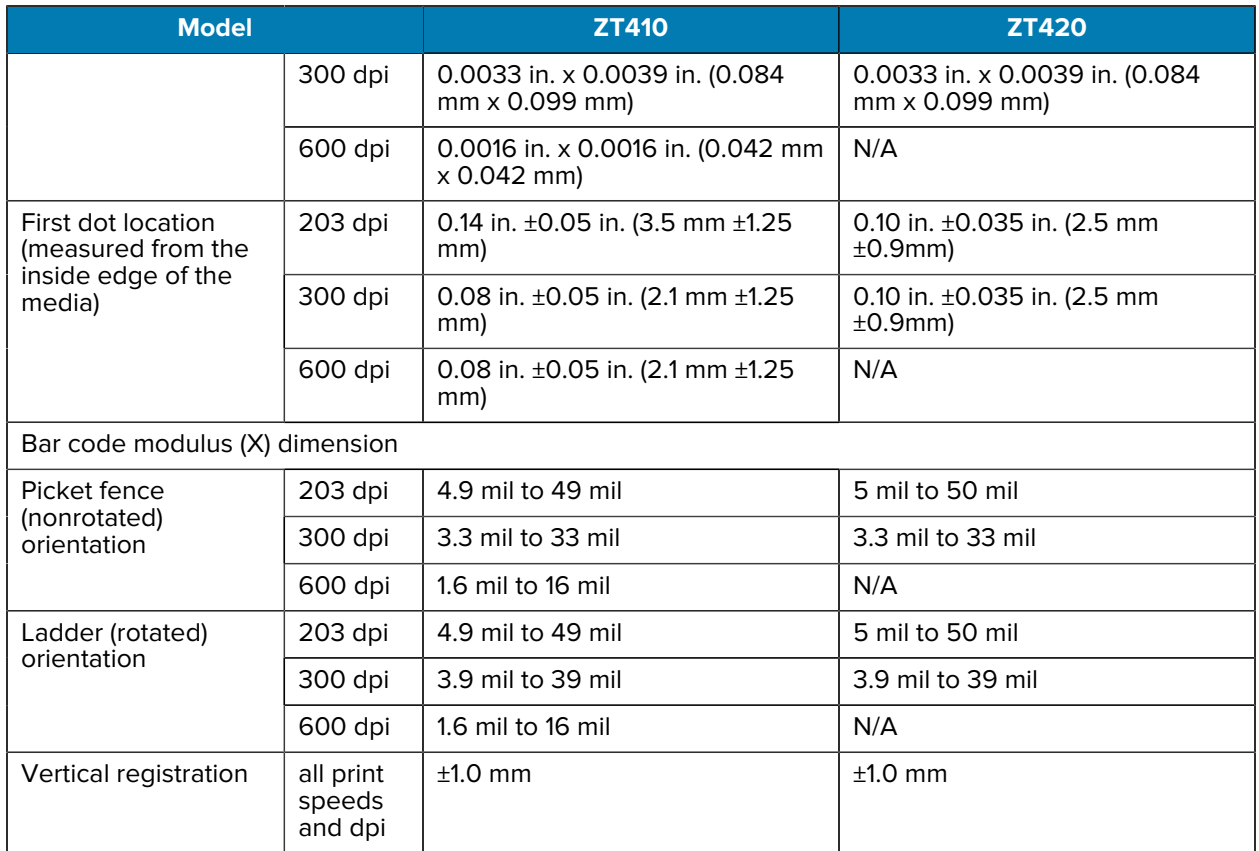

# **Media Specifications**

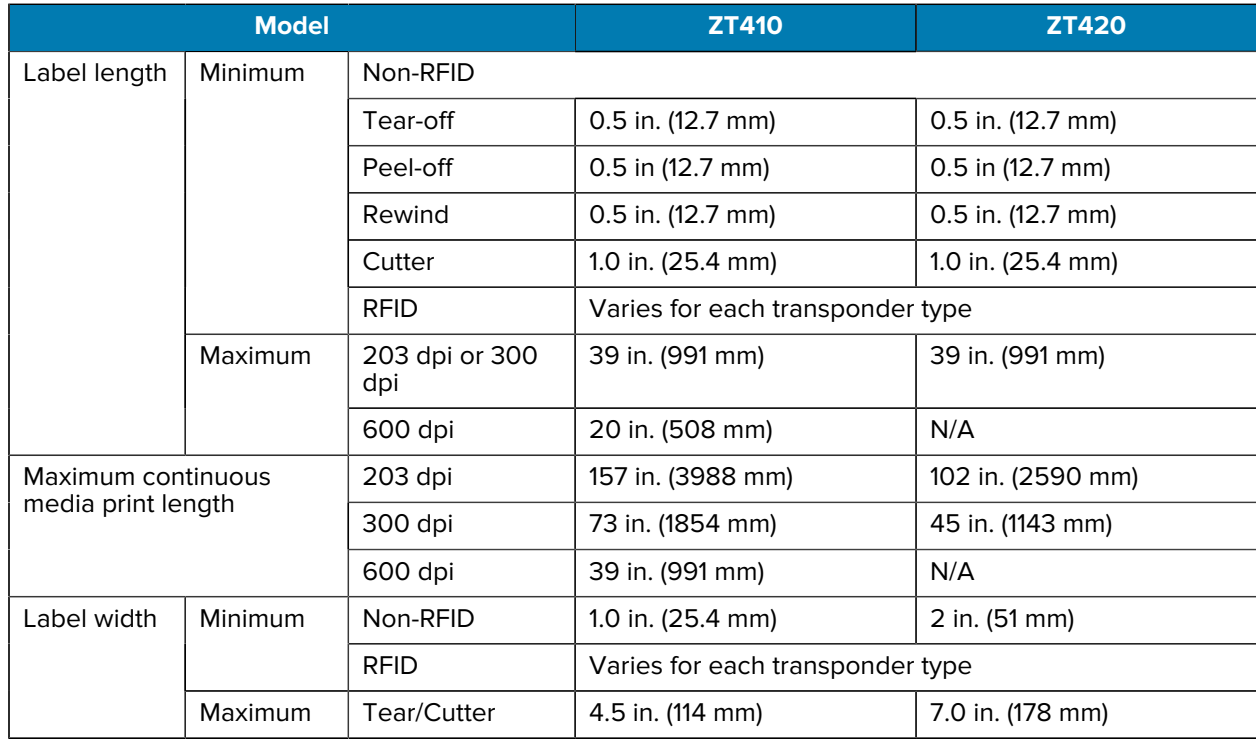

#### **Specifications**

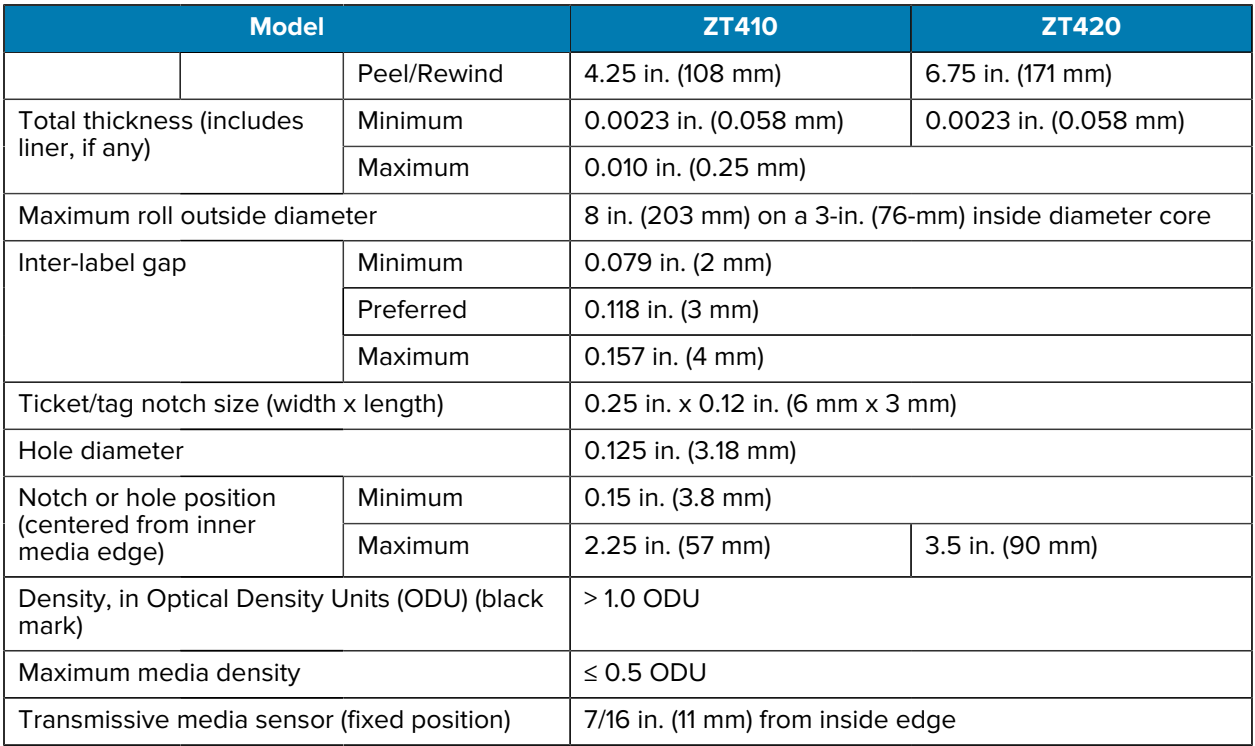

#### **Ribbon Specifications**

Standard printers use ribbon that is coated on the outside. An optional ribbon spindle is available to use ribbon that is coated on the inside. Contact your authorized Zebra reseller for ordering information.

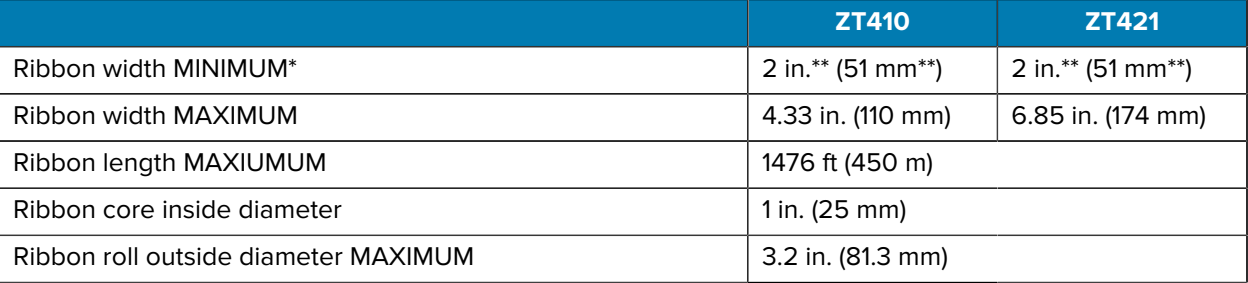

#### **NOTE:** K

\* Zebra recommends using ribbon that is at least as wide as the media to protect the printhead from wear.

\*\* Depending on your application, you may be able to use ribbon narrower than 2 in. (51 mm), as long as the ribbon is wider than the media being used. To use a narrower ribbon, test the ribbon's performance with your media to assure that you get the desired results

## **Compliance Information**

#### **FCC Compliance Statement**

This device complies with Part 15 of the FCC Rules. Operation is subject to the following two conditions:

**1.** This device may not cause harmful interference

**2.** This device must accept any interference received, including interference that may cause undesired operation.

**NOTE:** This equipment has been tested and found to comply with the limits for a Class B digital device, pursuant to part 15 of the FCC Rules. These limits are designed to provide reasonable protection against harmful interference in a residential installation. This equipment generates, uses, and can radiate radio frequency energy and, if not installed and used in accordance with the instructions, may cause harmful interference to radio communications. However, there is no guarantee that interference will not occur in a particular installation. If this equipment does cause harmful interference to radio or television reception, which can be determined by turning the equipment off and on, the user is encouraged to try to correct the interference by one or more of the following measures:

• Reorient or relocate the receiving antenna.

K

- Increase the separation between the equipment and receiver.
- Connect the equipment into an outlet on a circuit different from that to which the receiver is connected.
- Consult the dealer or an experienced radio/TV technician for help.

#### **FCC Radiation Exposure Statement (for printers with RFID encoders)**

This equipment complies with FCC radiation exposure limits set forth for an uncontrolled environment. This equipment should be installed and operated with minimum distance 20cm between the radiator and your body.

This transmitter must not be co-located or operating in conjunction with any other antenna or transmitter.

#### **Canadian DOC Compliance Statement**

This Class B digital apparatus complies with Canadian ICES-003.

Cet appareil numérique de la classe B est conforme à la norme NMB-003 du Canada.

# **Glossary**

# <span id="page-197-1"></span>**alphanumeric**

Indicating letters, numerals, and characters such as punctuation marks.

## **backfeed**

When the printer pulls the media and ribbon (if used) backward into the printer so that the beginning of the label to be printed is properly positioned behind the printhead. Backfeed occurs when operating the printer in Tear-Off and Applicator modes.

#### **barcode**

A code by which alphanumeric characters can be represented by a series of adjacent stripes of different widths. Many different code schemes exist, such as the universal product code (UPC) or Code 39.

## <span id="page-197-0"></span>**black mark media**

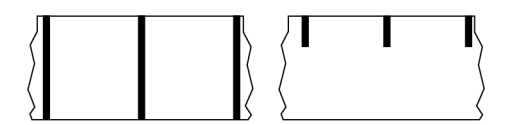

Media with registration marks found on the underside of the print media that act as start-of-label indications for the printer. The reflective media sensor is the generally-selected option for use with black mark media.

Contrast this with [continuous media](#page-198-0) on page 199 or [gap/notch media](#page-200-0) on page 201.

# **calibration (of a printer)**

A process in which the printer determines some basic information needed to print accurately with a particular [media](#page-201-0) and [ribbon](#page-204-0) combination. To do this, the printer feeds some media and ribbon (if used) and senses whether to use the [direct thermal](#page-199-0) or [thermal transfer](#page-205-0) print method, along with (if using [non](#page-202-0)[continuous media\)](#page-202-0) the length of individual labels or tags.

## **collection method**

Select a media collection method that is compatible with your printer options. Selections include tear-off, peel-off, cutter, and rewind. The basic media and ribbon loading instructions are the same for all collection methods with some additional steps necessary for using any media collection options.

## **configuration**

The printer configuration is a group of operating parameters specific to the printer application. Some parameters are user selectable, while others are dependent on the installed options and mode of operation. Parameters may be switch selectable, control panel programmable, or downloaded as ZPL II commands. A configuration label listing all the current printer parameters may be printed for reference.

#### <span id="page-198-0"></span>**continuous media**

Label or tag-stock media that does not have gaps, holes, notches, or black marks to indicate label separations. The media is one long piece of material wound into a roll. This allows the image to be printed anywhere on the label. Sometimes a cutter is used to cut apart individual labels or receipts.

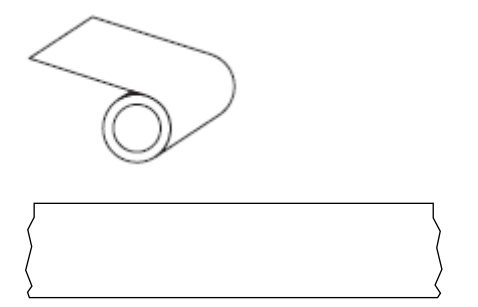

A transmissive (gap) sensor is typically used for the printer to detect when the media runs out. Contrast this with [black mark media](#page-197-0) on page 198 or [gap/notch media](#page-200-0) on page 201.

#### **core diameter**

The inside diameter of the cardboard core at the center of a roll of media or ribbon.

## **diagnostics**

Information about which printer functions are not working that is used for troubleshooting printer problems.

## **die-cut media**

A type of label stock that has individual labels stuck to a media liner. The labels may be lined up against each other or separated by a small distance. Typically the material surrounding the labels has been removed. (See [non-continuous media](#page-202-0) on page 203.)

#### <span id="page-199-0"></span>**direct thermal**

A printing method in which the printhead presses directly against the media. Heating the printhead elements causes a discoloration of the heat-sensitive coating on the media. By selectively heating the printhead elements as the media moves past, an image is printed onto the media. No ribbon is used with this printing method.

Contrast this with [thermal transfer](#page-205-0) on page 206.

#### <span id="page-199-2"></span>**direct thermal media**

Media that is coated with a substance that reacts to the application of direct heat from the printhead to produce an image.

#### <span id="page-199-3"></span>**fanfold media**

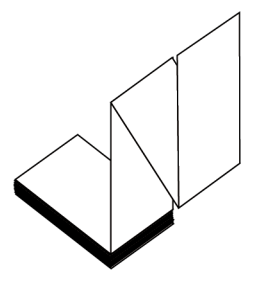

Non-continuous media that comes folded in a rectangular stack and folded in a zigzag pattern. Fanfold media is either [gap-notch media](#page-200-0) or [black mark media](#page-197-0), meaning it uses black marks or notches to track media format positioning.

Fanfold media can have the same label separations as non-continuous roll media. The separations fall either on or near the folds.

Contrast this with [roll media](#page-204-1) on page 205.

#### **firmware**

This is the term used to specify the printer's operating program. This program is downloaded to the printer from a host computer and stored in [flash memory](#page-199-1). Each time the printer power is turned on, this operating program starts. This program controls when to feed the media forward or backward and when to print a dot on the label stock.

#### <span id="page-199-1"></span>**FLASH memory**

[Non-volatile memory](#page-203-0) that maintains the stored information intact when power is off. This memory area is used to store the printer's operating program. Can also be used to store optional printer fonts, graphic formats, and complete label formats.

## **font**

A complete set of [alphanumeric](#page-197-1) characters in one style of type. Examples include CG Times™, CG Triumvirate Bold Condensed™.

# <span id="page-200-0"></span>**gap/notch media**

Media that contains a separation, notch, or hole, indicating where one label/printed format ends and the next begins.

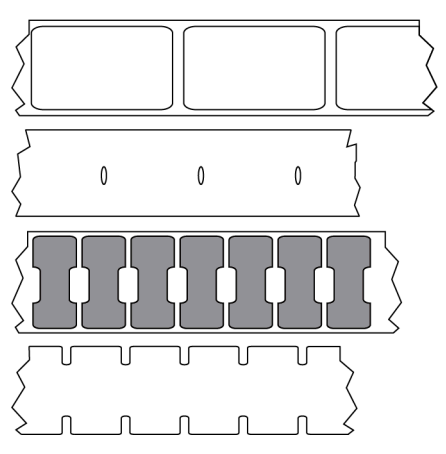

Contrast this with [black mark media](#page-197-0) on page 198 or [continuous media](#page-198-0) on page 199.

## <span id="page-200-1"></span>**ips (inches-per-second)**

The speed at which the label or tag is printed. Many Zebra printers can print from 1 ips to 14 ips.

# **label**

An adhesive-backed piece of paper, plastic, or other material on which information is printed. A noncontinuous label has a defined length, as opposed to a continuous label or a receipt which can have a varying length.

# **label backing (liner)**

The material on which labels are affixed during manufacture and which is discarded or recycled.

## **label type**

The printer recognizes the following label types.

**Continuous** 

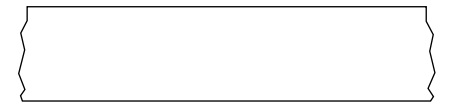

Gap/Notch

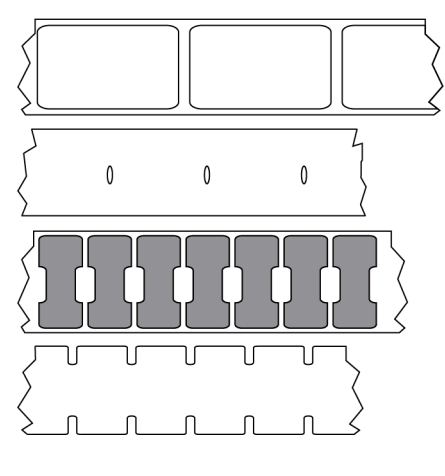

Mark

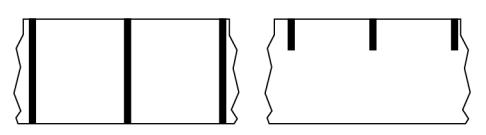

# **LED (light emitting diode)**

Indicators of specific printer status conditions. Each LED is either off, on, or blinking depending on the feature being monitored.

#### **linerless media**

Linerless media does not use backing to keep the layers of labels on a roll from sticking to one another. It is wound like a roll of tape, with the sticky side of one layer in contact with the non-sticky surface of the one below it. Individual labels may be separated by perforations, or they can be cut apart. Because there is no liner, more labels can potentially fit on a roll, cutting down the need to change media as often. Linerless media is considered an environmentally-friendly option because no backing is wasted, and the cost per label can be considerably less than that of standard labels.

# **LCD (liquid crystal display)**

A backlit display that provides the user with either operating status during normal operation or option menus when configuring the printer to a specific application.

#### **mark media**

See [black mark media](#page-197-0) on page 198.

#### <span id="page-201-0"></span>**media**

Material onto which data is printed by the printer. Types of media include: tag stock, die-cut labels, continuous labels (with and without media liner), non-continuous media, fanfold media, and roll media.

## **media sensor**

This sensor is located behind the printhead to detect the presence of media and, for [non-continuous](#page-202-0) [media,](#page-202-0) the position of the web, hole, or notch used to indicate the start of each label.

#### **media supply hangar**

The stationary arm that supports the media roll.

#### <span id="page-202-0"></span>**non-continuous media**

Media that contains an indication of where one label/printed format ends and the next one begins. Types of non-continuous media include [gap-notch media](#page-200-0) and [black mark media.](#page-197-0) (Contrast this with [continuous](#page-198-0) [media.](#page-198-0))

Non-continuous roll media usually comes in the form of labels with an adhesive backing on a liner. Tags (or tickets) are separated by perforations.

Individual labels or tags are tracked and position-controlled using one of these methods:

• Web media separates labels by gaps, holes, or notches.

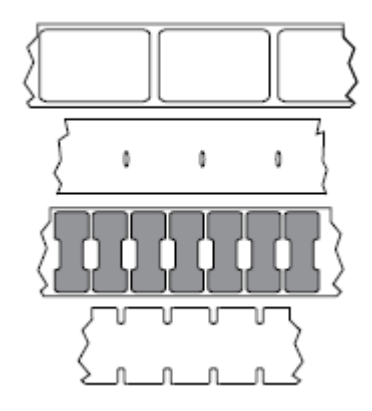

• Black mark media uses pre-printed black marks on the back side of the media to indicate label separations.

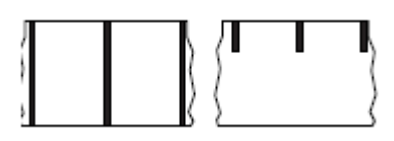

• Perforated media has holes—to allow the labels or tags to be separated from each other easily—along with position-control marks, notches, or label gaps.

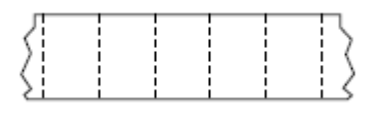

#### <span id="page-203-0"></span>**non-volatile memory**

Electronic memory that retains data even when the power to the printer is turned off.

#### **notched media**

A type of tag stock containing a cutout area that can be sensed as a start-of-label indicator by the printer. This is typically a heavier, cardboard-like material that is either cut or torn away from the next tag. See [gap/](#page-200-0) [notch media](#page-200-0) on page 201.

#### **peel-off mode**

A mode of operation in which the printer peels a printed label away from the backing and allows the user to remove it before another label is printed. Printing pauses until the label is removed.

#### **perforated media**

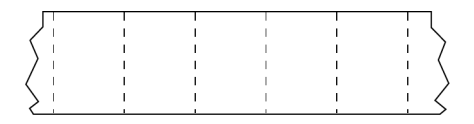

Media with perforations that allow the labels or tags to be separated from each other easily. The media may also have black marks or other separations between labels or tags.

#### **print speed**

The speed at which printing occurs. For thermal transfer printers, this speed is expressed in terms of [inches](#page-200-1) [per second \(ips\).](#page-200-1)

#### **print type**

The print type specifies whether the type of media being used requires ribbon to print. Thermal transfer media requires ribbon while direct thermal media does not.

## **printhead wear**

The degradation of the surface of the printhead and/or the print elements over time. Heat and abrasion can cause printhead wear. Therefore, to maximize the life of the printhead, use the lowest print darkness setting (sometimes called burn temperature or head temperature) and the lowest printhead pressure necessary to produce good print quality. In the thermal transfer printing method, use ribbon that is as wide or wider than the media to protect the printhead from the rough media surface.

# **Radio frequency identification (RFID) "smart" media**

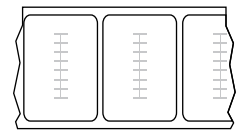

Each RFID label has an RFID transponder (sometimes called an "inlay"), made of a chip and an antenna, embedded between the label and the liner. The shape of the transponder varies by manufacturer and is visible through the label. All "smart" labels have memory that can be read, and many have memory that can be encoded.

RFID media can be used in a printer that is equipped with an RFID reader/encoder. RFID labels are made from the same materials and adhesives as non-RFID labels.

## **receipt**

A receipt is a variable length printout. One example of a receipt is in retail stores, where each purchased item occupies a separate line on the printout. Therefore, the more items purchased, the longer the receipt.

## **registration**

Alignment of printing with respect to the top (vertical) or sides (horizontal) of a label or tag.

## <span id="page-204-0"></span>**ribbon**

Ribbon is a thin film that is coated on one side with wax, resin, or wax resin (usually called ink), which is transferred to the media during the [thermal transfer](#page-205-0) process. Ink is transferred onto the media when heated by the small elements within the printhead.

Ribbon is only used with the thermal transfer print method. [Direct thermal media](#page-199-2) does not use ribbon. When ribbon is used, it must be as wide as or wider than the media being used. If the ribbon is narrower than the media, areas of the printhead are unprotected and subject to premature wear. Zebra ribbons have a coating on the back that protects the printhead from wear.

#### **ribbon wrinkle**

A wrinkling of the ribbon caused by improper alignment or improper printhead pressure. This wrinkle can cause voids in the print and/or the used ribbon to rewind unevenly. This condition should be corrected by performing adjustment procedures.

#### <span id="page-204-1"></span>**roll media**

Media that comes supplied rolled onto a core (usually cardboard). It can be continuous (no separations between labels)

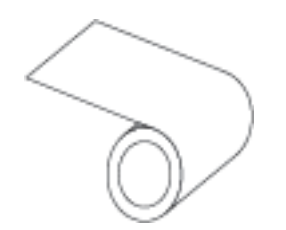

or non-continuous (some type of separation between labels).

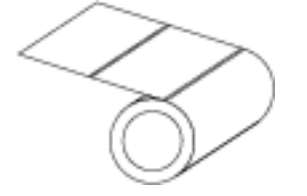

Contrast this with [fanfold media](#page-199-3) on page 200.

#### **supplies**

A general term for media and ribbon.

## **symbology**

The term generally used when referring to a barcode.

#### **tag stock**

A type of media having no adhesive backing but featuring a hole or notch by which the tag can be hung on something. Tags are usually made of cardboard or other durable material and are typically perforated between tags. Tag stock can come on rolls or in a fanfold stack. (See [gap/notch media](#page-200-0) on page 201.)

#### **tear-off mode**

A mode of operation in which the user tears the label or tag stock away from the remaining media by hand.

## <span id="page-205-0"></span>**thermal transfer**

A printing method in which the printhead presses an ink or resin coated ribbon against the media. Heating the printhead elements causes the ink or resin to transfer onto the media. By selectively heating the printhead elements as the media and ribbon move past, an image is printed onto the media.

Contrast this with [direct thermal](#page-199-0) on page 200.

## **void**

A space on which printing should have occurred, but did not due to an error condition such as wrinkled ribbon or faulty print elements. A void can cause a printed barcode symbol to be read incorrectly or not at all.

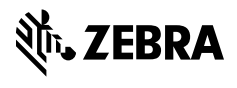

www.zebra.com